# HP-LaserJet P3010-serie-printers Gebruikershandleiding

Gebruik van het apparaat Beheer van het apparaat Onderhoud van het apparaat Problemen oplossen

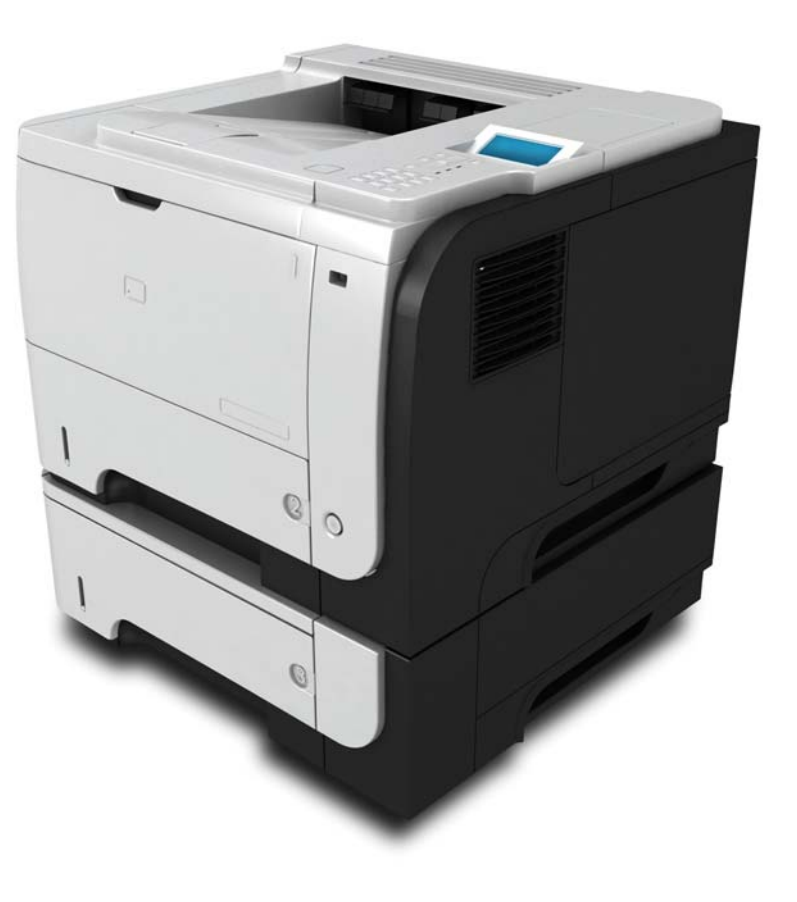

ITTI

Aanvullende informatie over het apparaat: www.hp.com/support/ljp3010series

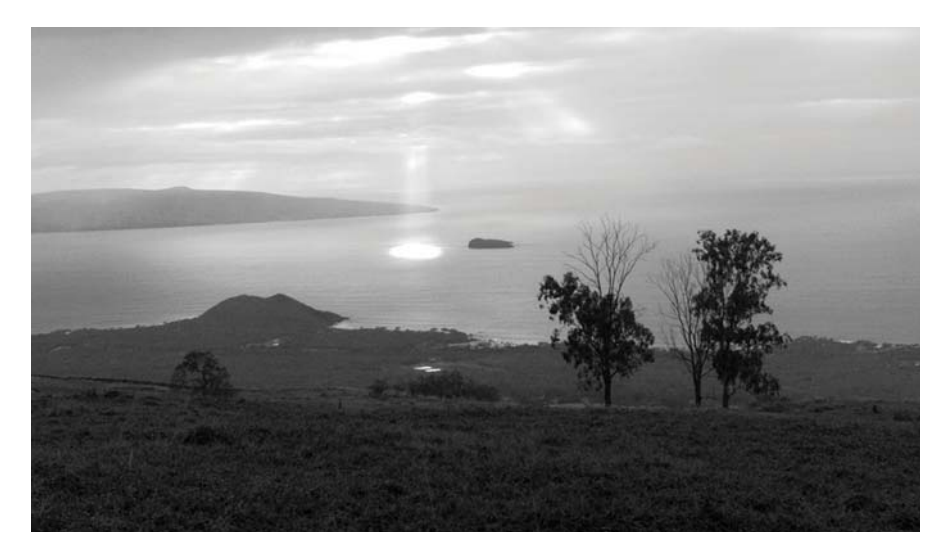

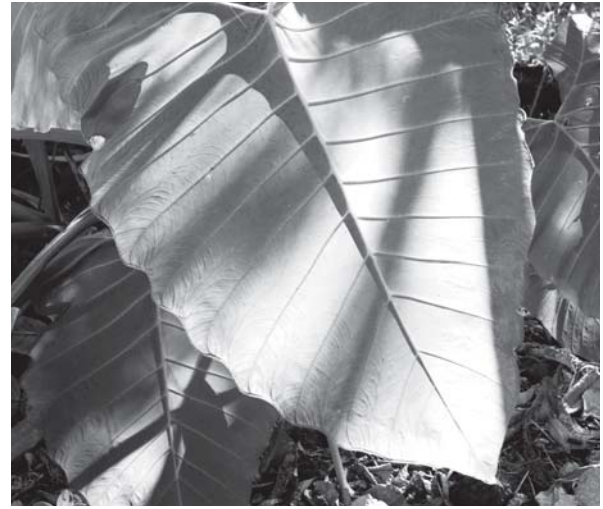

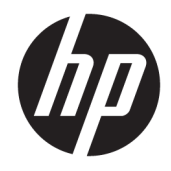

# HP LaserJet P3010-serie-printers

Gebruikershandleiding

#### Copyright en licentie

© Copyright 2017 HP Development Company, L.P.

Verveelvoudiging, bewerking en vertaling zonder voorafgaande schriftelijke toestemming zijn verboden, behalve zoals toegestaan door het auteursrecht.

De informatie in dit document kan zonder vooraankondiging worden gewijzigd.

De enige garantie voor producten en services van HP wordt uiteengezet in de garantieverklaring die bij dergelijke producten en services wordt geleverd. Niets in deze verklaring mag worden opgevat als een aanvullende garantie. HP is niet aansprakelijk voor technische of redactionele fouten of weglatingen in deze verklaring.

Edition 1, 8/2017

#### Handelsmerken

Adobe® , Adobe Photoshop® , Acrobat® en PostScript® zijn handelsmerken van Adobe Systems Incorporated.

Apple en het Apple-logo zijn handelsmerken van Apple Inc., geregistreerd in de VS en andere landen/regio's.

OS X is een handelsmerk van Apple Inc., geregistreerd in de VS en andere landen/regio's.

AirPrint is een handelsmerk van Apple Inc., geregistreerd in de VS en andere landen/regio's.

Google™ is een handelsmerk van Google, Inc.

Microsoft®, Windows®, Windows® XP en Windows Vista® zijn in de Verenigde Staten gedeponeerde handelsmerken van Microsoft Corporation.

UNIX® is een gedeponeerd handelsmerk van The Open Group.

# Inhoudsopgave

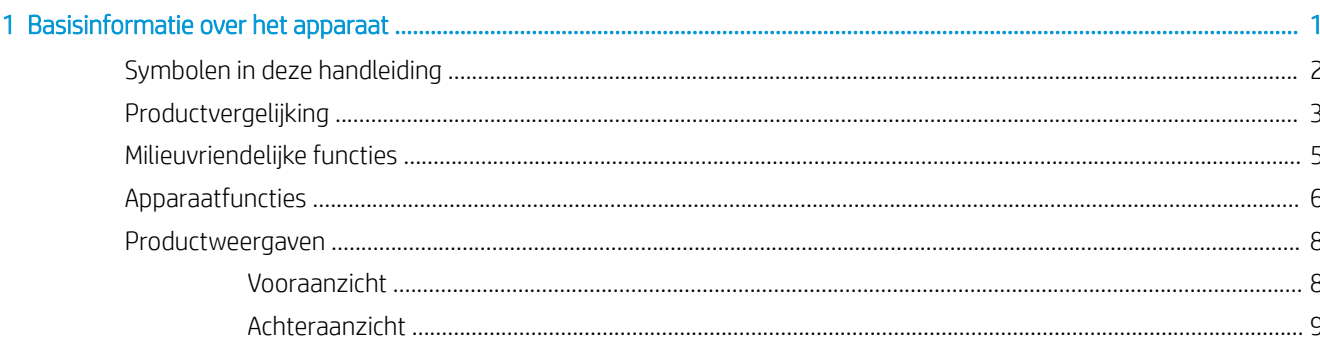

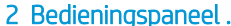

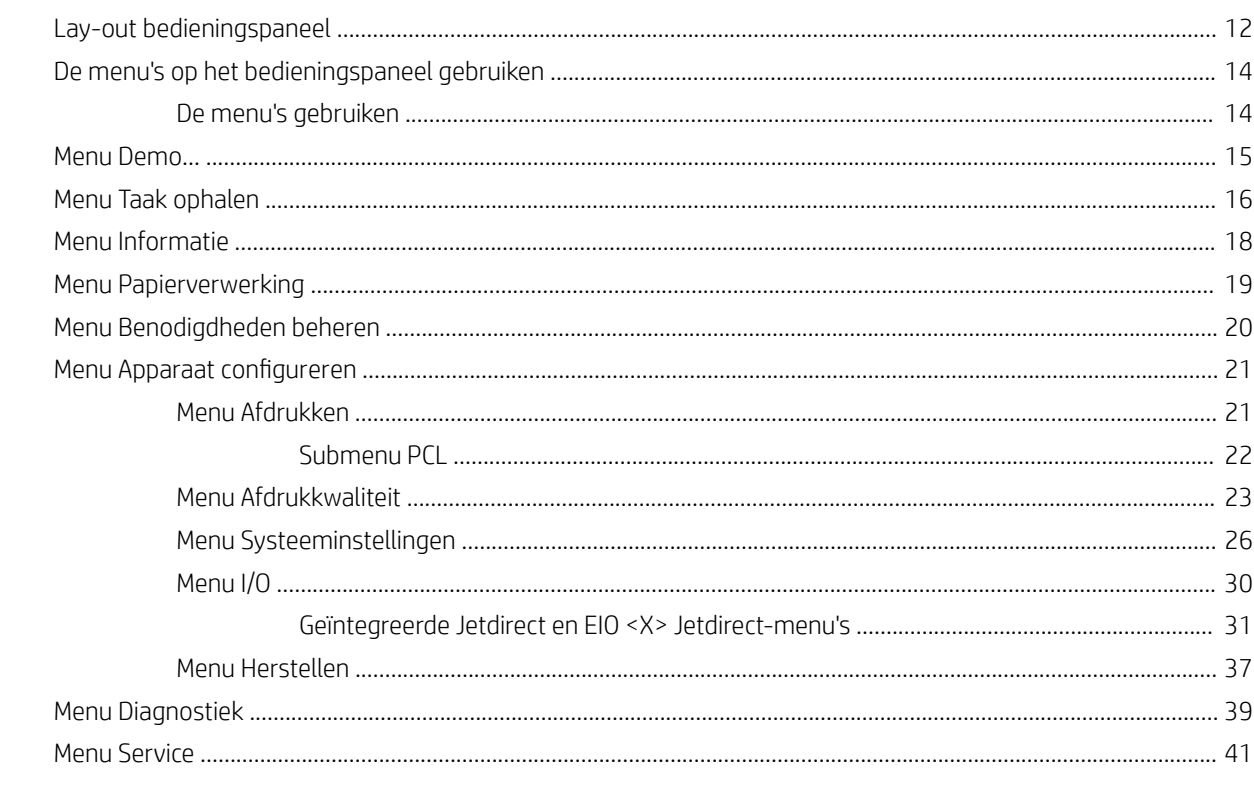

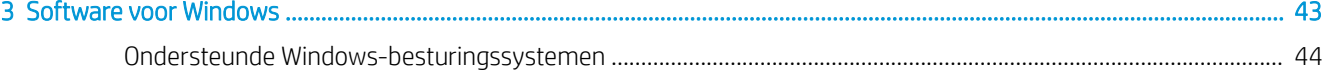

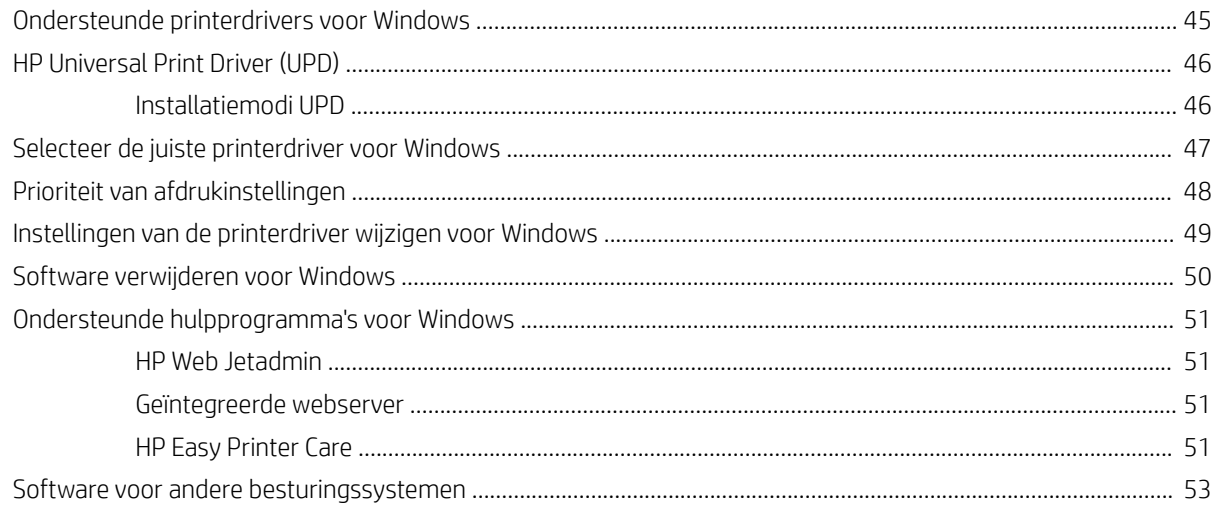

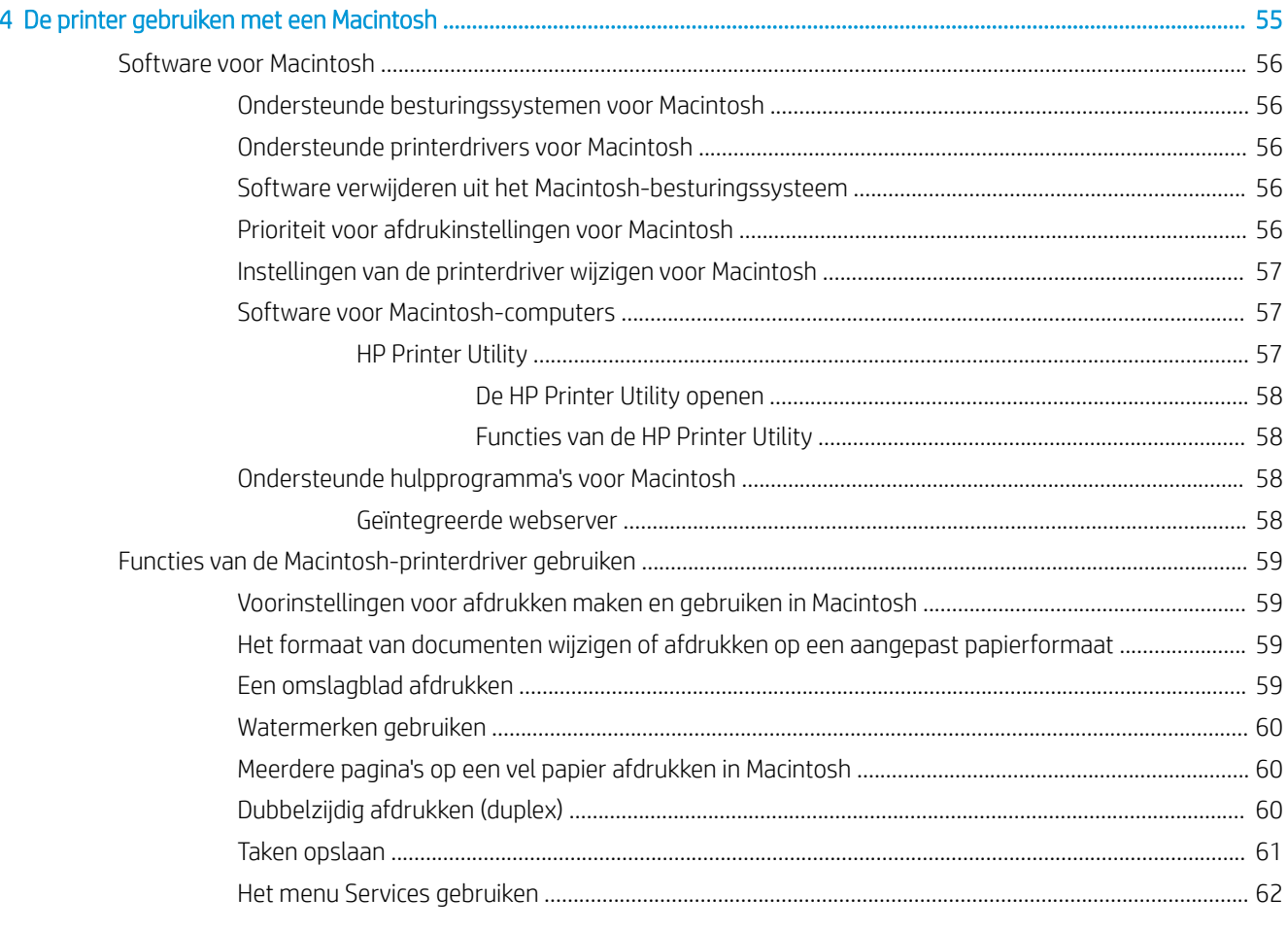

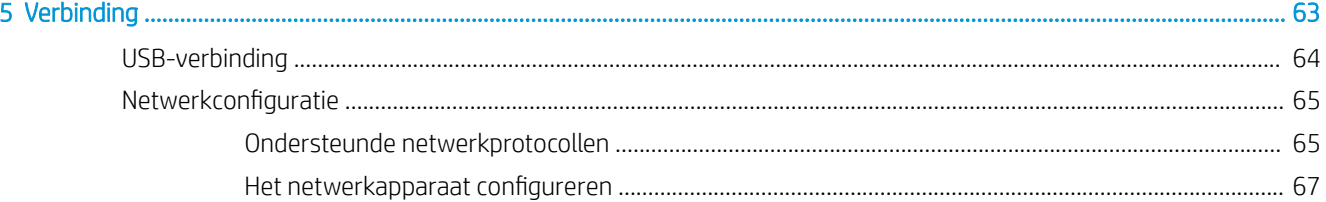

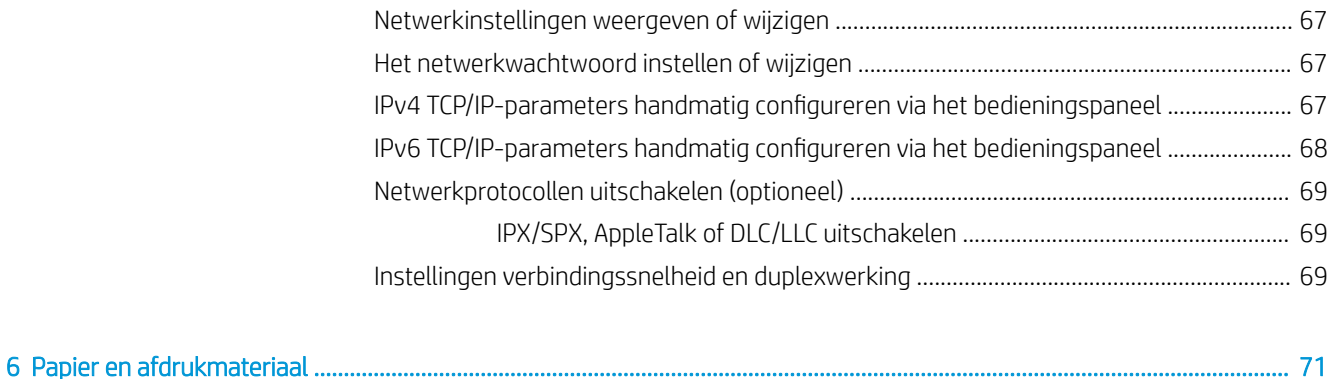

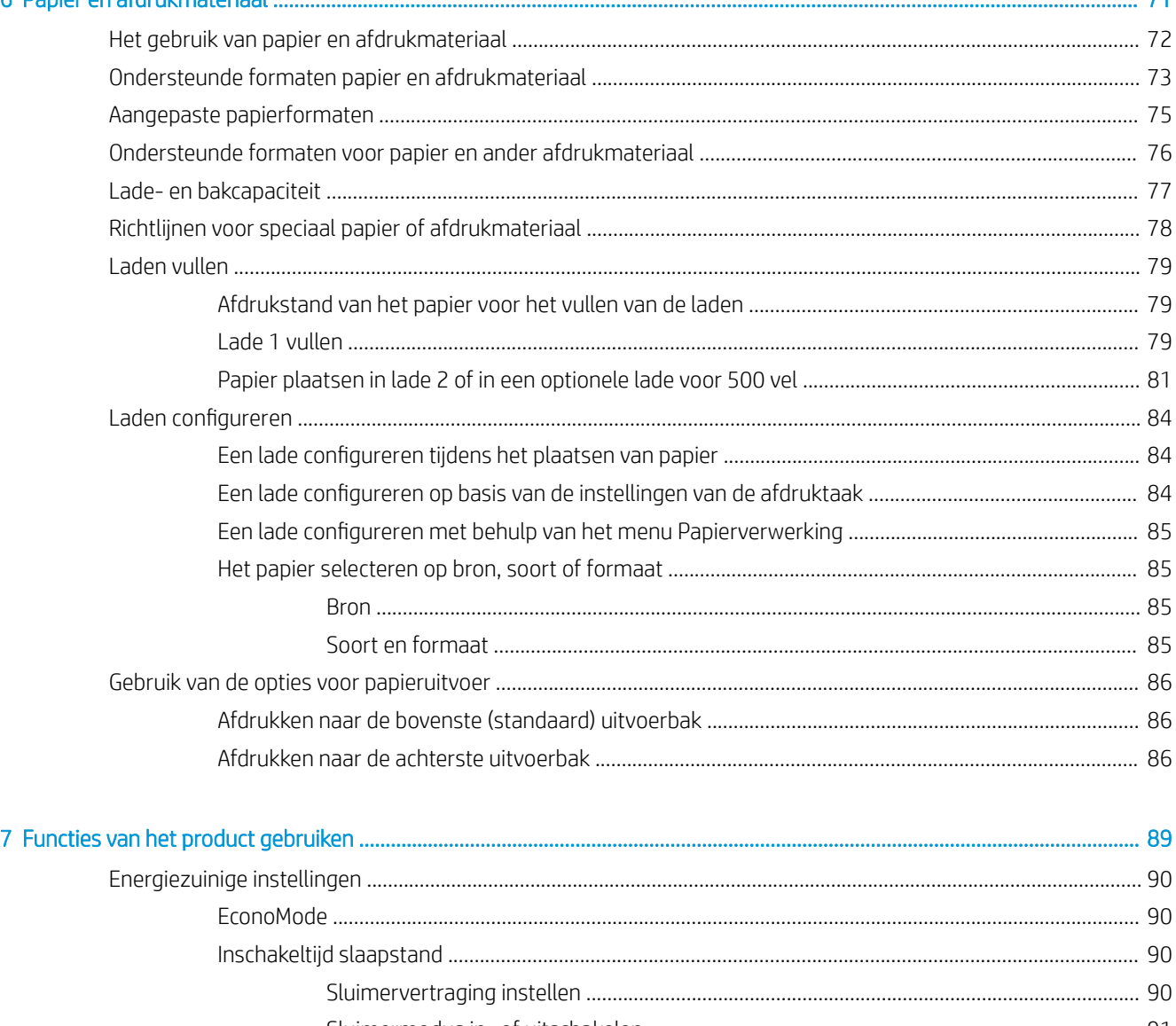

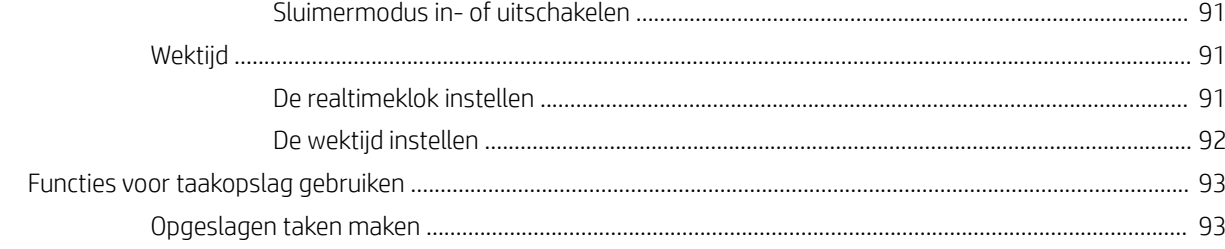

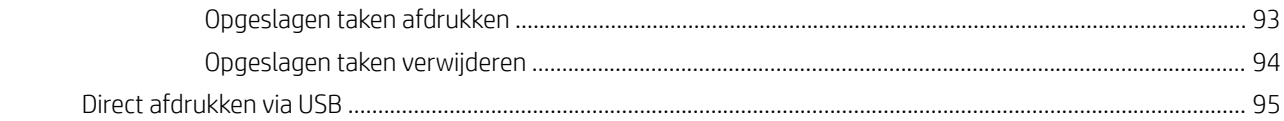

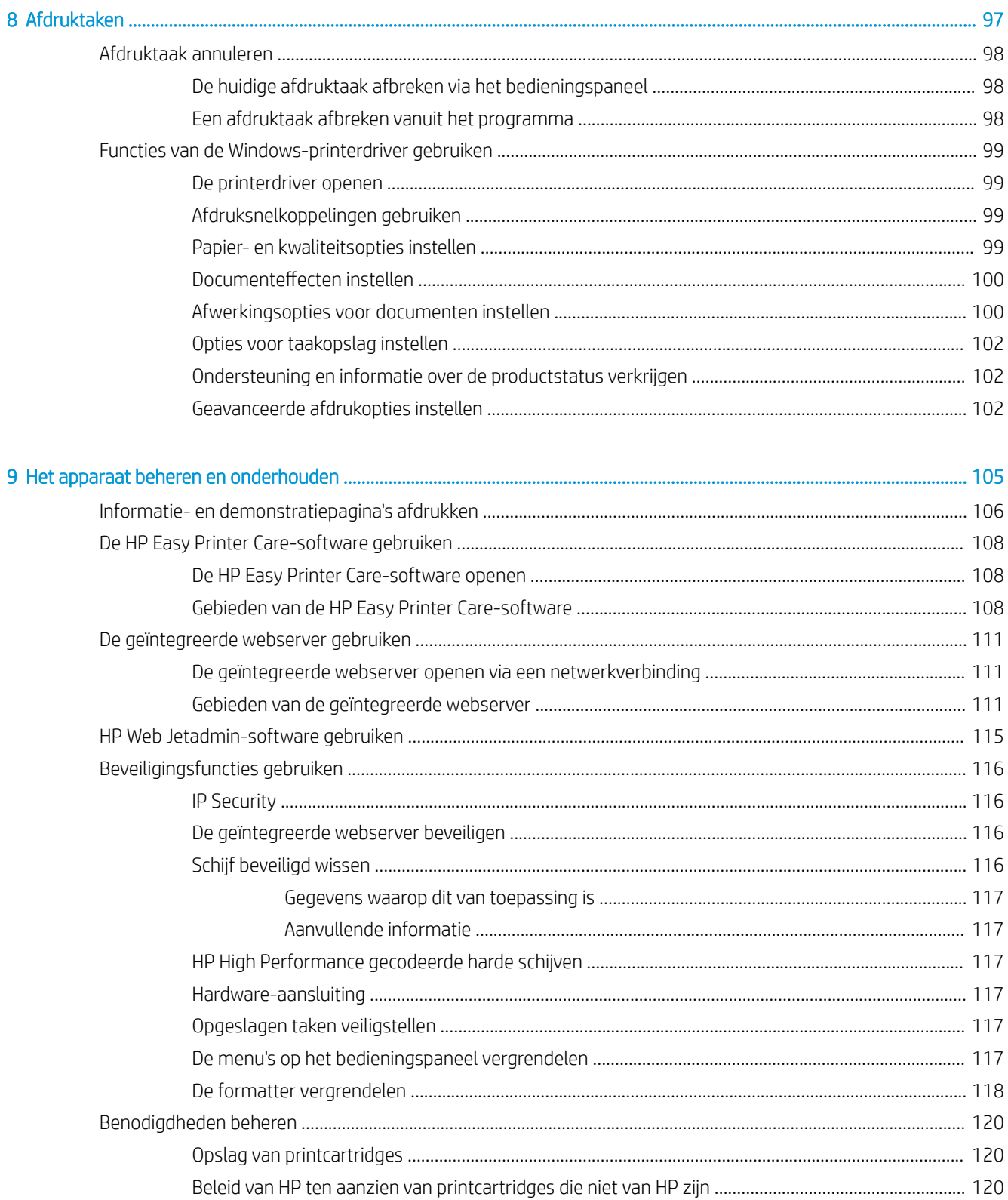

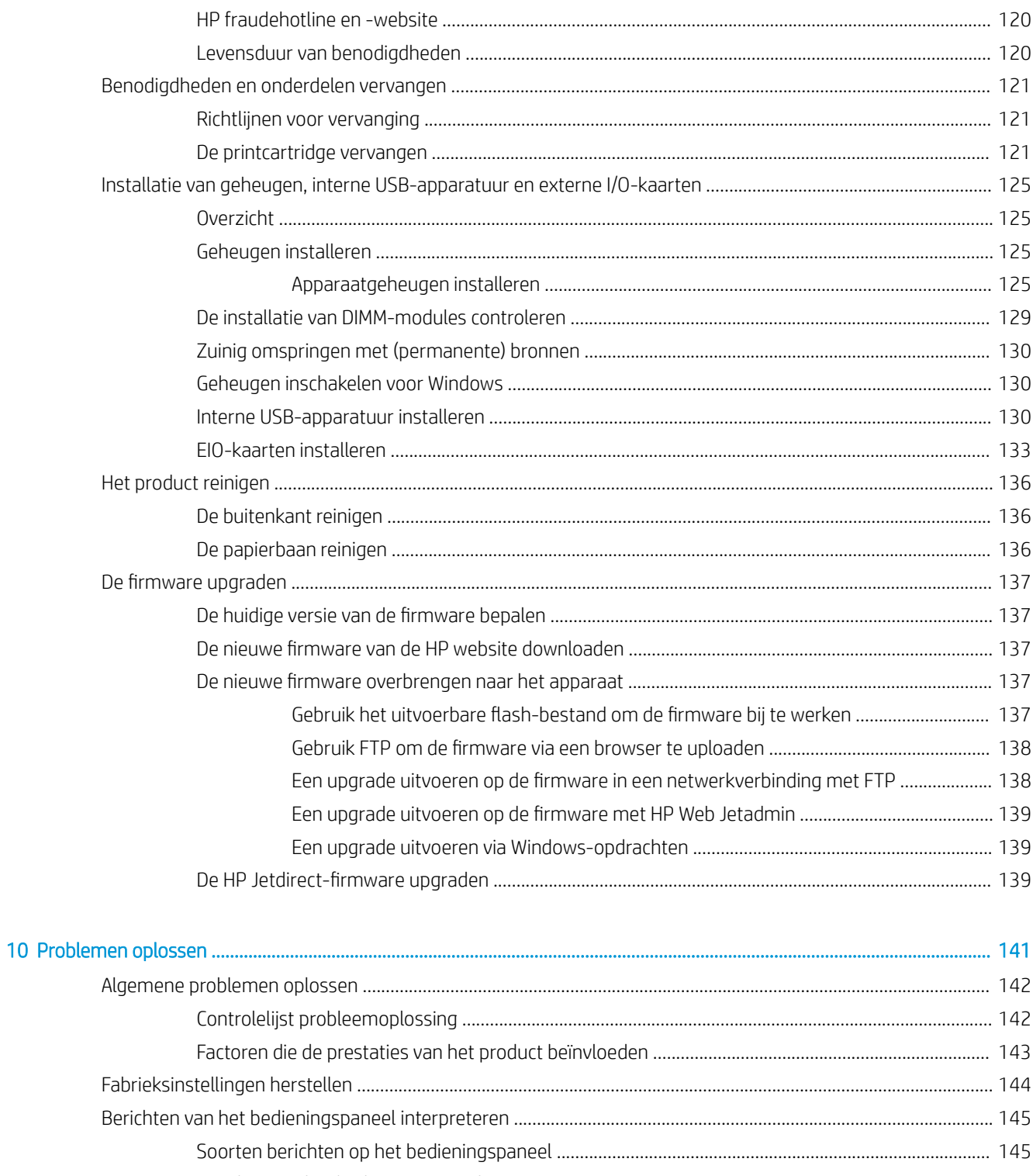

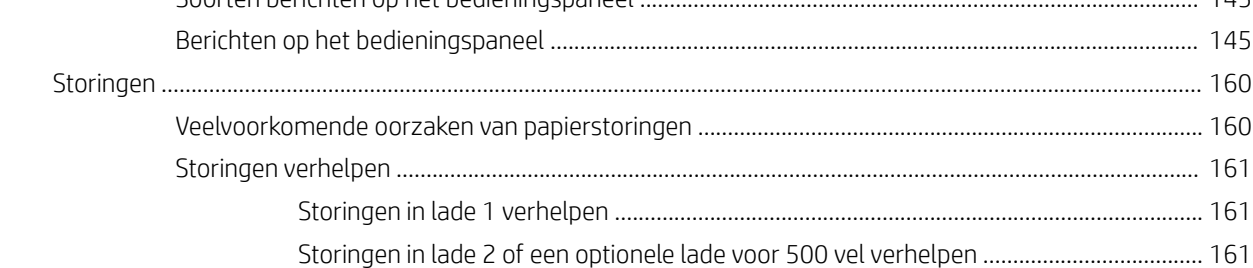

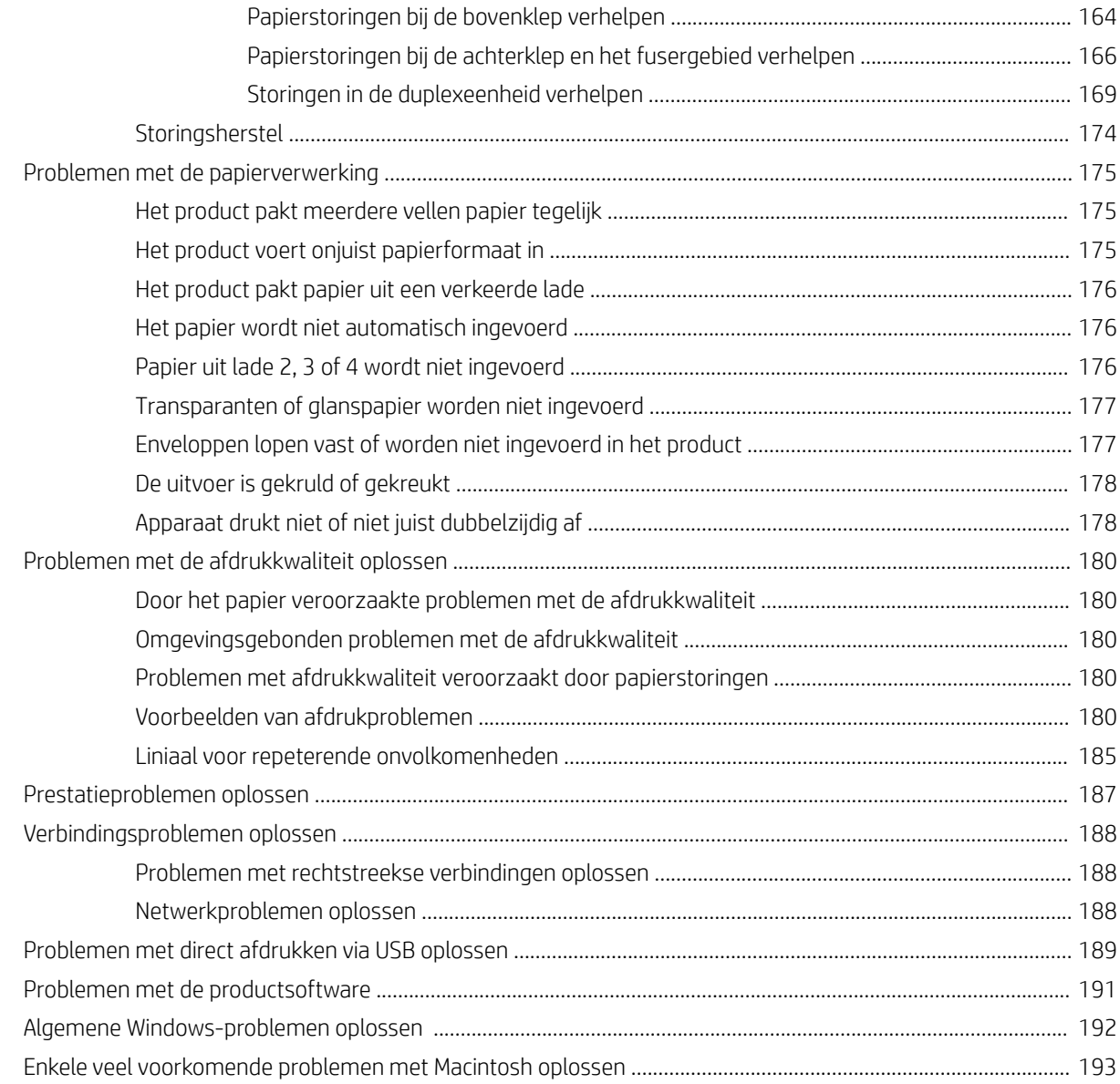

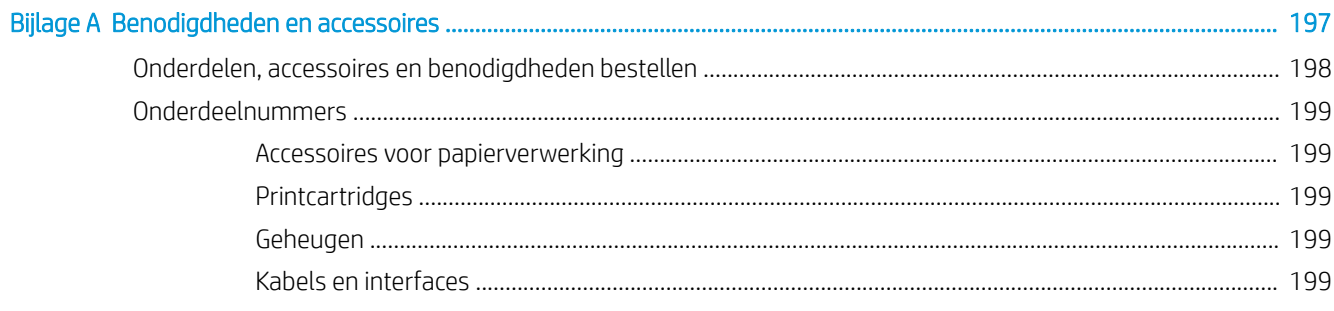

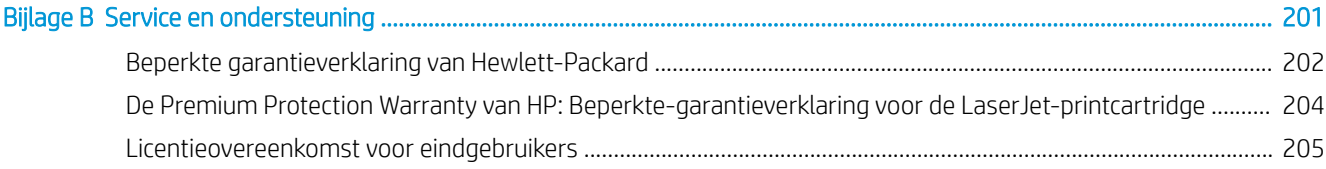

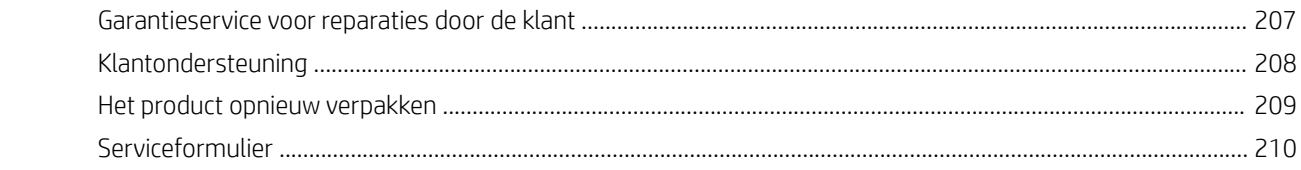

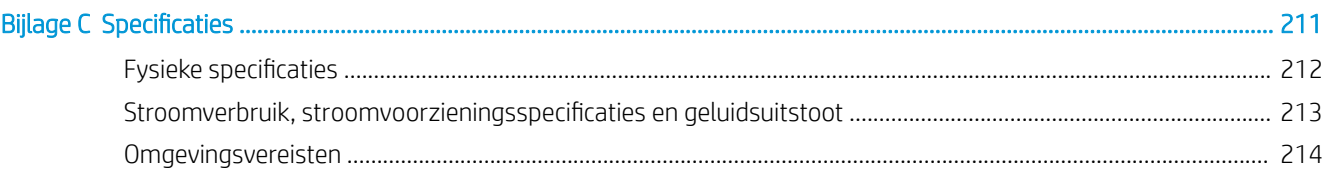

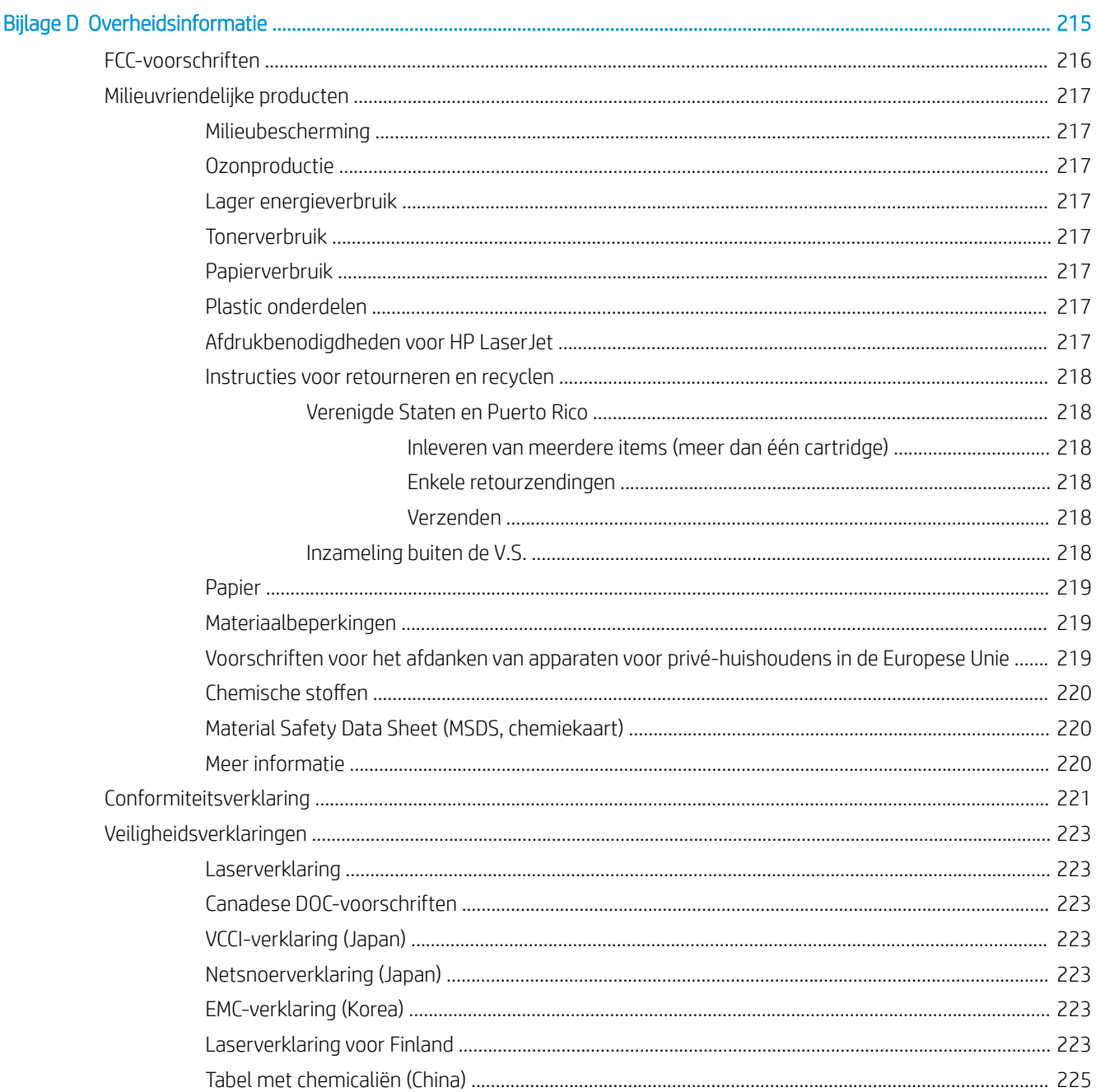

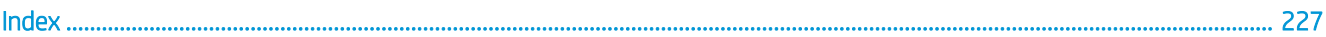

# <span id="page-12-0"></span>1 Basisinformatie over het apparaat

- [Symbolen in deze handleiding](#page-13-0)
- [Productvergelijking](#page-14-0)
- [Milieuvriendelijke functies](#page-16-0)
- [Apparaatfuncties](#page-17-0)
- [Productweergaven](#page-19-0)

#### <span id="page-13-0"></span>Symbolen in deze handleiding

- TIP: Bij Tip vindt u handige tips of sneltoetsen.
- **EX OPMERKING:** Bij Opmerking vindt u belangrijke informatie, zoals een toelichting bij een concept of uitleg van een taak.
- A VOORZICHTIG: Dit geeft aan dat u bepaalde procedures moet volgen om te voorkomen dat gegevens verloren gaan of het apparaat wordt beschadigd.
- A WAARSCHUWING! Waarschuwingen geven aan dat u bepaalde procedures moet volgen om te voorkomen dat letsel ontstaat, gegevens onherroepelijk verloren gaan of het apparaat zwaar wordt beschadigd.

## <span id="page-14-0"></span>Productvergelijking

HP LaserJet P3015-printer (basismodel)

CE525A

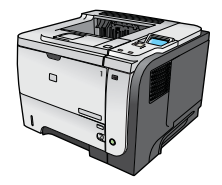

- Afdruksnelheid van maximaal 42 pagina's per minuut (ppm) voor papier van Letter-formaat en 40 ppm voor papier van A4-formaat
- Bevat 96 megabyte (MB) RAM (Random Access Memory). Uitbreidbaar naar 1 GB.
- In lade 1 passen 100 vellen
- In lade 2 passen 500 vellen
- Uitvoerbak voor 250 vel, afdrukzijde onder
- Uitvoerbak voor 50 vel, afdrukzijde boven
- Bedieningspaneel met grafisch display met 4 regels
- Hi-speed USB 2.0-poort
- USB-poort aan voorzijde van het apparaat voor direct afdrukken
- EIO-sleuf (Enhanced Input/Output)
- Eén open DIMM-sleuf (dual inline memory module)

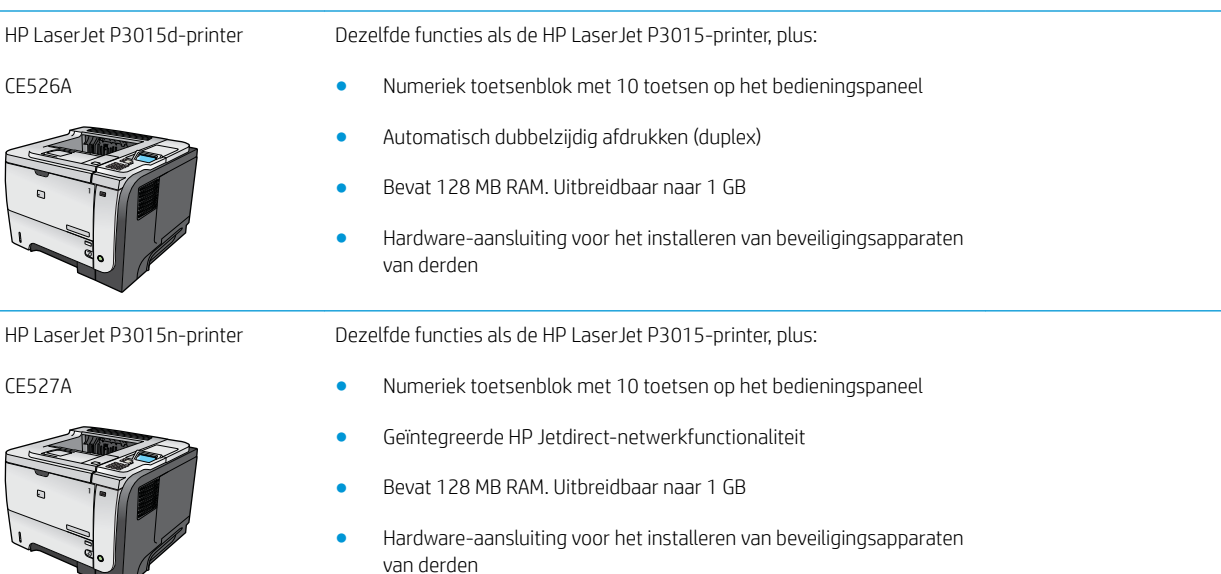

 $\blacktriangledown$ 

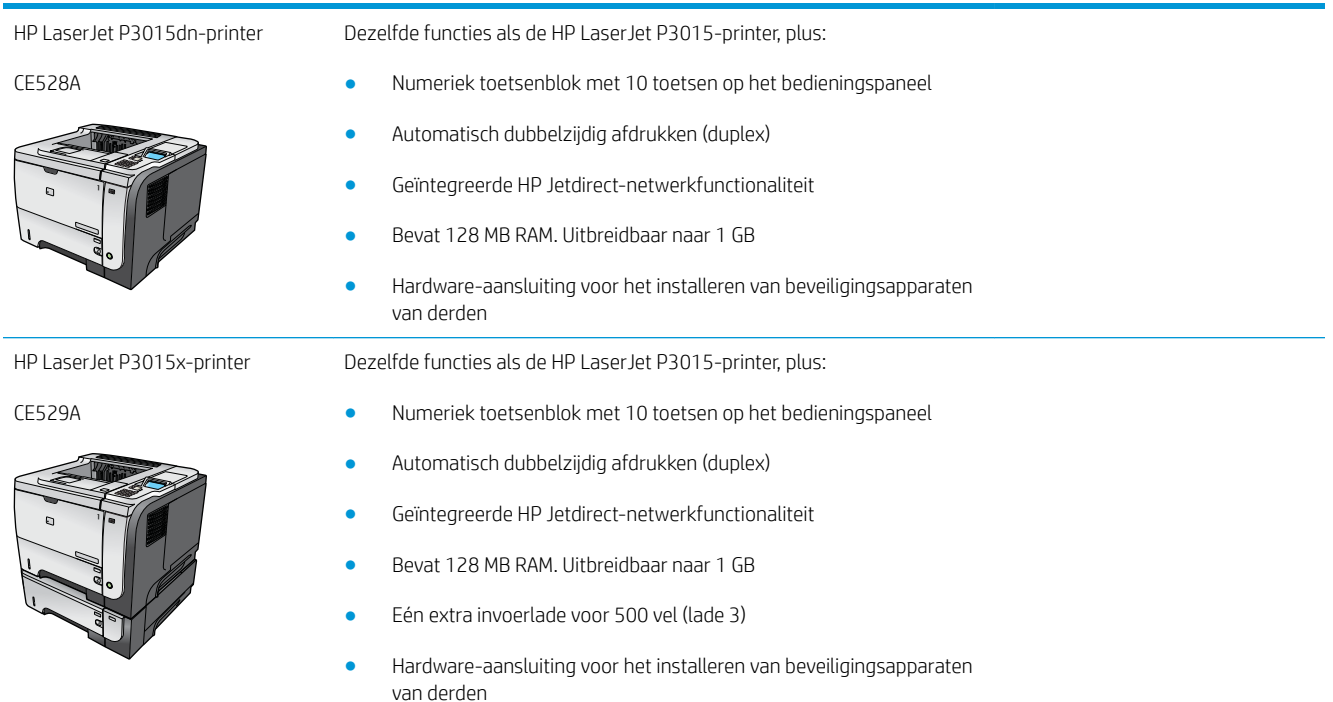

# <span id="page-16-0"></span>Milieuvriendelijke functies

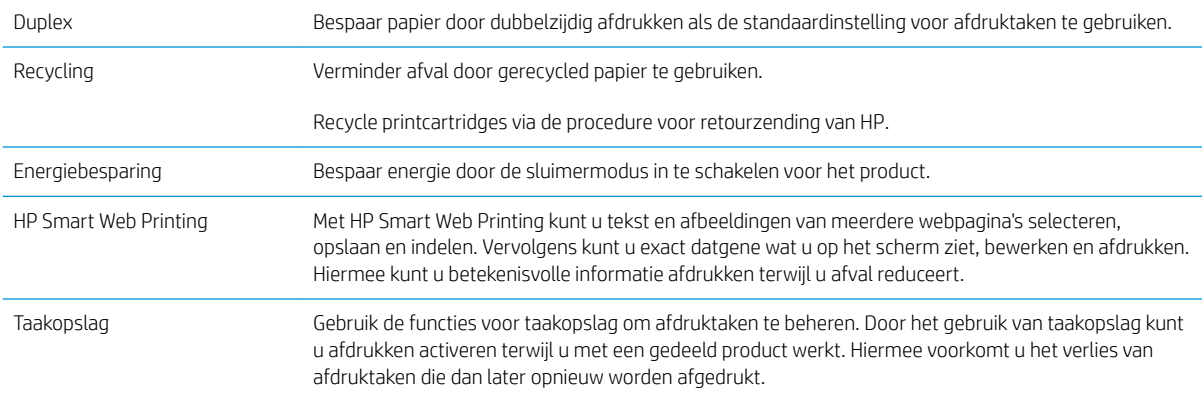

## <span id="page-17-0"></span>Apparaatfuncties

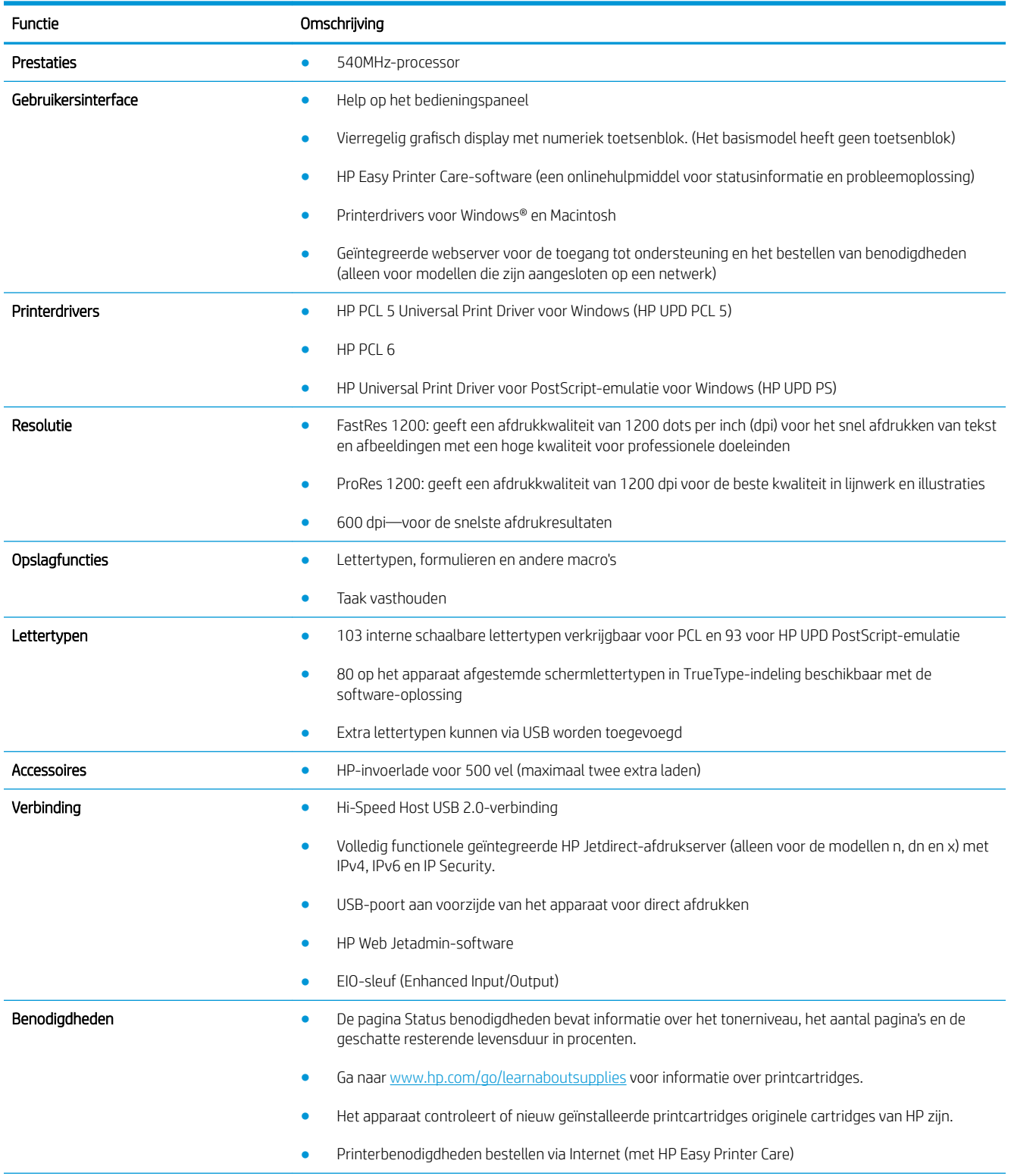

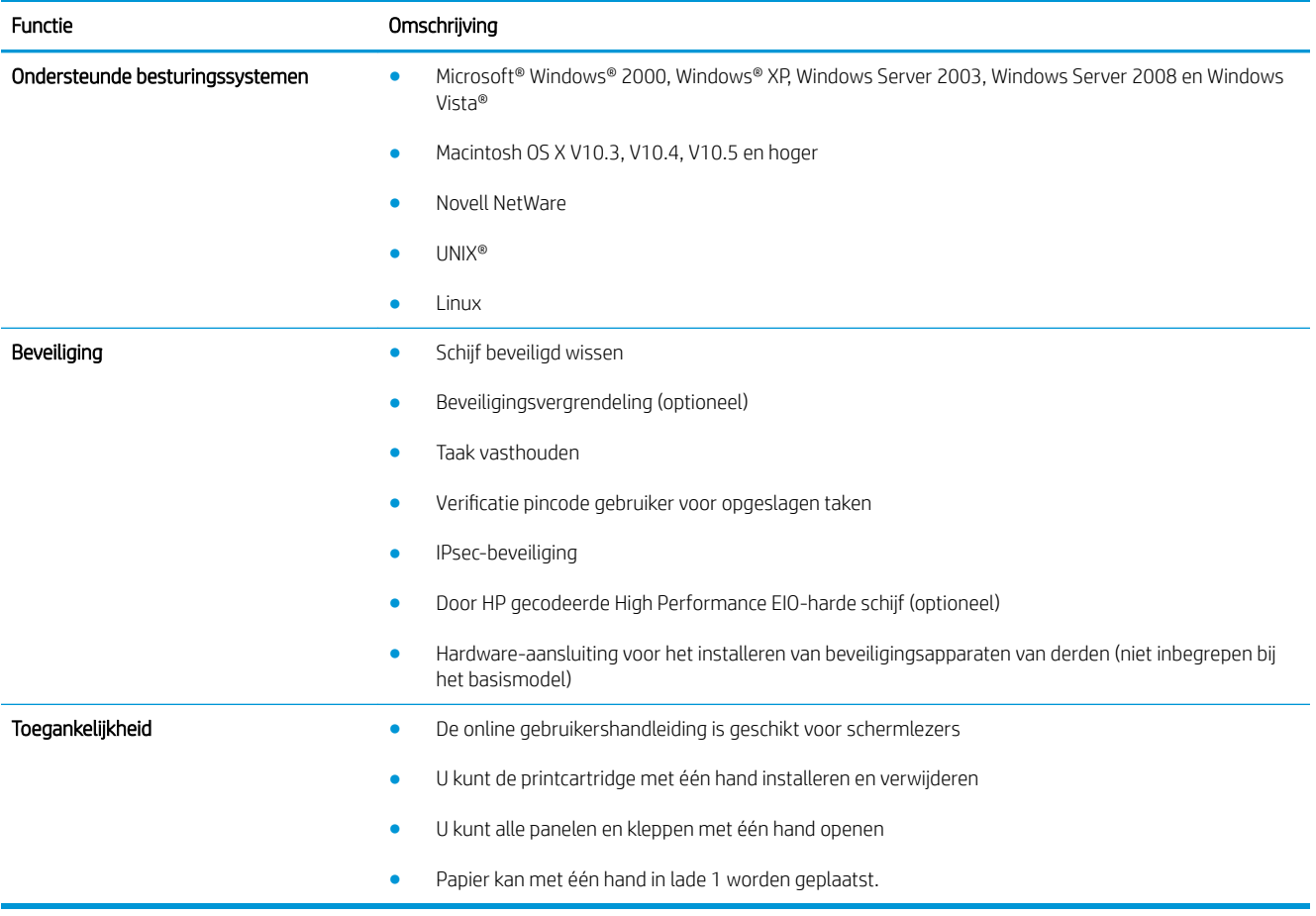

# <span id="page-19-0"></span>Productweergaven

#### Vooraanzicht

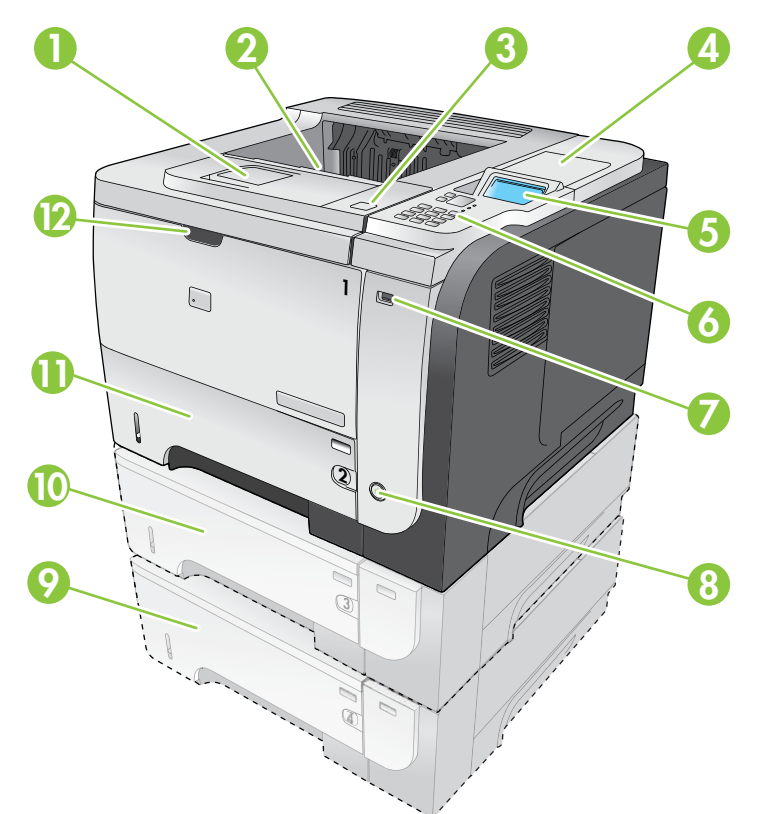

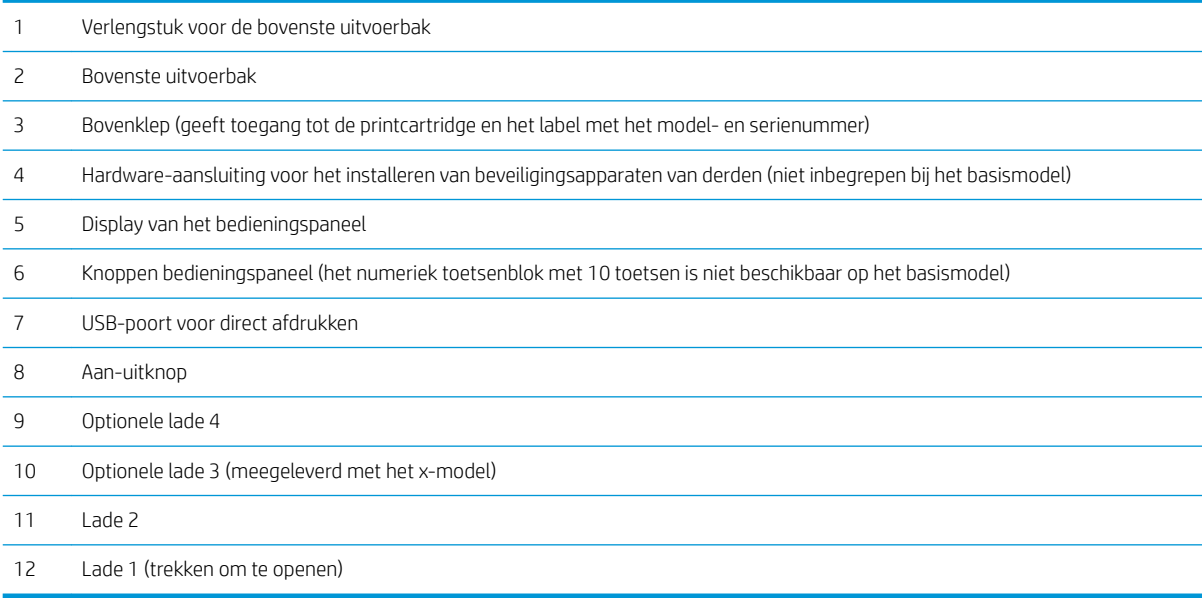

#### <span id="page-20-0"></span>Achteraanzicht

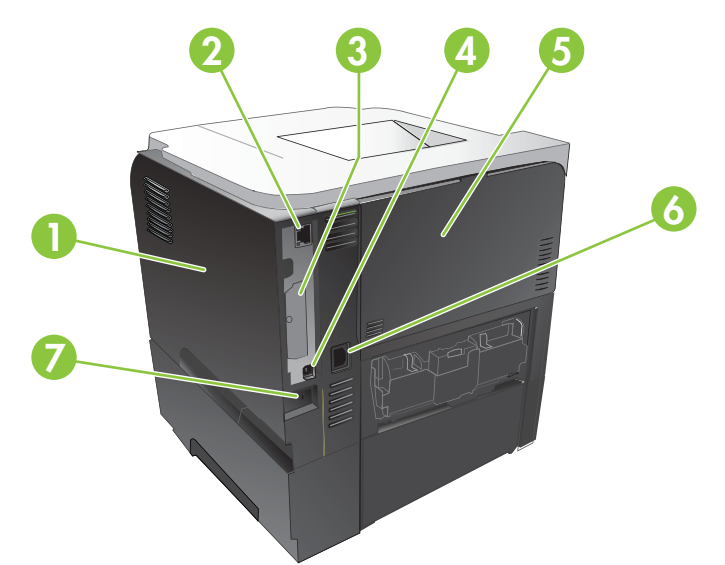

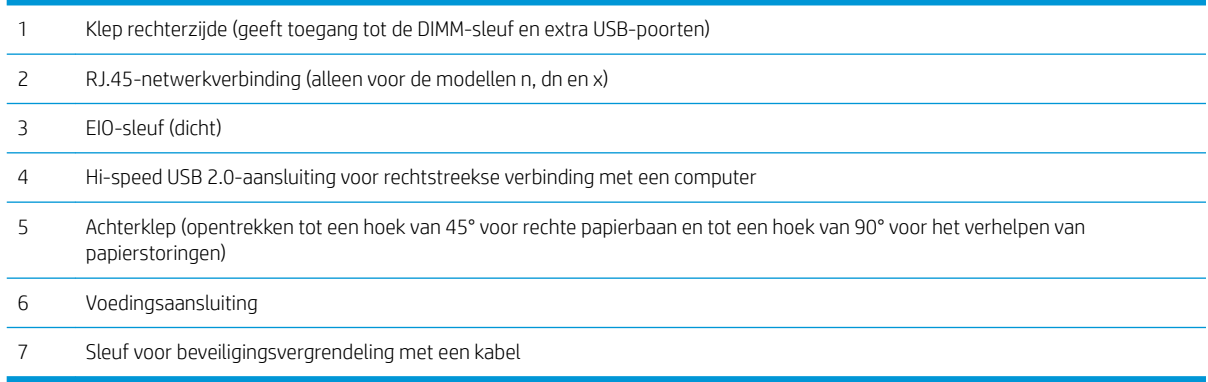

# <span id="page-22-0"></span>2 Bedieningspaneel

- [Lay-out bedieningspaneel](#page-23-0)
- [De menu's op het bedieningspaneel gebruiken](#page-25-0)
- [Menu Demo...](#page-26-0)
- [Menu Taak ophalen](#page-27-0)
- [Menu Informatie](#page-29-0)
- **[Menu Papierverwerking](#page-30-0)**
- [Menu Benodigdheden beheren](#page-31-0)
- [Menu Apparaat configureren](#page-32-0)
- [Menu Diagnostiek](#page-50-0)
- [Menu Service](#page-52-0)

## <span id="page-23-0"></span>Lay-out bedieningspaneel

Via het bedieningspaneel kunt u informatie krijgen over de apparaat- en taakstatus en kunt u het apparaat configureren.

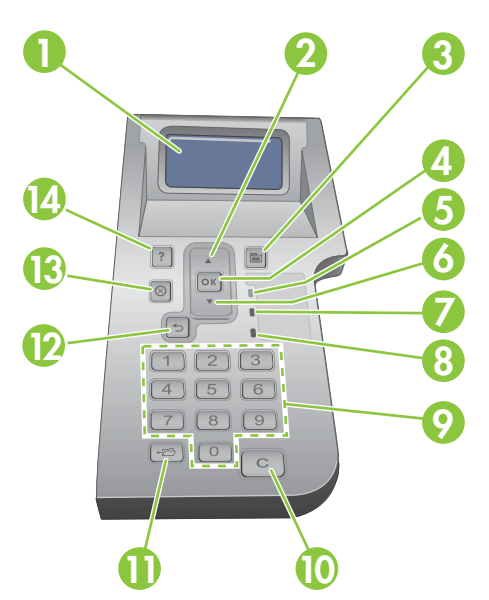

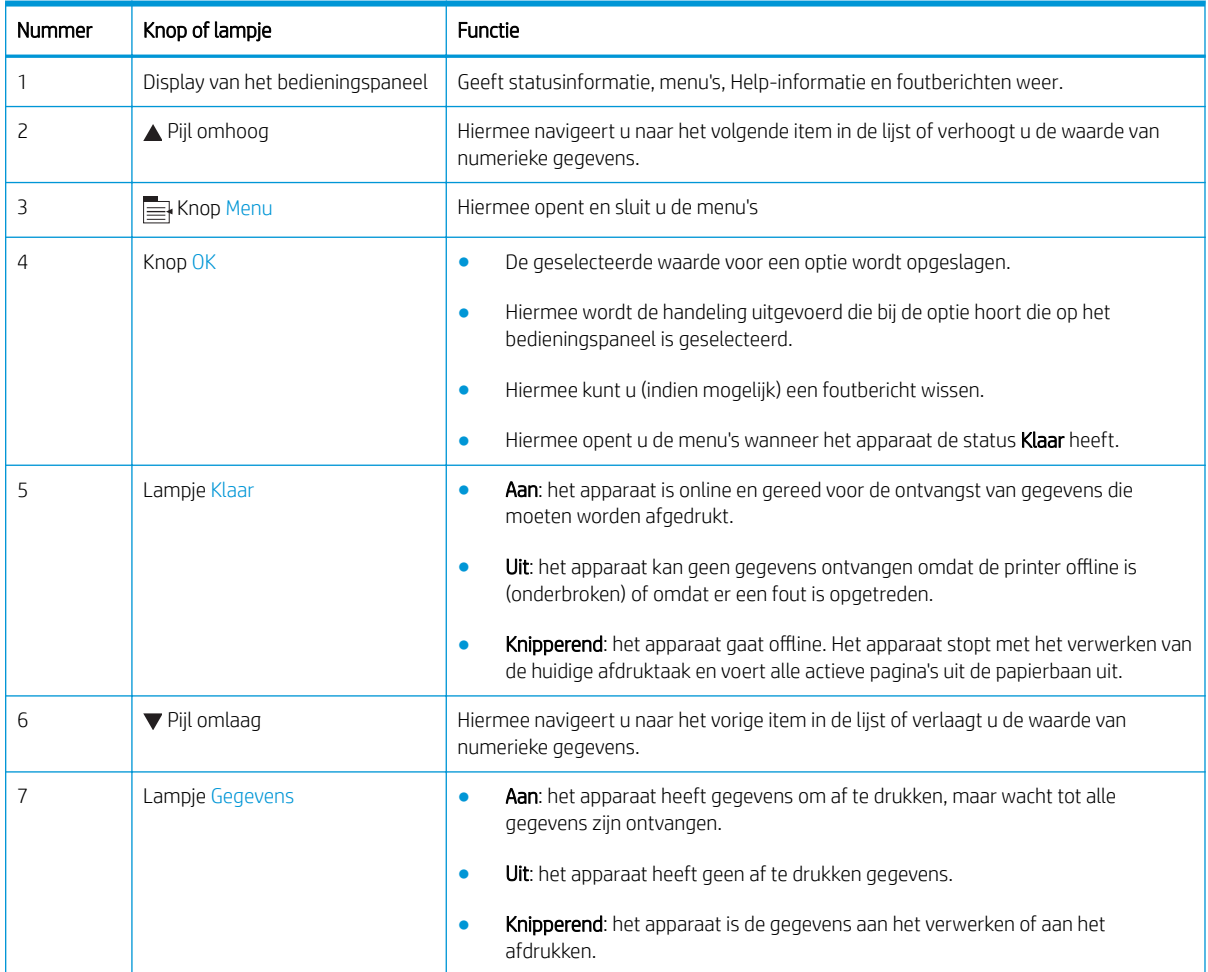

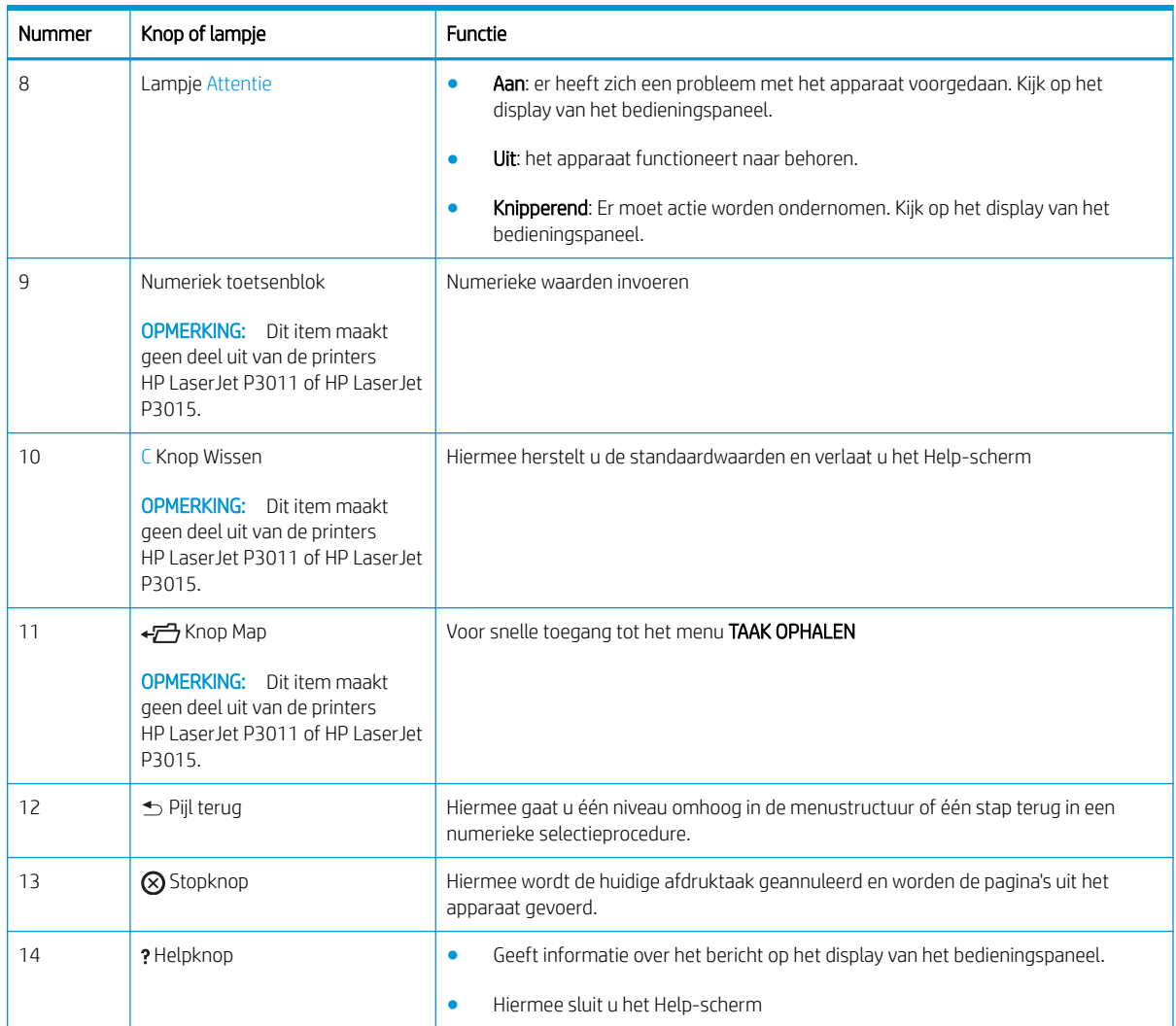

#### <span id="page-25-0"></span>De menu's op het bedieningspaneel gebruiken

U kunt de meeste routinematige afdruktaken uitvoeren vanaf de computer via de printerdriver of het softwareprogramma. Dit is de eenvoudigste manier om het apparaat te beheren en deze instellingen overschrijven de instellingen van het bedieningspaneel van het apparaat. Raadpleeg de Help-bestanden van het softwareprogramma of zie [Instellingen van de printerdriver wijzigen voor Windows op pagina 49](#page-60-0) of [Instellingen](#page-68-0) [van de printerdriver wijzigen voor Macintosh op pagina 57](#page-68-0) voor meer informatie over het openen van de printerdriver.

U kunt het apparaat ook beheren door de instellingen van het bedieningspaneel van het apparaat te wijzigen. Gebruik het bedieningspaneel voor toegang tot functies die niet worden ondersteund door de printerdriver of het softwareprogramma, en om laden te configureren voor het papierformaat en de papiersoort.

#### De menu's gebruiken

- 1. Druk op de knop Menu $\equiv$ .
- 2. Druk op de pijl omlaag  $\blacktriangledown$  of de pijl omhoog  $\blacktriangle$  om door de lijsten te bladeren.
- 3. Druk op de knop OK om de optie te selecteren.
- 4. Druk op de pijl terug  $\pm$  om terug te keren naar het vorige niveau.
- 5. Druk op de knop Menu $\equiv$  om het menu te sluiten.
- 6. Druk op de Help-knop ? voor meer informatie over een item.

Hieronder volgen de hoofdmenu's.

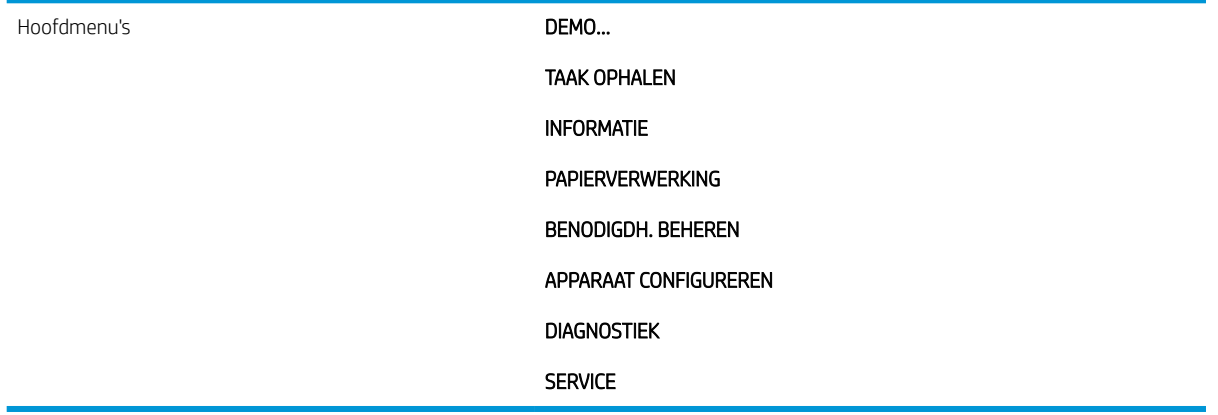

#### <span id="page-26-0"></span>Menu Demo...

Via het menu DEMO... kunt u instructies voor het gebruik van het apparaat afdrukken.

Ga als volgt te werk: Druk op de knop Menu en selecteer vervolgens het menu DEMO....

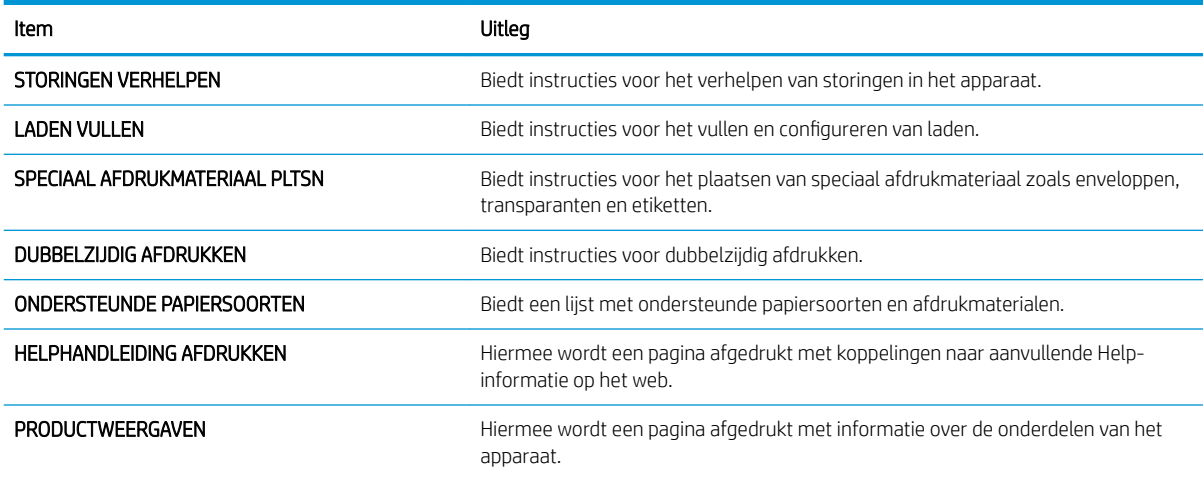

## <span id="page-27-0"></span>Menu Taak ophalen

Via het menu TAAK OPHALEN kunt u een lijst van alle opgeslagen taken bekijken.

Ga als volgt te werk: Druk op de knop Menu en selecteer vervolgens het menu TAAK OPHALEN.

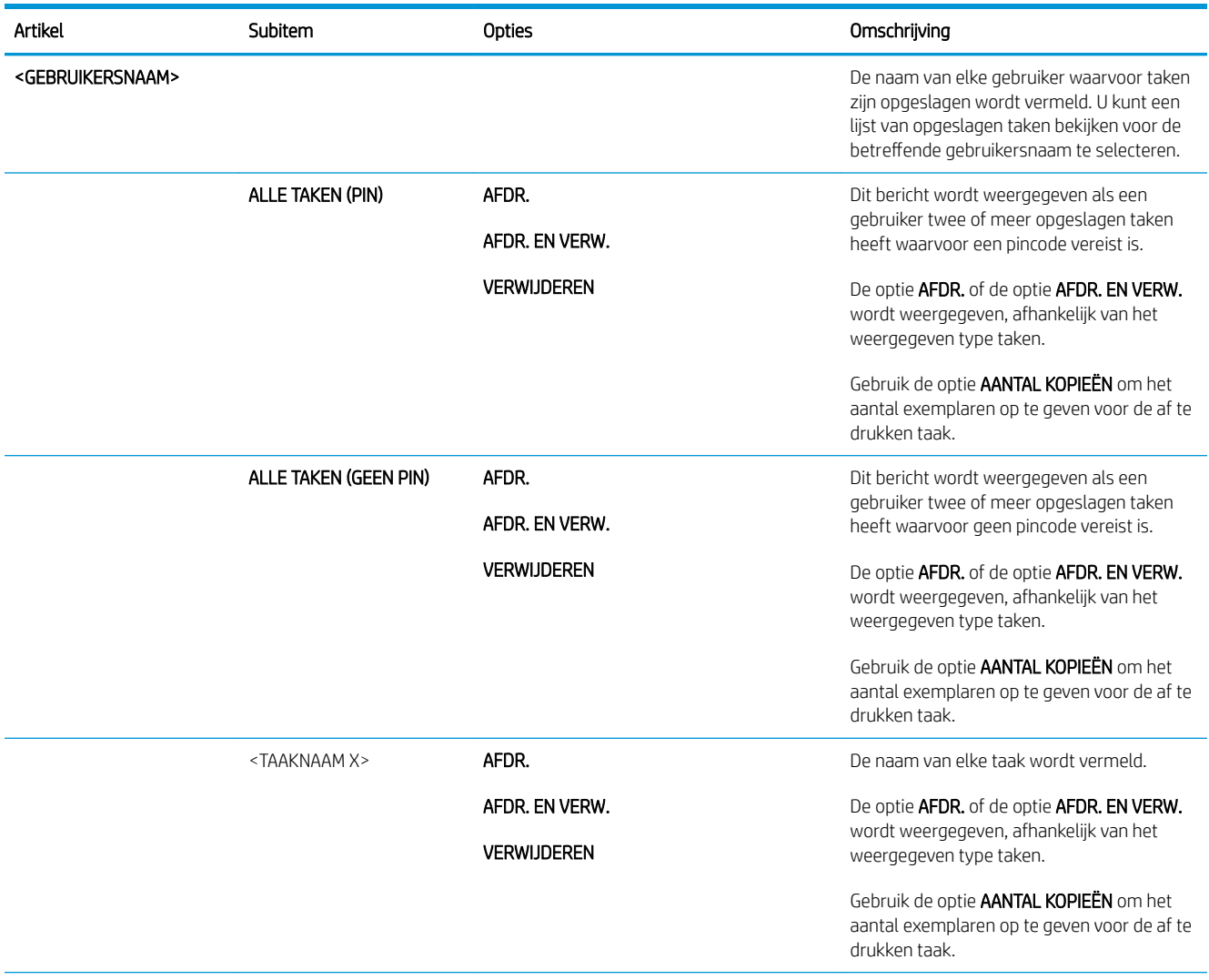

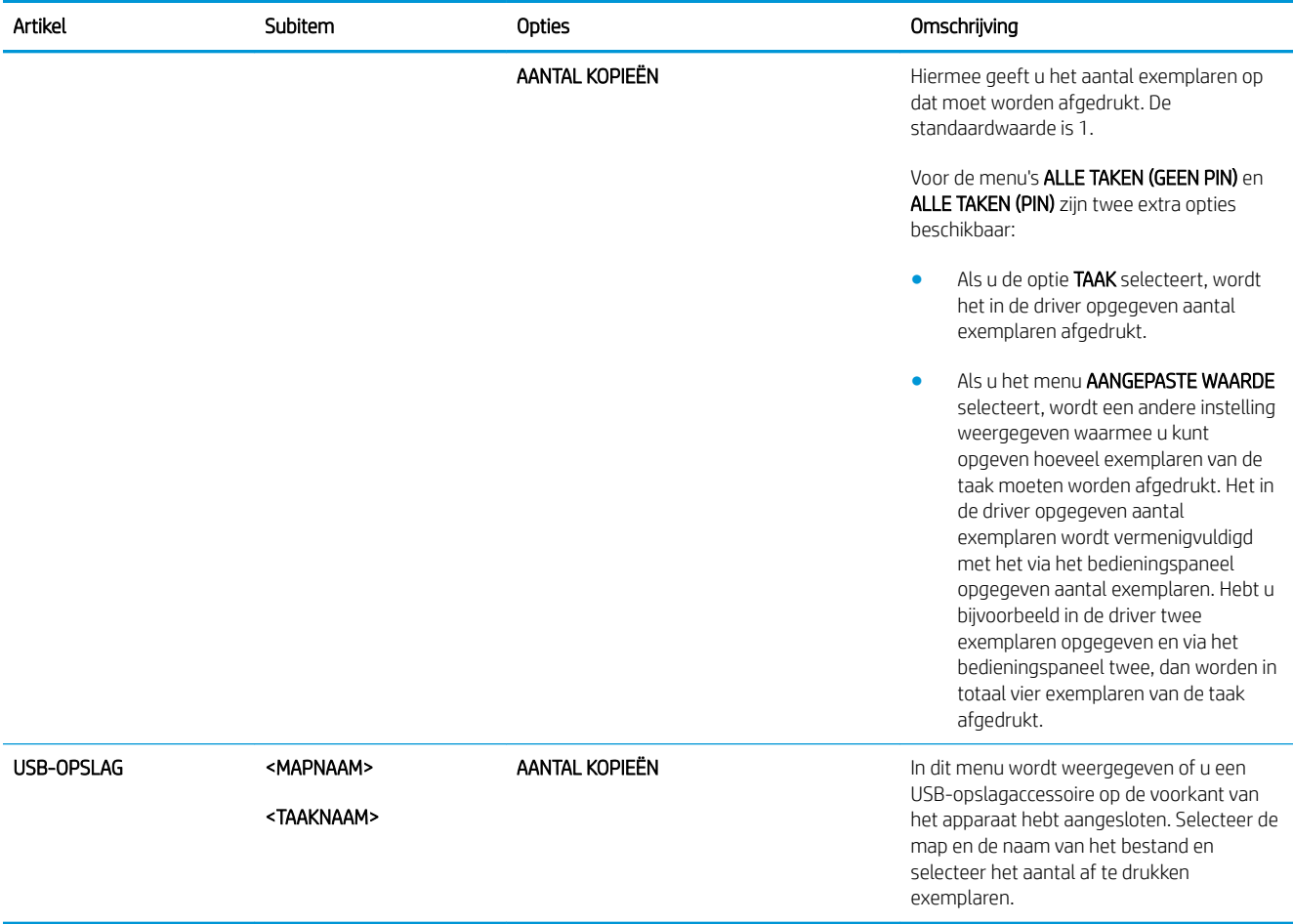

#### <span id="page-29-0"></span>Menu Informatie

Via het menu INFORMATIE kunt u specifieke apparaatinformatie weergeven en afdrukken.

Ga als volgt te werk: Druk op de knop Menu en selecteer vervolgens het menu INFORMATIE.

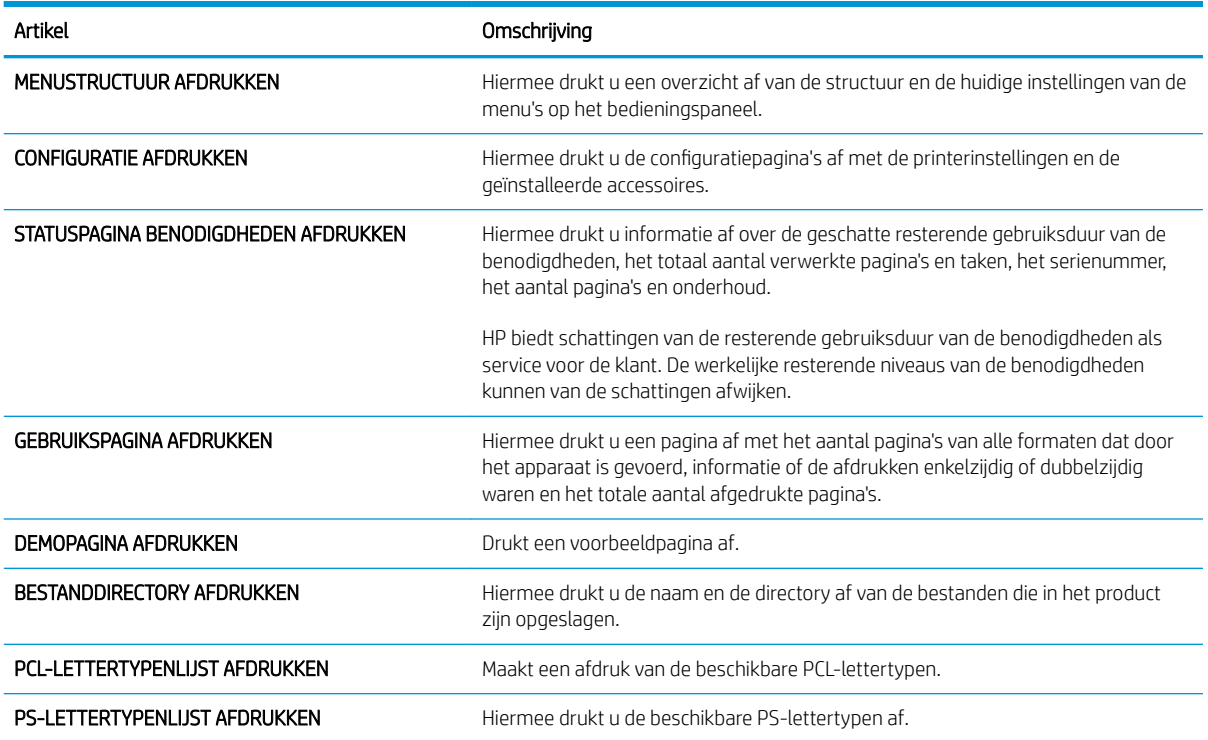

#### <span id="page-30-0"></span>Menu Papierverwerking

Via dit menu kunt u invoerladen configureren op basis van het papierformaat en de papiersoort. Het is van belang om de laden juist te configureren via dit menu voordat u voor het eerst afdrukt.

Ga als volgt te werk: Druk op de knop Menu en selecteer vervolgens het menu PAPIERVERWERKING.

 $R$  OPMERKING: Als u andere HP LaserJet-modellen hebt gebruikt, bent u wellicht gewend om lade 1 te configureren in de modus Eerste of de modus Papierlade. Op printers uit de HP LaserJet P3010-serie is het instellen van lade 1 op ELK FORM en ELK SOORT gelijk aan de modus Eerste. Als voor lade 1 een andere instelling wordt gekozen dan ELK FORM of ELK SOORT, komt dit overeen met de modus Papierlade.

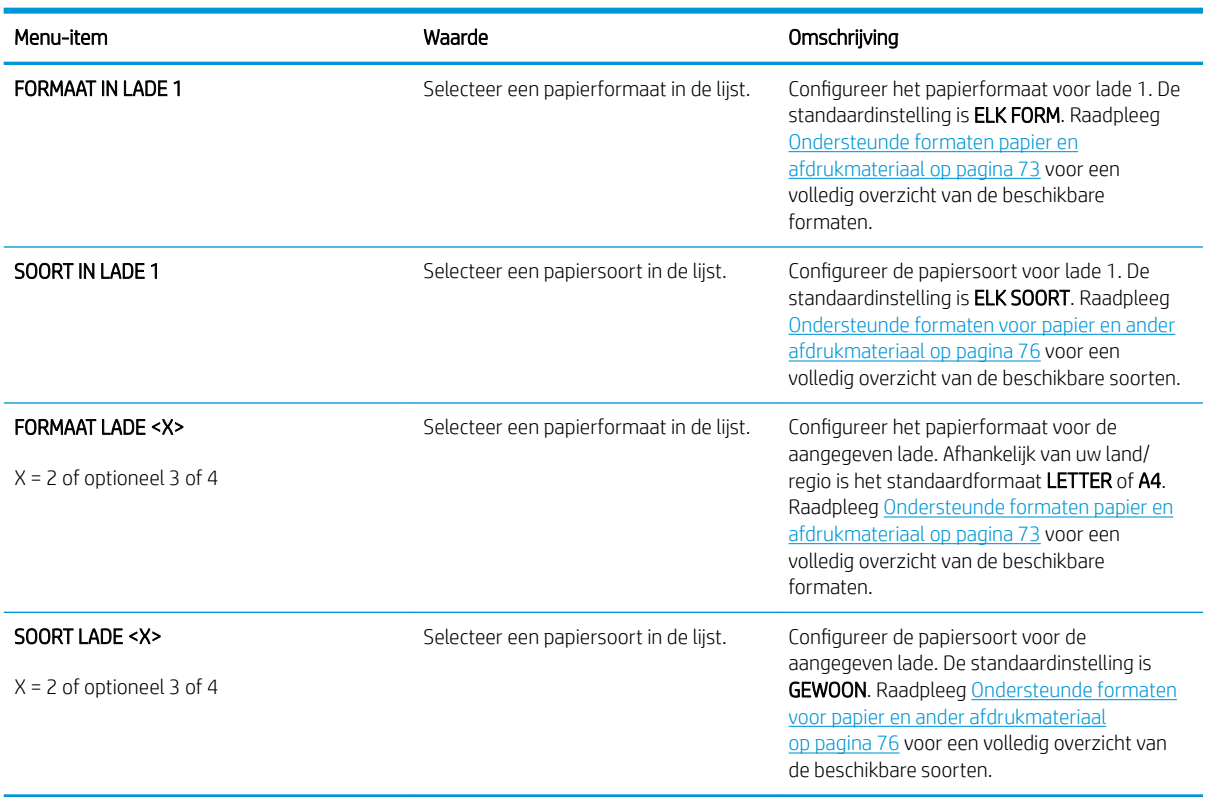

#### <span id="page-31-0"></span>Menu Benodigdheden beheren

Via dit menu kunt u configureren hoe het apparaat u moet waarschuwen wanneer benodigdheden het einde van de geschatte levensduur hebben bereikt.

Ga als volgt te werk: Druk op de knop Menu en selecteer het menu BENODIGDH. BEHEREN.

<sup>&</sup>lt;sup>2</sup> OPMERKING: Waarden met een sterretje (\*) zijn de fabrieksinstellingen. Sommige menu-items hebben geen standaardwaarde.

| Menu-item                        | Submenu-item            | Waarden                                               | Beschrijving                                                                                                    |
|----------------------------------|-------------------------|-------------------------------------------------------|----------------------------------------------------------------------------------------------------|
| <b>BIJ VRIJWEL LEEG</b>          | <b>ZWARTE CARTRIDGE</b> | <b>STOP</b><br><b>VRAAG DOOR TE GAAN</b><br>DOORGAAN* | Hiermee selecteert u wat het<br>apparaat moet doen wanneer de<br>printcartridge bijna het einde van de<br>geschatte levensduur heeft bereikt.<br><b>STOP:</b> Het apparaat stopt totdat u<br>de cartridge vervangt.<br><b>VRAAG DOOR TE GAAN: Het</b> |
|                                  |                         |                                                       | apparaat stopt totdat u de melding<br>wist.                                                                                                    |
|                                  |                         |                                                       | <b>DOORGAAN:</b> Het apparaat geeft een<br>waarschuwingsbericht weer maar<br>gaat door met afdrukken.                                                                                                    |
| DOOR GEBR. GEDEF. \nALS BIJNA OP | <b>ZWARTE CARTRIDGE</b> |                                                       | Gebruik de pijlknoppen of het<br>numerieke toetsenblok om op te<br>geven bij welk percentage<br>resterende levensduur van een<br>cartridge u een melding wilt<br>ontvangen.                                                                           |

#### <span id="page-32-0"></span>Menu Apparaat configureren

U kunt het menu APPARAAT CONFIGUREREN gebruiken voor de volgende taken:

- De standaardinstellingen voor afdrukken wijzigen.
- De afdrukkwaliteit aanpassen.
- De systeemconfiguratie en I/O-opties wijzigen.
- De standaardinstellingen herstellen.

#### Menu Afdrukken

Deze instellingen zijn alleen van toepassing op taken zonder specifieke eigenschappen. Voor de meeste taken worden alle eigenschappen specifiek opgegeven en worden de instellingen in dit menu tenietgedaan.

Ga als volgt te werk: Druk op de knop Menu <sub>e</sub>, selecteer het menu APPARAAT CONFIGUREREN en selecteer vervolgens het menu AFDRUKKEN.

<sup>2</sup> OPMERKING: Waarden met een sterretje (\*) zijn de fabrieksinstellingen. Sommige menu-items hebben geen standaardwaarde.

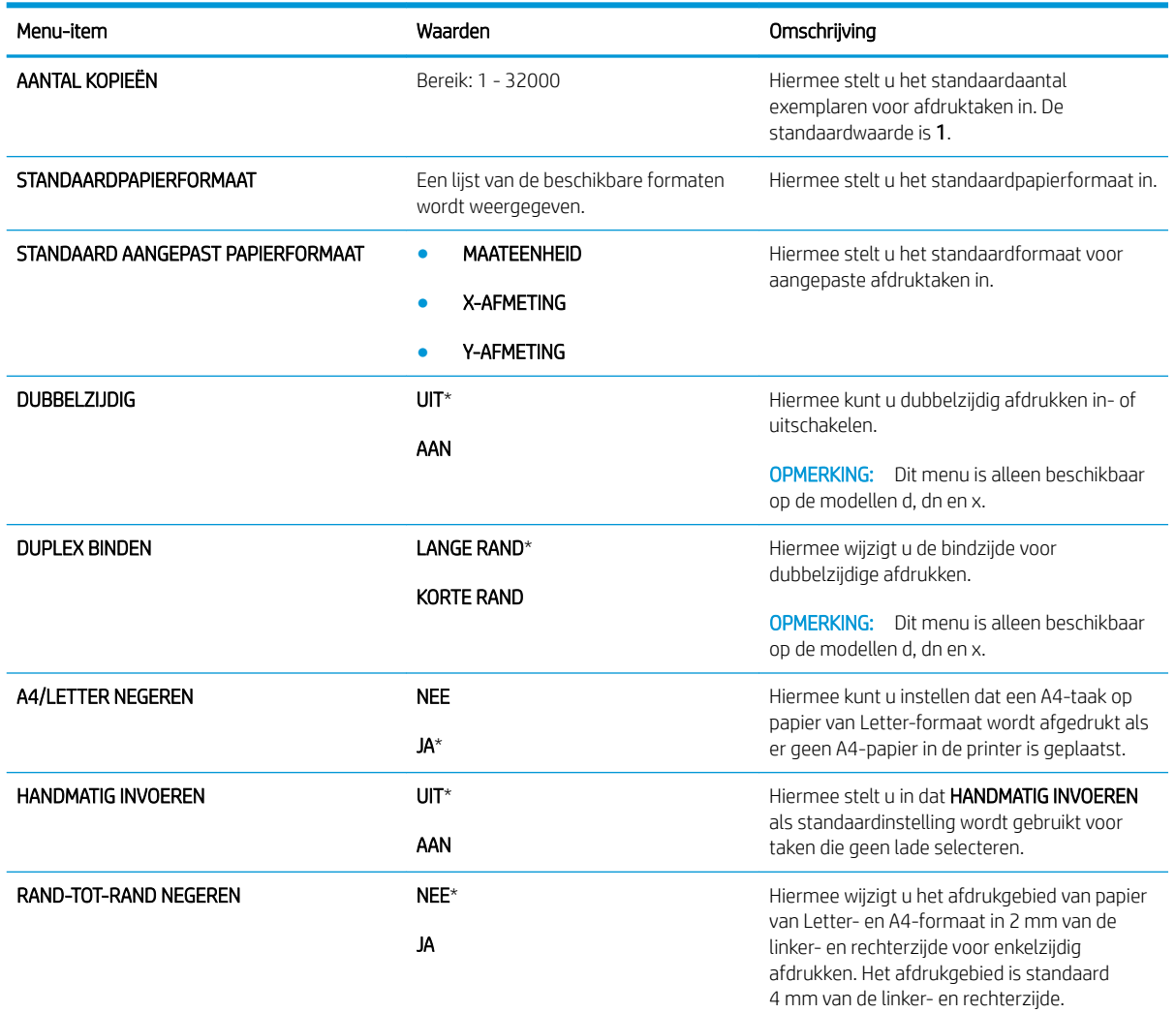

<span id="page-33-0"></span>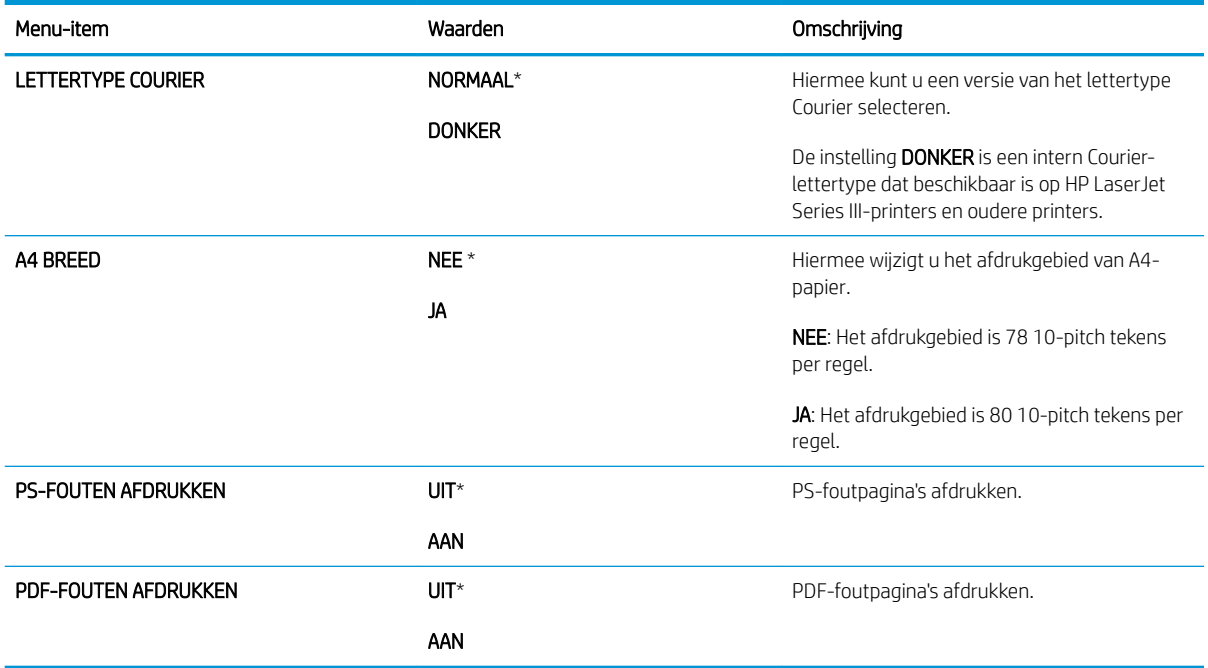

#### Submenu PCL

Via dit menu configureert u instellingen voor de printertaal PCL (Printer Control Language).

Ga als volgt te werk: Druk op de knop Menu en selecteer achtereenvolgens de menu's APPARAAT CONFIGUREREN, AFDRUKKEN en PCL.

**OPMERKING:** Waarden met een sterretje (\*) zijn de fabrieksinstellingen. Sommige menu-items hebben geen standaardwaarde.

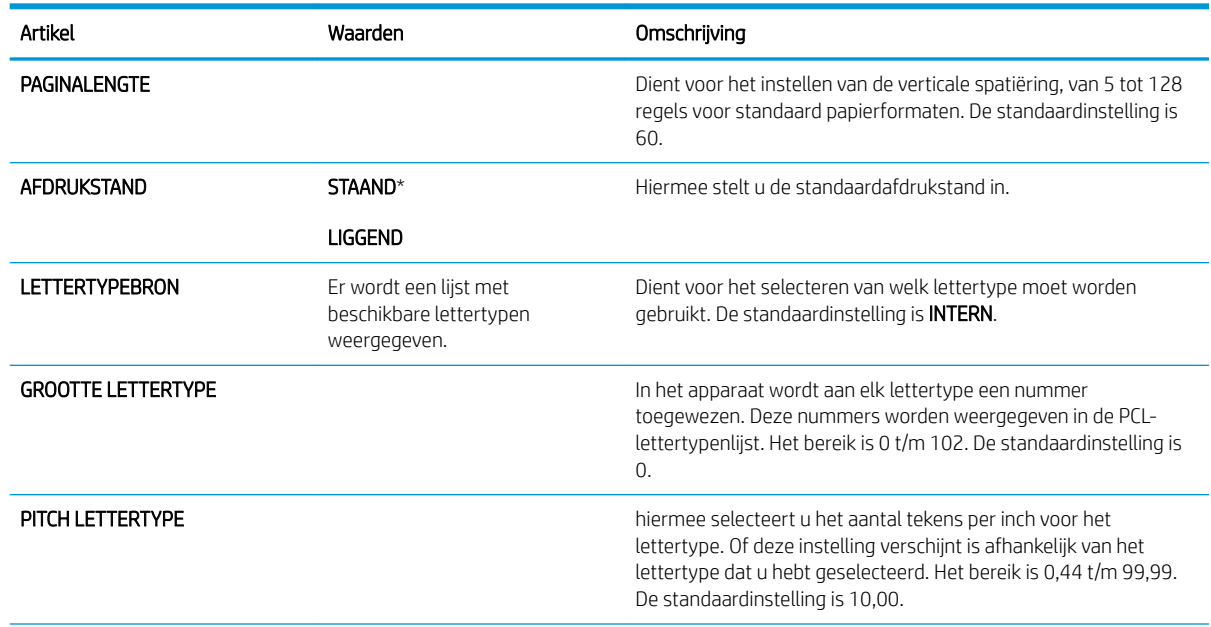

<span id="page-34-0"></span>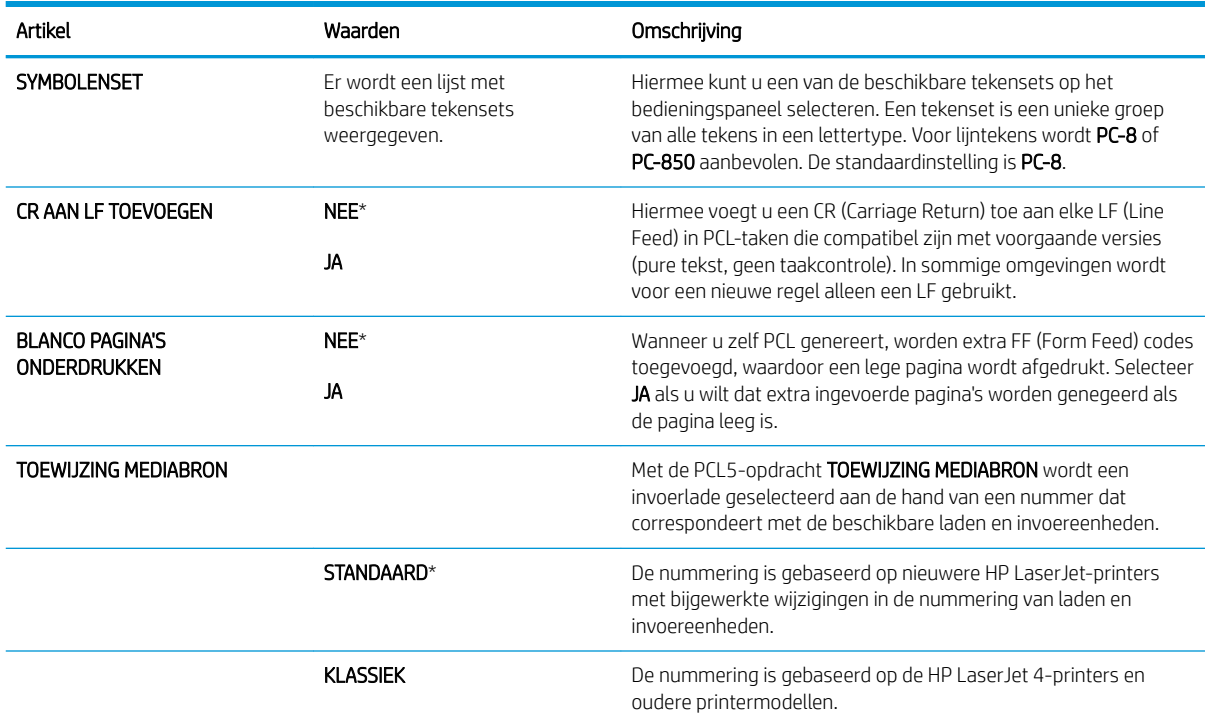

#### Menu Afdrukkwaliteit

Ga als volgt te werk: Druk op de knop Menu <sub>,</sub> selecteer het menu APPARAAT CONFIGUREREN en selecteer vervolgens het menu AFDRUKKWALITEIT.

**OPMERKING:** Waarden met een sterretje (\*) zijn de fabrieksinstellingen. Sommige menu-items hebben geen standaardwaarde.

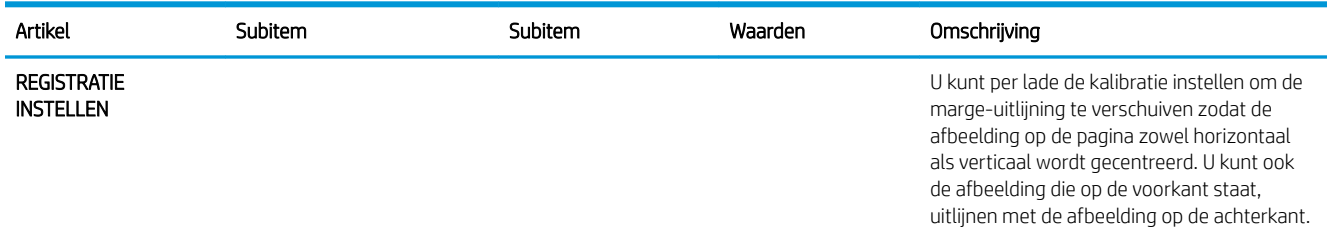

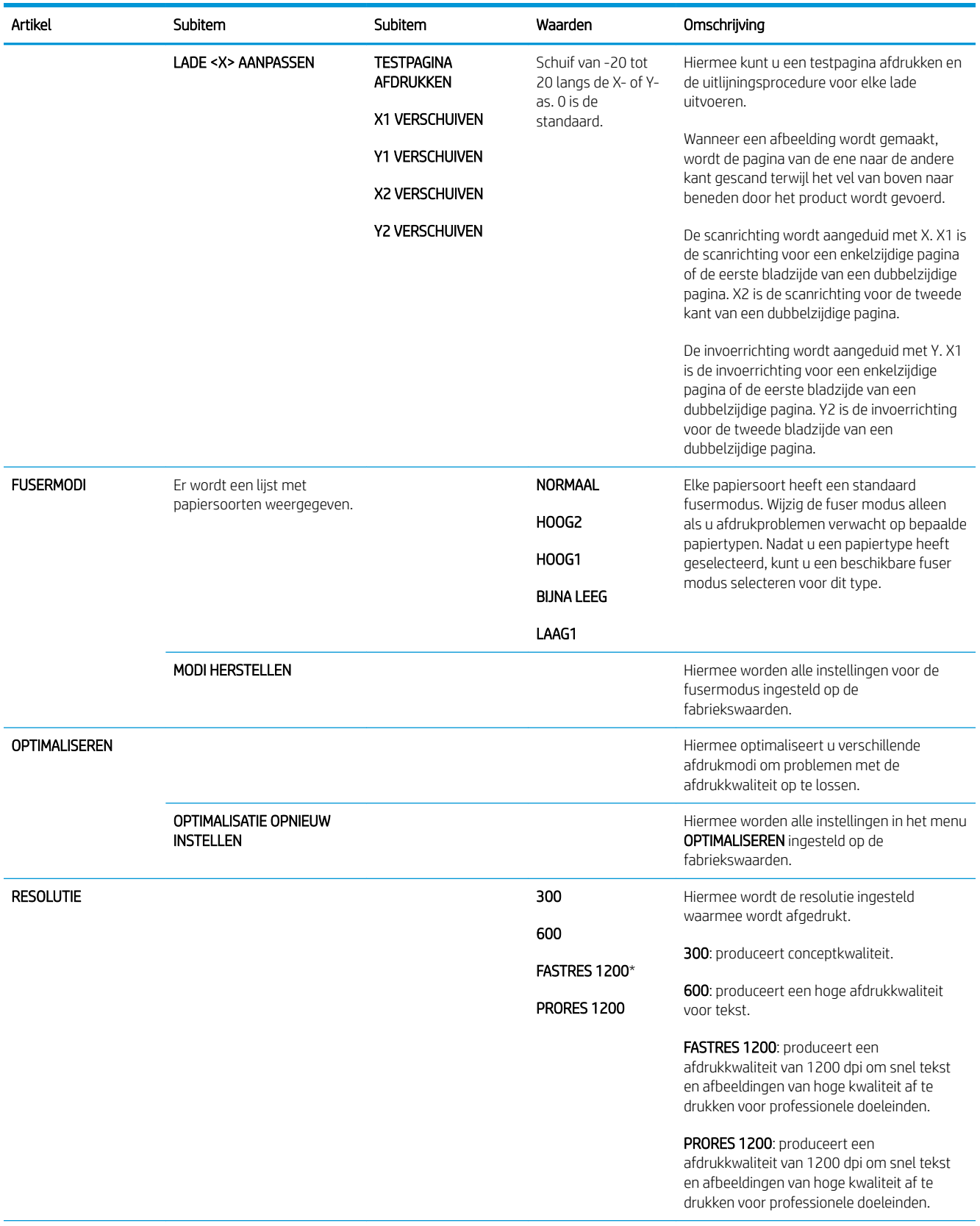
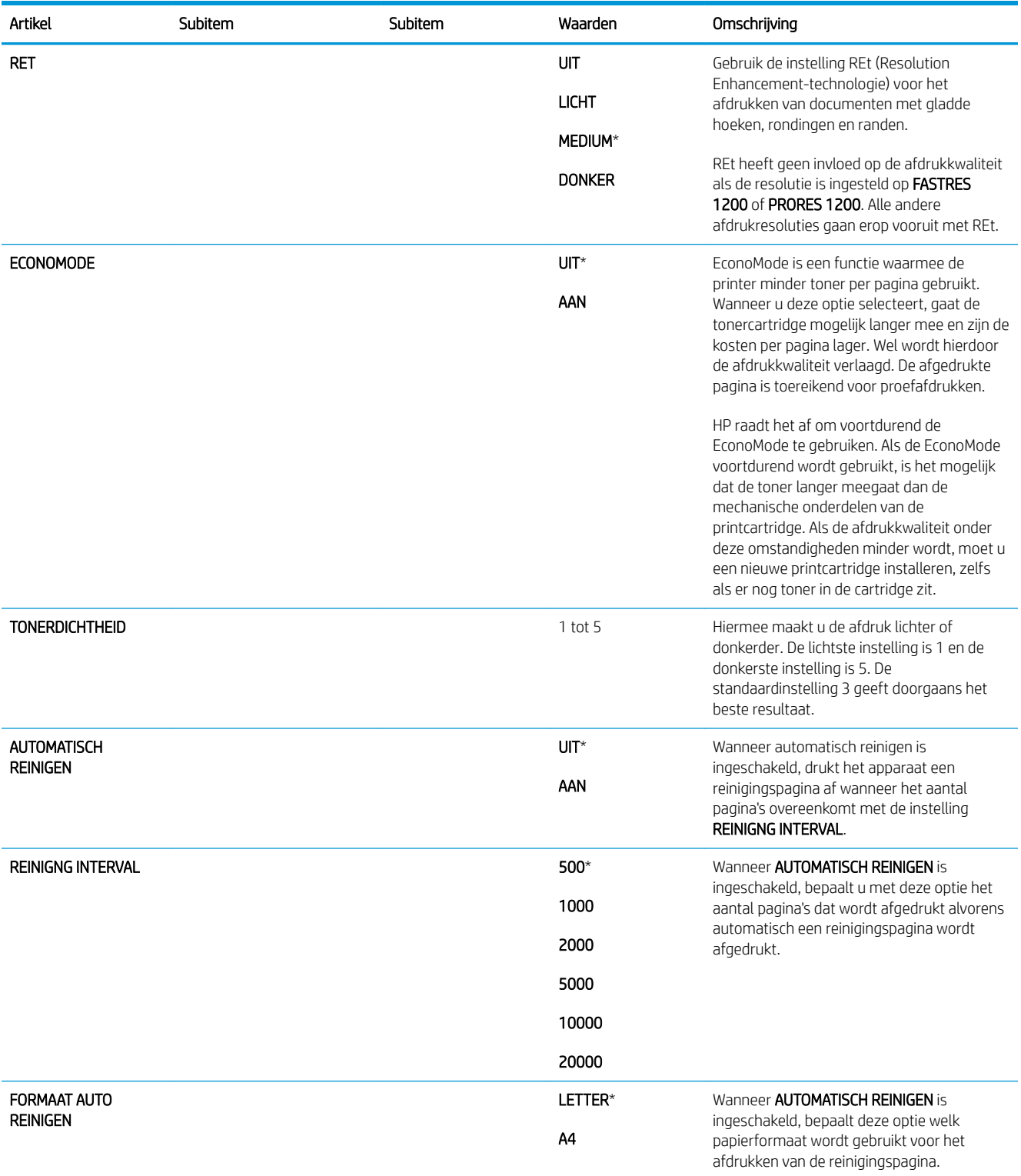

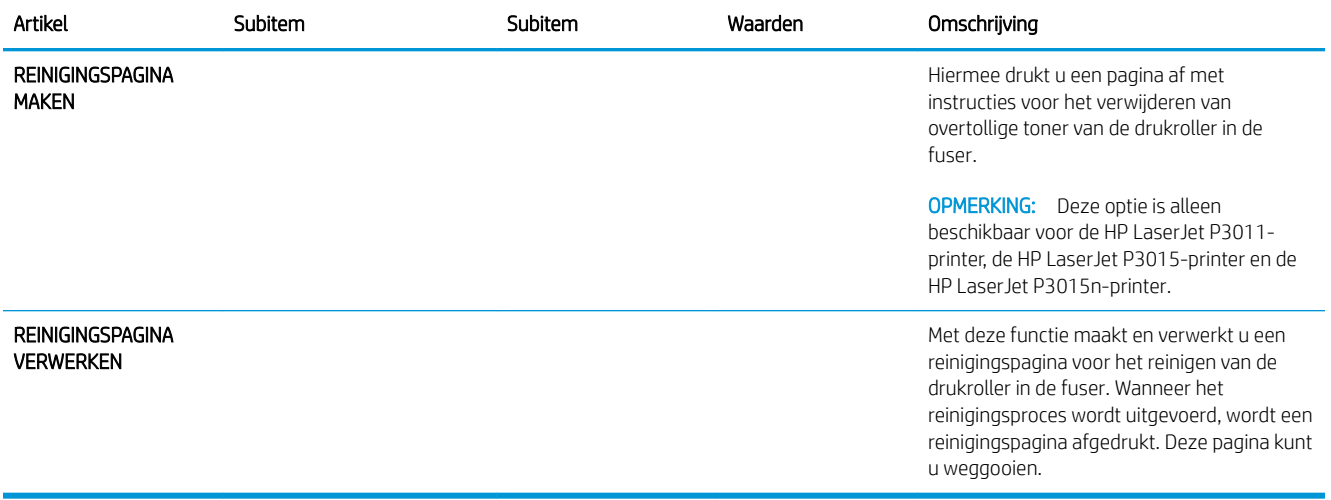

## Menu Systeeminstellingen

Via het menu SYSTEEMINSTELLINGEN kunt u de standaardconfiguratie wijzigen, zoals de sluimermodus, de apparaatpersonality (taal) en de methode voor storingsherstel.

Ga als volgt te werk: Druk op de knop Menu <sub>e</sub>, selecteer het menu APPARAAT CONFIGUREREN en selecteer vervolgens het menu SYSTEEMINSTELLINGEN.

<sup>&</sup>lt;sup>22</sup> OPMERKING: Waarden met een sterretje (\*) zijn de fabrieksinstellingen. Sommige menu-items hebben geen standaardwaarde.

| Artikel                      | Subitem              | Waarden                    | Omschrijving                                                                                          |
|------------------------------|----------------------|----------------------------|----------------------------------------------------------------------------------------------------|
| DATUM/TIJD                   | <b>DATUM</b>         | - - - - /[MMM]/[DD] JAAR = | Hiermee stelt u de juiste datum in.<br>Het bereik voor het jaartal is 2009<br>t/m 2037.               |
|                              |                      | [JJJJ]/- - - /[DD] MAAND=  |                                                                                                    |
|                              |                      | [JJJJ]/[MMM]/- - DAG=      |                                                                                                    |
|                              | <b>DATUMINDELING</b> | JJJJ/MMM/DD*               | Hiermee kunt de volgorde instellen<br>voor het jaar, de maand en de dag in<br>de datum.               |
|                              |                      | MMM/DD/JJJJ                |                                                                                                    |
|                              |                      | DD/MMM/JJJJ                |                                                                                                    |
|                              | <b>TIJD</b>          | - - :[MM] [NM] UUR =       | Hiermee kunt u een configuratie voor<br>het weergeven van de tijd selecteren.                         |
|                              |                      | [UU]: - - [VM] MINUUT=     |                                                                                                    |
|                              |                      | [UU]:[MM] - - VM/NM=       |                                                                                                    |
|                              | <b>TIJDSINDELING</b> | 12-UURS*                   | Hiermee kunt u opgeven of de 12-<br><b>UURS- of 24-UURSnotatie moet</b><br>worden gebruikt.           |
|                              |                      | 24-UURS                    |                                                                                                    |
| MAX. AANTAL OPGESLAGEN TAKEN |                      | Doorlopende waarde         | Hiermee kunt u het aantal<br>snelkopieertaken instellen dat kan<br>worden opgeslagen op het apparaat. |
|                              |                      | Bereik: 1-100              |                                                                                                    |
|                              |                      | Standaard = $32$           |                                                                                                    |

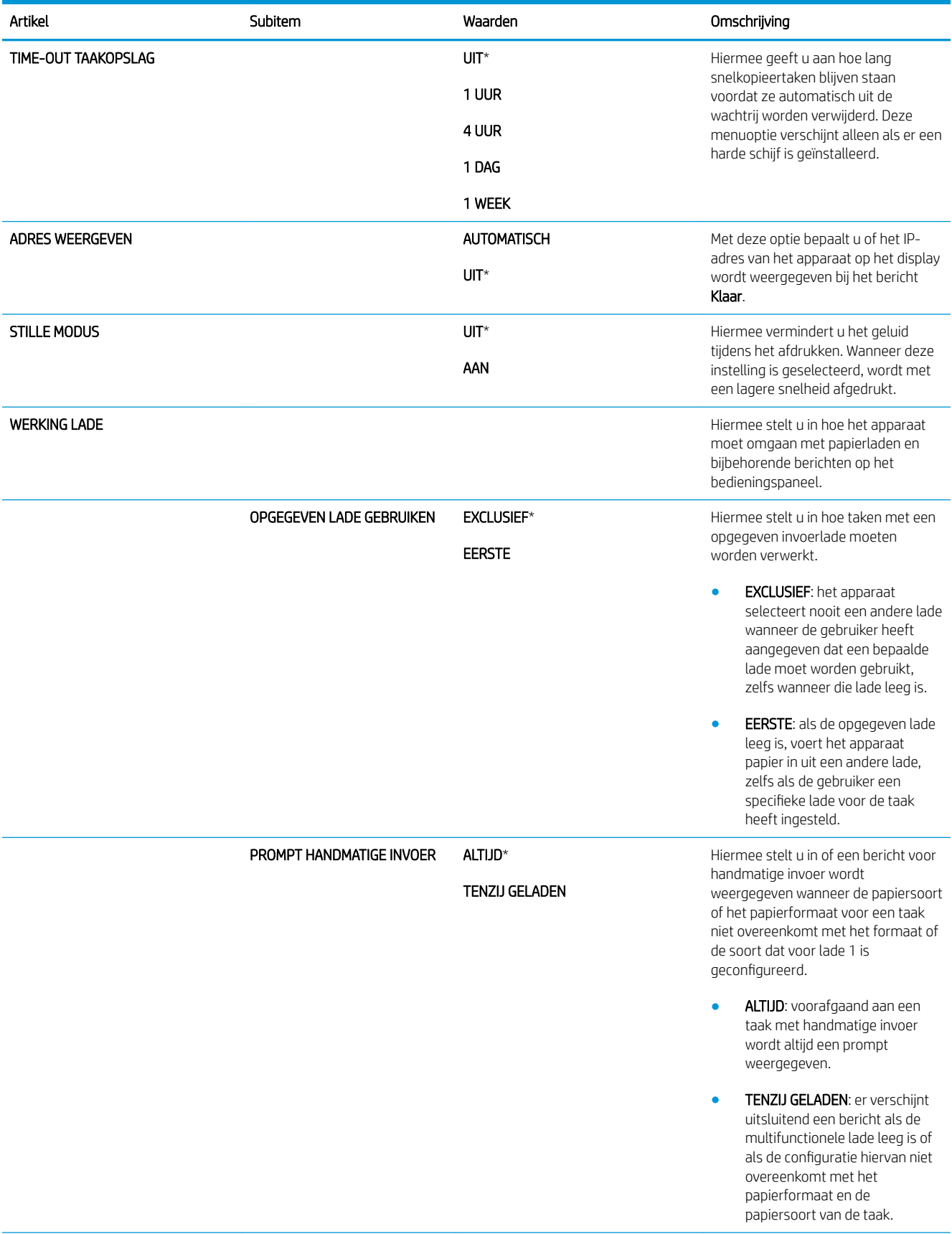

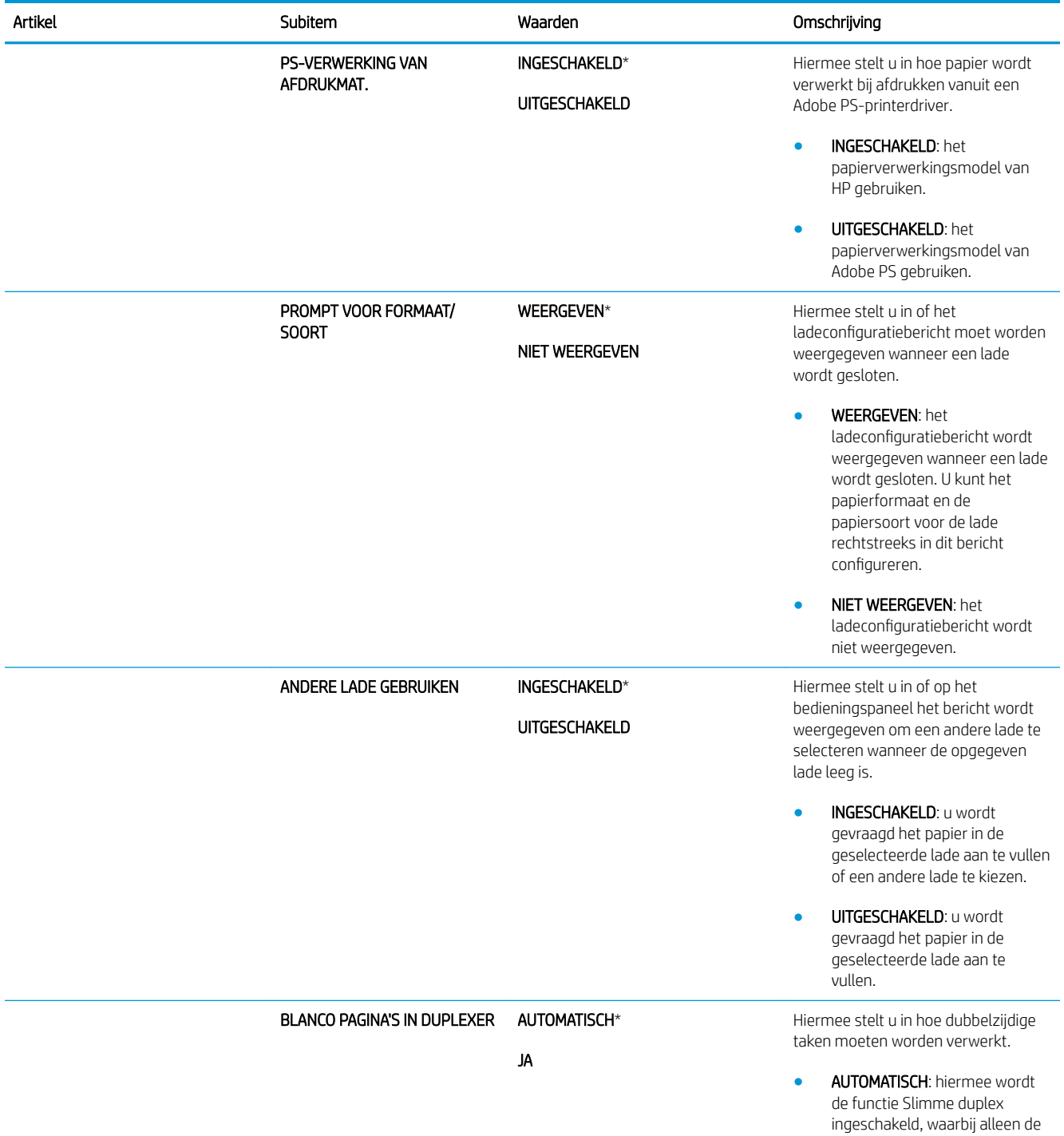

eerste zijde wordt verwerkt als de tweede zijde leeg is. Hierdoor

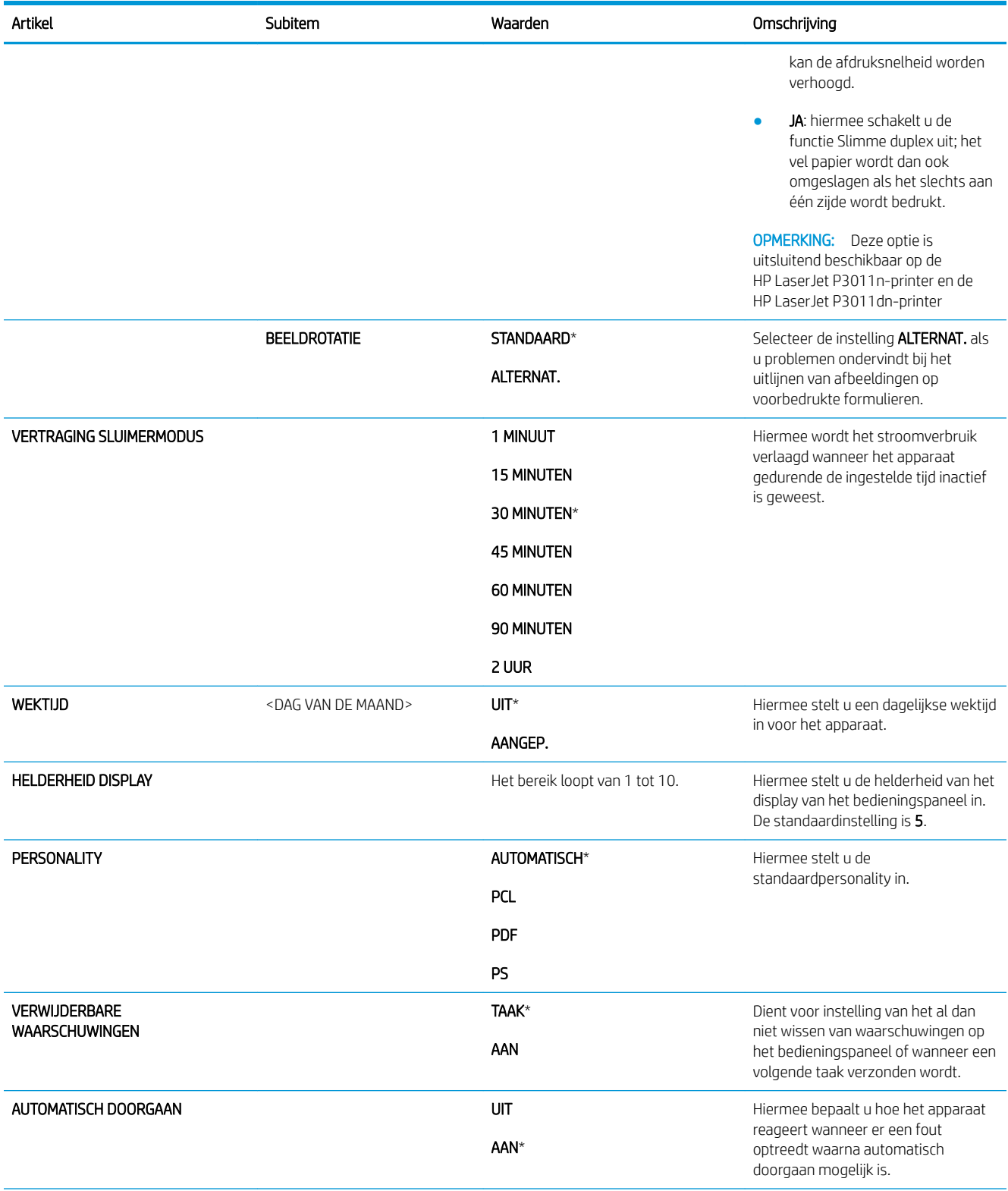

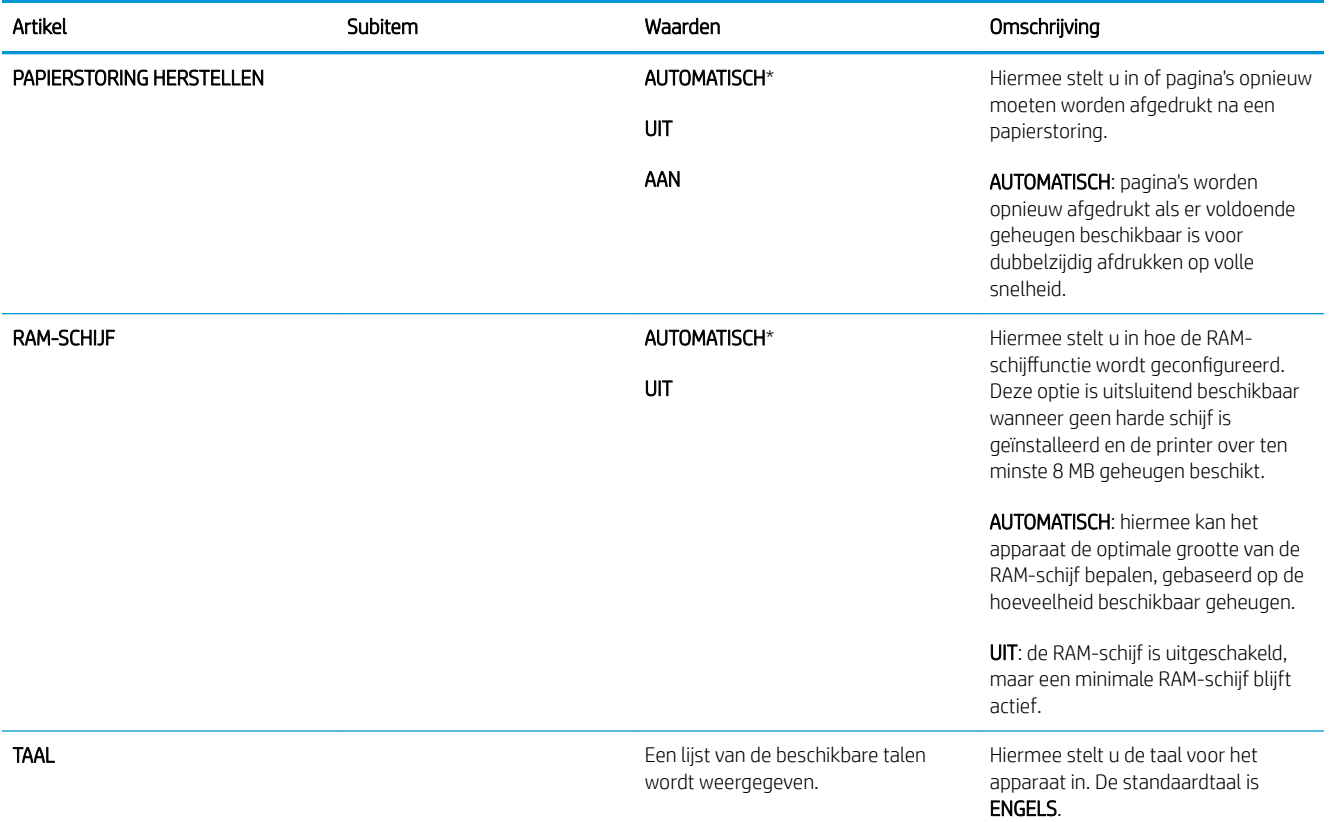

## Menu I/O

De opties in het I/O-menu (invoer/uitvoer) beïnvloeden de communicatie tussen het apparaat en de computer. Als het apparaat over een HP Jetdirect-afdrukserver beschikt, kunt u de basisnetwerkparameters configureren in dit submenu. U kunt deze en andere parameters ook configureren via HP Web Jetadmin of de geïntegreerde webserver.

Zie [Netwerkconfiguratie](#page-76-0) op pagina 65 voor meer informatie over deze opties.

Ga als volgt te werk: Druk op de knop Menu <sub>e</sub>, selecteer het menu APPARAAT CONFIGUREREN en selecteer vervolgens het menu I/O.

<sup>2</sup> OPMERKING: Waarden met een sterretje (\*) zijn de fabrieksinstellingen. Sommige menu-items hebben geen standaardwaarde.

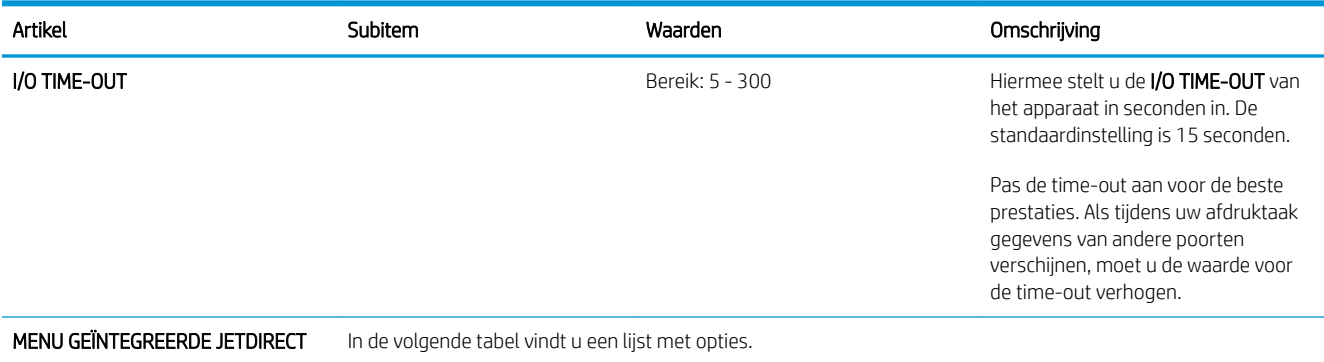

JETDIRECT-MENU EIO <X>

# Geïntegreerde Jetdirect en EIO <X> Jetdirect-menu's

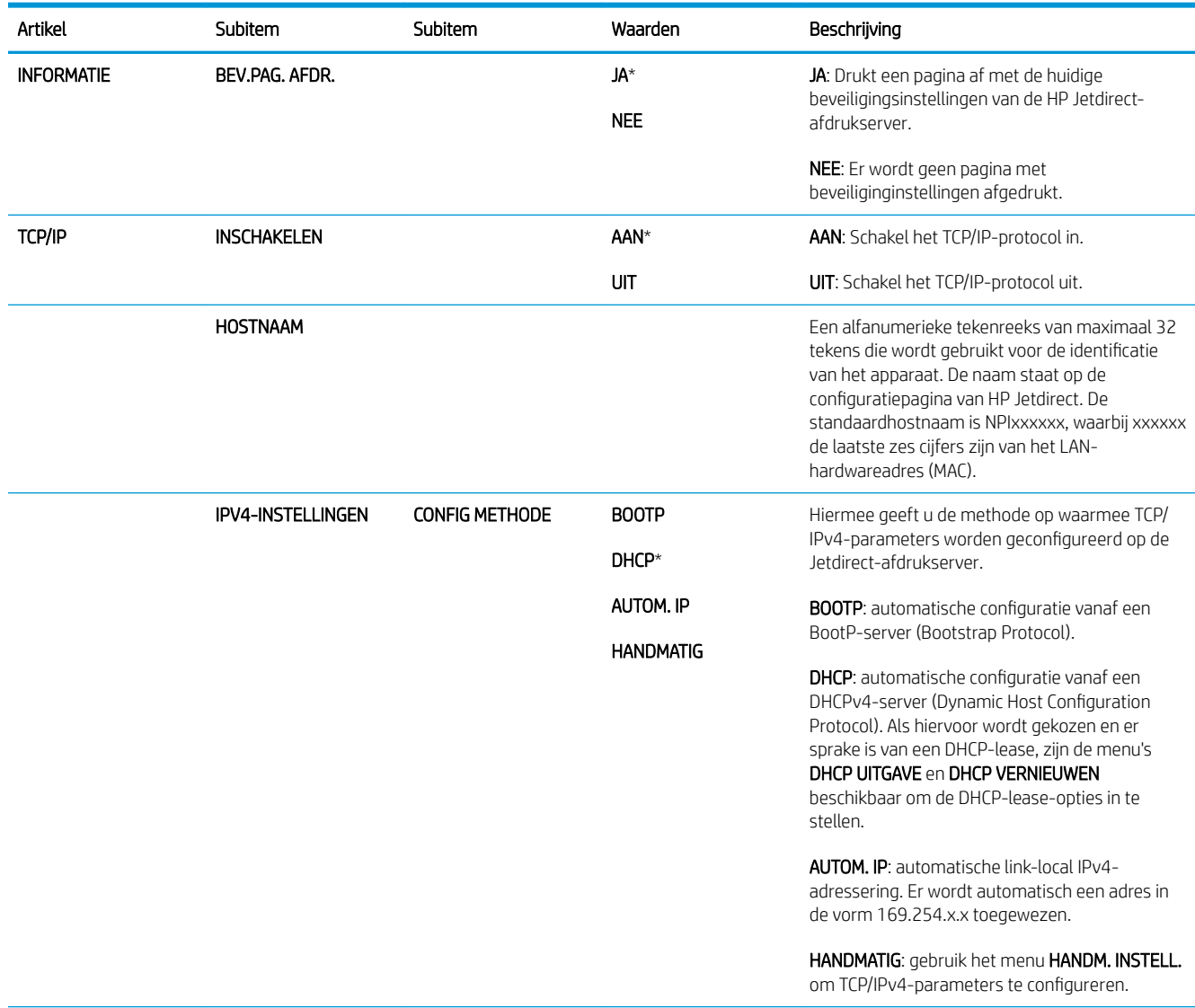

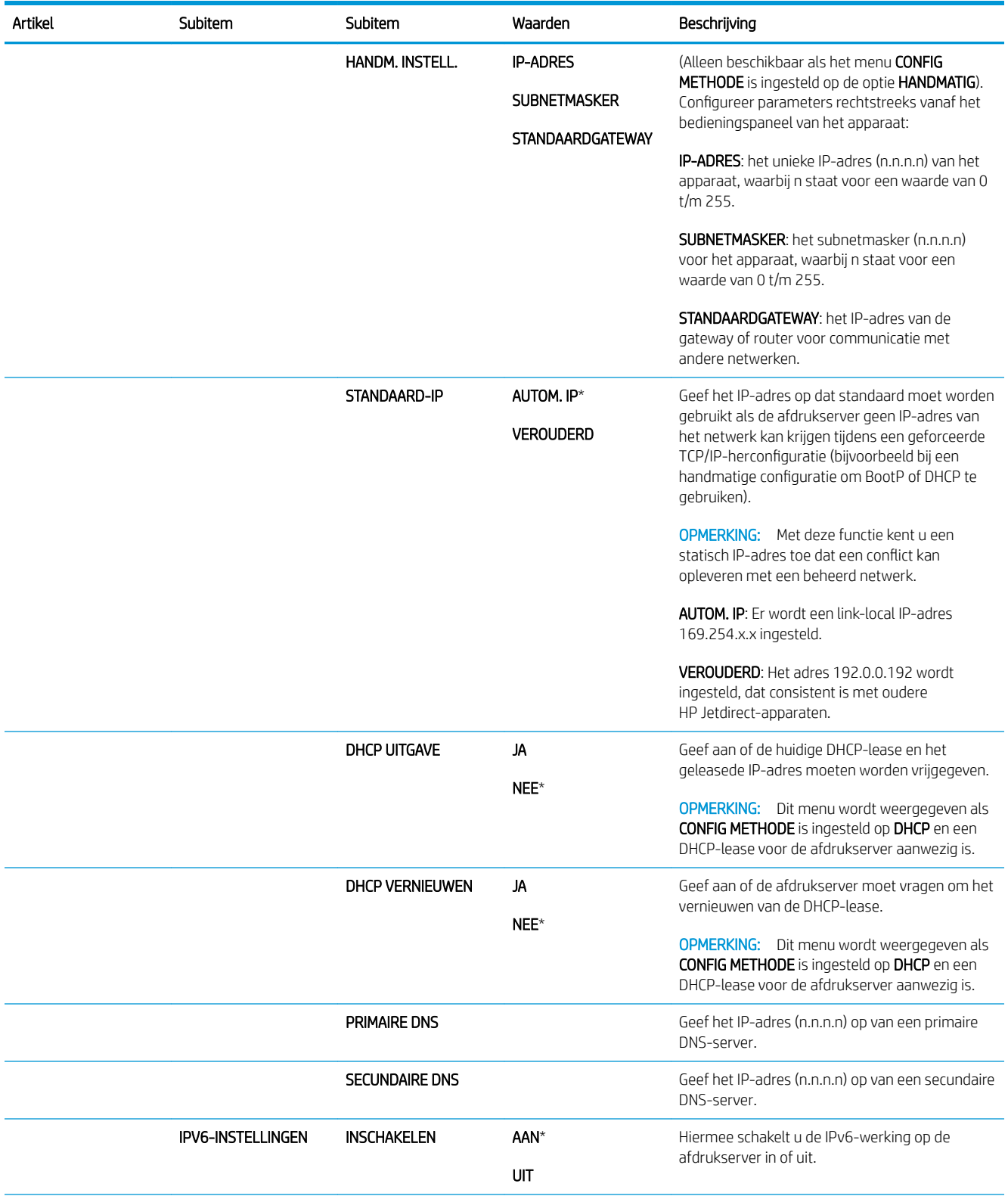

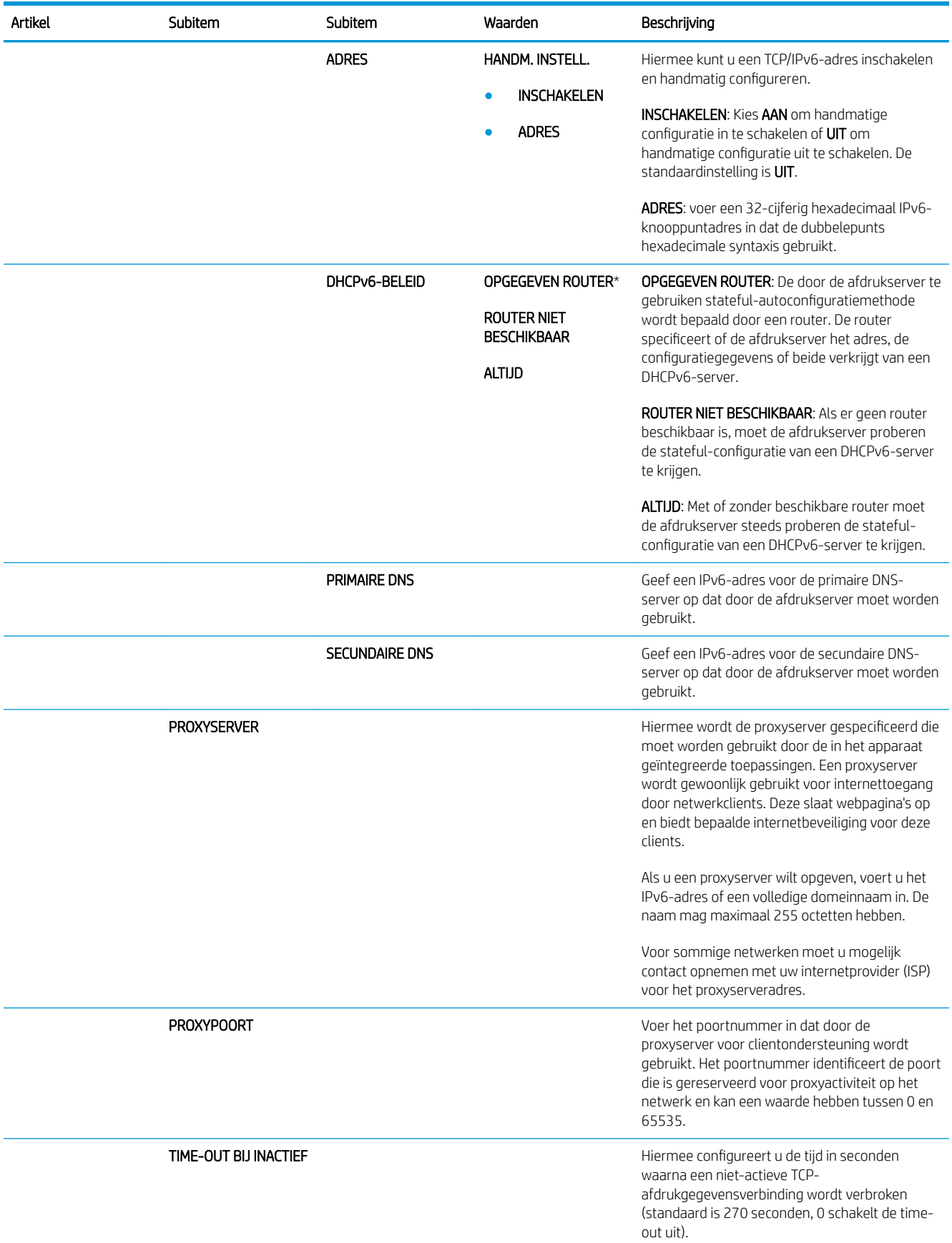

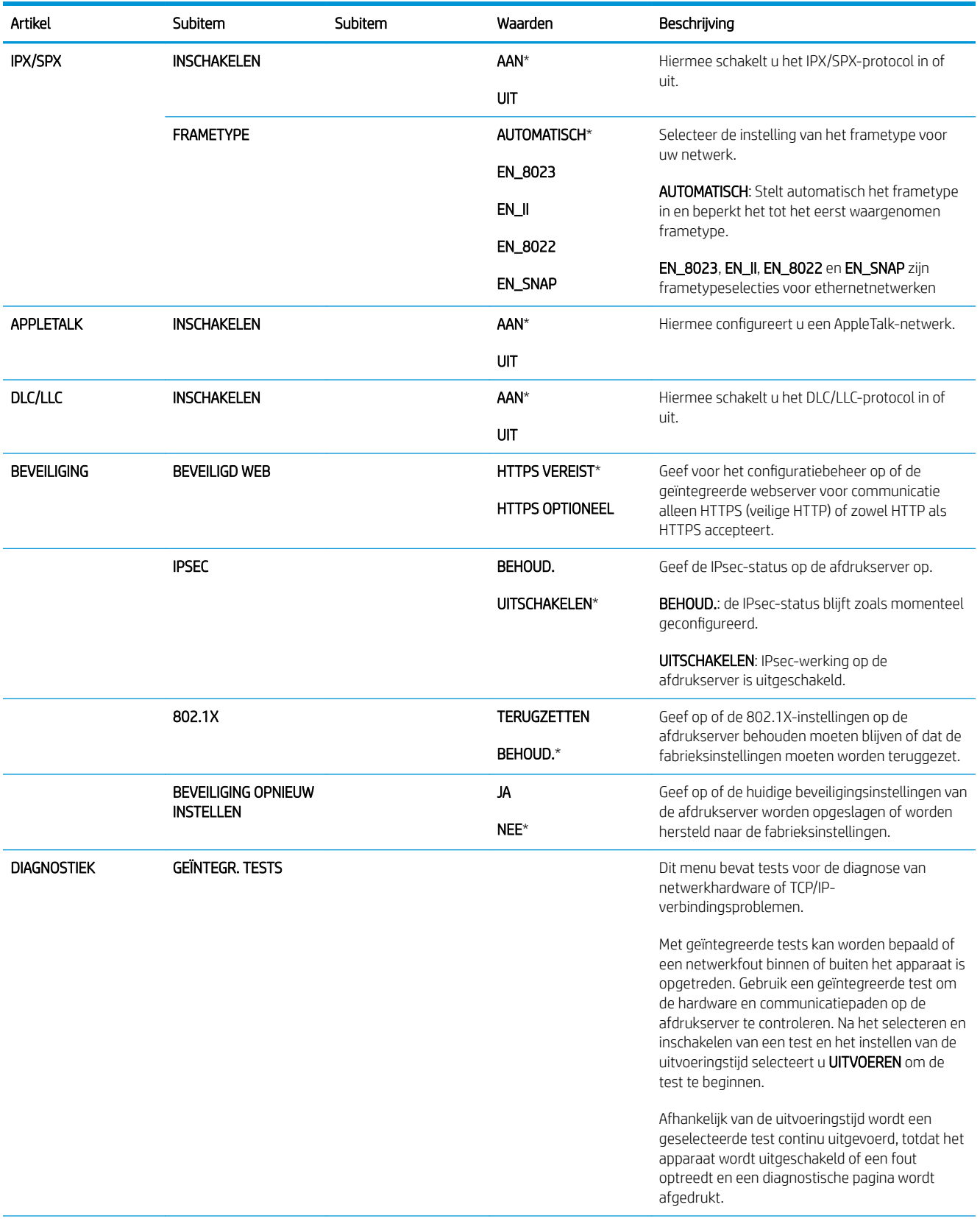

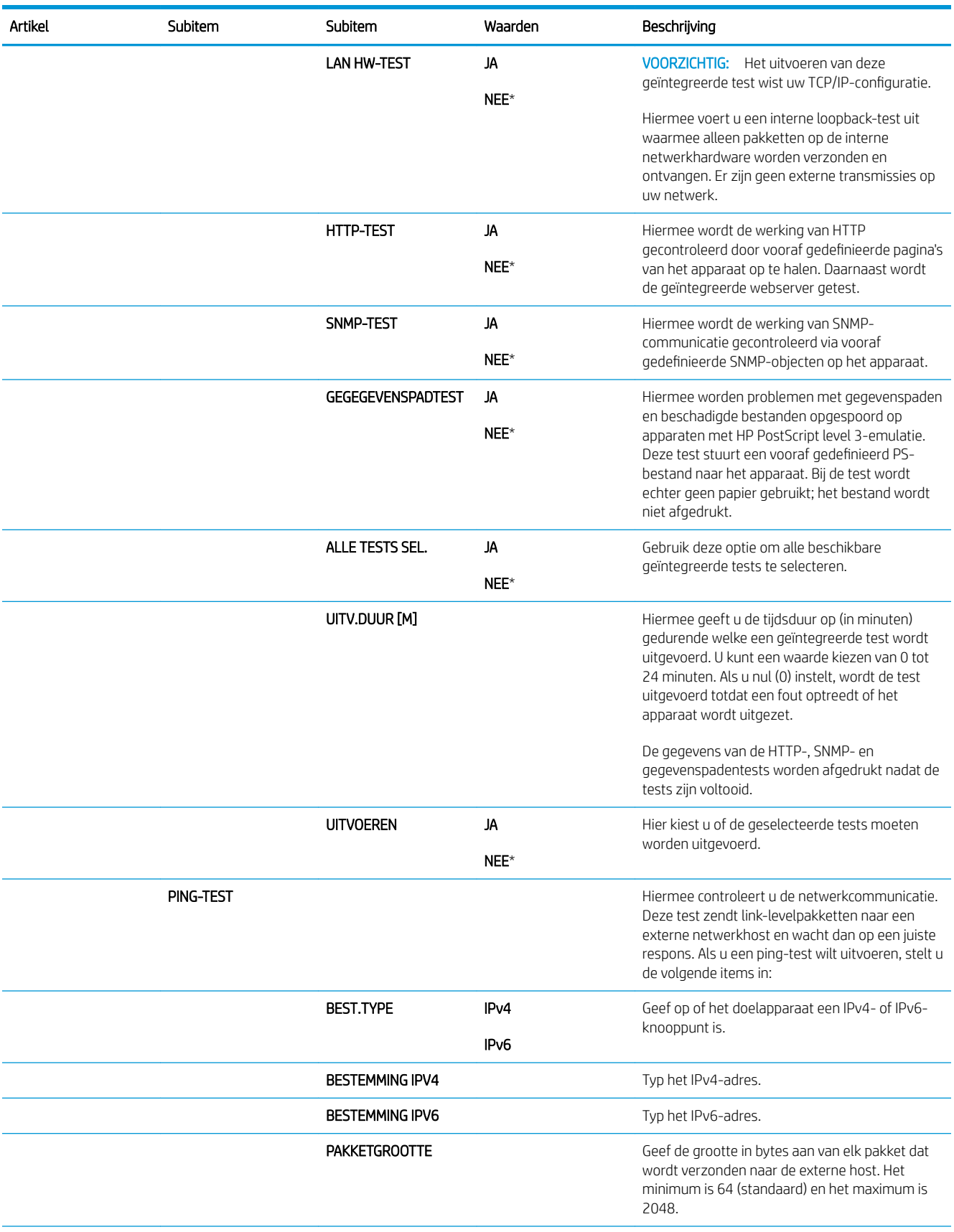

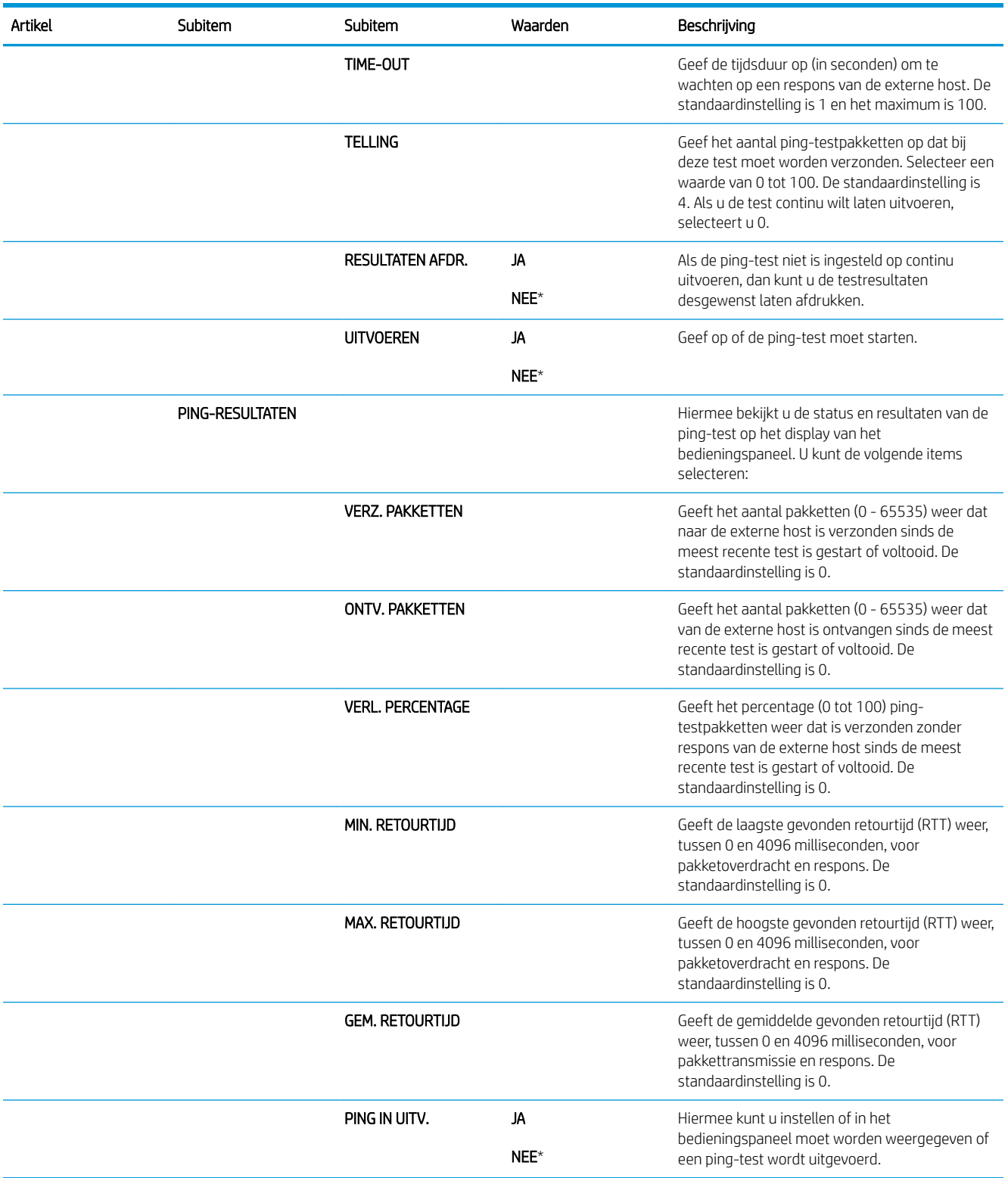

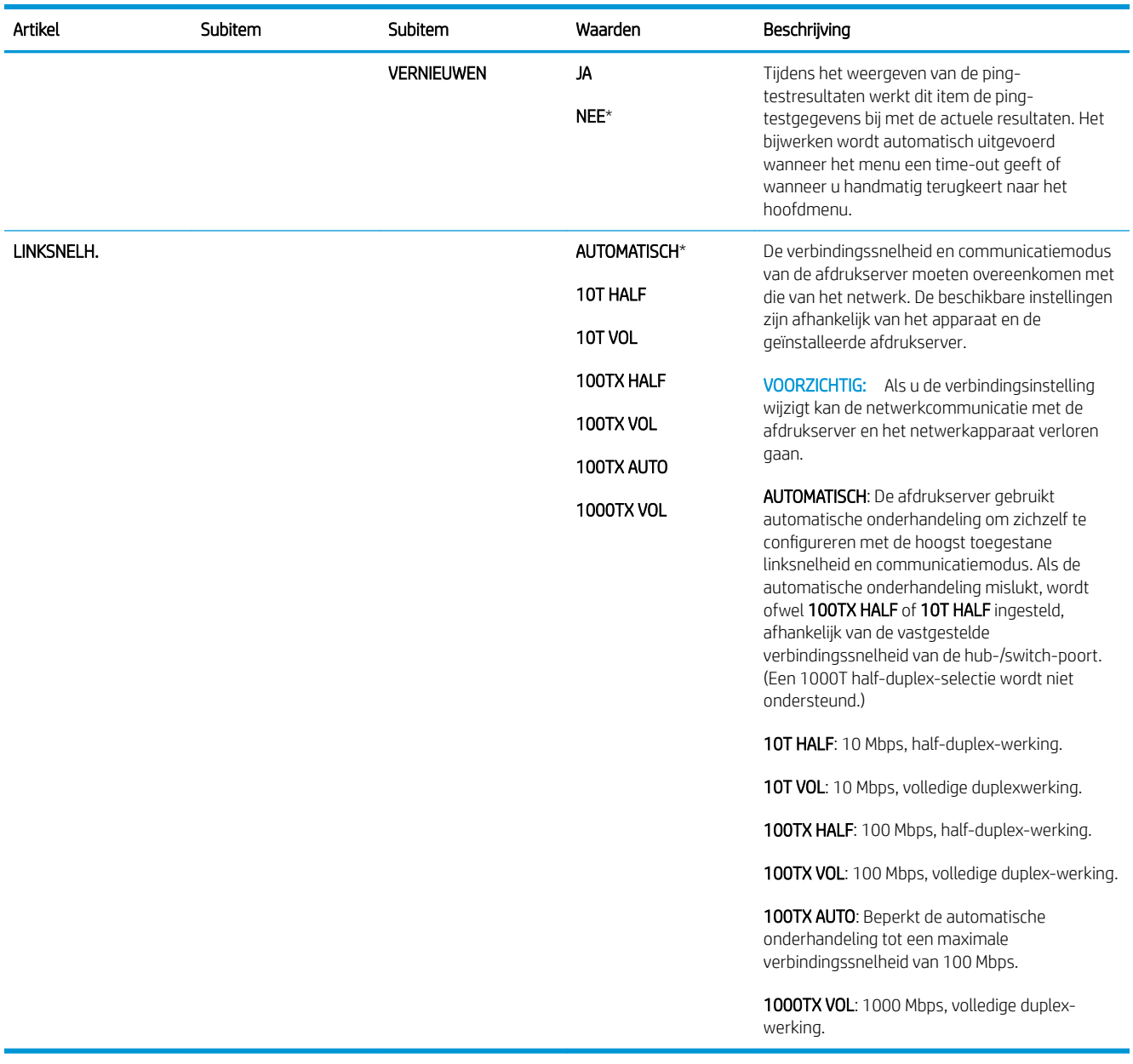

## Menu Herstellen

Via het menu HERSTELLEN kunt u de fabrieksinstellingen herstellen, de sluimermodus in- en uitschakelen en een update voor het apparaat uitvoeren wanneer nieuwe benodigdheden zijn geïnstalleerd.

Ga als volgt te werk: Druk op de knop Menu <sub>e</sub>, selecteer het menu APPARAAT CONFIGUREREN en selecteer vervolgens het menu HERSTELLEN.

<sup>22</sup> OPMERKING: Waarden met een sterretje (\*) zijn de fabrieksinstellingen. Sommige menu-items hebben geen standaardwaarde.

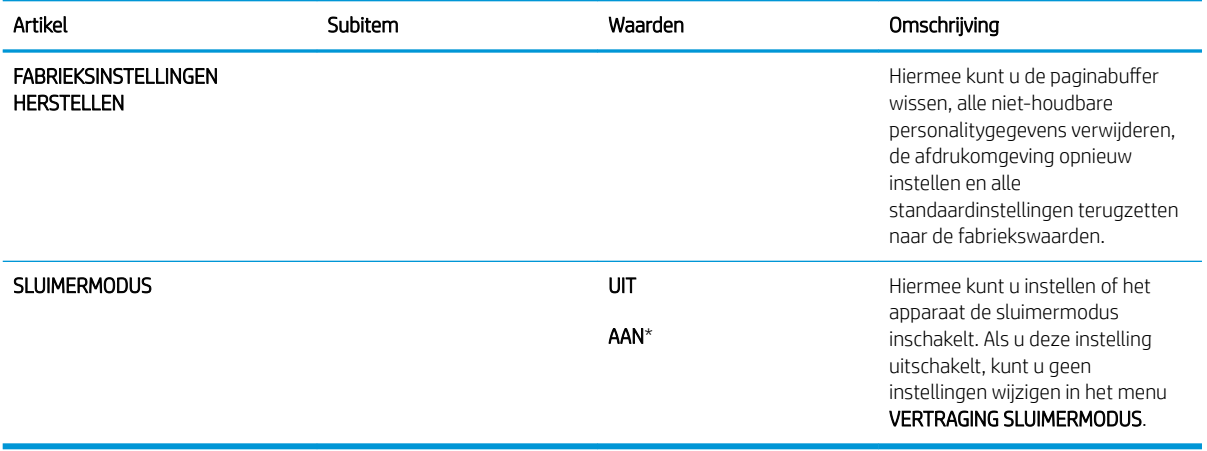

# Menu Diagnostiek

Via het menu DIAGNOSTIEK kunt u tests uitvoeren waarmee u problemen met het apparaat kunt opsporen en oplossen.

Ga als volgt te werk: Druk op de knop Menu en selecteer vervolgens het menu DIAGNOSTIEK.

<sup>&</sup>lt;sup>2</sup> OPMERKING: Waarden met een sterretje (\*) zijn de fabrieksinstellingen. Sommige menu-items hebben geen standaardwaarde.

| Artikel                              | Subitem                     | Waarden           | Omschrijving                                                                                                    |
|--------------------------------------|-----------------------------|-------------------|----------------------------------------------------------------------------------------------------|
| LOGBOEK GEBEURT.<br><b>AFDRUKKEN</b> |                             |                   | Met deze optie kunt u een lijst<br>afdrukken van de laatste 50<br>vermeldingen in het logboek, te<br>beginnen met het meest recente<br>bericht.                                                                      |
| LOGBOEK GEBEURT.<br><b>WEERGEVEN</b> |                             |                   | Met deze optie worden de laatste 50<br>gebeurtenissen weergegeven, te<br>beginnen met de meest recente<br>gebeurtenis.                                                                                               |
| SENSOREN PAPIERBAAN                  |                             |                   | Met deze optie wordt een test<br>uitgevoerd voor alle sensoren van het<br>product om te controleren of ze goed<br>functioneren. Van elke sensor wordt<br>de status weergegeven.                                      |
| PAPIERBAANTEST                       |                             |                   | Met deze optie worden de functies<br>voor de papierverwerking, zoals de<br>configuratie van de laden, getest.                                                                                                    |
|                                      | <b>TESTPAGINA AFDRUKKEN</b> |                   | Met deze optie wordt een pagina<br>gegenereerd voor het testen van de<br>papierverwerkingsfuncties. Als u een<br>specifieke papierbaan wilt testen,<br>geeft u op voor welke baan de test<br>moet worden uitgevoerd. |
|                                      | <b>BRON</b>                 | <b>ALLE LADEN</b> | Met deze optie geeft u aan of de<br>testpagina wordt afgedrukt vanuit alle<br>laden of vanuit een specifieke lade.                                                                                                   |
|                                      |                             | LADE 1            |                                                                                                    |
|                                      |                             | LADE 2*           |                                                                                                    |
|                                      |                             | LADE 3            |                                                                                                    |
|                                      |                             | LADE 4            |                                                                                                    |
|                                      | <b>DUBBELZIJDIG</b>         | UIT               | Met deze optie bepaalt u of de duplex-<br>eenheid in de test moet worden<br>opgenomen.                                                                                                    |
|                                      |                             | AAN               |                                                                                                    |
|                                      |                             |                   | <b>OPMERKING:</b> Deze optie is<br>uitsluitend beschikbaar op de<br>HP LaserJet P3011n-printer en de<br>HP LaserJet P3011dn-printer                                                                                  |

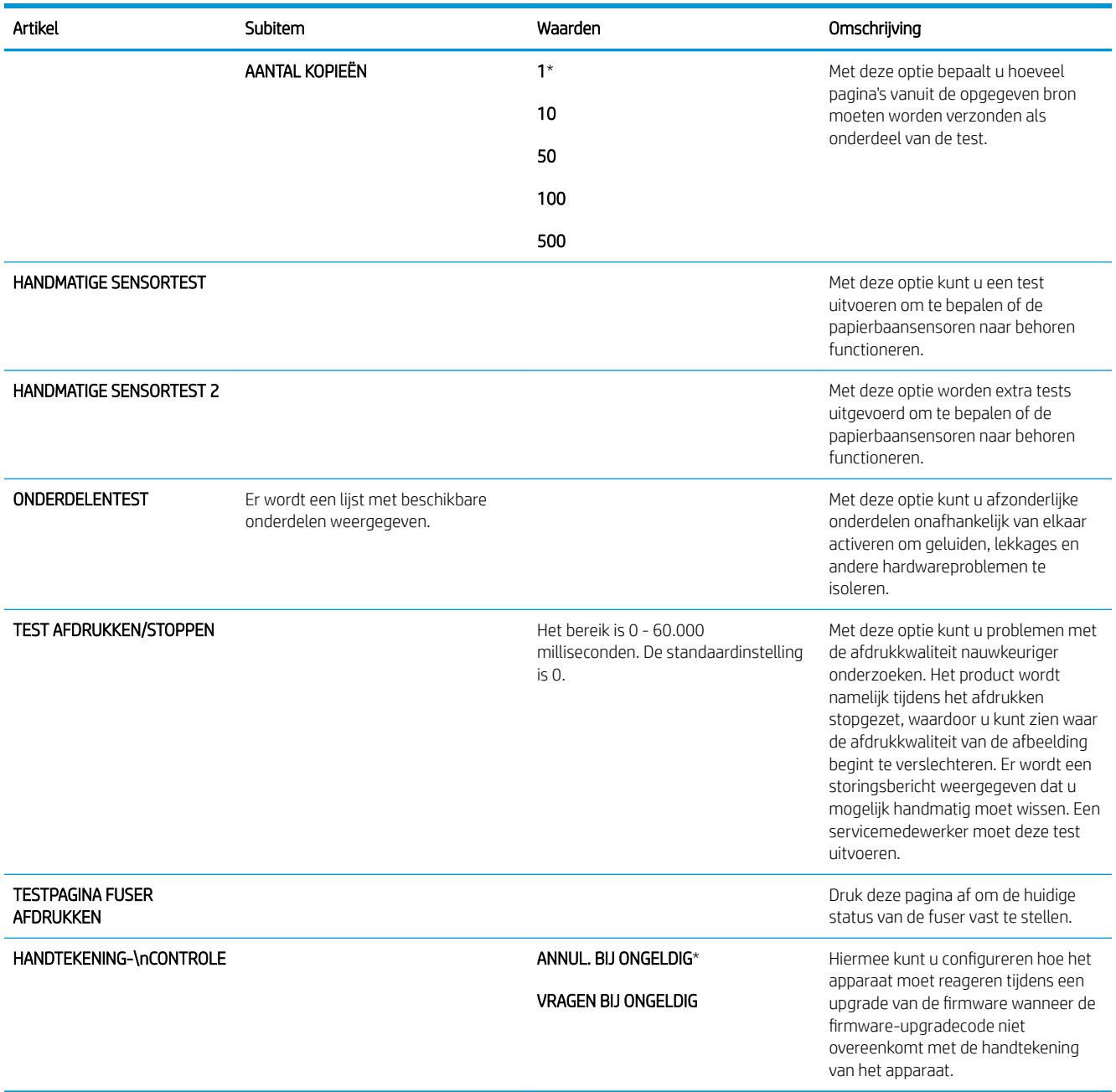

# Menu Service

Het menu SERVICE is vergrendeld. U hebt een PIN-code nodig om het te openen. Dit menu is alleen bestemd voor bevoegde onderhoudstechnici.

# 3 Software voor Windows

- [Ondersteunde Windows-besturingssystemen](#page-55-0)
- [Ondersteunde printerdrivers voor Windows](#page-56-0)
- **•** [HP Universal Print Driver \(UPD\)](#page-57-0)
- [Selecteer de juiste printerdriver voor Windows](#page-58-0)
- [Prioriteit van afdrukinstellingen](#page-59-0)
- [Instellingen van de printerdriver wijzigen voor Windows](#page-60-0)
- [Software verwijderen voor Windows](#page-61-0)
- [Ondersteunde hulpprogramma's voor Windows](#page-62-0)
- [Software voor andere besturingssystemen](#page-64-0)

# <span id="page-55-0"></span>Ondersteunde Windows-besturingssystemen

- Windows Vista (32-bits en 64-bits)
- Windows XP (32-bits en 64-bits)
- Windows Server 2008 (32-bits en 64-bits)
- Windows Server 2003 (32-bits en 64-bits)
- Windows 2000 (32-bits)

# <span id="page-56-0"></span>Ondersteunde printerdrivers voor Windows

- **•** HP PCL 6 (standaardprinterdriver)
- Postscript-emulatie HP Universal Print Driver (HP UPD PS)
- HP PCL 5 Universal Print Driver (HP UPD PCL 5) kan worden gedownload van [www.hp.com/go/](http://www.hp.com/go/ljp3010series_software) [ljp3010series\\_software](http://www.hp.com/go/ljp3010series_software)

De printerdrivers bevatten online-Help.

**BY OPMERKING:** Zie [www.hp.com/go/upd](http://www.hp.com/go/upd) voor meer informatie over de UPD.

# <span id="page-57-0"></span>HP Universal Print Driver (UPD)

De HP Universal Print Driver (UPD) voor Windows is een driver die rechtstreeks toegang biedt tot vrijwel elk HP LaserJet-product, vanaf elke locatie, zonder afzonderlijke drivers te downloaden. De driver is gebaseerd op HP-printdrivertechnologie die zich in het verleden al heeft bewezen. Ook is de driver grondig getest en gebruikt in combinatie met veel verschillende softwareprogramma's. Het betreft een krachtige oplossing die gelijkmatig presteert.

De HP UPD communiceert rechtstreeks met elk HP-product, verzamelt configuratiegegevens en past vervolgens de gebruikersinterface aan om zo de unieke, beschikbare functies van het product weer te geven. De UPD schakelt automatisch functies in die voor het product beschikbaar zijn. Hierbij kunt u denken aan dubbelzijdig afdrukken en nieten, zodat u deze functies niet meer handmatig hoeft in te schakelen.

Ga naar [www.hp.com/go/upd](http://www.hp.com/go/upd) voor meer informatie.

# Installatiemodi UPD

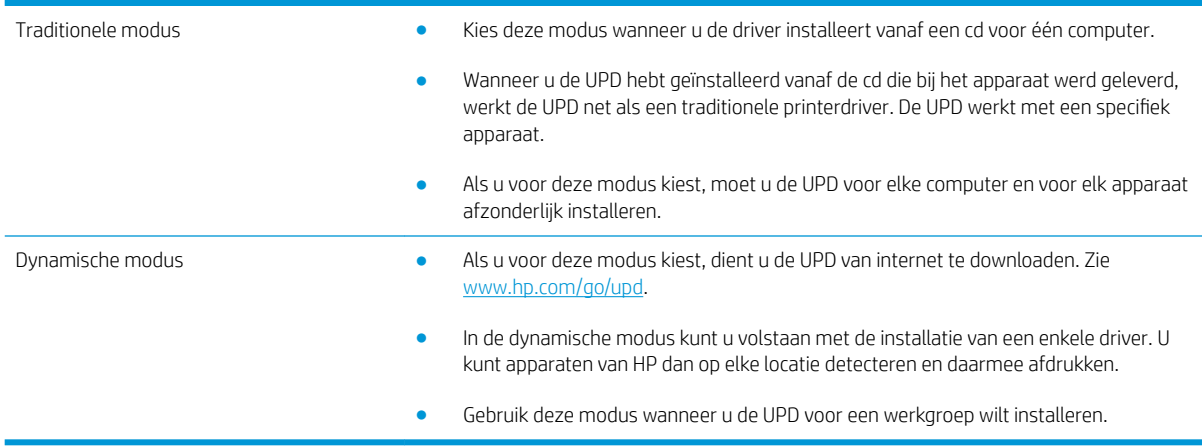

# <span id="page-58-0"></span>Selecteer de juiste printerdriver voor Windows

Printerdrivers bieden toegang tot de functies van een product en geven de computer toestemming om met het product te communiceren (via een printertaal). Zie de installatie-instructies en de Leesmij-bestanden op de cdrom van het product voor extra software en talen.

### Beschrijving van de HP PCL 6-driver

- Staat op de apparaat-cd en op [www.hp.com/go/ljp3010series\\_software](http://www.hp.com/go/ljp3010series_software)
- Wordt meegeleverd als de standaarddriver
- Aanbevolen voor afdrukken in alle Windows-omgevingen
- Biedt over het geheel genomen de beste snelheid, afdrukkwaliteit en ondersteuning voor de functies van het product voor de meeste gebruikers
- Ontwikkeld voor samenwerking met de Windows Graphic Device Interface (GDI) voor de beste snelheid in Windows-omgevingen
- Mogelijk niet volledig compatibel met software van derden en aangepaste software op basis van PCL 5

### Omschrijving HP UPD PS-driver

- Staat op de product-CD en op [www.hp.com/go/ljp3010series\\_software](http://www.hp.com/go/ljp3010series_software)
- Aanbevolen voor afdrukken met Adobe® -softwareprogramma's of andere softwareprogramma's met veel graphics
- Biedt ondersteuning voor afdrukken via postscript-emulatie en voor postscript flash-lettertypen

### Omschrijving HP UPD PCL 5-driver

- Wordt geïnstalleerd via de wizard Printer toevoegen
- Aanbevolen voor alle veelvoorkomende afdruktaken op een kantoor (Windows-omgevingen)
- Compatibel met eerdere PCL-versies en oudere HP LaserJet-producten
- De beste keuze voor afdrukken via aangepaste softwareprogramma's of softwareprogramma's van derden
- De beste keuze wanneer u in verschillende omgevingen werkt, waarbij het product dient te worden ingesteld op PCL 5 (UNIX, Linux, mainframe)
- Ontworpen voor Windows-omgevingen in bedrijven om één driver te bieden die u voor meerdere printermodellen kunt gebruiken
- Aanbevolen wanneer u naar meerdere printermodellen kopieert vanaf een mobiele Windows-computer

# <span id="page-59-0"></span>Prioriteit van afdrukinstellingen

Wijzigingen die u in de afdrukinstellingen aanbrengt, hebben prioriteit afhankelijk van waar de wijzigingen zijn aangebracht:

 $\ddot{\mathbb{B}}$  OPMERKING: Namen van opdrachten en dialoogvensters kunnen variëren afhankelijk van het programma dat u gebruikt.

- Dialoogvenster Pagina-instelling. Het dialoogvenster wordt geopend wanneer u klikt op Pagina-instelling of een vergelijkbare opdracht in het menu **Bestand** van het programma waarin u werkt. Als u hier wijzigingen aanbrengt, worden alle gewijzigde instellingen ergens anders teniet gedaan.
- Dialoogvenster Afdrukken: klik op Afdrukken, Afdrukinstellingen of op een soortgelijke opdracht in het menu Bestand van het programma waar u in werkt om dit dialoogvenster te openen. De instellingen die u wijzigt in het dialoogvenster Afdrukken hebben een lagere prioriteit en hebben meestal geen invloed op de wijzigingen die u hebt aangebracht in het dialoogvenster Pagina-instelling.
- Dialoogvenster Printereigenschappen (printerdriver): klik op Eigenschappen in het dialoogvenster Afdrukken om de printerdriver te openen. Instellingen die u wijzigt in het dialoogvenster Printereigenschappen hebben meestal geen invloed op instellingen elders in de afdruksoftware. U kunt de meeste afdrukinstellingen hier wijzigen.
- Standaardinstellingen in de printerdriver. Met de standaardinstellingen in de printerdriver worden de instellingen voor alle afdruktaken bepaald, *tenzij* de instellingen worden gewijzigd in een van de dialoogvensters Pagina-instelling, Afdrukken en Eigenschappen voor printer, zoals hierboven beschreven.
- Instellingen op het bedieningspaneel van de printer. De instellingen die op het bedieningspaneel worden gewijzigd, hebben een lagere prioriteit dan instellingen die elders worden gewijzigd.

# <span id="page-60-0"></span>Instellingen van de printerdriver wijzigen voor Windows

### De instellingen voor alle afdruktaken wijzigen totdat het softwareprogramma wordt gesloten

- 1. Klik in het menu Bestand van het softwareprogramma op Afdrukken.
- 2. Selecteer de driver en klik vervolgens op Eigenschappen of Voorkeuren.

De stappen kunnen variëren. Dit is de meeste voorkomende procedure.

De standaardinstellingen voor alle afdruktaken wijzigen

1. Windows XP, Windows Server 2003 en Windows Server 2008 (te beginnen vanuit de standaardweergave van het menu Start): klik op Start en vervolgens op Printers en faxapparaten.

#### -of-

Windows XP, Windows Server 2003 en Windows Server 2008 (te beginnen vanuit de klassieke weergave van het menu Start): klik op Start, Instellingen en vervolgens op Printers.

#### -of-

Windows Vista: klik op Start, Configuratiescherm en vervolgens in de categorie Hardware en geluiden op Printer.

2. Klik met de rechtermuisknop op het pictogram van de driver en selecteer vervolgens Voorkeursinstellingen voor afdrukken.

De configuratie-instellingen van het product wijzigen

1. Windows XP, Windows Server 2003 en Windows Server 2008 (te beginnen vanuit de standaardweergave van het menu Start): klik op Start en vervolgens op Printers en faxapparaten.

### -of-

Windows XP, Windows Server 2003 en Windows Server 2008 (te beginnen vanuit de klassieke weergave van het menu Start): klik op Start, Instellingen en vervolgens op **Printers**.

### -of-

Windows Vista: klik op Start, Configuratiescherm en vervolgens in de categorie Hardware en geluiden op Printer.

2. Klik met de rechtermuisknop op het pictogram van de driver en selecteer vervolgens Eigenschappen.

3. Klik op het tabblad Apparaatinstellingen.

# <span id="page-61-0"></span>Software verwijderen voor Windows

### Windows XP

- 1. Klik op Start, Configuratiescherm en vervolgens op Software.
- 2. Zoek en selecteer het product in de lijst.
- 3. Klik op de knop Wijzigen/verwijderen om de software te verwijderen.

### Windows Vista

- 1. Klik op Start, Configuratiescherm en vervolgens op Programma's en onderdelen.
- 2. Zoek en selecteer het product in de lijst.
- 3. Selecteer de optie Verwijderen/wijzigen.

# <span id="page-62-0"></span>Ondersteunde hulpprogramma's voor Windows

## HP Web Jetadmin

HP Web Jetadmin is een eenvoudig softwarehulpmiddel voor het beheer van afdruk- en beeldbewerkingsapparatuur. Het helpt u het gebruik van het apparaat te optimaliseren, de kosten van kleurenafdrukken te beheersen, apparaten te beveiligen en het beheer van benodigdheden te stroomlijnen met configuratie op afstand, proactieve controle, oplossen van beveiligingsproblemen en rapporten van afdruk- en beeldbewerkingsapparaten.

Ga voor het downloaden van de laatste versie van HP Web Jetadmin en voor de nieuwste lijst met ondersteunde hostsystemen naar [www.hp.com/go/webjetadmin.](http://www.hp.com/go/webjetadmin)

Als het programma op een hostserver is geïnstalleerd, kan een Windows-client met een ondersteunde webbrowser (zoals Microsoft® Internet Explorer) toegang tot HP Web Jetadmin krijgen door naar de HP Web Jetadmin-host te navigeren.

### Geïntegreerde webserver

Het apparaat beschikt over een geïntegreerde webserver, die toegang geeft tot informatie over apparaat- en netwerkactiviteiten. Deze informatie wordt weergegeven in een webbrowser, zoals Microsoft Internet Explorer, Netscape Navigator, Apple Safari of Firefox.

De geïntegreerde webserver bevindt zich in het apparaat. Hij is niet geladen op een netwerkserver.

De geïntegreerde webserver biedt een interface voor het apparaat die toegankelijk is voor iedereen met een standaardwebbrowser en een op het netwerk aangesloten computer. Er is geen speciale software die moet worden geïnstalleerd en geconfigureerd, maar u moet wel een ondersteunde webbrowser op de computer hebben. Als u naar de geïntegreerde webserver wilt gaan, typt u het IP-adres van het apparaat in de adresregel van de browser. (Als u het IP-adres niet weet, drukt u een configuratiepagina af. Meer informatie over het afdrukken van een configuratiepagina vindt u in [Informatie- en demonstratiepagina's afdrukken op pagina 106](#page-117-0).)

Zie [De geïntegreerde webserver gebruiken op pagina 111](#page-122-0) voor een volledig overzicht van de functies van de geïntegreerde webserver.

## HP Easy Printer Care

HP Easy Printer Care is een programma dat u voor de volgende taken kunt gebruiken:

- De productstatus controleren
- De status van de benodigdheden controleren en HP SureSupply gebruiken om online benodigdheden te bestellen
- Waarschuwingen instellen
- Rapporten over het gebruik van het product weergeven
- Productdocumentatie weergeven
- Toegang tot hulpmiddelen voor het oplossen van problemen en voor onderhoud krijgen
- HP Proactive Support gebruiken om routinematig uw afdruksysteem te scannen en mogelijke problemen te voorkomen. Met HP Proactive Support kunt u software, firmware en HP-printerdrivers bijwerken.

U kunt HP Easy Printer Care weergeven wanneer het product rechtstreeks met uw computer of een netwerk is verbonden.

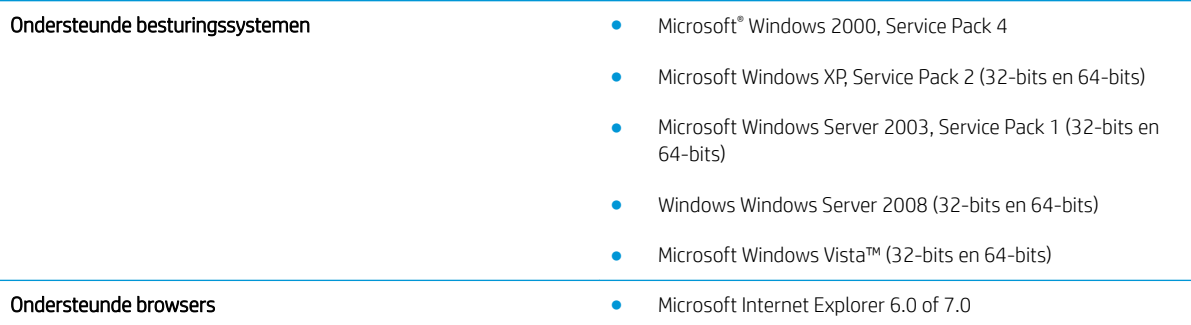

Ga naar [www.hp.com/go/easyprintercare](http://www.hp.com/go/easyprintercare) als u HP Easy Printer Care wilt downloaden. Op deze website vindt u ook de meest recente informatie over ondersteunde browsers en een lijst met HP-producten die HP Easy Printer Care ondersteunen.

Zie [De HP Easy Printer Care-software openen op pagina 108](#page-119-0) voor meer informatie over het gebruik van HP Easy Printer Care.

# <span id="page-64-0"></span>Software voor andere besturingssystemen

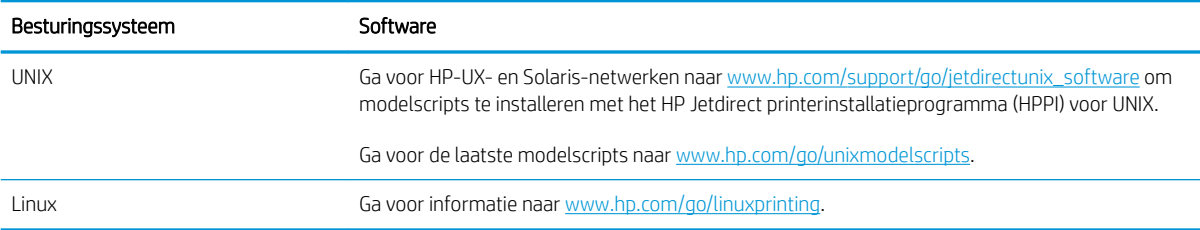

# 4 De printer gebruiken met een Macintosh

- **[Software voor Macintosh](#page-67-0)**
- [Functies van de Macintosh-printerdriver gebruiken](#page-70-0)

# <span id="page-67-0"></span>Software voor Macintosh

## Ondersteunde besturingssystemen voor Macintosh

De volgende Macintosh-besturingssystemen worden door het product ondersteund:

- Mac OS X V10.3.9, V10.4, V10.5 en hoger
- **EV** OPMERKING: Voor Mac OS X v10.4 en hoger worden Mac's met PPC- en Intel® Core™-processoren ondersteund.

### Ondersteunde printerdrivers voor Macintosh

Het installatieprogramma voor de HP LaserJet-software bevat onder meer PPD-bestanden (PostScript® Printer Description), PDE's (Printer Dialog Extensions) en de HP Printer Utility voor Mac OS X- en Macintosh-computers. De PPD- en PDE-bestanden voor de HP-printer, in combinatie met de geïntegreerde Apple PostScriptprinterdrivers, zorgen voor volledige afdrukfunctionaliteit en toegang tot specifieke HP-printerfuncties.

## Software verwijderen uit het Macintosh-besturingssysteem

U moet beschikken over beheerdersrechten om de software te verwijderen.

### Mac OS X V10.3 en V10.4

1. Ga naar de volgende map:

Bibliotheek/Printers/PPDs/Contents/Resources

- 2. Open de map <taal>.lproj waarbij <taal> een tweeletterige taalcode is.
- 3. Verwijder het GZ-bestand voor dit product.
- 4. Herhaal stap 2 en 3 voor elke taalmap.

### Mac OS X V10.5

1. Ga naar de volgende map:

Bibliotheek/Printers/PPDs/Contents/Resources

2. Verwijder het GZ-bestand voor dit product.

## Prioriteit voor afdrukinstellingen voor Macintosh

Wijzigingen die u in de afdrukinstellingen aanbrengt, hebben prioriteit afhankelijk van waar de wijzigingen zijn aangebracht:

 $\mathbb{F}$  OPMERKING: Namen van opdrachten en dialoogvensters kunnen variëren afhankelijk van het programma dat u gebruikt.

- Dialoogvenster Pagina-instelling: klik op Pagina-instelling of op een vergelijkbare opdracht op het menu Archief van het programma waarin u werkt om dit dialoogvenster te openen. Instellingen die u hier wijzigt, kunnen instellingen die u ergens anders hebt gewijzigd vervangen.
- Dialoogvenster Afdrukken. Het dialoogvenster wordt geopend wanneer u klikt op Afdrukken, Afdrukinstelling of een vergelijkbare opdracht in het menu Bestand van het programma waarin u werkt. Instellingen die in het dialoogvenster Afdrukken worden gewijzigd hebben een lagere prioriteit en doen wijzigingen in het dialoogvenster Pagina-instelling *niet* teniet.
- Standaardinstellingen in de printerdriver. Met de standaardinstellingen in de printerdriver worden de instellingen voor alle afdruktaken bepaald, *tenzij* de instellingen worden gewijzigd in een van de dialoogvensters Pagina-instelling, Afdrukken en Eigenschappen voor printer, zoals hierboven beschreven.
- Instellingen op het bedieningspaneel van de printer. De instellingen die op het bedieningspaneel worden gewijzigd, hebben een lagere prioriteit dan instellingen die elders worden gewijzigd.

## Instellingen van de printerdriver wijzigen voor Macintosh

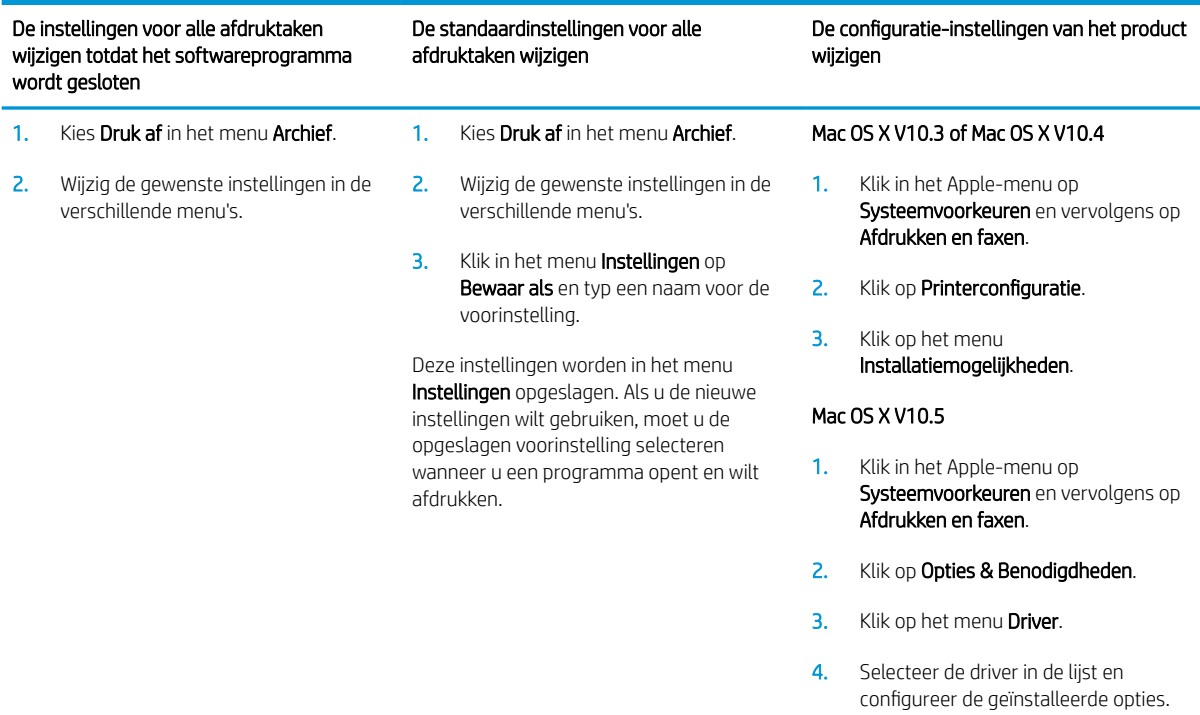

## Software voor Macintosh-computers

### HP Printer Utility

Gebruik de HP Printer Utility om productfuncties te configureren, te beheren en in te stellen die niet beschikbaar zijn in de printerdriver.

U kunt de HP Printer Utility gebruiken met HP-producten die op het netwerk zijn aangesloten via een USB-kabel (Universal Serial Bus), een ethernetkabel of een draadloze verbinding.

### De HP Printer Utility openen

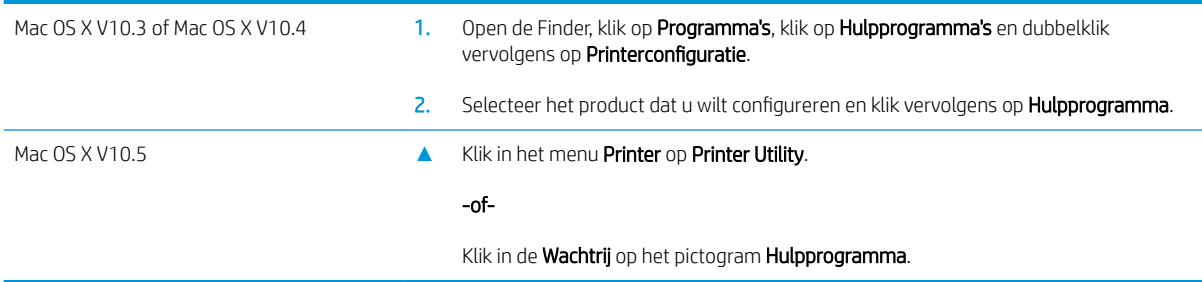

### Functies van de HP Printer Utility

De HP Printer Utility bestaat uit een aantal pagina's, die u kunt openen door in de lijst Configuratie-instellingen te klikken. In de volgende tabel worden de taken beschreven die u vanuit deze pagina's kunt uitvoeren.

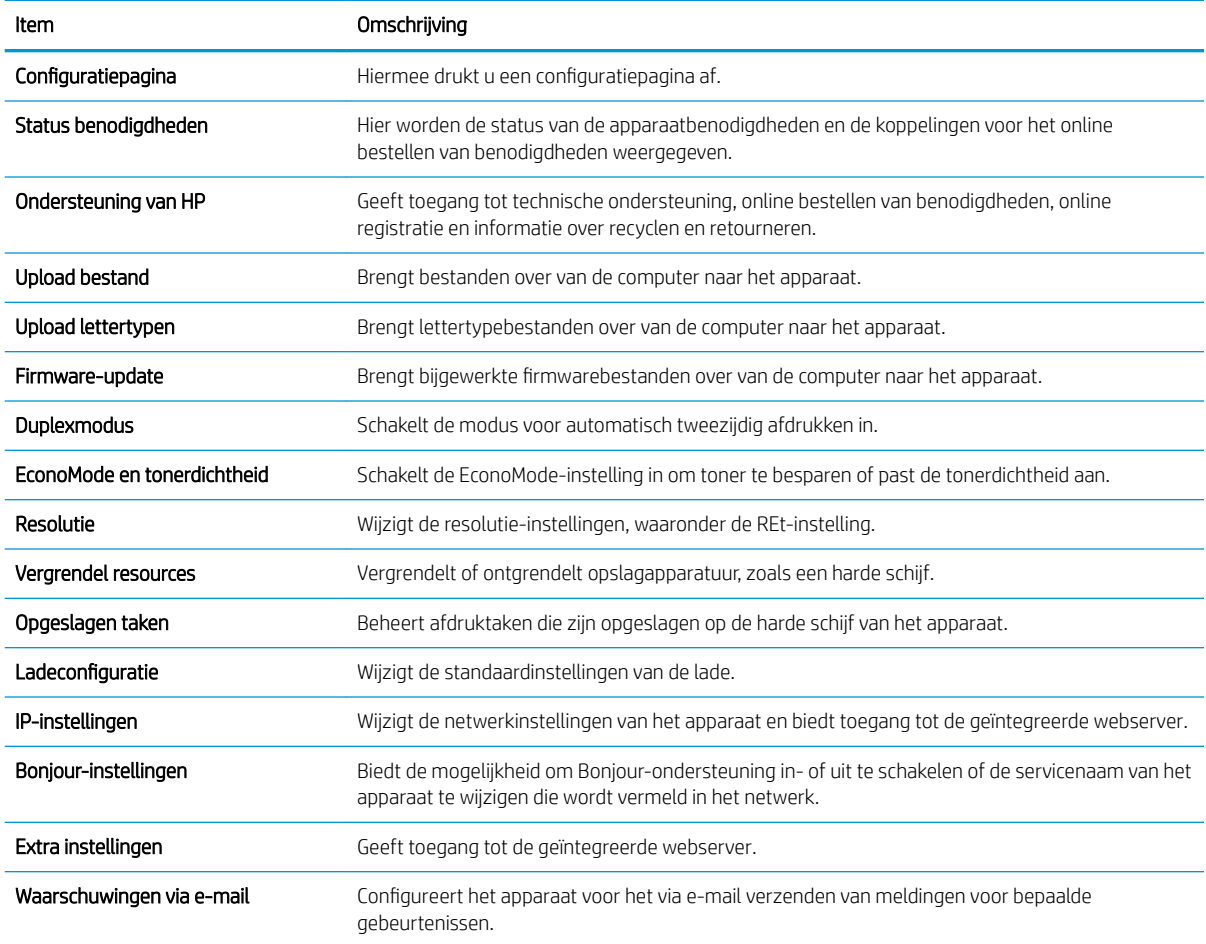

# Ondersteunde hulpprogramma's voor Macintosh

### Geïntegreerde webserver

Het apparaat beschikt over een geïntegreerde webserver, die toegang geeft tot informatie over apparaat- en netwerkactiviteiten. Zie [Gebieden van de geïntegreerde webserver op pagina 111](#page-122-0) voor meer informatie.

# <span id="page-70-0"></span>Functies van de Macintosh-printerdriver gebruiken

## Voorinstellingen voor afdrukken maken en gebruiken in Macintosh

Gebruik voorinstellingen voor afdrukken om de huidige instellingen van de printerdriver op te slaan, zodat u deze later opnieuw kunt gebruiken.

### Een voorinstelling voor afdrukken maken

- 1. Klik in het menu Archief op Druk af.
- 2. Selecteer de driver.
- 3. Selecteer de afdrukinstellingen.
- 4. Klik in het venster Instellingen op Bewaar als... en typ een naam voor de voorinstelling.
- 5. Klik op OK.

### Voorinstellingen voor afdrukken gebruiken

- 1. Klik in het menu Archief op Druk af.
- 2. Selecteer de driver.
- 3. Selecteer in het menu **Instellingen** de voorinstelling die u wilt gebruiken.

**TV OPMERKING:** Selecteer Standaard om de standaardinstellingen van de printerdriver te gebruiken.

## Het formaat van documenten wijzigen of afdrukken op een aangepast papierformaat

U kunt een document schalen zodat het op een ander formaat papier past.

- 1. Klik in het menu Archief op Druk af.
- 2. Open het menu Papierafhandeling.
- 3. Selecteer in het gebied voor Doelpapierformaat de optie Pas aan papierformaat aan en selecteer vervolgens het formaat in de vervolgkeuzelijst.
- 4. Als u alleen papier wilt gebruiken dat kleiner is dan het document, selecteert u Verklein alleen.

## Een omslagblad afdrukken

U kunt een afzonderlijk voorblad met een mededeling afdrukken voor uw document (bijvoorbeeld "Vertrouwelijk").

- 1. Klik in het menu Archief op Druk af.
- 2. Selecteer de driver.
- 3. Open het menu Voorblad en selecteer of u het voorblad voor het document of achter het document wilt afdrukken.
- 4. In het menu Type voorblad selecteert u de mededeling die u op het voorblad wilt plaatsen.

**BY** OPMERKING: Als u een leeg voorblad wilt afdrukken, selecteert u Standaard als het Type voorblad.

## Watermerken gebruiken

Een watermerk is een mededeling, bijvoorbeeld 'Vertrouwelijk', die wordt afgedrukt op de achtergrond van elke pagina van het document.

- 1. Klik in het menu Archief op Druk af.
- 2. Open het menu Watermerken.
- 3. Selecteer naast Modus het type watermerk dat u wilt gebruiken. Selecteer Watermerk als u een semitransparant bericht wilt afdrukken. Selecteer Overlay als u een bericht wilt afdrukken dat niet transparant is.
- 4. Selecteer naast Pagina's of u het watermerk op alle pagina's wilt afdrukken of alleen op de eerste pagina.
- 5. Selecteer naast Tekst een van de standaardberichten of selecteer Aangepast en typ een nieuw bericht in het venster.
- 6. Selecteer opties voor de overige instellingen.

## Meerdere pagina's op een vel papier afdrukken in Macintosh

U kunt meer dan één pagina op één vel papier afdrukken. Dankzij deze functie is het mogelijk voorbeeldpagina's goedkoop af te drukken.

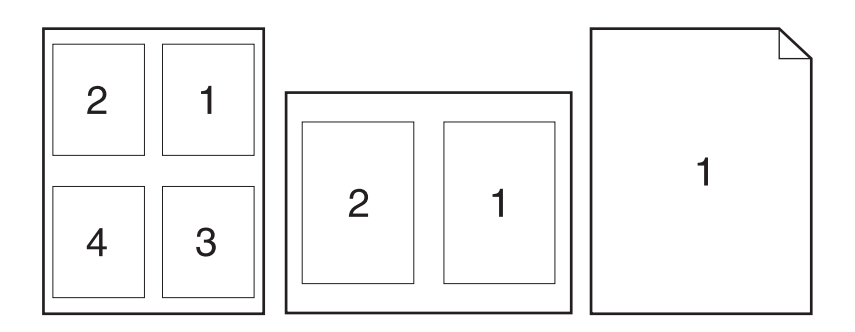

- 1. Klik in het menu Archief op Druk af.
- 2. Selecteer de driver.
- 3. Open het menu Lay-out.
- 4. Selecteer bij Pagina's per vel het aantal pagina's dat u per vel wilt afdrukken (1, 2, 4, 6, 9 of 16).
- 5. Selecteer naast Lay-outrichting de volgorde en de plaats van de pagina's op het vel.
- 6. Bij Randen selecteert u het soort rand dat u om iedere pagina van het vel wilt afdrukken.

## Dubbelzijdig afdrukken (duplex)

### Automatisch dubbelzijdig afdrukken gebruiken

1. Plaats voldoende papier in een van de laden om de taak te kunnen afdrukken. Als u speciaal papier zoals briefpapier plaatst, plaats het dan op een van de volgende manieren:
- <span id="page-72-0"></span>Plaats in lade 1 het briefhoofdpapier met de bedrukte zijde naar boven en de bovenrand eerst in het apparaat.
- Plaats in alle andere laden het briefhoofdpapier met de bedrukte zijde naar beneden en de bovenrand aan de voorzijde van de lade.
- 2. Klik in het menu Archief op Druk af.
- 3. Open het menu Lay-out.
- 4. Selecteer naast Dubbelzijdig de optie Lange kant binden of Korte kant binden.
- 5. Klik op Druk af.

#### Handmatig dubbelzijdig afdrukken

- 1. Plaats voldoende papier in een van de laden om de taak te kunnen afdrukken. Als u speciaal papier zoals briefpapier plaatst, plaats het dan op een van de volgende manieren:
	- Plaats in lade 1 het briefhoofdpapier met de bedrukte zijde naar boven en de bovenrand eerst in het apparaat.
	- Plaats in alle andere laden het briefhoofdpapier met de bedrukte zijde naar beneden en de bovenrand aan de voorzijde van de lade.
- 2. Klik in het menu Archief op Druk af.
- 3. Selecteer in het menu Afwerking de optie Handmatig afdrukken op 2e zijde.
- 4. Klik op Print. Volg de instructies in het pop-upvenster dat op het computerscherm verschijnt voordat u de uitvoerstapel in lade 1 plaatst om de tweede zijde te bedrukken.
- 5. Ga naar het apparaat en verwijder eventueel blanco papier uit lade 1.
- 6. Plaats de bedrukte stapel met de bedrukte zijde omhoog in lade 1 met de bovenrand als eerste in het apparaat. U kunt de tweede zijde *alleen* afdrukken vanuit lade 1.
- 7. Druk desgevraagd op de juiste toets op het bedieningspaneel om door te gaan.

### Taken opslaan

U kunt taken op het apparaat opslaan, zodat u ze op een willekeurig tijdstip kunt afdrukken. U kunt opgeslagen taken delen met andere gebruikers of deze privé maken.

**BY OPMERKING:** Zie [Functies voor taakopslag gebruiken op pagina 93](#page-104-0) voor meer informatie over taakopslagfuncties.

- 1. Klik in het menu Bestand op de optie Afdrukken.
- 2. Open het menu Taakopslag.
- 3. Selecteer in de vervolgkeuzelijst Modus Taakopslag het type opgeslagen taak.
- 4. Als u een aangepaste gebruikersnaam of taaknaam wilt gebruiken, klikt u op de knop Aangepast en voert u de gebruikersnaam of taaknaam in.

Selecteer welke optie u wilt gebruiken als er al een andere taak bestaat met dezelfde naam.

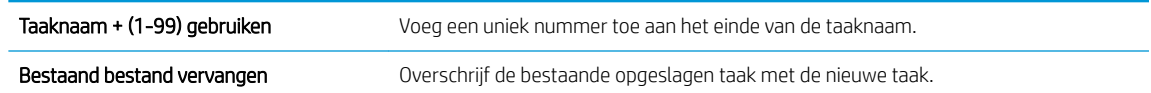

5. Als u de optie Opgeslagen taak of Persoonlijke taak hebt geselecteerd in stap 3, kunt u de taak beveiligen met een pincode. Voer in het veld PIN voor afdrukken een getal van vier cijfers in. Als anderen proberen deze taak af te drukken, wordt hen gevraagd deze pincode in te voeren.

## Het menu Services gebruiken

Als het product is aangesloten op een netwerk, kunt u via het menu Services de gegevens over het product en de status van de benodigdheden bekijken.

- 1. Klik in het menu Archief op Druk af.
- 2. Open het menu Services.
- 3. Wilt u de geïntegreerde webserver openen en een onderhoudstaak uitvoeren, ga dan als volgt te werk:
	- a. Selecteer Apparaatonderhoud.
	- b. Selecteer een taak in de vervolgkeuzelijst.
	- c. Klik op Start.
- 4. Ga als volgt te werk om naar de verschillende ondersteuningswebsites voor dit product te gaan:
	- a. Selecteer Services op Internet.
	- b. Selecteer Internet-services en selecteer een optie in de vervolgkeuzelijst.
	- c. Klik op Openen!

# 5 Verbinding

- [USB-verbinding](#page-75-0)
- [Netwerkconfiguratie](#page-76-0)

## <span id="page-75-0"></span>USB-verbinding

Het apparaat ondersteunt een USB 2.0-aansluiting. Gebruik een type A-naar-B USB-kabel van maximaal 2 meter lang.

## <span id="page-76-0"></span>Netwerkconfiguratie

Misschien zult u bepaalde netwerkparameters op het apparaat moeten configureren. U kunt deze parameters configureren vanaf het bedieningspaneel, de geïntegreerde webserver of, voor de meeste netwerken, vanuit de HP Web Jetadmin-software.

Zie de *Handleiding voor de geïntegreerde HP Jetdirect-afdrukserver* voor een volledige lijst met ondersteunde netwerken en voor aanwijzingen voor het configureren van netwerkparameters via de software. De handleiding wordt geleverd bij apparaten waarin een geïntegreerde HP Jetdirect-afdrukserver is geïnstalleerd.

### Ondersteunde netwerkprotocollen

Het apparaat biedt ondersteuning voor het netwerkprotocol TCP/IP.

#### Tabel 5-1 Afdrukken

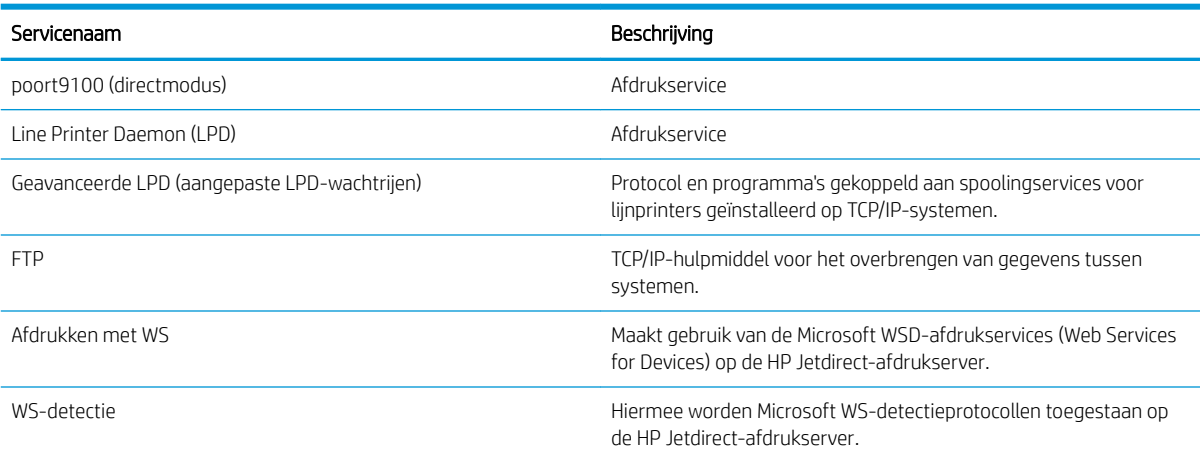

#### Tabel 5-2 Netwerkapparaten opsporen

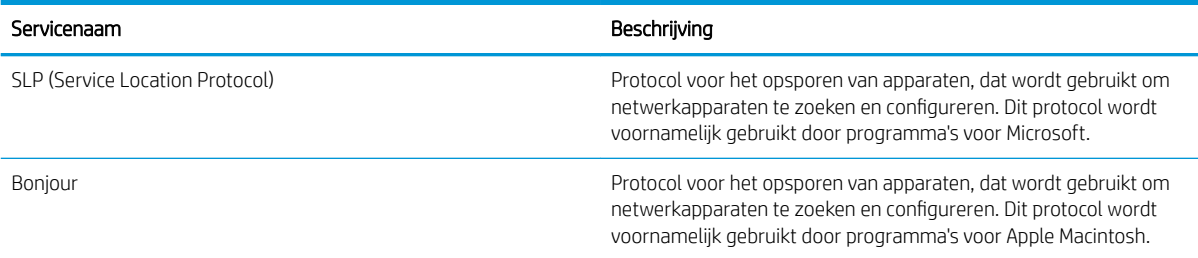

#### Tabel 5-3 Messaging en beheer

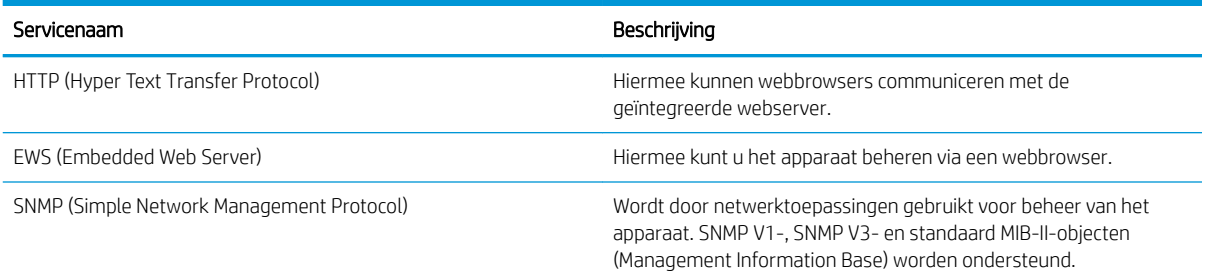

### Tabel 5-3 Messaging en beheer (vervolg)

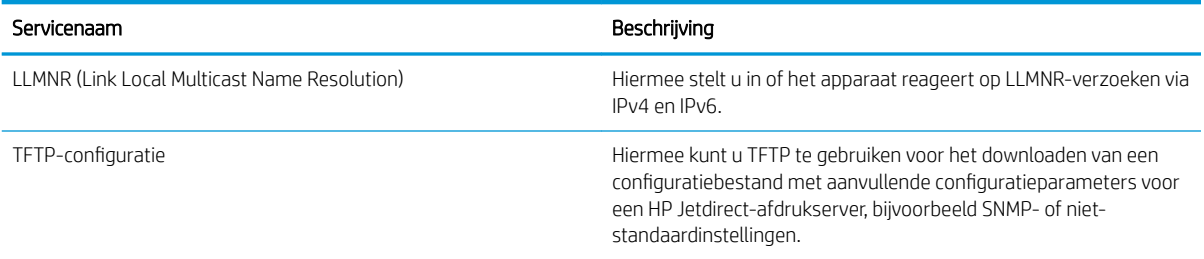

#### Tabel 5-4 IP-adressering

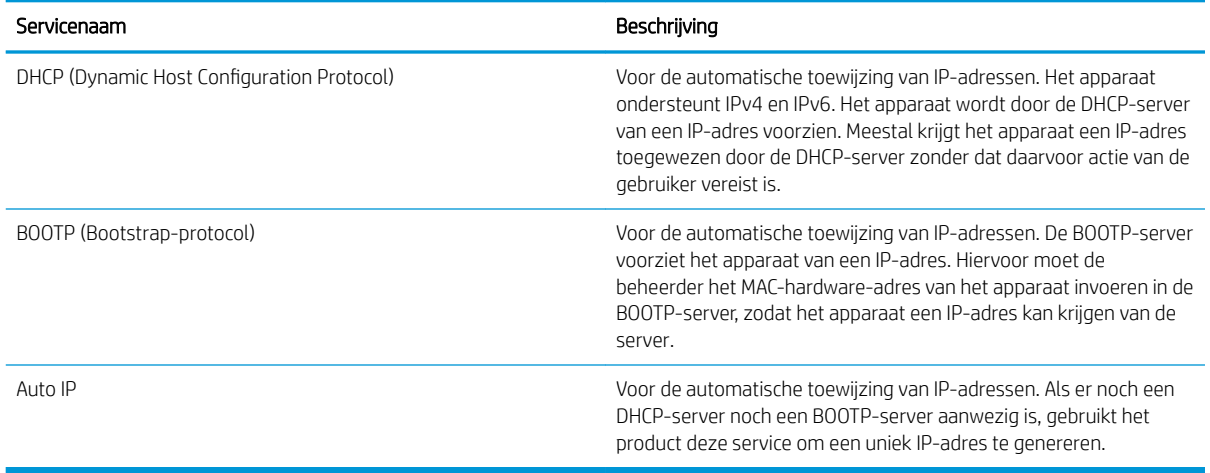

### Tabel 5-5 Beveiligingsfuncties

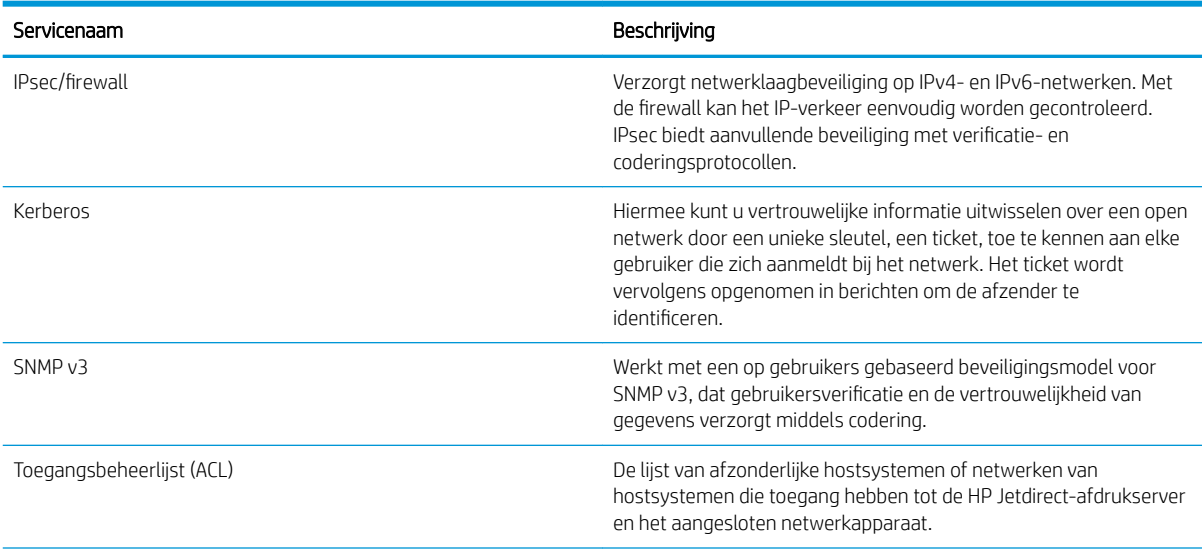

#### Tabel 5-5 Beveiligingsfuncties (vervolg)

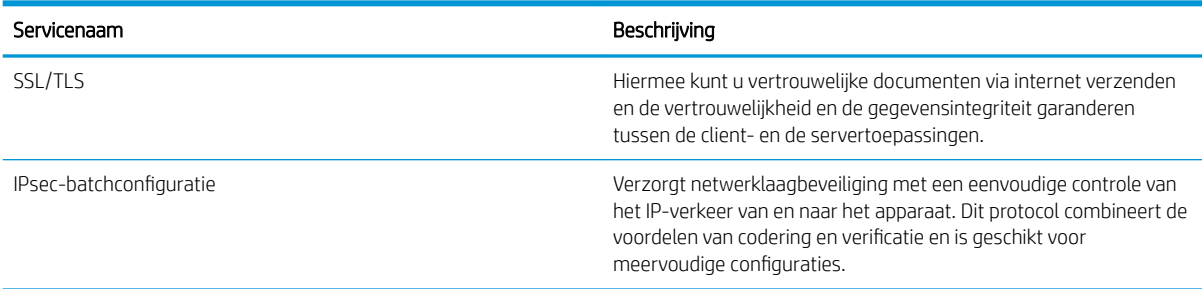

### Het netwerkapparaat configureren

### Netwerkinstellingen weergeven of wijzigen

U kunt de IP-configuratie-instellingen weergeven of wijzigen via de geïntegreerde webserver.

- 1. Druk een configuratiepagina af en zoek het IP-adres.
	- Als u IPv4 gebruikt, bevat het IP-adres alleen cijfers. Het adres heeft dan de volgende indeling: xxx.xxx.xxx.xxx
	- Als u IPv6 gebruikt, bestaat het IP-adres uit een hexadecimale combinatie van tekens en cijfers. De indeling is als volgt:

xxxx::xxxx:xxxx:xxxx:xxxx

- 2. Open de geïntegreerde webserver door het IP-adres in te voeren op de adresregel van uw webbrowser.
- 3. Klik op het tabblad Netwerk voor informatie over het netwerk. U kunt naar behoeven instellingen wijzigen.

### Het netwerkwachtwoord instellen of wijzigen

Met de geïntegreerde webserver kunt u een netwerkwachtwoord instellen of een bestaand wachtwoord wijzigen.

- 1. Open de geïntegreerde webserver, klik op het tabblad Netwerk en klik op de koppeling Beveilig..
- **BY** OPMERKING: Als er eerder een wachtwoord is ingesteld, krijgt u het verzoek dit wachtwoord in te voeren. Typ het wachtwoord en klik op de knop Toepassen.
- 2. Typ het nieuwe wachtwoord in het vak Nieuw wachtwoord en het vak Controleer het wachtwoord.
- 3. Klik onder aan het venster op de knop Toepassen om het wachtwoord op te slaan.

### IPv4 TCP/IP-parameters handmatig configureren via het bedieningspaneel

Met de menu's van het bedieningspaneel kunt u handmatig een IPv4-adres, subnetmasker en standaardgateway instellen.

- 1. Druk op de knop Menu $\equiv$ .
- 2. Open de volgende menu's. Druk op de pijl omlaag  $\blacktriangledown$  om het menu te markeren en druk op de knop OK om het menu te selecteren.
- a. APPARAAT CONFIGUREREN
- b. I/O
- c. MENU GEÏNTEGREERDE JETDIRECT
- d. TCP/IP
- e. IPV4-INSTELLINGEN
- f. CONFIG METHODE
- g. HANDMATIG
- h. HANDM. INSTELL.
- i. IP-ADRES, SUBNETMASKER of STANDAARDGATEWAY
- 3. Gebruik het numerieke toetsenblok of druk op de pijl omhoog  $\triangle$  of omlaag  $\nabla$  om het cijfer voor de eerste byte van het IP-adres, het subnetmasker of de standaardgateway te verhogen of te verlagen.
- 4. Druk op de knop OK om naar de volgende reeks cijfers te gaan of druk op de pijl terug  $\pm$  om terug te keren naar de vorige reeks cijfers.
- 5. Herhaal stap 3 en 4 totdat het IP-adres, het subnetmasker of de standaardgateway volledig is ingesteld. Druk vervolgens op OK om de instelling op te slaan.
- 6. Druk op de knop Menu  $\equiv$  om terug te keren naar de status Klaar.

### IPv6 TCP/IP-parameters handmatig configureren via het bedieningspaneel

Met de menu's van het bedieningspaneel kunt u handmatig een IPv6-adres instellen.

- 1. Druk op de knop Menu $\equiv$ .
- 2. Open de volgende menu's. Druk op de pijl omlaag  $\blacktriangledown$  om het menu te markeren en druk op de knop OK om het menu te selecteren.
	- a. APPARAAT CONFIGUREREN
	- b. I/O
	- c. MENU GEÏNTEGREERDE JETDIRECT
	- d. TCP/IP
	- e. IPV6-INSTELLINGEN
	- f. ADRES
	- g. HANDM. INSTELL.
	- h. INSCHAKELEN
	- i. AAN
	- j. ADRES
- 3. Gebruik het numerieke toetsenblok of druk op de pijl omhoog  $\triangle$  of de pijl omlaag  $\nabla$  om het adres in te voeren. Druk op OK.

**BY** OPMERKING: Als u de pijlen gebruikt om het adres in te voeren, moet u na elk teken op OK drukken.

- 4. Druk op de pijl omhoog  $\blacktriangle$  of op de pijl omlaag  $\nabla$  om het stopteken  $\otimes$  te selecteren. Druk op OK.
- 5. Druk op de knop Menu $\equiv$  om terug te keren naar de status Klaar.

### Netwerkprotocollen uitschakelen (optioneel)

Alle ondersteunde netwerkprotocollen zijn ingeschakeld in de fabriek. Het uitschakelen van de ongebruikte protocollen heeft de volgende voordelen:

- Vermindert het netwerkverkeer dat wordt veroorzaakt door het apparaat.
- Verhindert dat onbevoegde gebruikers op het apparaat afdrukken.
- Geeft alleen toepasselijke informatie weer op de configuratiepagina.
- Zorgt dat het bedieningspaneel van het apparaat protocolspecifieke foutberichten en waarschuwingen weergeeft.

#### IPX/SPX, AppleTalk of DLC/LLC uitschakelen

**THERKING:** Schakel IPX/SPX niet uit in Windows-systemen die afdrukken via IPX/SPX.

- 1. Druk op de knop Menu $\equiv$ .
- 2. Open de volgende menu's. Druk op de pijl omlaag  $\blacktriangledown$  om het menu te markeren en druk op de knop OK om het menu te selecteren.
	- a. APPARAAT CONFIGUREREN
	- b. I/O
	- c. MENU GEÏNTEGREERDE JETDIRECT
	- d. IPX/SPX, APPLETALK of DLC/LLC
	- e. INSCHAKELEN
	- f. UIT
- 3. Druk op de knop Menu $\equiv$  om terug te keren naar de status Klaar.

#### Instellingen verbindingssnelheid en duplexwerking

De linksnelheid en communicatiemodus van de afdrukserver moeten overeenkomen met die van het netwerk. Voor de meeste situaties laat u de printer in de automatische modus staan. Als u onjuiste instellingen opgeeft voor de koppelingssnelheid en duplex, kan het apparaat mogelijk niet meer communiceren met andere netwerkapparaten. Als u wijzigingen moet aanbrengen, doet u dat via het bedieningspaneel van het apparaat.

OPMERKING: Wanneer u aan deze instellingen wijzigingen aanbrengt, wordt het apparaat uit- en vervolgens weer ingeschakeld. Breng alleen wijzigingen aan wanneer het apparaat inactief is.

- 1. Druk op de knop Menu $\equiv$ .
- 2. Open de volgende menu's. Druk op de pijl omlaag  $\blacktriangledown$  om het menu te markeren en druk op de knop OK om het menu te selecteren.

#### a. APPARAAT CONFIGUREREN

- b. I/O
- c. MENU GEÏNTEGREERDE JETDIRECT
- d. LINKSNELH.
- $3.$  Druk op de pijl omlaag  $\blacktriangledown$  om een van de volgende opties te selecteren.

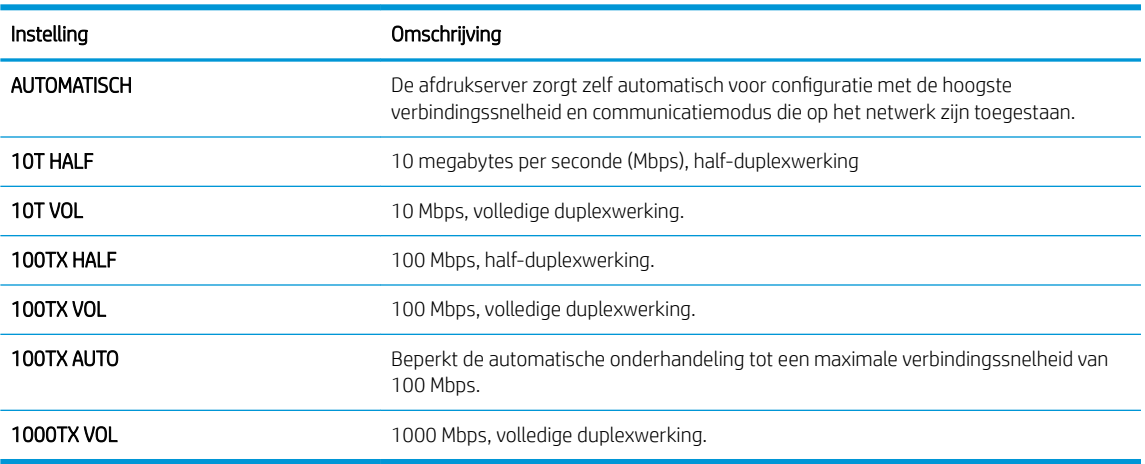

4. Druk op OK. Het apparaat wordt uit- en weer ingeschakeld.

# 6 Papier en afdrukmateriaal

- [Het gebruik van papier en afdrukmateriaal](#page-83-0)
- [Ondersteunde formaten papier en afdrukmateriaal](#page-84-0)
- [Aangepaste papierformaten](#page-86-0)
- [Ondersteunde formaten voor papier en ander afdrukmateriaal](#page-87-0)
- [Lade- en bakcapaciteit](#page-88-0)
- [Richtlijnen voor speciaal papier of afdrukmateriaal](#page-89-0)
- [Laden vullen](#page-90-0)
- [Laden configureren](#page-95-0)
- [Gebruik van de opties voor papieruitvoer](#page-97-0)

## <span id="page-83-0"></span>Het gebruik van papier en afdrukmateriaal

Dit apparaat ondersteunt verschillende papiersoorten en andere afdrukmaterialen die voldoen aan de richtlijnen in deze gebruikershandleiding. Papier of afdrukmateriaal dat niet aan deze richtlijnen voldoet, kan een slechte afdrukkwaliteit, meer papierstoringen en vroegtijdige slijtage van het product tot gevolg hebben.

Gebruik voor de beste resultaten alleen papier en afdrukmateriaal van HP dat is ontworpen voor laserprinters of multifunctioneel gebruik. Gebruik geen papier of afdrukmateriaal dat is gemaakt voor inkjetprinters. HP kan geen aanbevelingen doen voor het gebruik van andere merken afdrukmateriaal omdat HP geen invloed heeft op de kwaliteit hiervan.

Het is mogelijk dat papier aan alle richtlijnen in de gebruikershandleiding voldoet en u toch niet tevreden bent over de afdrukkwaliteit. Dit kan een gevolg zijn van het onjuist gebruik van het materiaal, een onaanvaardbaar temperatuur- en/of vochtigheidsniveau of van andere omstandigheden waarop HP geen invloed heeft.

 $\triangle$  VOORZICHTIG: Het gebruik van papier of afdrukmateriaal dat niet voldoet aan de specificaties van HP kan leiden tot problemen met het apparaat, waardoor reparaties nodig zijn. Deze reparaties vallen niet onder de garantie of serviceovereenkomsten van HP.

## <span id="page-84-0"></span>Ondersteunde formaten papier en afdrukmateriaal

<sup>2</sup> OPMERKING: Selecteer voor de beste resultaten voordat u gaat afdrukken het juiste papierformaat en het papiertype in de printerdriver.

#### Tabel 6-1 Ondersteunde formaten voor papier en ander afdrukmateriaal

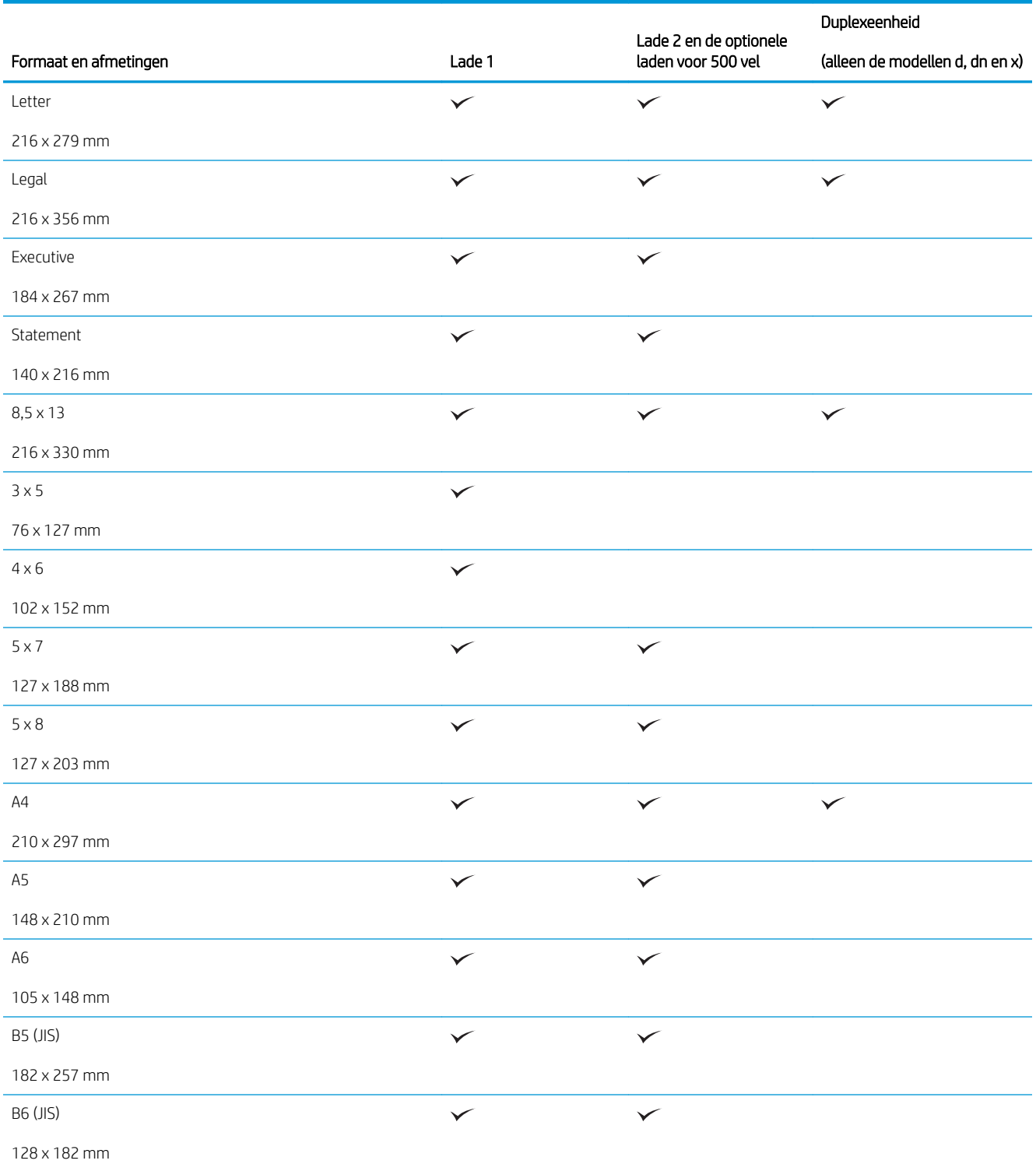

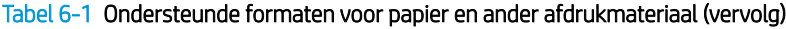

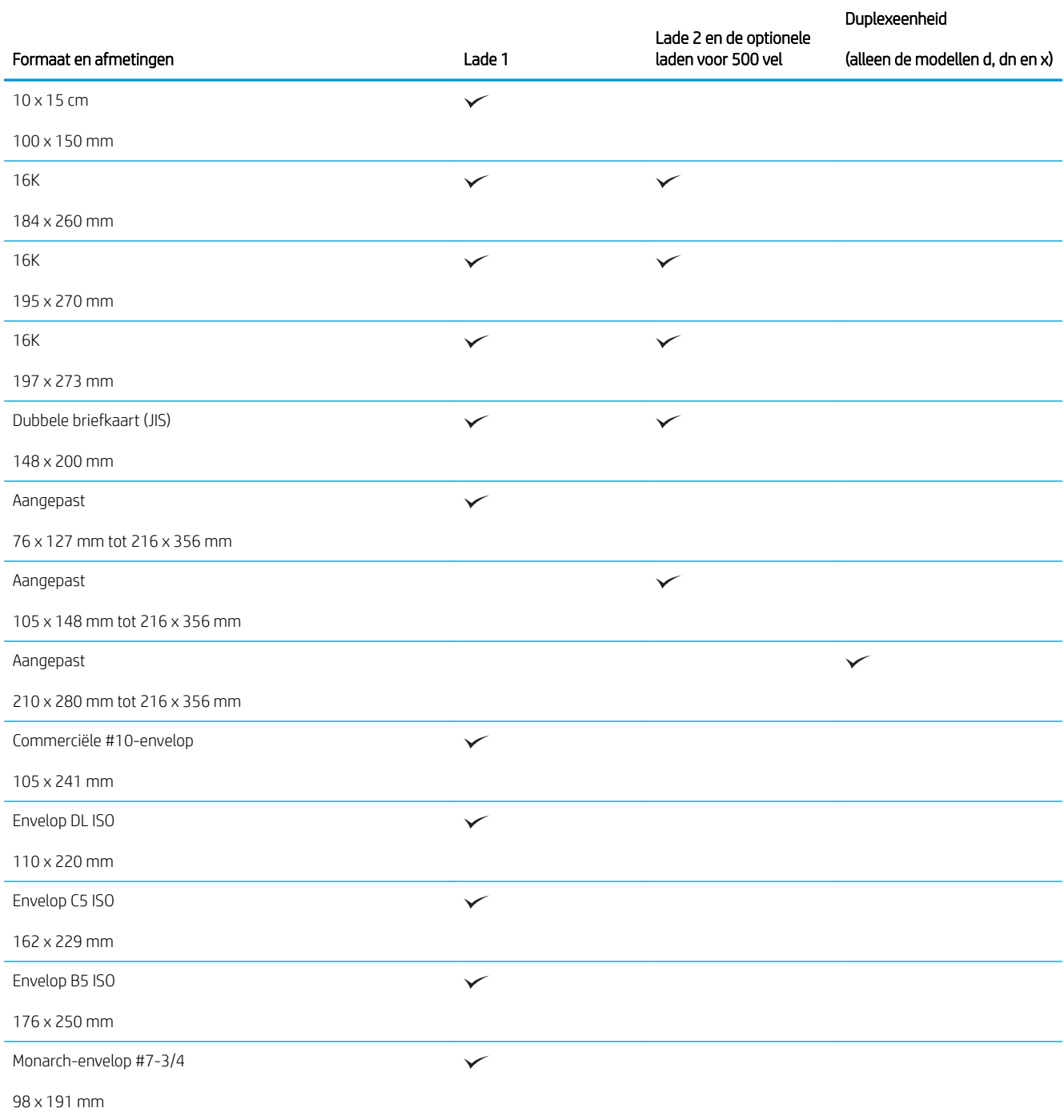

## <span id="page-86-0"></span>Aangepaste papierformaten

Dit apparaat ondersteunt verschillende aangepaste papierformaten die voldoen aan de richtlijnen voor minimum- en maximumformaat voor het apparaat maar die niet worden vermeld in de tabel met ondersteunde papierformaten. Wanneer u een aangepast papierformaat gebruikt, geeft u het aangepaste formaat op in de printerdriver en plaatst u het papier in een lade die aangepaste formaten ondersteunt.

## <span id="page-87-0"></span>Ondersteunde formaten voor papier en ander afdrukmateriaal

Ga naar [www.hp.com/support/ljp3010series](http://www.hp.com/support/ljp3010series) voor een compleet overzicht van specifieke HP-papiersoorten die dit apparaat ondersteunt.

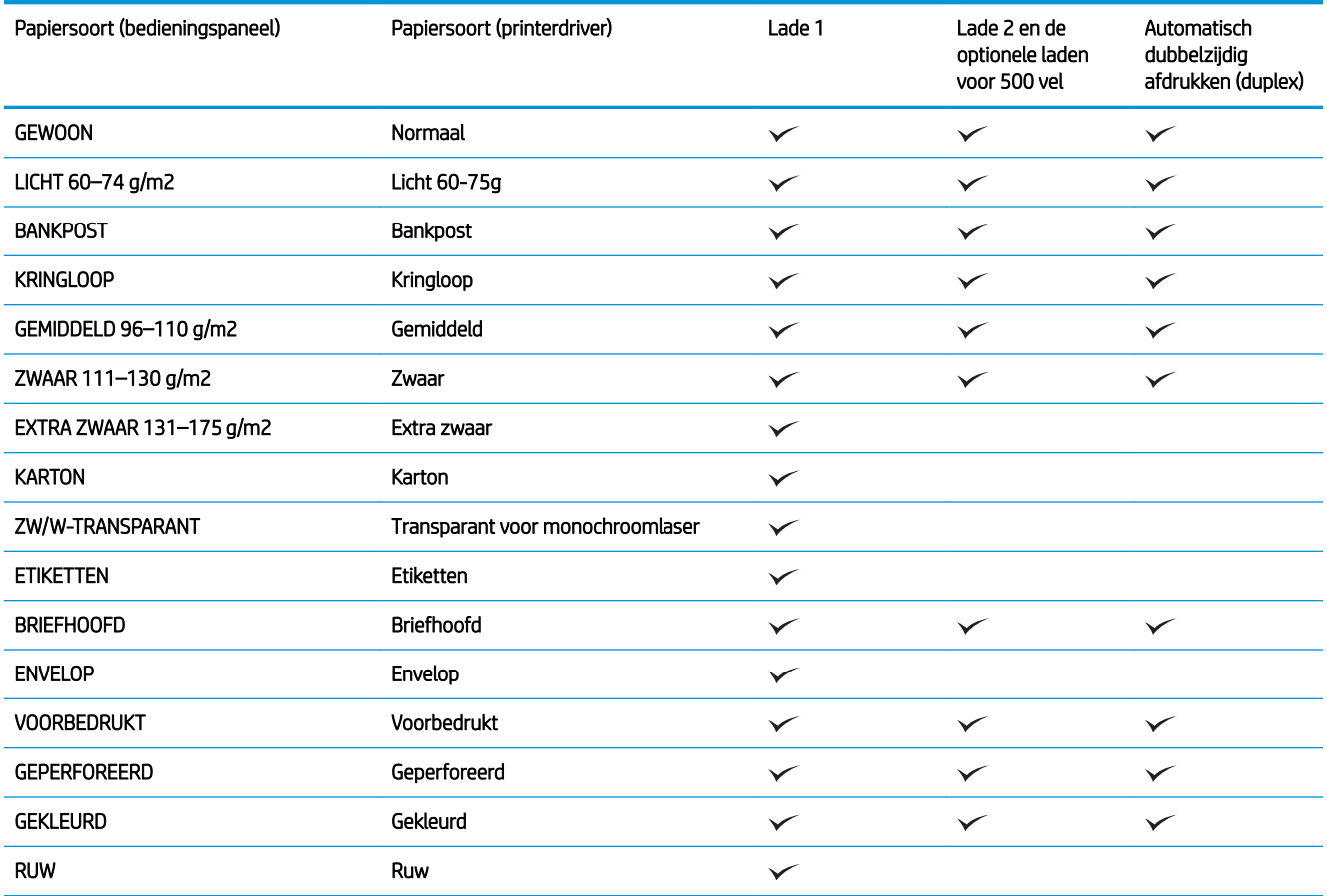

## <span id="page-88-0"></span>Lade- en bakcapaciteit

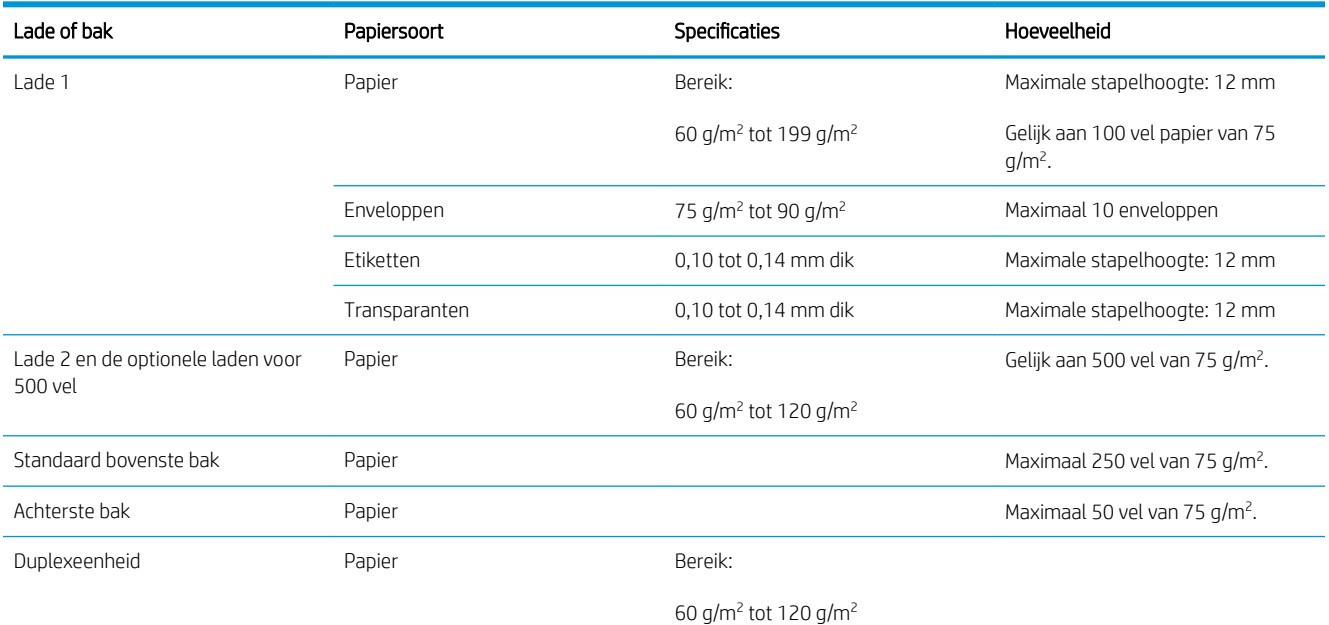

## <span id="page-89-0"></span>Richtlijnen voor speciaal papier of afdrukmateriaal

Dit apparaat ondersteunt afdrukken op speciaal afdrukmateriaal. Houd u aan de volgende richtlijnen als u een bevredigend resultaat wilt krijgen. Voor de beste resultaten moet u eerst de papiersoort en het papierformaat instellen in de printerdriver wanneer u speciaal papier of afdrukmateriaal gebruikt.

**A VOORZICHTIG:** HP LaserJet-producten gebruiken een fuser om droge tonerdeeltjes in zeer precieze puntjes op het papier te fixeren. HP-laserpapier is bestand tegen deze extreme hitte. Het gebruik van inkjetpapier kan het apparaat beschadigen.

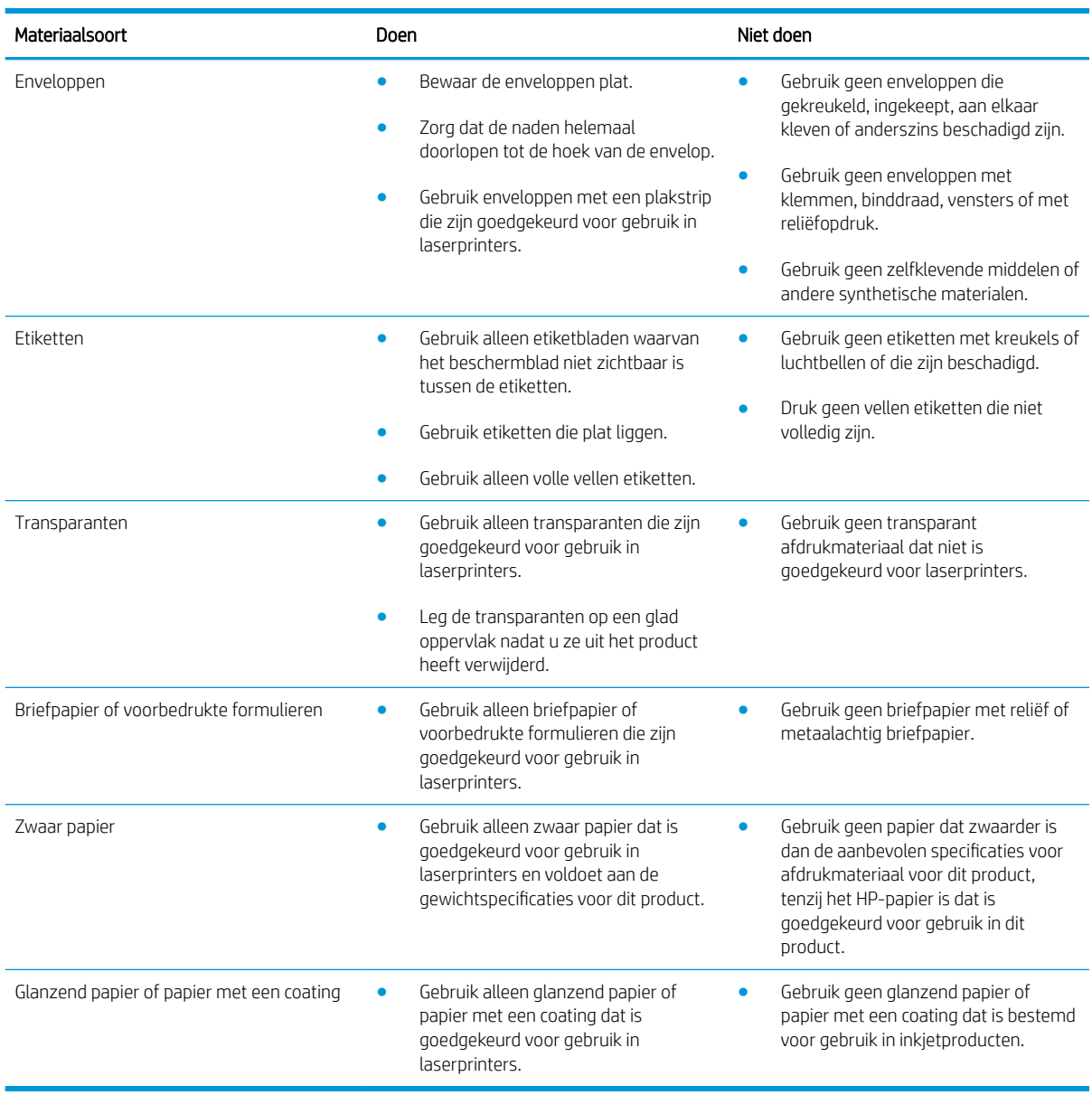

## <span id="page-90-0"></span>Laden vullen

## Afdrukstand van het papier voor het vullen van de laden

Als u papier gebruikt waarvoor een bepaalde afdrukstand nodig is, plaatst u dit in de lade volgens de informatie in onderstaande tabel.

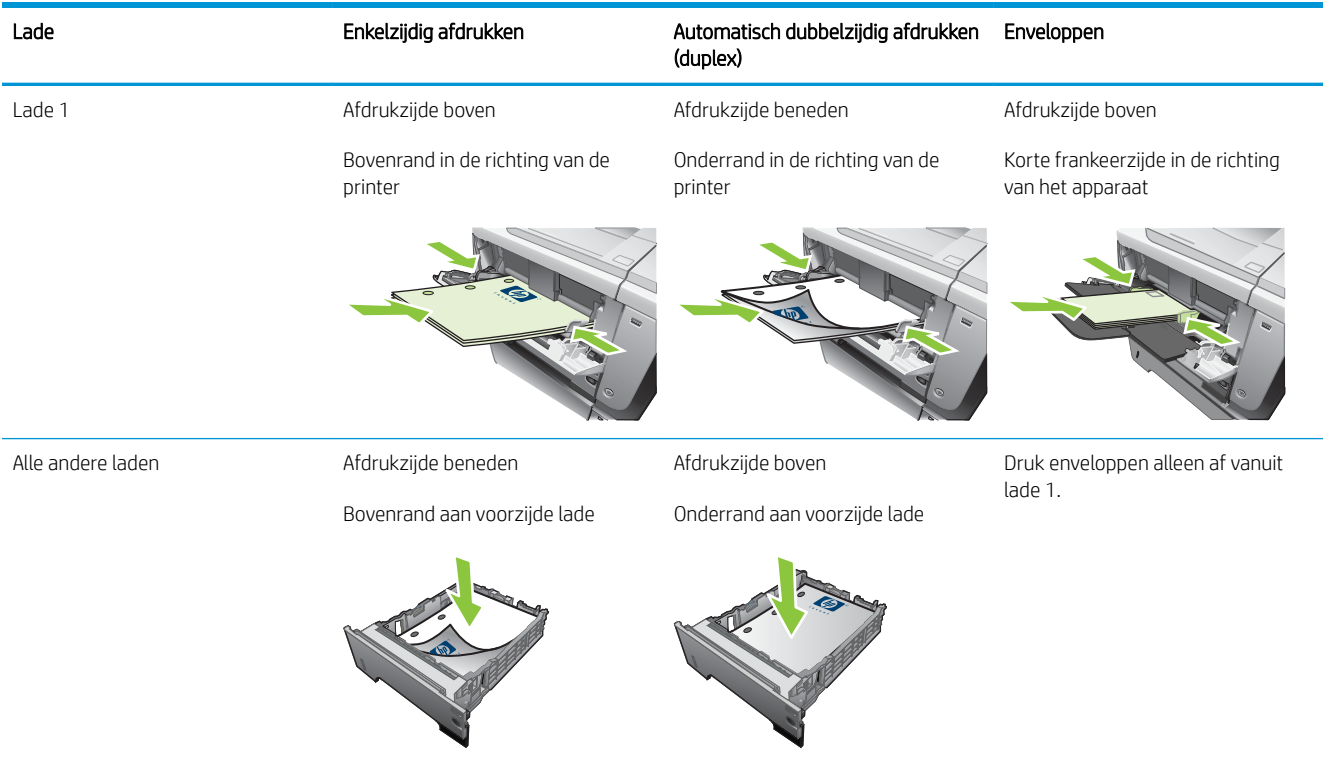

## Lade 1 vullen

**THERKING:** Mogelijk drukt het apparaat langzamer af wanneer lade 1 wordt gebruikt.

A VOORZICHTIG: Vul om storingen te voorkomen geen laden als het apparaat bezig is met afdrukken. Waaier het papier niet uit. Het uitwaaieren kan leiden tot invoerfouten.

- $\frac{1}{2}$ : TIP: Ga naar de volgende website om een animatie te bekijken van deze procedure: [www.hp.com/go/ljp3010](http://www.hp.com/go/ljp3010-load-tray1) [load-tray1](http://www.hp.com/go/ljp3010-load-tray1).
	- 1. Open lade 1.

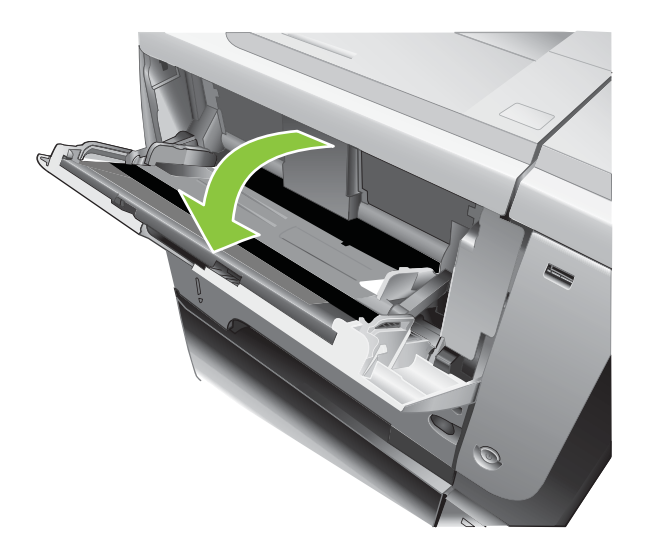

2. Trek het verlengstuk van de lade uit.

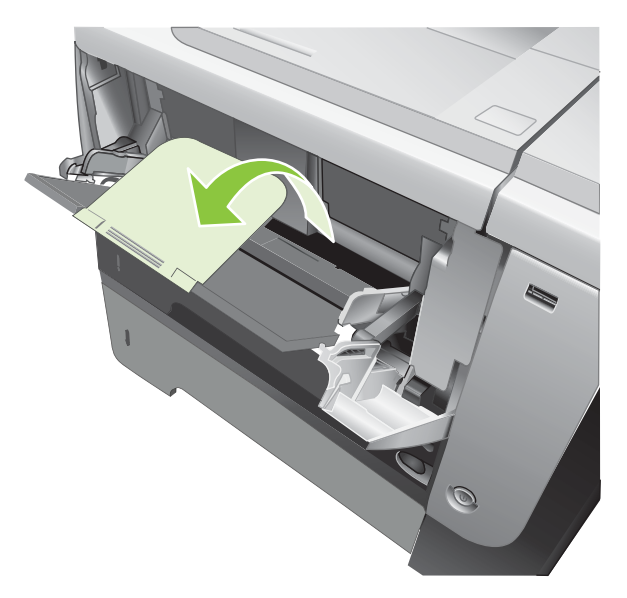

- 3. Plaats het papier in de lade. Let erop dat het papier onder de tabs past en niet boven de maximale papier hoogte-indicator komt
- **3** OPMERKING: Zie [Afdrukstand van het papier voor het vullen van de laden op pagina 79](#page-90-0) voor informatie over het plaatsen van papier waarvoor een bepaalde afdrukstand nodig is.

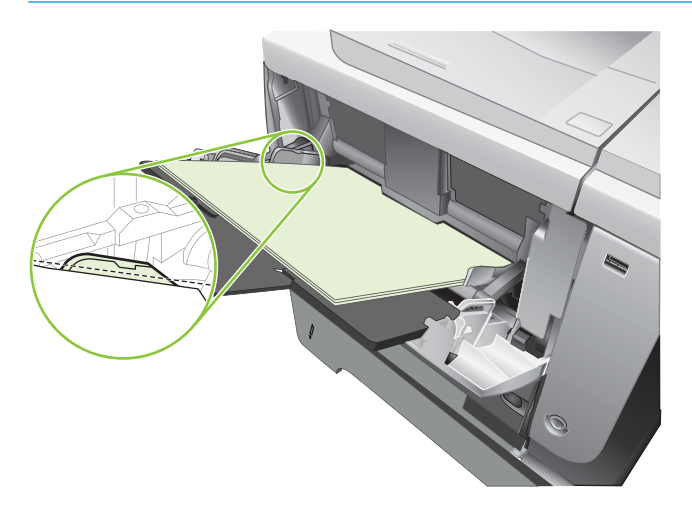

4. Stel de zijgeleiders zo in dat deze de stapel papier licht raken zonder dat het papier buigt.

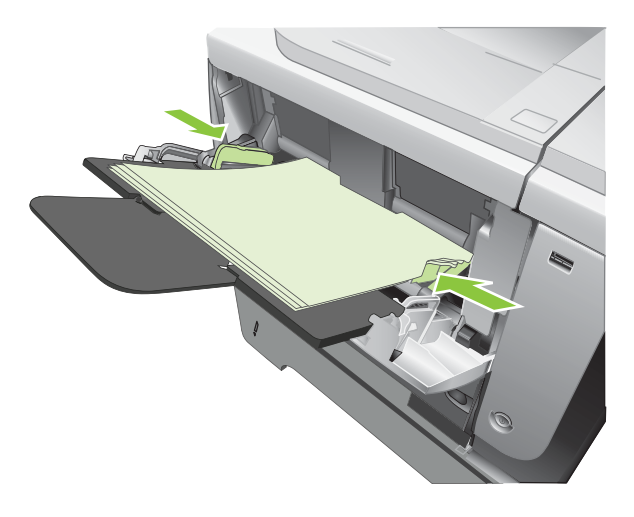

## Papier plaatsen in lade 2 of in een optionele lade voor 500 vel

**A** VOORZICHTIG: Vul om storingen te voorkomen geen laden als het apparaat bezig is met afdrukken.

VOORZICHTIG: Waaier het papier niet uit. Het uitwaaieren kan leiden tot invoerfouten.

- $\frac{1}{10}$ : Ga naar de volgende website om een animatie te bekijken van deze procedure: [www.hp.com/go/ljp3010](http://www.hp.com/go/ljp3010-load-tray2) [load-tray2](http://www.hp.com/go/ljp3010-load-tray2).
	- 1. Trek de lade uit en iets omhoog om de lade volledig uit het apparaat te verwijderen.

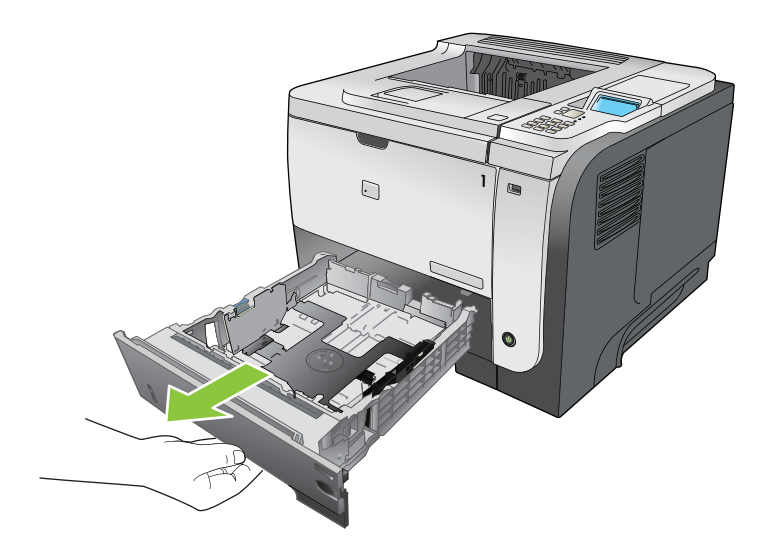

2. Knijp de ontgrendeling van de linkerpapiergeleider in en schuif de zijgeleiders tot op het gewenste papierformaat.

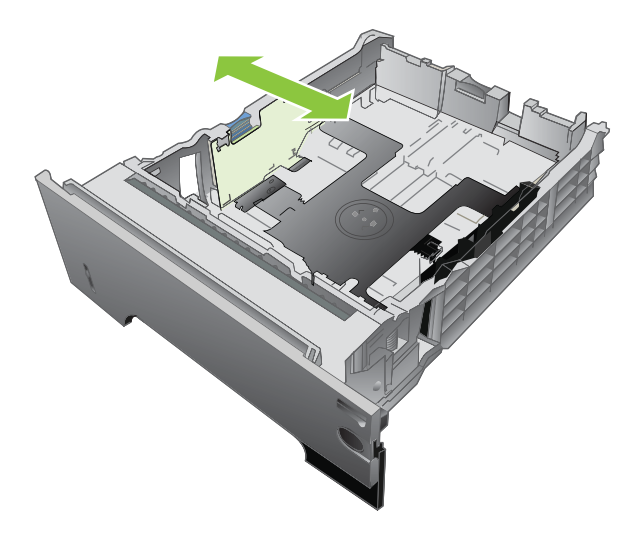

3. Knijp de ontgrendeling van de achterste papiergeleider in en schuif deze tot het gewenste papierformaat.

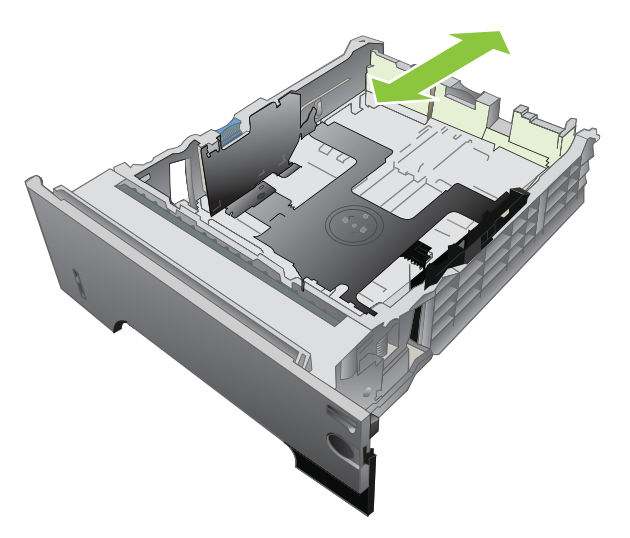

- 4. Plaats het papier in de lade. Let erop dat de stapel papier in alle vier hoeken plat ligt en dat de bovenzijde van de stapel niet boven de maximale papierhoogte-indicator uitkomt.
- **OPMERKING:** Zie [Afdrukstand van het papier voor het vullen van de laden op pagina 79](#page-90-0) voor informatie over het plaatsen van papier waarvoor een bepaalde afdrukstand nodig is.

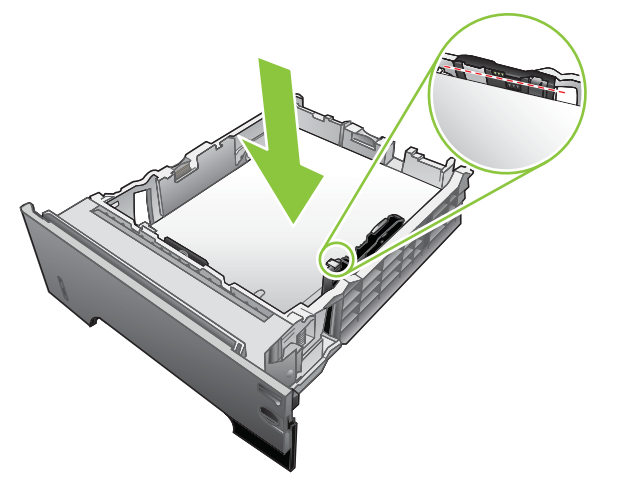

Stapel papier van A6-formaat niet hoger dan de onderste hoogte-indicator.

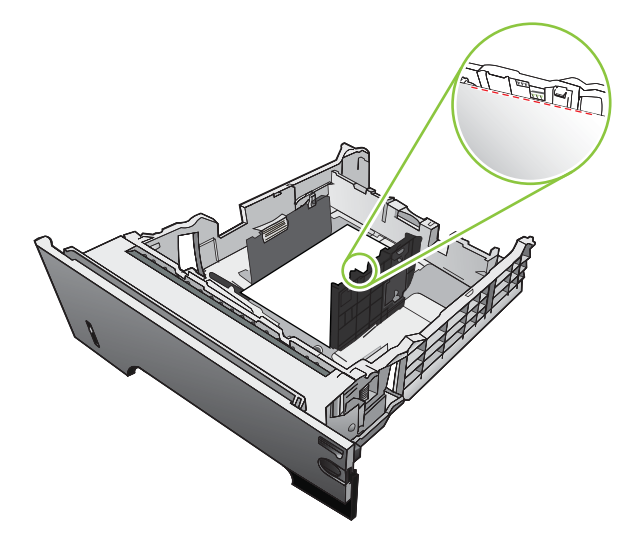

5. Schuif de lade volledig terug in het apparaat.

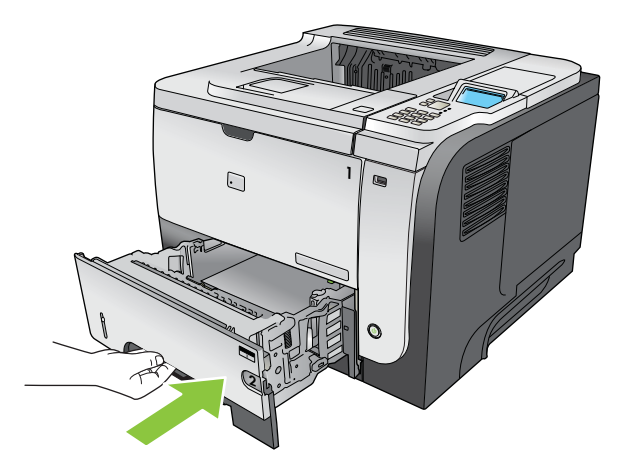

## <span id="page-95-0"></span>Laden configureren

<sup>2</sup> OPMERKING: Als u andere HP LaserJet-modellen hebt gebruikt, bent u wellicht gewend om lade 1 te configureren in de modus Eerste of de modus Papierlade. Bij dit apparaat is het instellen van FORMAAT IN LADE 1 op de instelling ELK FORM en het instellen van SOORT IN LADE 1 op ELK SOORT gelijk aan de modus Eerste. Het instellen van FORMAAT IN LADE 1 en SOORT IN LADE 1 op een andere instelling is gelijk aan de modus Papierlade.

In de volgende situaties wordt u automatisch gevraagd de lade te configureren voor soort en formaat:

- Wanneer u papier in de lade plaatst
- U geeft een bepaalde lade of een bepaalde papiersoort op voor een afdruktaak, terwijl de instellingen van de driver of een programma en de lade niet overeenkomen met de instellingen voor de afdruktaak.

Op het bedieningpaneel wordt het volgende bericht weergegeven: LADE <X> [SOORT] [FORMAAT] Druk op OK om formaat of soort te wijzigen. Druk op  $\pm$  om de instellingen te accepteren..

**The OPMERKING:** Dit bericht wordt niet weergegeven als u afdrukt vanuit lade 1 en deze is geconfigureerd voor de instellingen ELK FORM en ELK SOORT.

### Een lade configureren tijdens het plaatsen van papier

- 1. Plaats papier in de lade. Sluit de lade als u lade 2, 3 of 4 gebruikt.
- 2. Het ladeconfiguratiebericht wordt weergegeven.
- 3. Druk op de pijl terug  $\pm$  om het gedetecteerde formaat te accepteren of druk op OK om een ander papierformaat te kiezen.
- 4. Als u de formaatconfiguratie van de lade wilt wijzigen, drukt u op de pijl omlaag  $\blacktriangledown$  om het juiste formaat te selecteren en drukt u vervolgens op OK.
- 5. Als u de soortconfiguratie van de lade wilt wijzigen, drukt u op de pijl omlaag  $\blacktriangledown$  om de juiste soort te selecteren en drukt u vervolgens op OK.

### Een lade configureren op basis van de instellingen van de afdruktaak

- 1. Geef in het softwareprogramma de bronlade, het papierformaat en de papiersoort op en klik op Afdrukken.
- 2. Als de lade moet worden geconfigureerd, wordt het bericht PLAATS LADE <X> <SOORT> <FORMAAT> weergegeven.
- 3. Vul de lade met het opgegeven type en formaat papier en sluit de lade.
- 4. Wanneer het bericht FORMAAT LADE <X> = <Formaat> wordt weergegeven, drukt u op OK om het formaat te bevestigen.

Als u een aangepast formaat wilt opgeven, drukt u eerst op de pijl omlaag  $\blacktriangledown$  om de juiste maateenheid te markeren. Druk op de pijl omhoog of omlaag ▲▼ om de X- en Y-afmetingen in te stellen en druk op OK.

5. Wanneer het bericht LADE <X> TYPE=< TYPE> wordt weergegeven, drukt u op de knop OK om het type te bevestigen en door te gaan met de taak.

## Een lade configureren met behulp van het menu Papierverwerking

- 1. Druk op de knop Menu $\equiv$ .
- 2. Druk op de pijl omlaag  $\blacktriangledown$  om het menu PAPIERVERWERKING te markeren en druk op OK.
- 3. Druk op de pijl omlaag  $\blacktriangledown$  om de instelling van het formaat of de soort voor de gewenste lade te markeren. Druk vervolgens op OK.
- 4. Druk op de pijl omhoog  $\triangle$  of op de pijl omlaag  $\nabla$  om het formaat of de soort te markeren. Als u een aangepast formaat kiest, selecteert u de maateenheid en stelt u vervolgens de X- en Y-afmeting in.
- 5. Druk op OK om uw selectie op te slaan.
- 6. Druk op de knop Menu $\equiv$  om de menu's te sluiten.

## Het papier selecteren op bron, soort of formaat

Er zijn drie instellingen die bepalen hoe de printerdriver papier probeert op te halen wanneer u een afdruktaak verstuurt. De instellingen voor *Bron*, *Soort* en *Formaat* worden in de meeste programma's weergegeven in het dialoogvenster Pagina-instelling, Afdrukken of Afdrukeigenschappen. Als u deze instellingen niet verandert, selecteert het apparaat automatisch een lade op basis van de standaardinstellingen.

#### **Bron**

Als u per *bron* wilt afdrukken, selecteert u een specifieke lade waaruit het apparaat het papier kan invoeren. Als u een lade selecteert die is geconfigureerd voor een type of formaat dat niet overeenkomt met uw afdruktaak, krijgt u voordat het apparaat gaat afdrukken automatisch het verzoek om de lade te vullen met het juiste type of formaat papier voor uw taak. Als u afdrukmateriaal in de lade hebt geplaatst, begint het apparaat met afdrukken.

### Soort en formaat

Afdrukken volgens *soort* of *formaat* houdt in dat het apparaat papier zal invoeren vanuit de lade die papier van de juiste soort en het juiste formaat bevat. Selectie van papier volgens soort in plaats van bron is vergelijkbaar met het vergrendelen van laden en zorgt dat speciaal papier niet per ongeluk gebruikt wordt. Als een lade bijvoorbeeld voor briefhoofdpapier geconfigureerd is en u normaal papier selecteert, voert het apparaat geen papier in uit de lade met briefhoofdpapier. Het papier wordt dan uit een lade ingevoerd waarin gewoon papier zit en die op het bedieningspaneel van het apparaat is geconfigureerd voor gewoon papier.

Wanneer u papier selecteert op soort en formaat leidt dat tot een aanzienlijk betere afdrukkwaliteit voor de meeste papiersoorten. Gebruik van de onjuiste instelling kan leiden tot een verminderde afdrukkwaliteit. Druk altijd af op basis van soort voor speciaal afdrukmateriaal, zoals etiketten of transparanten. Druk enveloppen, indien mogelijk, af volgens formaat.

- Als u wilt afdrukken volgens soort of formaat, selecteert u de gewenste soort of het gewenste formaat in het dialoogvenster Pagina-instelling, het dialoogvenster Afdrukken of het dialoogvenster Afdrukeigenschappen, afhankelijk van het softwareprogramma.
- Als u afdrukt op papier van een bepaalde soort of formaat, configureert u een lade voor die soort of dat formaat. Als u daarna die soort of dat formaat selecteert voor uw afdruktaak, zal het apparaat automatisch papier invoeren vanuit de lade die voor het betreffende type of formaat papier is geconfigureerd.

## <span id="page-97-0"></span>Gebruik van de opties voor papieruitvoer

## Afdrukken naar de bovenste (standaard) uitvoerbak

In de bovenste uitvoerbak wordt het papier in de juiste volgorde verzameld met de voorzijde omlaag. De bovenste uitvoerbak moet worden gebruikt voor de meeste afdruktaken en voor transparanten. Let erop dat de achterste uitvoerbak gesloten is als u de bovenste uitvoerbak gebruikt. Ter voorkoming van storingen mag de achterste uitvoerbak tijdens het afdrukken niet worden geopend of gesloten.

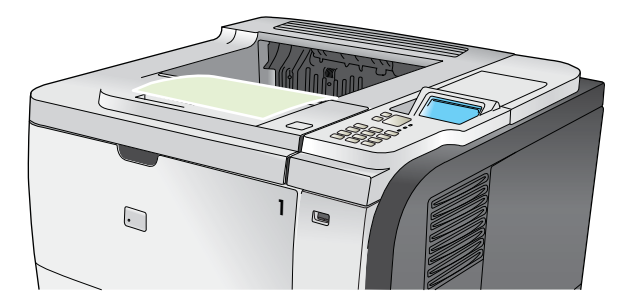

## Afdrukken naar de achterste uitvoerbak

Het apparaat drukt altijd af naar de achterste uitvoerbak als deze open is. Papier dat naar deze bak wordt afgedrukt, komt met de afdrukzijde naar boven en met de laatste pagina bovenop (omgekeerde volgorde) in de bak terecht.

Afdrukken vanuit lade 1 naar de achterste uitvoerbak geeft de meest rechte doorvoerbaan. Door de achterste uitvoerbak te openen, kunt u de afdrukresultaten bij de volgende formaten verbeteren:

- Enveloppen
- **Etiketten**
- Klein papier met aangepast formaat
- **Briefkaarten**
- Papier dat zwaarder is dan 120 g/m<sup>2</sup>

Als u de achterste uitvoerlade wilt openen, neemt u de hendel bovenaan de bak vast. Trek de bak omlaag in een hoek van 45° en schuif het verlengstuk uit.

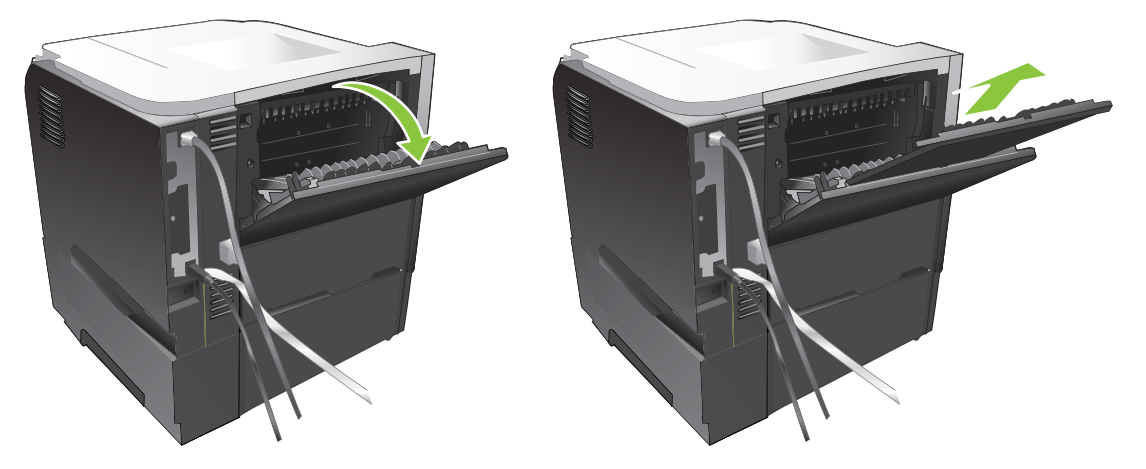

Wanneer de achterste uitvoerbak wordt geopend, zijn de duplexeenheid en de bovenste uitvoerbak niet beschikbaar. Ter voorkoming van storingen mag de achterste uitvoerbak tijdens het afdrukken niet worden geopend of gesloten.

# 7 Functies van het product gebruiken

- [Energiezuinige instellingen](#page-101-0)
- [Functies voor taakopslag gebruiken](#page-104-0)
- [Direct afdrukken via USB](#page-106-0)

## <span id="page-101-0"></span>Energiezuinige instellingen

## **EconoMode**

Dit product beschikt over de optie EconoMode, waarmee u conceptversies van documenten kunt afdrukken. Met de EconoMode gebruikt u minder inkt en verlaagt u de kosten per pagina. De afdrukkwaliteit kan in EconoMode echter minder zijn.

HP raadt het af om voortdurend de EconoMode te gebruiken. Als de EconoMode voortdurend wordt gebruikt, is het mogelijk dat de toner langer meegaat dan de mechanische onderdelen van de printcartridge. Als de afdrukkwaliteit onder deze omstandigheden minder wordt, moet u een nieuwe printcartridge installeren, zelfs als er nog toner in de cartridge zit.

U kunt de EconoMode als volgt in- of uitschakelen:

- Kies op het bedieningspaneel van het product het menu APPARAAT CONFIGUREREN en selecteer vervolgens het submenu AFDRUKKWALITEIT. Standaard is de EconoMode uitgeschakeld.
- Open in de geïntegreerde webserver het tabblad Instellingen en selecteer de optie Apparaat configureren. Navigeer naar het submenu Afdrukkwaliteit.
- Klik in HP-printerhulpprogramma voor Macintosh op Configuratie-instellingen, en klik vervolgens op Economode & tonerdichtheid.
- Open in de Windows PCL-printerdriver het tabblad Papier/Kwaliteit en selecteer de optie EconoMode.

## Inschakeltijd slaapstand

Met de aanpasbare functie Sluimermodus wordt het stroomverbruik beperkt wanneer het apparaat langere tijd niet actief is geweest. U kunt instellen na hoeveel tijd het apparaat de sluimermodus inschakelt. De standaardinstelling is 30 MINUTEN.

**3** OPMERKING: Wanneer de sluimermodus is ingeschakeld, wordt de display van het product gedimd. Deze modus heeft geen invloed op de opwarmtijd van het product.

### Sluimervertraging instellen

- 1. Druk op de knop Menu $\equiv$ .
- 2. Open de volgende menu's. Druk op de pijl omlaag  $\blacktriangledown$  om het menu te markeren en druk op de knop OK om het menu te selecteren.
	- a. APPARAAT CONFIGUREREN
	- b. SYSTEEMINSTELLINGEN
	- c. VERTRAGING SLUIMERMODUS
- 3. Druk op de pijl omhoog of omlaag  $\triangle$   $\blacktriangledown$  om de gewenste tijdsduur te selecteren en druk vervolgens op OK.
- 4. Druk op de knop Menu $\equiv$ .

### Sluimermodus in- of uitschakelen

- 1. Druk op de knop Menu $\equiv$ .
- 2. Open de volgende menu's. Druk op de pijl omlaag  $\blacktriangledown$  om het menu te markeren en druk op de knop OK om het menu te selecteren.

#### a. APPARAAT CONFIGUREREN

- b. HERSTELLEN
- c. SLUIMERMODUS
- 3. Druk op de pijl omhoog of omlaag  $\triangle / \triangledown$  om de instelling AAN of UIT te selecteren en druk vervolgens op OK.
- 4. Druk op de knop Menu $\equiv$ .

### Wektijd

Met de ontwaakfunctie stelt u een dagelijkse wektijd in voor het apparaat, zodat het alvast kan opwarmen en kalibreren voor gebruik. Om de wektijd te kunnen instellen, moet SLUIMERMODUS zijn ingeschakeld.

<sup>2</sup> OPMERKING: Zorg ervoor dat de realtimeklok op de juiste datum en tijd is ingesteld voordat u de wektijd instelt.

### De realtimeklok instellen

Via de ingebouwde klok kunt u de datum en tijd instellen. De datum- en tijdsgegevens worden toegevoegd aan opgeslagen afdruktaken. Hierdoor kunt u de meest recente versie van opgeslagen afdruktaken vinden.

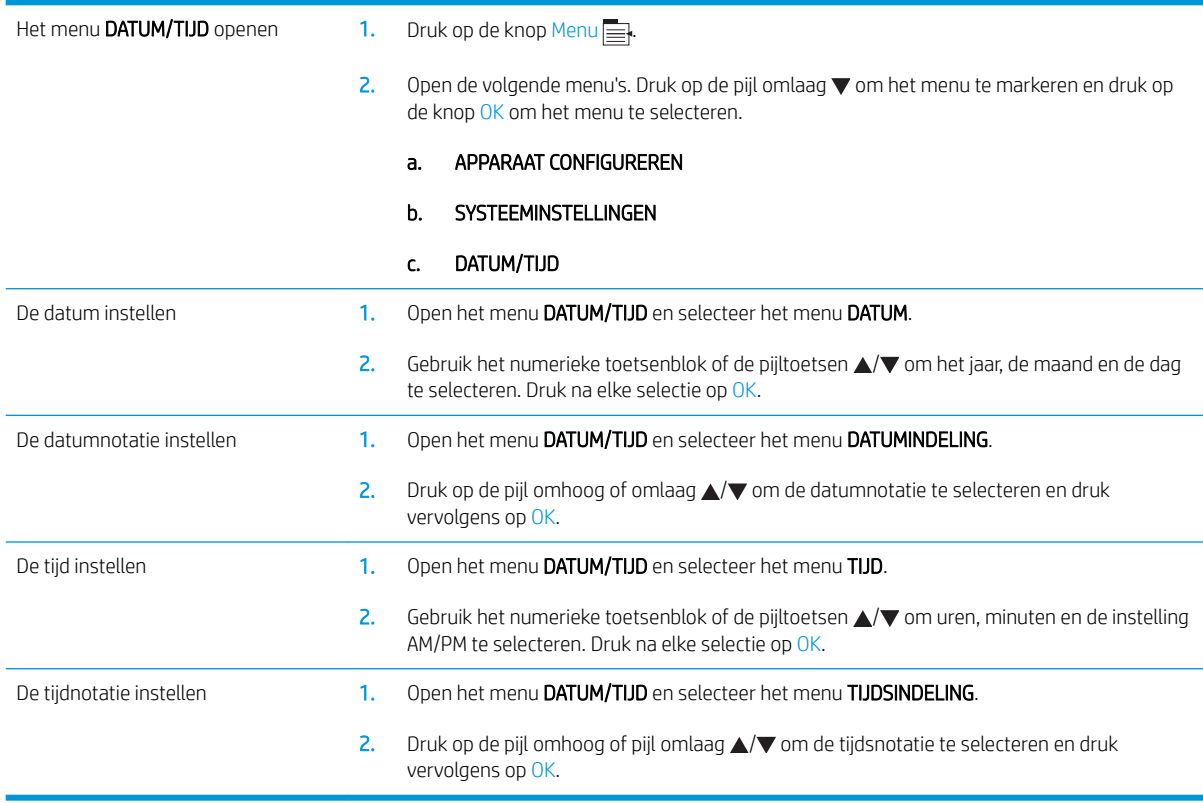

### De wektijd instellen

- 1. Druk op de knop Menu $\equiv$ .
- 2. Open de volgende menu's. Druk op de pijl omlaag  $\blacktriangledown$  om het menu te markeren en druk op de knop OK om het menu te selecteren.

#### a. APPARAAT CONFIGUREREN

b. SYSTEEMINSTELLINGEN

#### c. WEKTIJD

- 3. Druk op de pijl omhoog of omlaag  $\triangle / \triangledown$  om de dag van de week te selecteren en druk vervolgens op OK.
- 4. Druk op de pijl omlaag  $\blacktriangledown$  om de instelling  $A$ ANGEP. te selecteren en druk vervolgens op OK.
- 5. Gebruik het numerieke toetsenblok of de pijltoetsen  $\triangle/\blacktriangledown$  om uren, minuten en de instelling AM of PM te selecteren. Druk na elke selectie op OK.
- 6. Druk op OK om het menu TOEPASSEN OP ALLE DAGEN te openen.
- 7. Druk op de pijl omhoog of omlaag  $\triangle$  om de instelling JA of NEE te selecteren en druk vervolgens op OK.
- 8. Als u NEE selecteert, kunt u met pijl omhoog of omlaag  $\triangle/\triangledown$  de WEKTIJD voor de andere dagen van de week instellen. Druk vervolgens op OK om de selectie te accepteren.
- 9. Druk op de knop Menu $\equiv$ .

## <span id="page-104-0"></span>Functies voor taakopslag gebruiken

De volgende taakopslagfuncties zijn voor afdruktaken beschikbaar:

- 'Controleren en vasthouden'-taken: dit is een snelle manier om een exemplaar van een taak af te drukken en te proeflezen, en de overige exemplaren af te drukken via het bedieningspaneel.
- Persoonlijke taken: als u een privétaak naar het apparaat stuurt, wordt de taak niet afgedrukt tot u de vereiste pincode op het bedieningspaneel invoert.
- Snelkopieertaken: u kunt het gewenste aantal exemplaren van een taak afdrukken en vervolgens een exemplaar van de taak opslaan op het apparaat.
- Opgeslagen taken: u kunt taken zoals personeelsformulieren, urenregistraties of agenda's opslaan op het apparaat zodat andere gebruikers de taak op elk gewenst moment kunnen afdrukken. Opgeslagen taken kunnen worden beveiligd met een pincode.

Y VOORZICHTIG: Als u het apparaat uitschakelt, worden alle snelkopieertaken, 'Controleren en vasthouden'-taken en persoonlijke taken verwijderd.

## Opgeslagen taken maken

Met de printerdriver kunt u opgeslagen taken maken.

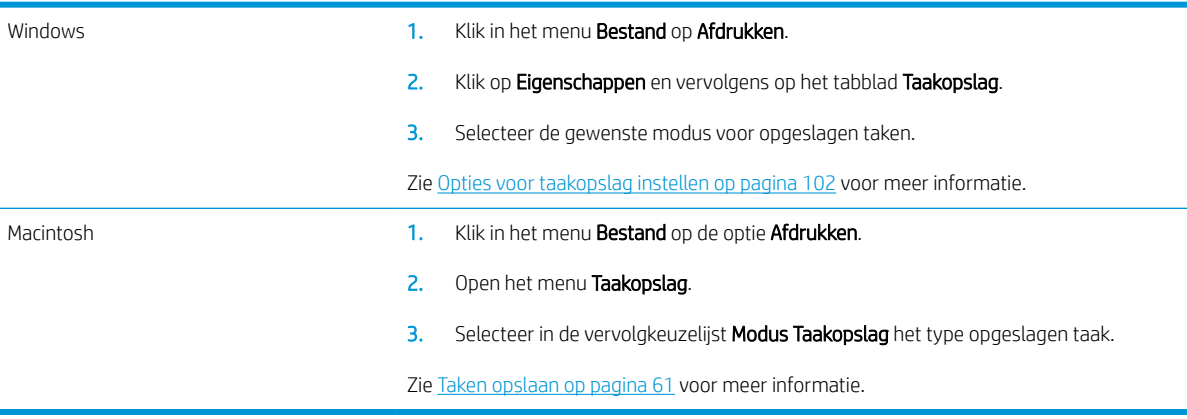

 $\mathbb{B}$  OPMERKING: Selecteer de optie Opgeslagen taak in de driver als u een taak blijvend wilt opslaan en wilt voorkomen dat de taak door het apparaat wordt verwijderd wanneer ergens anders ruimte voor nodig is.

## Opgeslagen taken afdrukken

1. Als het apparaat is uitgerust met een numeriek toetsenblok, drukt u op de knop Map  $\leftarrow$  om het menu TAAK OPHALEN te openen.

-of-

Druk op de knop Menu  $\equiv$ . Druk op de pijl omlaag  $\blacktriangledown$  om het menu TAAK OPHALEN te markeren en druk op OK.

2. Druk op de pijl omlaag  $\blacktriangledown$  om uw gebruikersnaam te markeren en druk vervolgens op OK.

3. Druk op de pijl omlaag  $\blacktriangledown$  om een taaknaam te markeren en druk vervolgens op OK.

De optie AFDR. of AFDR. EN VERW. wordt gemarkeerd.

- 4. Druk op OK om de optie AFDR. of AFDR. EN VERW. te selecteren.
- 5. Als er een pincode nodig is voor de taak, gebruikt u het numerieke toetsenblok of drukt u op de pijl omhoog  $\triangle$  of omlaag  $\nabla$  om de pincode in te voeren. Druk vervolgens op OK.
- <sup>2</sup> OPMERKING: Als u de pijl omhoog ▲ of omlaag ▼ gebruikt om de pincode in te voeren, drukt u na ieder cijfer op OK.
- 6. Als u het aantal exemplaren wilt afdrukken dat in de driver werd opgegeven toen de taak werd opgeslagen, drukt u op OK.

-of-

Als u een ander aantal exemplaren wilt afdrukken dan in de driver werd opgegeven toen de taak werd opgeslagen, gebruikt u het numerieke toetsenblok of drukt u op de pijl omhoog  $\triangle$  of omlaag  $\nabla$  om het aantal exemplaren te selecteren. Vervolgens drukt u op OK.

## Opgeslagen taken verwijderen

**3 OPMERKING:** Wanneer u een opgeslagen taak verstuurt onder dezelfde gebruikersnaam en taaknaam als de vorige taak, wordt een volgnummer aan de taaknaam toegevoegd. Als u de vorige taak wilt overschrijven, selecteert u de optie Bestaand bestand vervangen in de printerdriver. Als een taak nog niet is opgeslagen onder dezelfde gebruikers- en taaknaam en als het apparaat extra ruimte nodig heeft, kunnen andere opgeslagen taken automatisch worden verwijderd, te beginnen met de oudste taak. In het menu SYSTEEMINSTELLINGEN op het bedieningspaneel van het apparaat kunt u het aantal taken wijzigen dat kan worden opgeslagen.

Een taak kan worden verwijderd via het bedieningspaneel, de geïntegreerde webserver of HP Web Jetadmin. Ga als volgt te werk om een taak te verwijderen via het bedieningspaneel:

1. Als het apparaat is uitgerust met een numeriek toetsenblok, drukt u op de knop Map  $\leftarrow$  om het menu TAAK OPHALEN te openen.

-of-

Druk op de knop Menu  $\equiv$ . Druk op de pijl omlaag  $\blacktriangledown$  om het menu TAAK OPHALEN te markeren en druk op OK.

- 2. Druk op de pijl omlaag  $\blacktriangledown$  om uw gebruikersnaam te markeren en druk vervolgens op OK.
- 3. Druk op de pijl omlaag  $\blacktriangledown$  om een taaknaam te markeren en druk vervolgens op OK.
- 4. Druk op de pijl omlaag  $\blacktriangledown$  om de optie VERWIJDEREN te markeren en druk op OK.
- 5. Als er een pincode nodig is voor de taak, gebruikt u het numerieke toetsenblok of drukt u op de pijl omhoog  $\triangle$  of omlaag  $\nabla$  om de pincode in te voeren. Druk vervolgens op OK.
- <sup>2</sup> OPMERKING: Als u de pijl omhoog ▲ of omlaag ▼ gebruikt om de pincode in te voeren, drukt u na ieder cijfer op OK.
- 6. Bij taken waarvoor een pincode nodig is, drukt u op de knop OK om te bevestigen dat u de taak wilt verwijderen.

## <span id="page-106-0"></span>Direct afdrukken via USB

Met dit apparaat kunt u rechtstreeks via USB afdrukken. U kunt dus snel bestanden afdrukken zonder de bestanden via de computer te verzenden. De USB-poort aan de voorzijde van het apparaat is geschikt voor standaard USB-opslagaccessoires. U kunt de volgende bestandstypen afdrukken:

- PDF
- XPS
- **PCL**
- $P<sub>S</sub>$
- 1. Plaats het USB-opslagaccessoire in de USB-poort aan de voorzijde van het apparaat.

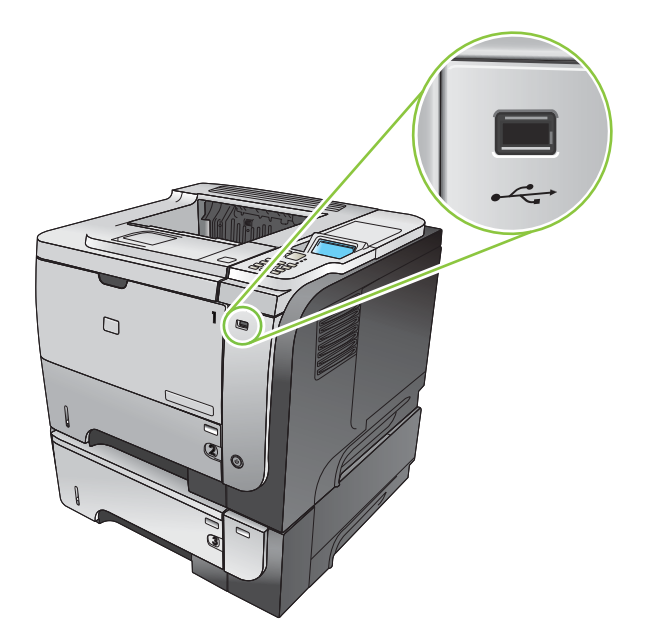

- 2. Het menu USB-OPSLAG wordt geopend. Druk op de pijl omhoog  $\blacktriangle$  of omlaag  $\nabla$  om de naam van de map of de naam van de taak te selecteren en druk op OK.
- 3. Gebruik het numerieke toetsenblok of de pijl omhoog  $\blacktriangle$  of omlaag  $\nabla$  om het aantal af te drukken exemplaren te selecteren en druk op OK.
- 4. Als u nog meer bestanden wilt afdrukken, drukt u op OK om terug te keren naar het menu USB-OPSLAG.
- 5. Haal de afgedrukte taak op uit de uitvoerbak en verwijder het USB-opslagaccessoire.

<sup>2</sup> OPMERKING: Het menu USB-OPSLAG wordt kort weergegeven en het apparaat keert terug naar de status Klaar. Als u het menu opnieuw wilt openen, opent u eerst het menu TAAK OPHALEN en vervolgens het menu USB-OPSLAG.
# 8 Afdruktaken

● [Afdruktaak annuleren](#page-109-0)

● [Functies van de Windows-printerdriver gebruiken](#page-110-0)

# <span id="page-109-0"></span>Afdruktaak annuleren

<sup>2</sup> OPMERKING: Nadat een afdruktaak is geannuleerd, kan het even duren voordat alle afdrukgegevens uit het geheugen zijn verwijderd.

## De huidige afdruktaak afbreken via het bedieningspaneel

- 1. Druk op de stopknop  $\otimes$  op het bedieningspaneel.
- 2. Druk op de pijl omlaag  $\blacktriangledown$  om de optie HUIDIGE TAAK ANNULEREN te markeren en druk op OK.

### Een afdruktaak afbreken vanuit het programma

Wanneer u de afdruktaak verzendt, wordt er even een dialoogvenster op het scherm weergegeven waarin u de mogelijkheid krijgt om de afdruktaak te annuleren.

Wanneer verschillende afdruktaken via de software naar het product zijn gestuurd, worden deze mogelijk in een wachtrij gezet (bijvoorbeeld in Windows Afdrukbeheer). Raadpleeg de softwaredocumentatie voor specifieke instructies voor het annuleren van een afdruktaak vanaf de computer.

Als de afdruktaak in de afdrukwachtrij of afdrukspooler staat, verwijdert u de taak daar.

1. Windows XP, Windows Server 2003 en Windows Server 2008 (te beginnen vanuit de standaardweergave van het menu Start): klik op Start, Instellingen en vervolgens op Printers en faxapparaten.

-of-

Windows XP, Windows Server 2003 en Windows Server 2008 (te beginnen vanuit de klassieke weergave van het menu Start): klik op Start, Instellingen en vervolgens op Printers.

-of-

Windows Vista: Klik op Start, klik op Configuratiescherm, en klik in de categorie voor Hardware en geluid op Printer.

- 2. Dubbelklik in de lijst met printers op de naam van dit apparaat om de afdrukwachtrij of spooler te openen.
- 3. Selecteer de afdruktaak die u wilt annuleren en druk op Verwijderen.

# <span id="page-110-0"></span>Functies van de Windows-printerdriver gebruiken

**BY OPMERKING:** De volgende informatie geldt voor de HP PCL 6-printerdriver.

# De printerdriver openen

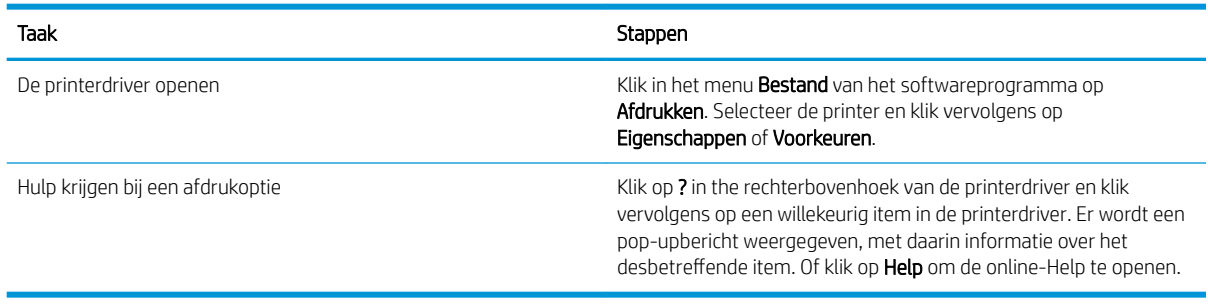

# Afdruksnelkoppelingen gebruiken

Voor het uitvoeren van de volgende taken opent u de printerdriver en klikt u op het tabblad Afdruksnelkoppelingen.

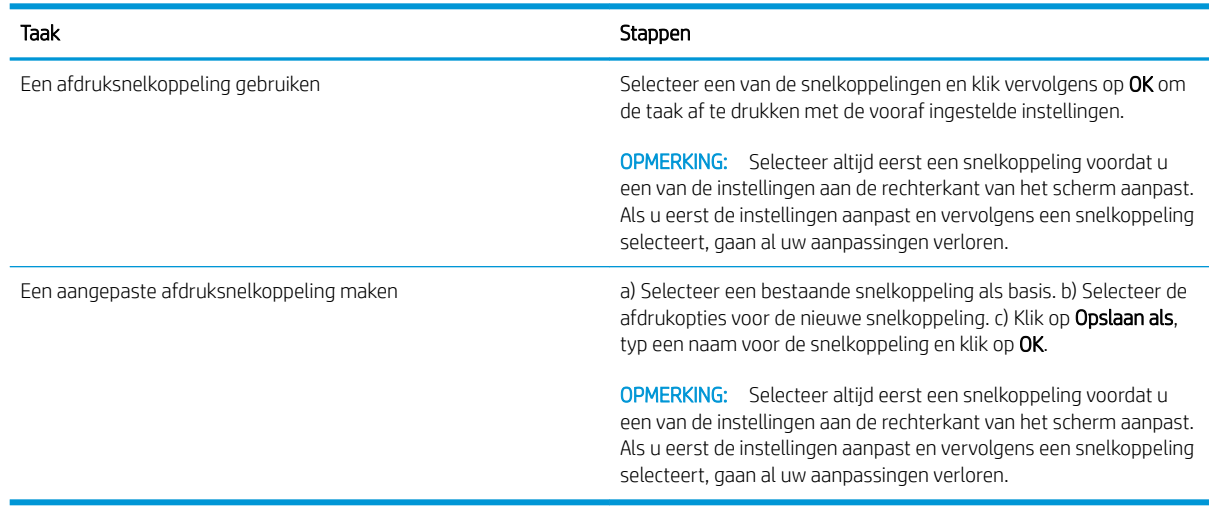

# Papier- en kwaliteitsopties instellen

Voor het uitvoeren van de volgende taken opent u de printerdriver en klikt u op het tabblad Papier/Kwaliteit.

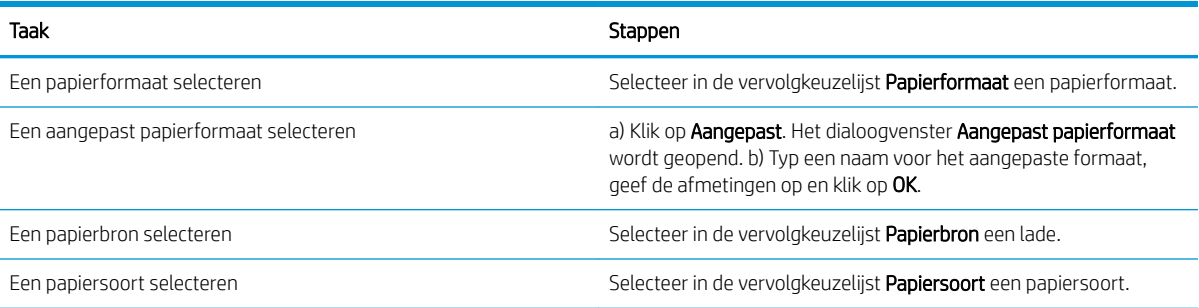

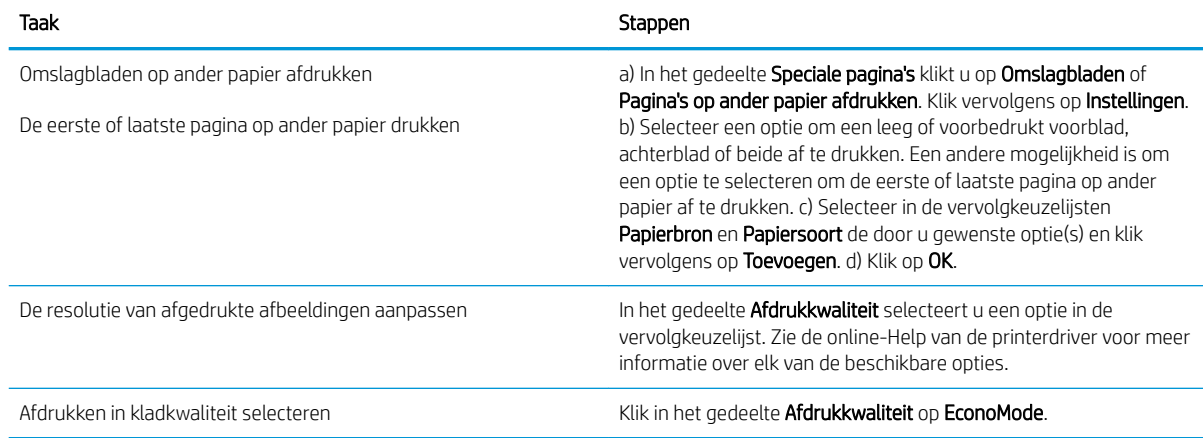

# Documenteffecten instellen

Voor het uitvoeren van de volgende taken, opent u de printerdriver en klikt u op het tabblad Effecten.

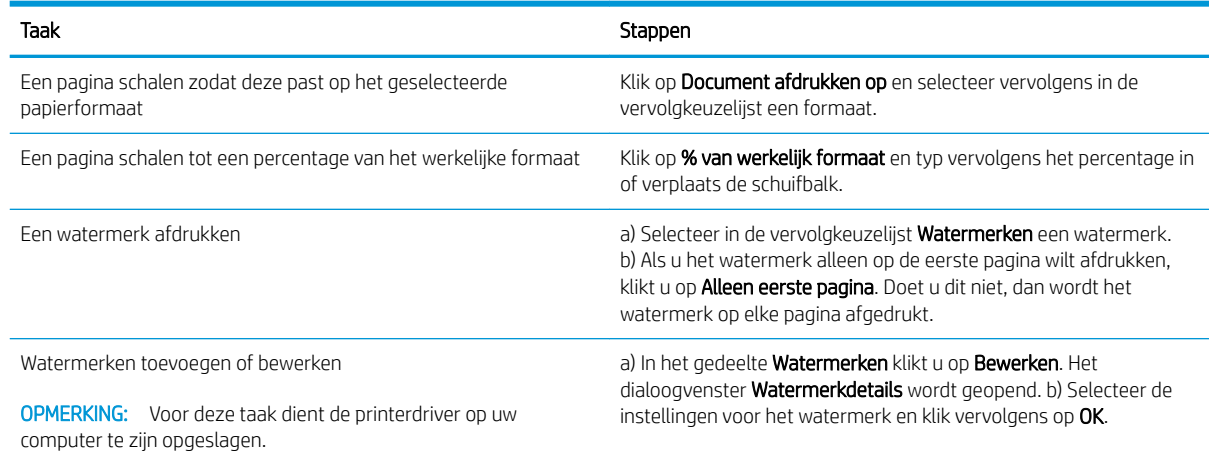

# Afwerkingsopties voor documenten instellen

Voor het uitvoeren van de volgende taken opent u de printerdriver en klikt u op het tabblad Afwerking.

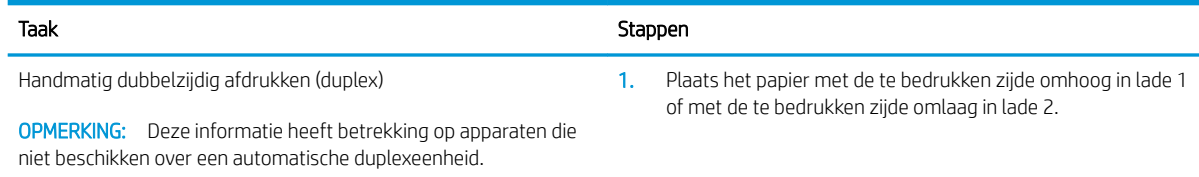

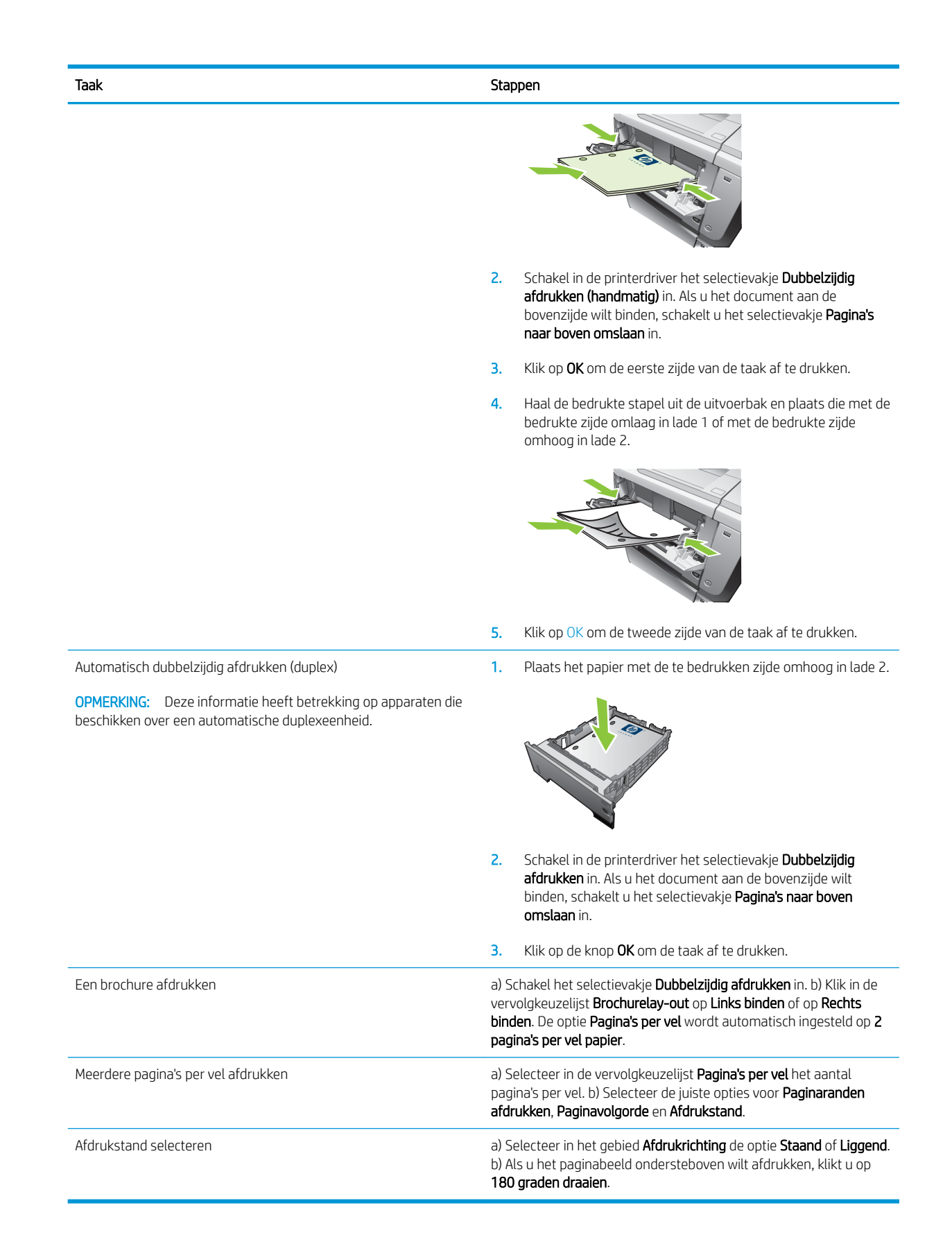

# Opties voor taakopslag instellen

Voor het uitvoeren van de volgende taken opent u de printerdriver en klikt u op het tabblad Taakopslag.

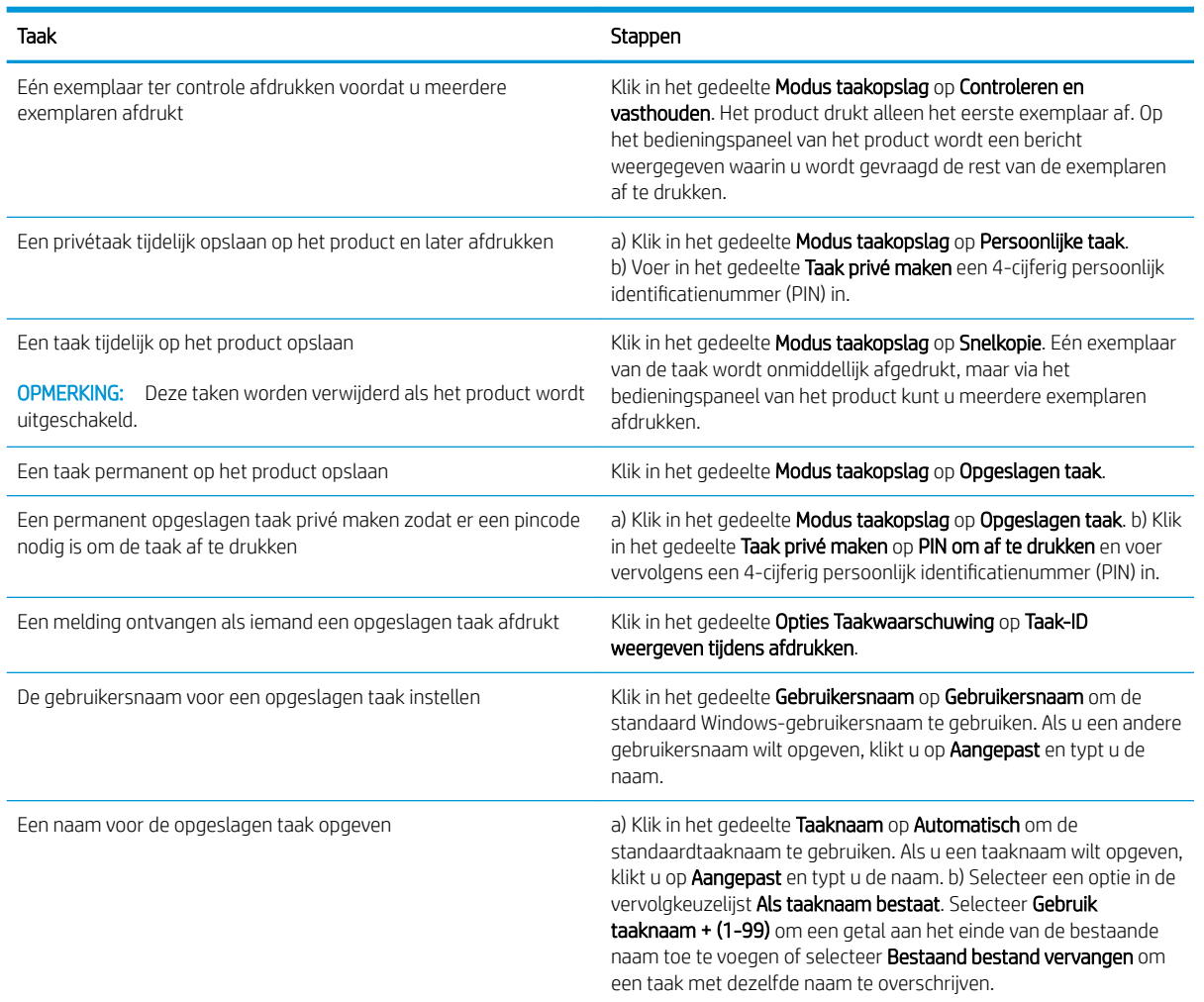

# Ondersteuning en informatie over de productstatus verkrijgen

Voor het uitvoeren van de volgende taken opent u de printerdriver en klikt u op het tabblad Services.

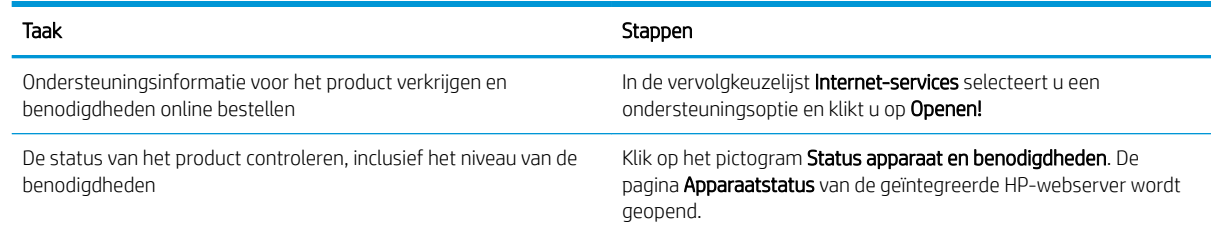

# Geavanceerde afdrukopties instellen

Voor het uitvoeren van de volgende taken, opent u de printerdriver en klikt u op het tabblad Geavanceerd.

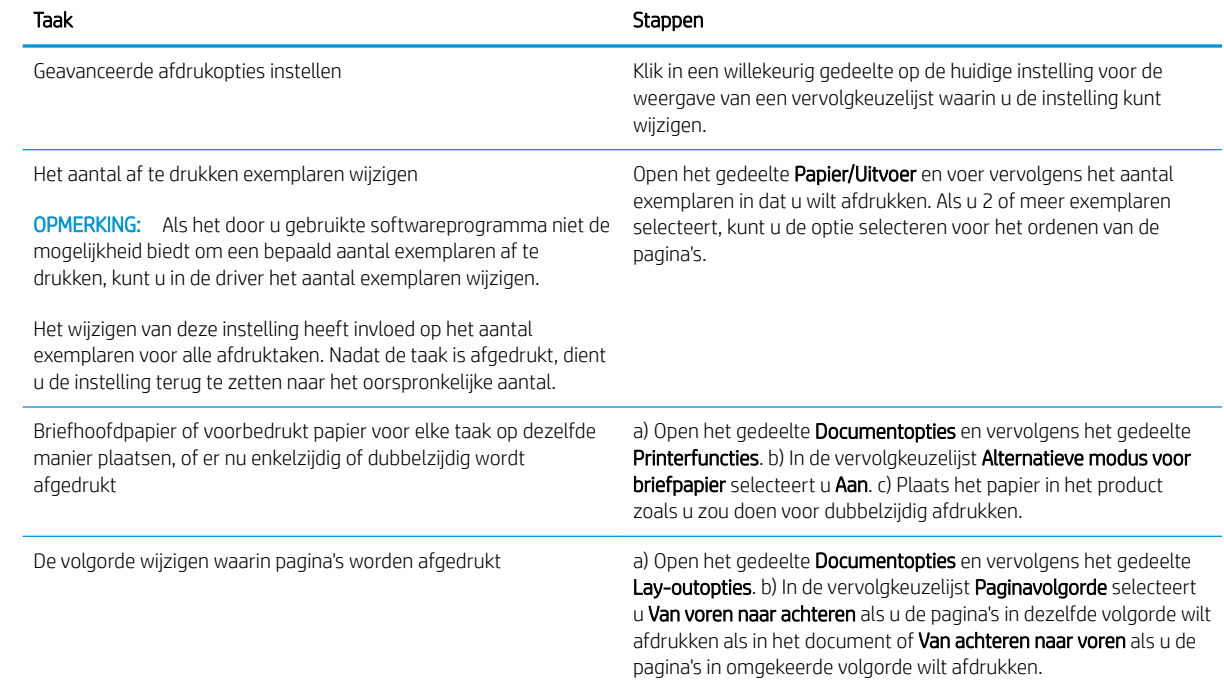

# 9 Het apparaat beheren en onderhouden

- [Informatie- en demonstratiepagina's afdrukken](#page-117-0)
- [De HP Easy Printer Care-software gebruiken](#page-119-0)
- [De geïntegreerde webserver gebruiken](#page-122-0)
- **[HP Web Jetadmin-software gebruiken](#page-126-0)**
- [Beveiligingsfuncties gebruiken](#page-127-0)
- [Benodigdheden beheren](#page-131-0)
- [Benodigdheden en onderdelen vervangen](#page-132-0)
- [Installatie van geheugen, interne USB-apparatuur en externe I/O-kaarten](#page-136-0)
- [Het product reinigen](#page-147-0)
- [De firmware upgraden](#page-148-0)

# <span id="page-117-0"></span>Informatie- en demonstratiepagina's afdrukken

Vanaf het bedieningspaneel van het apparaat kunt u pagina's afdrukken die informatie geven over het apparaat en de huidige configuratie. U kunt ook een aantal demonstratiepagina's afdrukken met beschrijvingen van de meest voorkomende werkwijzen voor dit apparaat.

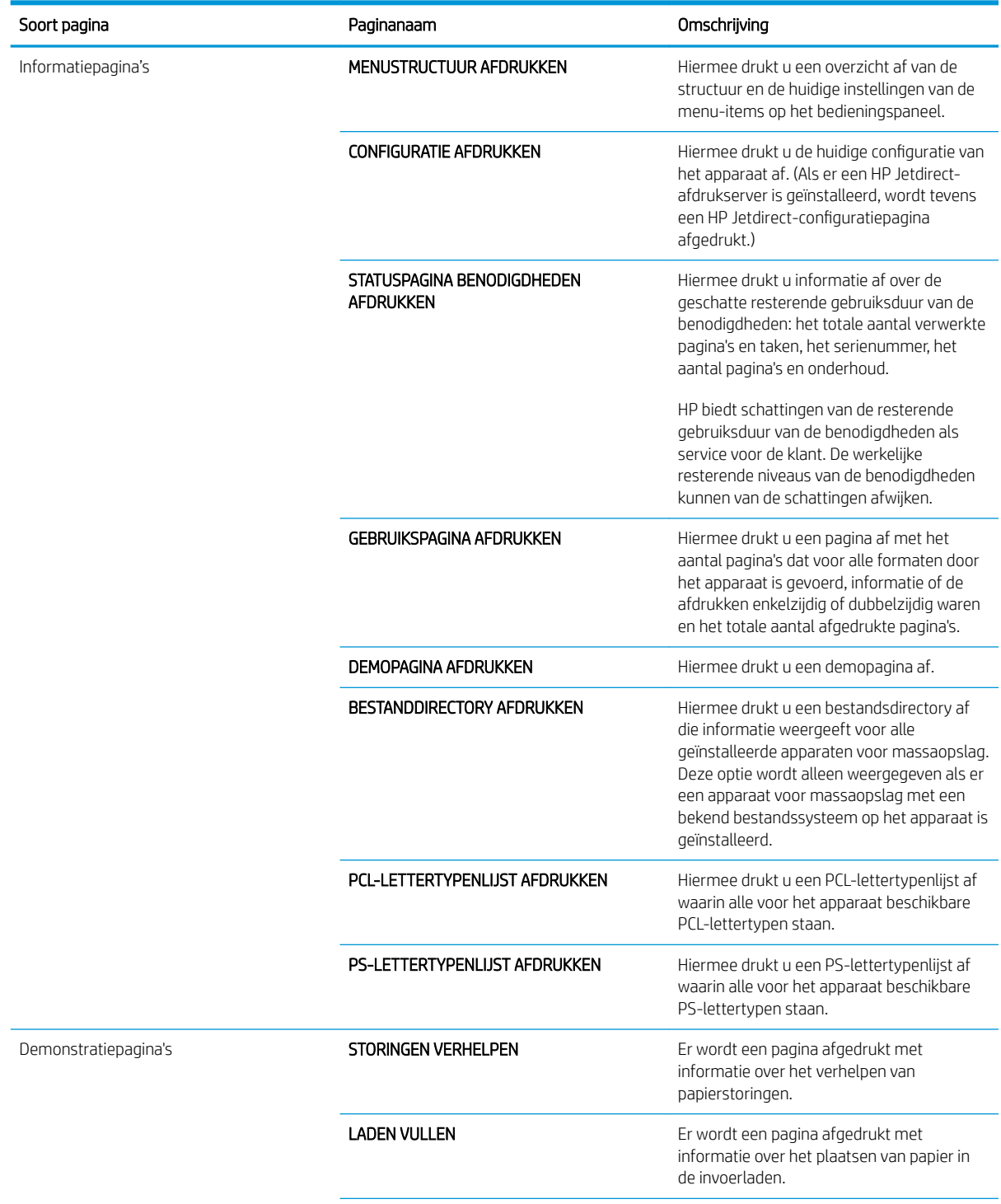

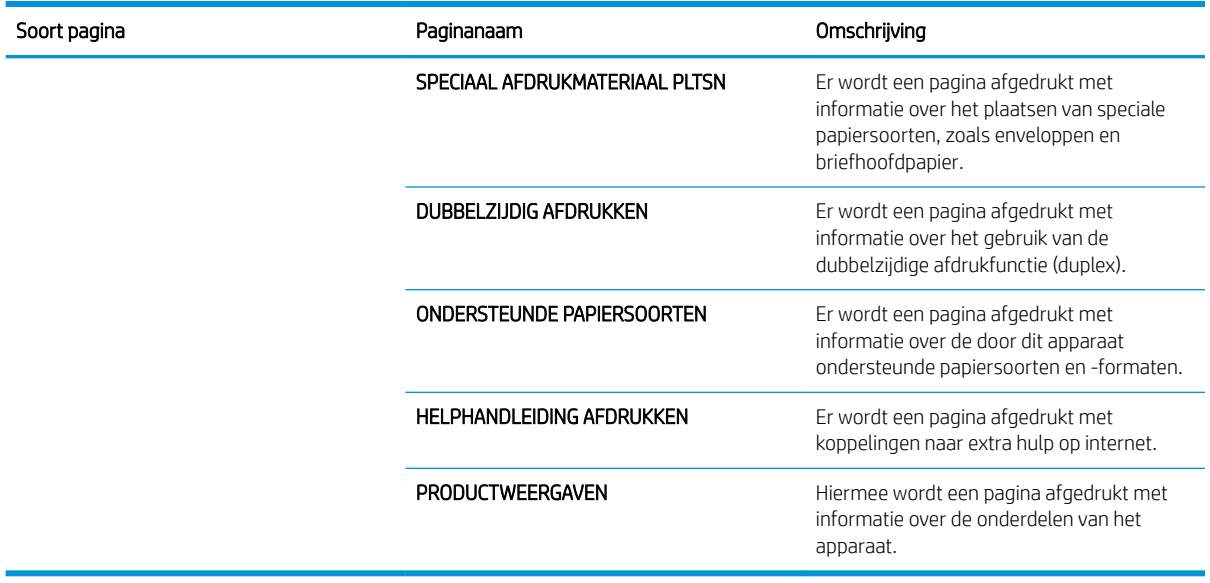

#### Informatiepagina's afdrukken

- 1. Druk op de knop Menu $\equiv$ .
- 2. Druk op de pijl omlaag  $\blacktriangledown$  om het menu INFORMATIE te markeren en druk op OK.
- 3. Druk op de pijl omlaag  $\blacktriangledown$  om de gewenste informatie te markeren en druk vervolgens op OK om af te drukken.

#### Demonstratiepagina's afdrukken

- 1. Druk op de knop Menu $\equiv$ .
- 2. Zorg ervoor dat het menu DEMO... is gemarkeerd en druk op OK.
- 3. Druk op de pijl omlaag  $\blacktriangledown$  om de gewenste pagina te markeren en druk vervolgens op OK om af te drukken.

# <span id="page-119-0"></span>De HP Easy Printer Care-software gebruiken

### De HP Easy Printer Care-software openen

Open de HP Easy Printer Care-software op een van de volgende manieren:

- Selecteer in het menu Start achtereenvolgens Programma's, Hewlett-Packard en HP Easy Printer Care. Klik vervolgens op HP Easy Printer Care starten.
- Dubbelklik in het systeemvak van Windows (in de rechterbenedenhoek van het bureaublad) op het pictogram van HP Easy Printer Care.
- Dubbelklik op het pictogram op het bureaublad.

### Gebieden van de HP Easy Printer Care-software

HP Easy Printer Care biedt informatie over meerdere HP-producten op het netwerk, maar ook over andere producten die rechtstreeks op uw computer zijn aangesloten. Sommige items die in de volgende tabel staan, zijn mogelijk niet voor elk product beschikbaar.

De Help-knop (?) in de rechterbovenhoek van elke pagina biedt gedetailleerdere informatie over de opties op die pagina.

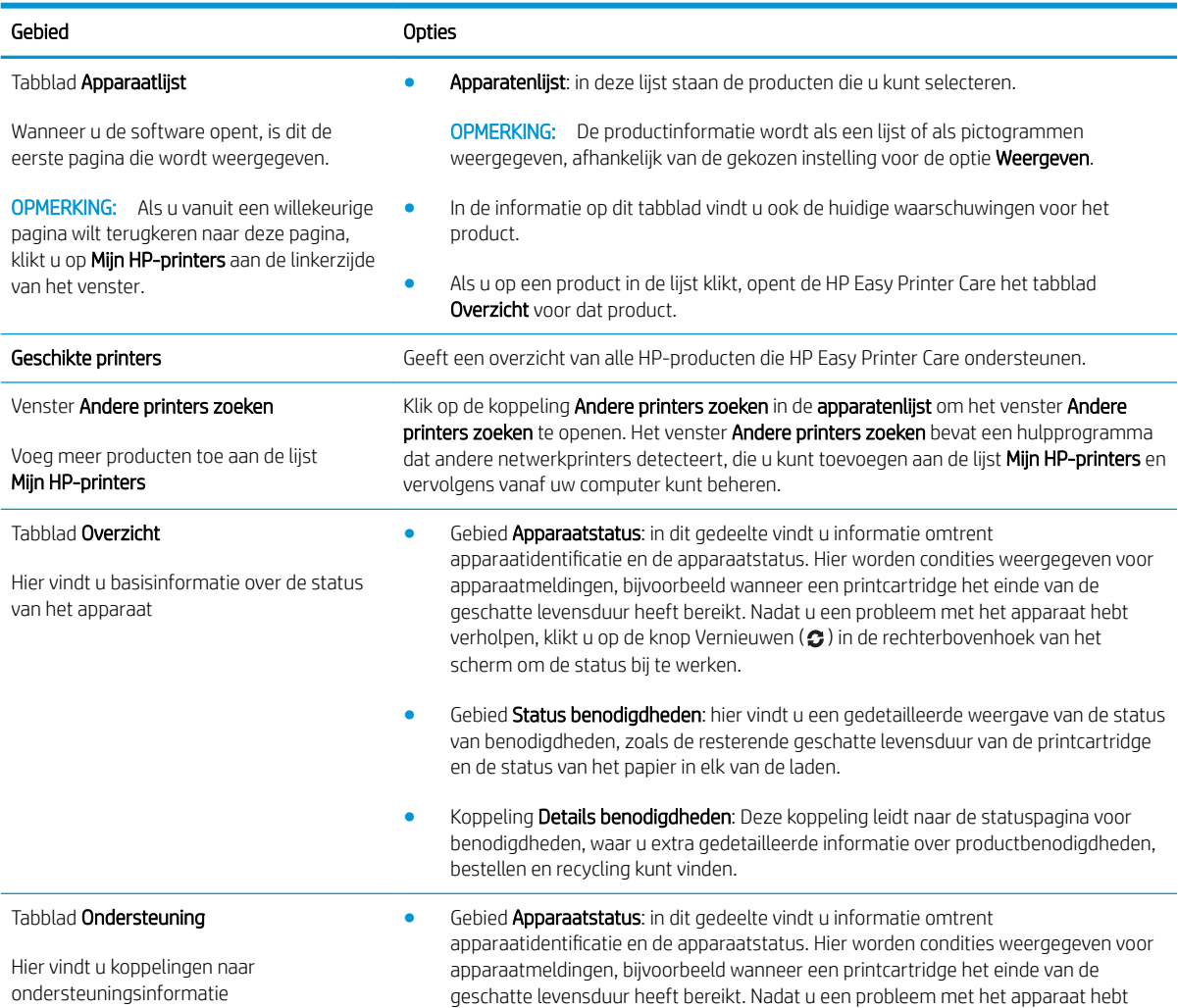

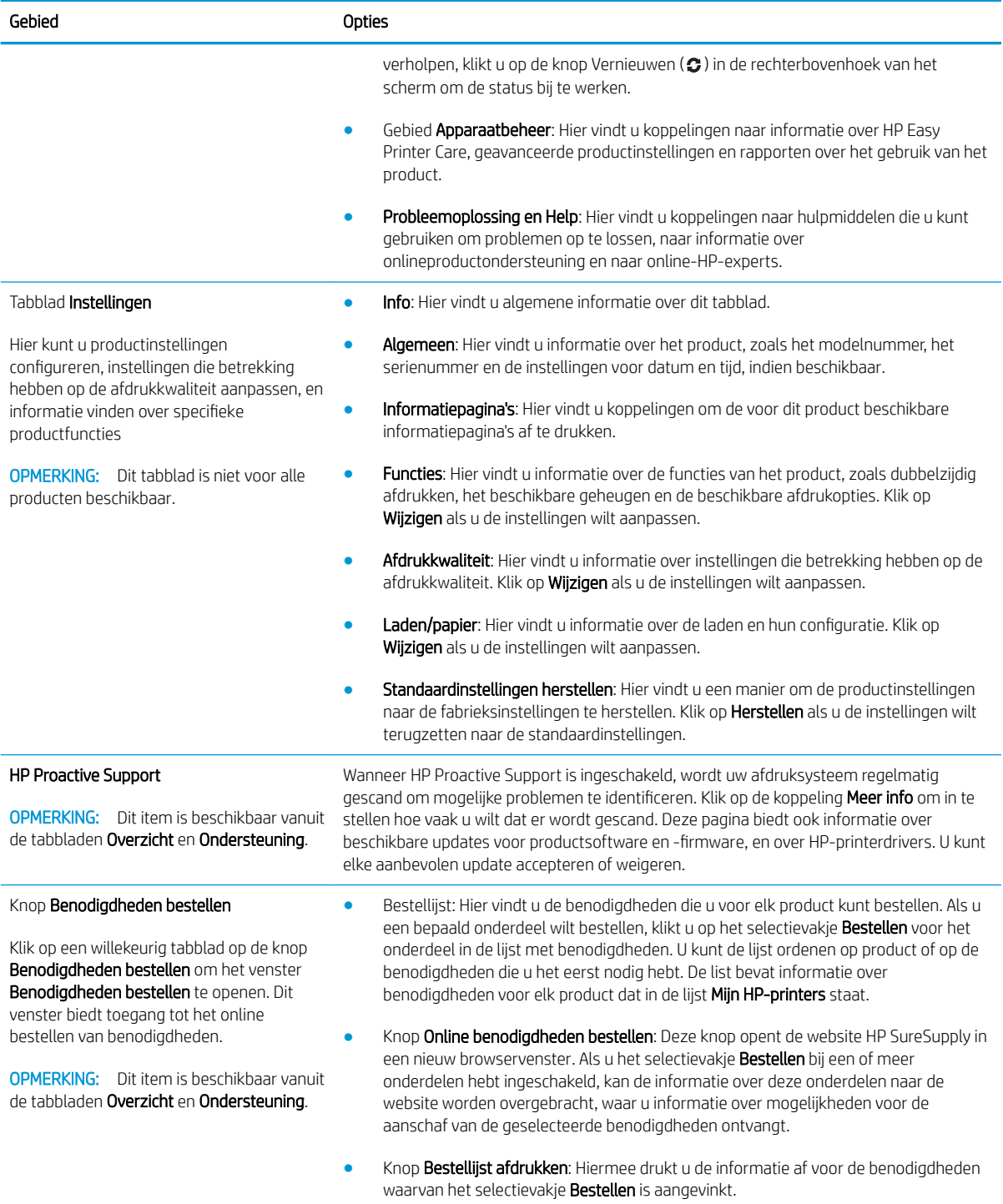

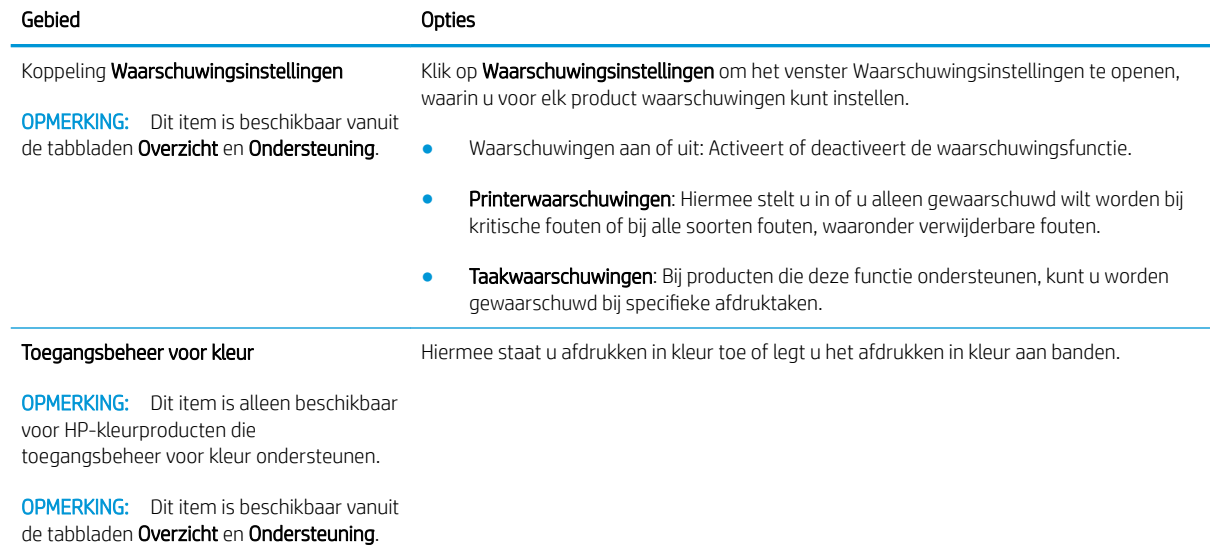

# <span id="page-122-0"></span>De geïntegreerde webserver gebruiken

Met de geïntegreerde webserver kunt u via de computer de product- en netwerkstatus bekijken en afdrukfuncties beheren in plaats van via het bedieningspaneel van het product.

**The OPMERKING:** Als het apparaat rechtstreeks is aangesloten op een computer, gebruikt u de HP Easy Printer Care-software om de productstatus weer te geven.

- De statusgegevens van het bedieningspaneel van het apparaat weergeven
- De resterende levensduur van alle benodigdheden bepalen en nieuwe benodigdheden bestellen
- De configuratie van de laden weergeven en wijzigen
- De menuconfiguratie van het bedieningspaneel van het apparaat bekijken en wijzigen
- Interne pagina's weergeven en afdrukken
- Meldingen ontvangen over gebeurtenissen met betrekking tot het apparaat en de benodigdheden
- De netwerkconfiguratie weergeven en wijzigen
- Specifieke ondersteuningsinhoud voor de huidige status van het apparaat weergeven

Als u de geïntegreerde webserver wilt gebruiken, moet u beschikken over Microsoft Internet Explorer 5.01 of later, of Netscape 6.2 of later voor Windows, Mac OS en Linux (alleen Netscape). U hebt Netscape Navigator 4.7 nodig voor HP-UX 10 en HP-UX 11. De geïntegreerde webserver werkt wanneer het apparaat is aangesloten op een IP-netwerk. De geïntegreerde webserver ondersteunt geen apparaatverbindingen via het IPX-protocol. U hebt geen Internet-verbinding nodig voor het openen en gebruiken van de ingebouwde webserver.

Wanneer het product is aangesloten op een netwerk, is de geïntegreerde webserver automatisch beschikbaar.

#### De geïntegreerde webserver openen via een netwerkverbinding

Typ in een ondersteunde webbrowser op uw computer het IP-adres of de hostnaam van het apparaat in het veld voor adres of URL. Druk een configuratiepagina af als u het IP-adres of de hostnaam wilt vinden. Zie [Informatie- en demonstratiepagina's afdrukken op pagina 106](#page-117-0).

#### Gebieden van de geïntegreerde webserver

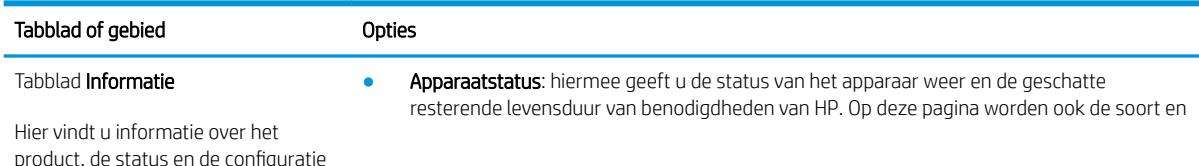

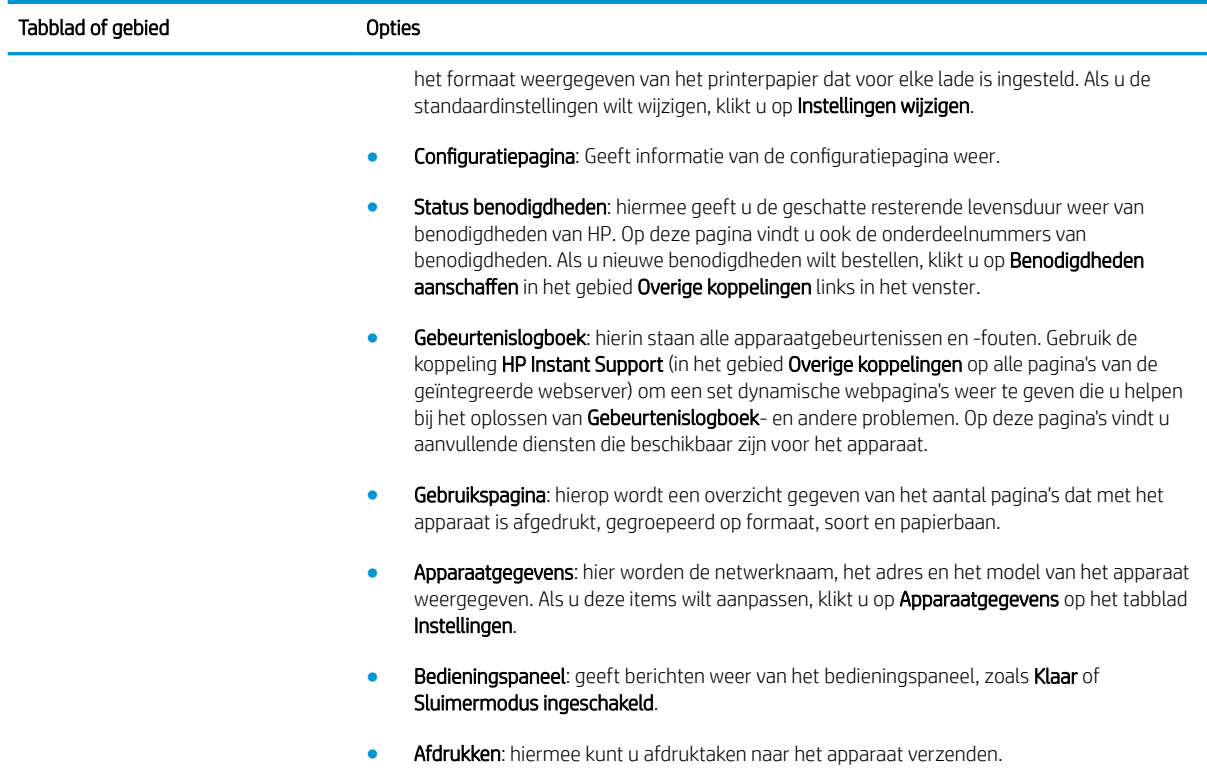

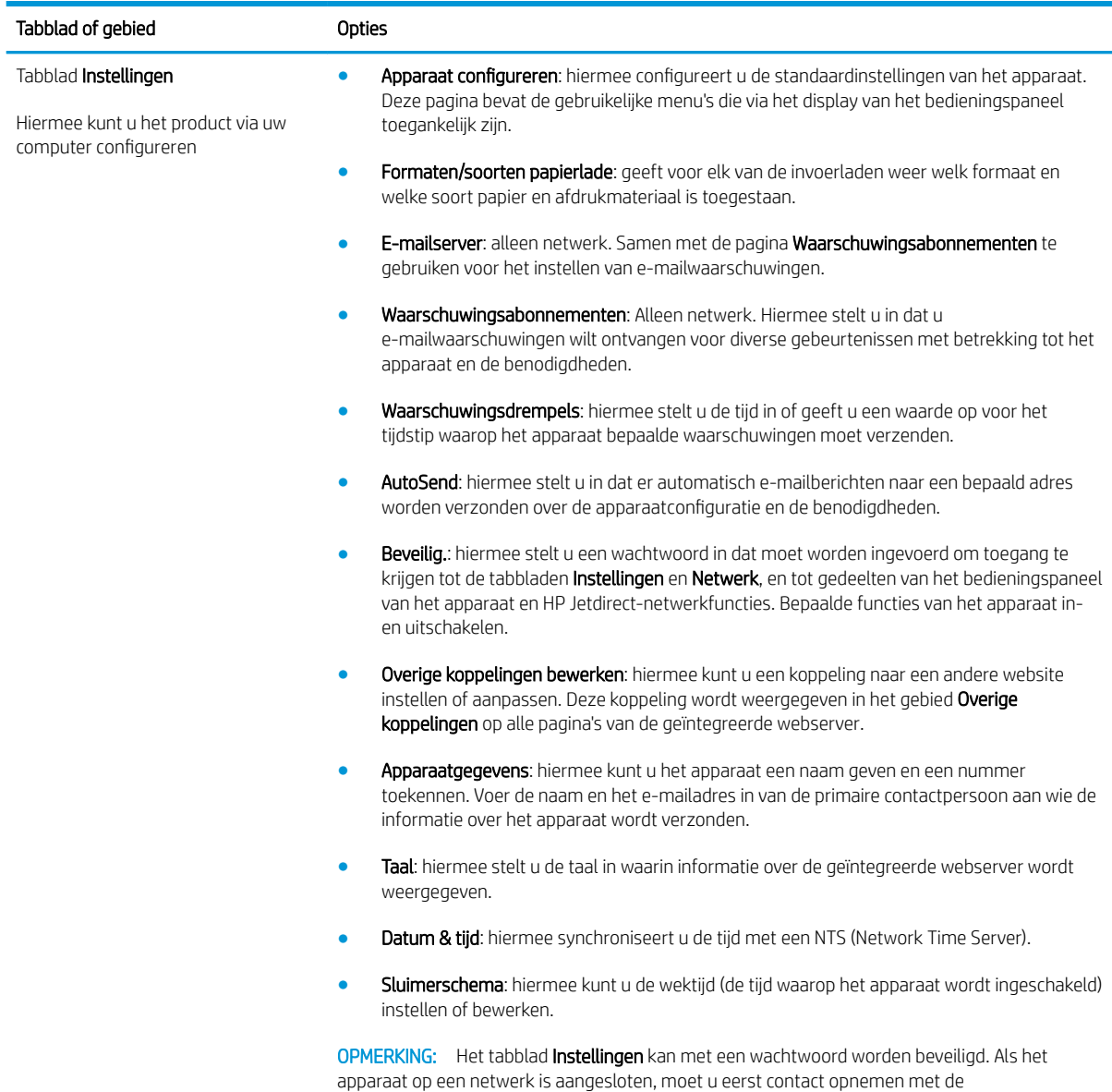

systeembeheerder voordat u de instellingen op dit tabblad wijzigt.

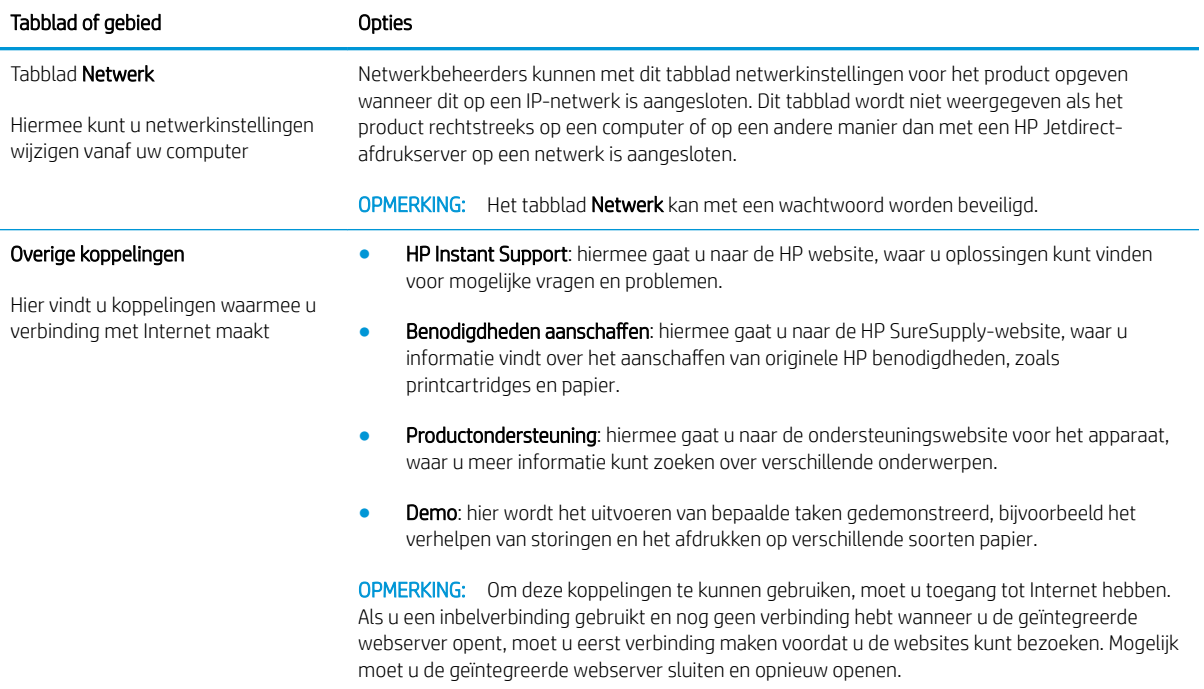

# <span id="page-126-0"></span>HP Web Jetadmin-software gebruiken

HP Web Jetadmin is een op het web gebaseerde software-oplossing voor het op afstand installeren en bewaken van op het netwerk aangesloten randapparatuur en voor het oplossen van problemen daarmee. Het beheer is proactief zodat netwerkbeheerders de mogelijkheid hebben problemen op te lossen voordat de gebruiker daarmee wordt geconfronteerd. Download deze uitgebreide beheersoftware gratis van [www.hp.com/go/](http://www.hp.com/go/webjetadmin) [webjetadmin.](http://www.hp.com/go/webjetadmin)

In HP Web Jetadmin kunnen plug-ins worden geïnstalleerd voor ondersteuning van specifieke functies van bepaalde apparaten. De HP Web Jetadmin-software kan u automatisch op de hoogte stellen wanneer nieuwe plug-ins beschikbaar zijn. Volg de aanwijzingen op de pagina Product bijwerken om automatisch verbinding te maken met de website van HP en de nieuwste apparaatplug-ins voor uw apparaat te installeren.

<sup>22</sup> OPMERKING: Browsers moeten Java™ kunnen uitvoeren. Browsen met een Apple PC wordt niet ondersteund.

# <span id="page-127-0"></span>Beveiligingsfuncties gebruiken

Het apparaat ondersteunt beveiligingsstandaarden en aanbevolen protocollen om het apparaat te beveiligen, belangrijke gegevens op uw netwerk te beschermen en het beheer en onderhoud van het apparaat te vereenvoudigen.

Ga naar [www.hp.com/go/secureprinting](http://www.hp.com/go/secureprinting) voor gedetailleerde informatie over de beveiligde beeldbewerkings- en afdrukoplossingen van HP. Op deze website vindt u koppelingen naar witboeken en documenten met veelgestelde vragen over beveiligingsfuncties.

#### IP Security

IPsec (IP Security) is een reeks protocollen voor het beheer van IP-netwerkverkeer van en naar het apparaat. IPsec voorziet in verificatie tussen hosts, gegevensintegriteit en codering van netwerkcommunicatie.

Voor apparaten die zijn aangesloten op het netwerk en die over een HP Jetdirect-afdrukserver beschikken, kunt u IPsec configureren via het tabblad **Netwerk** van de geïntegreerde webserver.

#### De geïntegreerde webserver beveiligen

- 1. Open de geïntegreerde webserver Zie [De geïntegreerde webserver gebruiken op pagina 111](#page-122-0).
- 2. Klik op het tabblad Instellingen.
- 3. Klik op de koppeling Beveilig..
- 4. Klik op de knop Instellingen voor apparaatbeveiliging.
- 5. Typ het wachtwoord in het vak Nieuw wachtwoord en typ het nogmaals in het vak Controleer het wachtwoord.
- 6. Klik op de knop Toepassen. Noteer het wachtwoord en bewaar het op een veilige plaats.

#### Schijf beveiligd wissen

Om te voorkomen dat verwijderde gegevens op de harde schijf van het product toegankelijk zijn voor onbevoegden, gebruikt u de functie Schijf beveiligd wissen in de HP Web Jetadmin-software. Met deze functie verwijdert u afdruktaken op een veilige manier van de harde schijf.

Schijf beveiligd wissen biedt de volgende beveiligingsniveaus:

- Niet-beveiligd snel wissen. Dit is een eenvoudige wisfunctie voor bestandstabellen. De toegang tot het bestand wordt verwijderd, maar de werkelijke gegevens blijven op de schijf staan totdat het bestand worden overschreven door latere gegevensopslagbewerkingen. Dit is de snelste modus. Niet-beveiligd snel wissen is de standaardwismodus.
- Beveiligd snel wissen. Toegang tot het bestand wordt verwijderd en de gegevens worden overschreven met een vast, identiek tekenpatroon. Dit gaat langzamer dan Niet-beveiligd snel wissen, maar alle gegevens worden overschreven. Beveiligd snel wissen voldoet aan de vereisten van het Amerikaanse Department of Defense 5220-22.M voor het wissen van schijfmedia.
- Beveiligd wissen met opschonen. Dit niveau is vergelijkbaar met de Beveiligd snel wissen-modus. Bovendien worden de gegevens herhaaldelijk overschreven met een algoritme, waardoor er geen resterende gegevens overblijven. Deze modus heeft invloed op de prestatie. Beveiligd wissen met opschonen voldoet aan de vereisten van het Amerikaanse Department of Defense 5220-22.M voor het reinigen van schijfmedia.

#### Gegevens waarop dit van toepassing is

Gegevens die door de functie Schijf beveiligd wissen worden gewist, zijn onder meer tijdelijke bestanden die tijdens het afdrukken worden gemaakt, opgeslagen taken, 'controleren en vasthouden'-taken, lettertypen op schijf, macro's op schijf (formulieren), adresboeken, en toepassingen van HP en derden.

<sup>2</sup> OPMERKING: Opgeslagen taken worden alleen veilig overschreven als deze zijn verwijderd via het menu TAAK OPHALEN van het apparaat nadat de juiste wismodus is ingesteld.

Deze functie heeft geen invloed op gegevens die zijn opgeslagen op het op flash-gebaseerde NVRAM (nonvolatile RAM), waarmee standaardprinterinstellingen, paginatellingen en dergelijke gegevens worden opgeslagen. Deze functie heeft geen invloed op gegevens die zijn opgeslagen op een systeem-RAM-schijf (als een dergelijke schijf wordt gebruikt). Deze functie heeft geen invloed op gegevens die zijn opgeslagen op de flash-gebaseerde RAM voor het opstarten van het systeem.

Door het wijzigen van de modus Schijf beveiligd wissen worden geen eerdere gegevens op de schijf overschreven. Ook wordt niet onmiddellijk een volledige schijfreiniging uitgevoerd. Met het wijzigen van de modus Schijf beveiligd wissen wijzigt u de manier waarop tijdelijke gegevens voor taken worden opgeruimd nadat de wismodus is gewijzigd.

#### Aanvullende informatie

Zie de ondersteuningsbrochure van HP of ga naar [www.hp.com/go/webjetadmin\)](http://www.hp.com/go/webjetadmin/) voor aanvullende informatie over de functie HP Schijf beveiligd wissen.

#### HP High Performance gecodeerde harde schijven

Dit apparaat ondersteunt een optionele gecodeerde harde schijf die u kunt installeren in de EIO-accessoiresleuf. Deze harde schijf is voorzien van hardwarecodering zodat u veilig gevoelige gegevens kunt opslaan zonder nadelige invloed op de prestaties van het apparaat. Deze harde schijf werkt met de laatste AES-standaard (Advanced Encryption Standard) en beschikt over veelzijdige tijdsbesparende eigenschappen en robuuste functionaliteit.

Zie [Onderdeelnummers op pagina 199](#page-210-0) voor meer informatie over het bestellen van deze accessoires.

#### Hardware-aansluiting

Dit apparaat is uitgerust met een hardware-aansluiting waarop u een beveiligingsapparaat van derden kunt installeren. Deze aansluiting bevindt zich boven op het apparaat, achter het bedieningspaneel. U kunt het apparaat van derden op het apparaat aansluiten via een van de interne USB-poorten.

**3** OPMERKING: Het basismodel is niet uitgerust met een hardware-aansluiting.

### Opgeslagen taken veiligstellen

U kunt taken die op het apparaat zijn opgeslagen beveiligen door er een pincode aan toe te wijzen. Wanneer iemand probeert de beveiligde taken af te drukken, moet eerst de pincode worden ingevoerd op het bedieningspaneel van het apparaat.

Zie [Functies voor taakopslag gebruiken op pagina 93](#page-104-0) voor meer informatie.

#### De menu's op het bedieningspaneel vergrendelen

U kunt diverse menu's op het bedieningspaneel vergrendelen met behulp van de geïntegreerde webserver.

- 1. Open de geïntegreerde webserver door het IP-adres van het apparaat in te voeren op de adresregel van uw webbrowser.
- 2. Klik op het tabblad Instellingen en klik vervolgens op de koppeling Beveilig..
- 3. Klik op de knop Instellingen voor apparaatbeveiliging.
- 4. Selecteer het gewenste beveiligingsniveau in het gebied Vergrendeling van toegang tot bedieningspaneel.

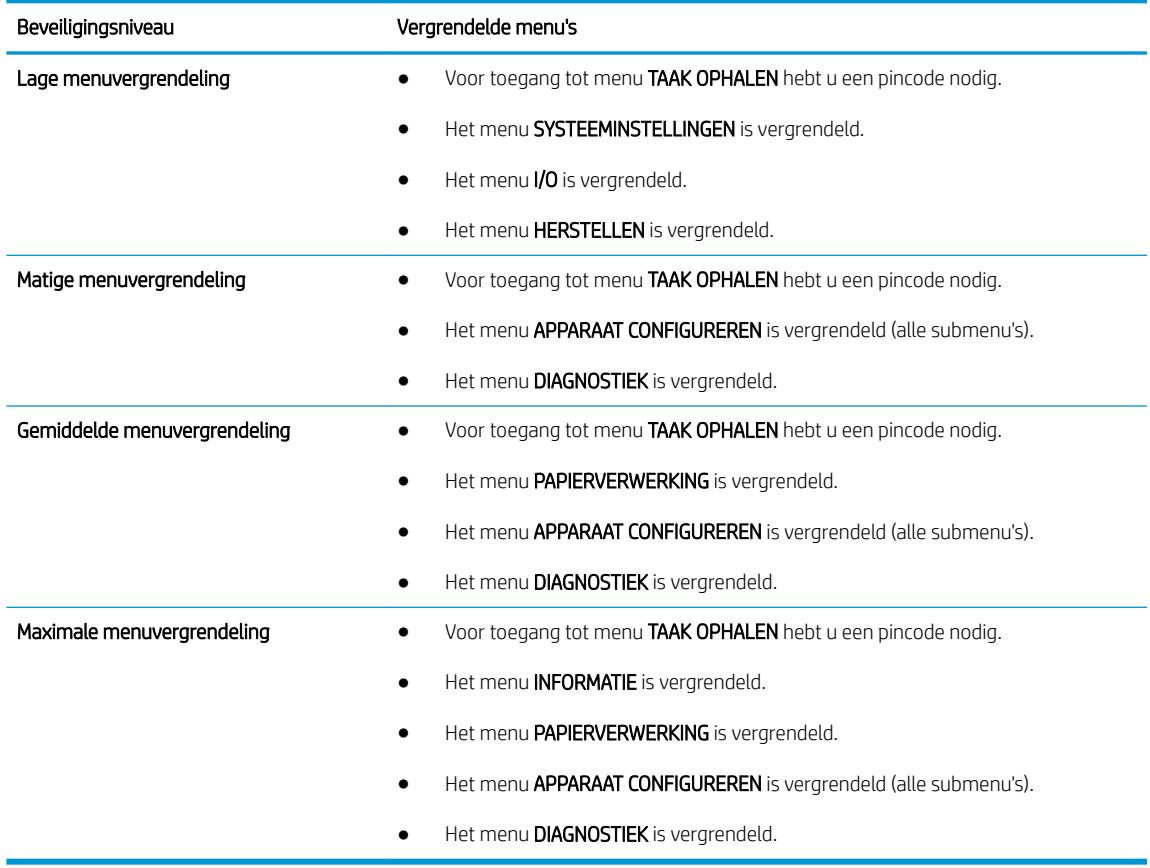

5. Klik op de knop Toepassen.

### De formatter vergrendelen

Het gebied rondom de formatter, aan de achterzijde van het apparaat, is uitgerust met een sleuf waaraan u een beveiligingskabel kunt vastmaken. Vergrendel de formatter om te voorkomen dat iemand waardevolle onderdelen uit de formatter verwijdert.

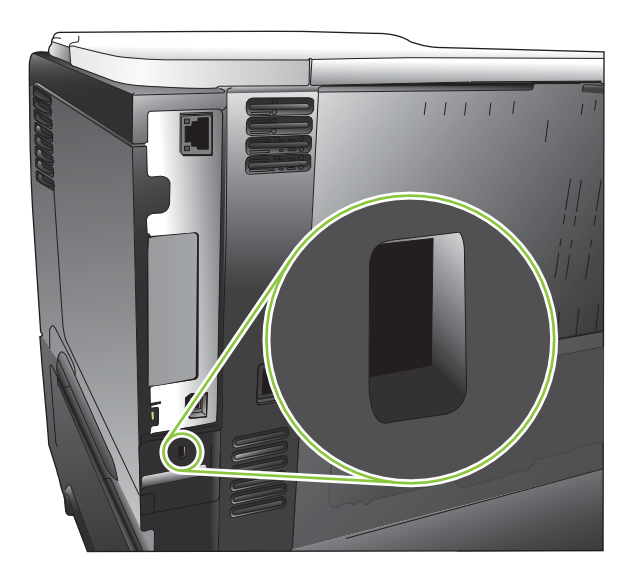

# <span id="page-131-0"></span>Benodigdheden beheren

Gebruik voor het beste afdrukresultaat originele HP printcartridges.

## Opslag van printcartridges

Verwijder de printcartridge pas uit de verpakking wanneer u klaar bent om deze te gaan gebruiken.

**A VOORZICHTIG:** Stel de printcartridge niet langer dan enkele minuten bloot aan licht om te voorkomen dat de cartridge wordt beschadigd.

# Beleid van HP ten aanzien van printcartridges die niet van HP zijn

HP Company raadt het gebruik af van nieuwe of opnieuw gevulde printcartridges die niet afkomstig zijn van HP.

**TV OPMERKING:** Beschadigingen door een printcartridge die niet van HP is, vallen niet onder de garantie en serviceovereenkomsten van HP.

Zie [De printcartridge vervangen op pagina 121](#page-132-0) om een nieuwe printcartridge van HP te installeren. Volg de instructies bij de nieuwe cartridge om de gebruikte cartridge te recyclen. Zie [Instructies voor retourneren en](#page-229-0)  [recyclen op pagina 218](#page-229-0) voor meer informatie over recycling.

### HP fraudehotline en -website

Bel de fraude-hotline van HP (1-877 219 3183 in Noord-Amerika, gratis) of ga naar [www.hp.com/go/](http://www.hp.com/go/anticounterfeit) [anticounterfeit](http://www.hp.com/go/anticounterfeit) als na de installatie van een HP-printcartridge een bericht op het bedieningspaneel verschijnt dat de cartridge geen originele HP-cartridge is. HP helpt u te bepalen of de desbetreffende cartridge een origineel HP-product is en stappen te ondernemen om het probleem op te lossen.

In de volgende gevallen hebt u mogelijk te maken met een niet-originele printcartridge:

- U ondervindt een groot aantal problemen bij het gebruik van de printcartridge.
- De printcartridge ziet er anders uit dan gebruikelijk (bijvoorbeeld het oranje treklipje ontbreekt of de doos is anders).

### Levensduur van benodigdheden

Zie [www.hp.com/go/learnaboutsupplies](http://www.hp.com/go/learnaboutsupplies) voor informatie over de levensduur van bepaalde benodigdheden.

Zie [Benodigdheden en accessoires op pagina 197](#page-208-0) voor het bestellen van nieuwe benodigdheden.

# <span id="page-132-0"></span>Benodigdheden en onderdelen vervangen

## Richtlijnen voor vervanging

Houd bij het installeren van het apparaat de volgende richtlijnen in acht.

- Er is voldoende ruimte nodig aan de boven- en voorzijde van het apparaat om benodigdheden te kunnen verwijderen.
- Plaats het apparaat op een vlakke, stevige ondergrond.

### De printcartridge vervangen

Wanneer een printcartridge het einde van de geschatte levensduur heeft bereikt, wordt op het bedieningspaneel een bericht ZWARTE CARTRIDGE VRIJWEL LEEG weergegeven. U hoeft het onderdeel nu nog niet te vervangen, tenzij de afdrukkwaliteit niet meer voldoet. Wanneer de cartridge deze conditie heeft bereikt, is de Premium Protection Warranty van HP voor het desbetreffende onderdeel beëindigd.

Blijf met de huidige cartridge afdrukken totdat de afdrukkwaliteit niet meer acceptabel is, zelfs na het opnieuw verdelen van de toner. Als u de toner opnieuw wilt verdelen, verwijdert u de tonercartridge uit de printer en schudt u de cartridge horizontaal heen en weer. Raadpleeg de instructies voor het vervangen van de cartridge voor een grafische weergave. Plaats de tonercartridge opnieuw in de printer en sluit het paneel.

De resterende levensduur van een cartridge is slechts een schatting en hangt af van het soort documenten dat wordt afgedrukt en van andere factoren.

U kunt het apparaat configureren om te stoppen wanneer het bericht ZWARTE CARTRIDGE VRIJWEL LEEG wordt weergegeven. Het kan echter voorkomen dat met de printcartridge nog steeds een acceptabele afdrukkwaliteit kan worden bereikt. Als u wilt doorgaan met afdrukken, moet u de cartridge vervangen of het menu BENODIGDH. BEHEREN gebruiken om het apparaat te configureren om door te gaan met afdrukken. Zie Menu Benodigdheden [beheren op pagina 20](#page-31-0) voor meer informatie.

- $\triangle$  VOORZICHTIG: Als de toner op uw kleding komt, veegt u dit af met een droge doek en wast u de kleding in koud water. Met warm water wordt de toner in de stof opgenomen.
- OPMERKING: Op de verpakking van de printcartridge vindt u informatie over recycling van gebruikte cartridges. Zie [Instructies voor retourneren en recyclen op pagina 218.](#page-229-0)
- $\mathcal{X}$ : TIP: Ga naar de volgende website om een animatie te bekijken van deze procedure: [www.hp.com/go/ljp3010](http://www.hp.com/go/ljp3010-replace-print-cartridges) [replace-print-cartridges](http://www.hp.com/go/ljp3010-replace-print-cartridges).
	- 1. Druk op de ontgrendelknop van de bovenklep en open de klep.

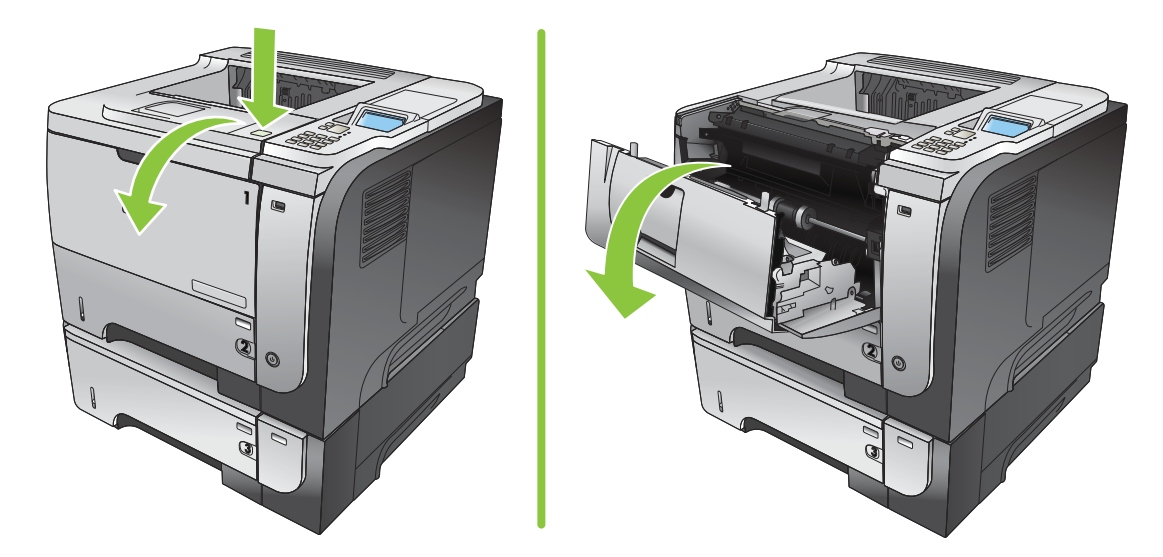

2. Haal de gebruikte printcartridge uit het apparaat.

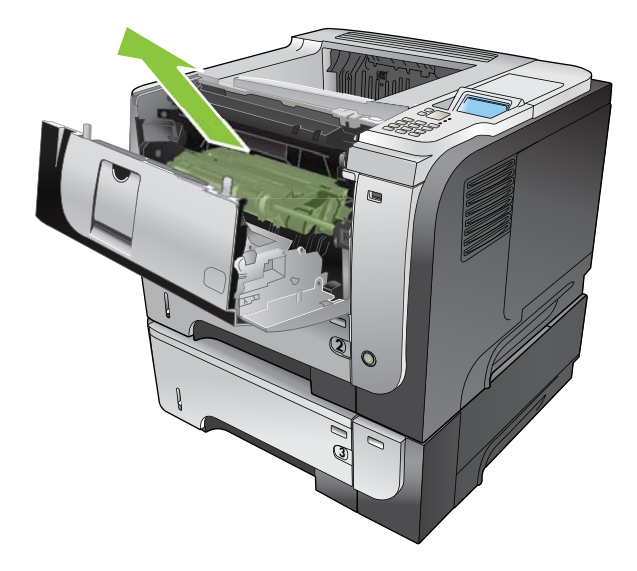

3. Haal de nieuwe printcartridge uit de verpakking. Plaats de gebruikte printcartridge in de verpakking voor recycling.

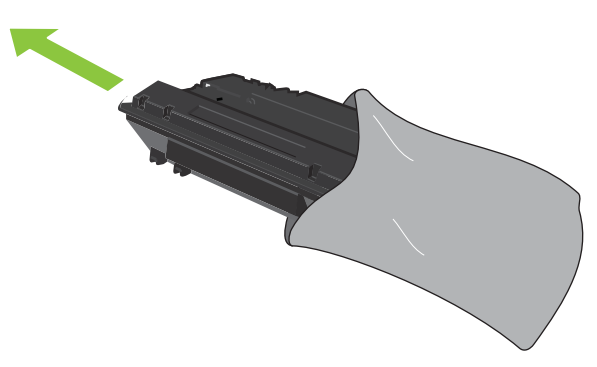

4. Neem de printcartridge vast bij de voorkant en achterkant en verspreid de toner gelijkmatig door de printcartridge vijf of zes keer zachtjes heen en weer te schudden.

 $\triangle$  VOORZICHTIG: Raak de sluiter en het oppervlak van de rol niet aan.

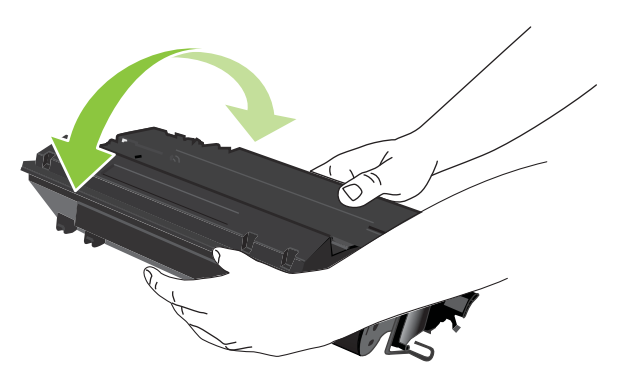

5. Verwijder de transporttape van de nieuwe printcartridge. Gooi de tape weg volgens de plaatselijke voorschriften.

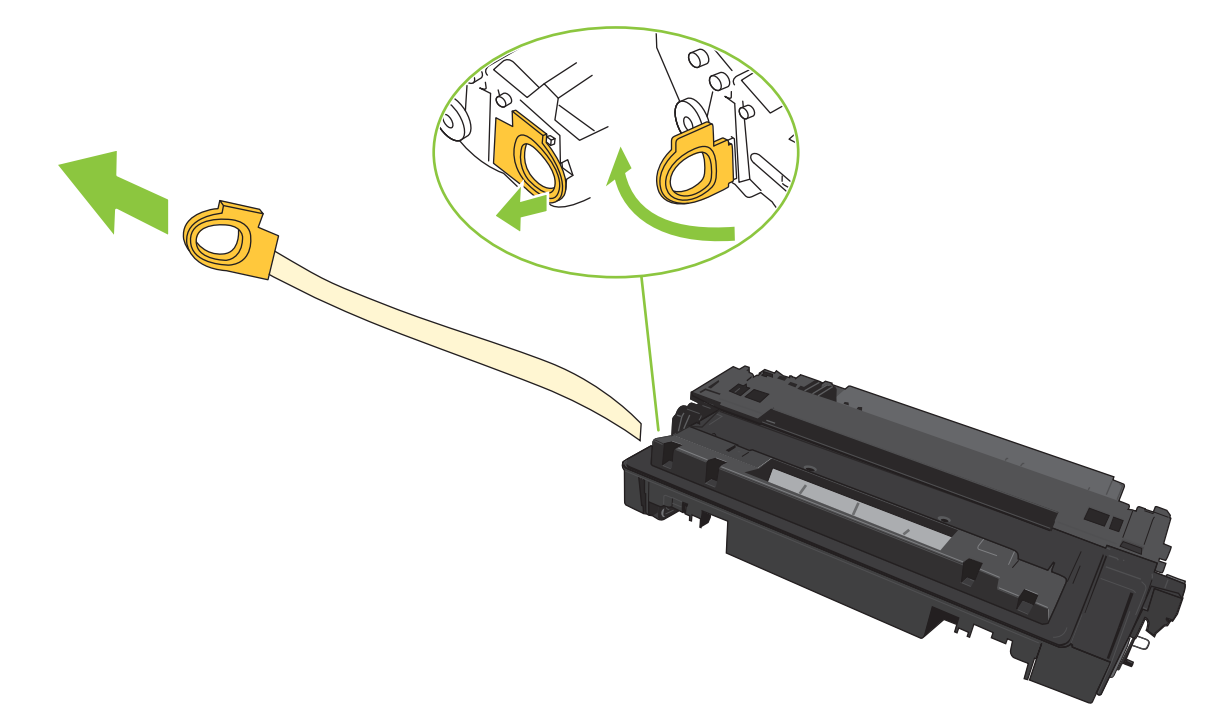

6. Lijn de printcartridge uit met de sporen in het apparaat en druk de printcartridge stevig op zijn plaats.

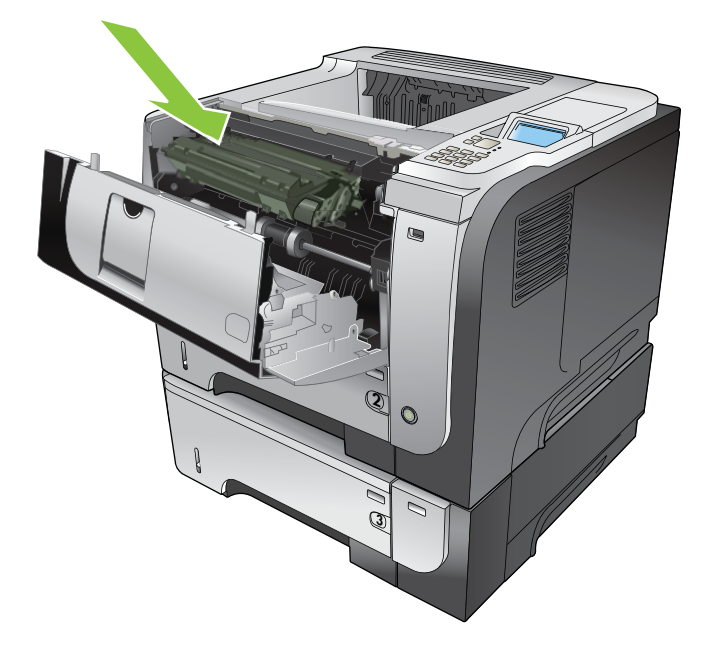

7. Sluit de bovenklep. Na korte tijd wordt op het bedieningspaneel de melding Klaar weergegeven.

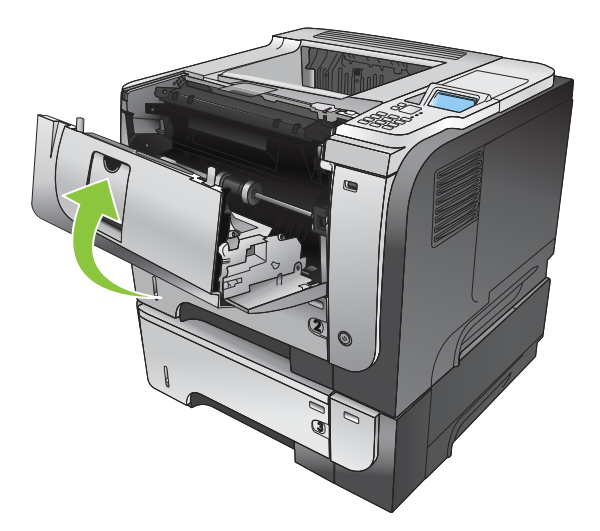

# <span id="page-136-0"></span>Installatie van geheugen, interne USB-apparatuur en externe I/Okaarten

### **Overzicht**

De formatter heeft de volgende open sleuven en poorten voor uitbreiding van de mogelijkheden van het apparaat:

- Eén DIMM-sleuf (dual inline memory module) waarmee u het apparaatgeheugen kunt uitbreiden
- Twee interne USB-poorten voor het toevoegen van lettertypen, talen en andere oplossingen van derden
- Eén externe I/O (EIO)-sleuf voor het toevoegen van een externe afdrukserver, een externe harde schijf of een parallelle poort

Als er al een geïntegreerde HP Jetdirect-afdrukserver in het apparaat is geïnstalleerd, kunt u een extra netwerkapparaat in de EIO-sleuf plaatsen.

Zie [Benodigdheden en accessoires op pagina 197](#page-208-0) voor informatie over het bestellen van specifieke onderdelen.

U kunt controleren hoeveel geheugen er in het apparaat is geïnstalleerd of wat er op de USB-poorten of de EIOsleuf is aangesloten door een configuratiepagina af te drukken.

#### Geheugen installeren

U kunt meer geheugen aan het apparaat toevoegen als u dikwijls complexe illustraties of PostScriptdocumenten (PS) afdrukt, of veel gedownloade lettertypen gebruikt. Wanneer de printer over meer geheugen beschikt, hebt u tevens meer mogelijkheden bij de ondersteuning van functies met betrekking tot taakopslag, zoals het maken van snelkopieën.

Op dit apparaat kunt u PDF-bestanden afdrukken wanneer er 96 MB geheugen is geïnstalleerd. Voor de beste prestaties dient u het geheugen echter uit te breiden tot minimaal 192 MB.

**B OPMERKING:** De SIMM's (Single In-line Memory Modules) die op eerdere HP LaserJet-apparaten werden gebruikt, zijn niet compatibel met dit apparaat.

#### Apparaatgeheugen installeren

Dit apparaat heeft één DIMM-sleuf.

 $\triangle$  VOORZICHTIG: Elektronische onderdelen kunnen worden beschadigd door statische elektriciteit. Draag bij het installeren van DIMM's een antistatische polsband of raak regelmatig achtereenvolgens het oppervlak van de antistatische verpakking van de DIMM en onbewerkt metaal op het apparaat aan.

1. Als u dit niet al had gedaan, drukt u een configuratiepagina af om te bepalen hoeveel geheugen in het apparaat is geïnstalleerd. Zie [Informatie- en demonstratiepagina's afdrukken op pagina 106.](#page-117-0)

2. Zet het apparaat uit en haal de stekker van het netsnoer uit het stopcontact.

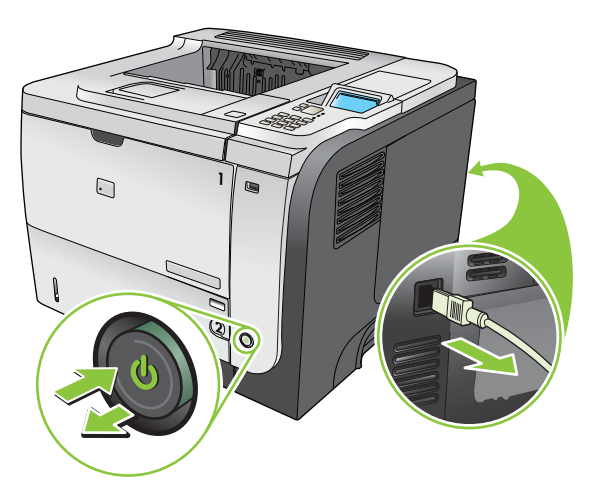

3. Ontkoppel alle interfacekabels.

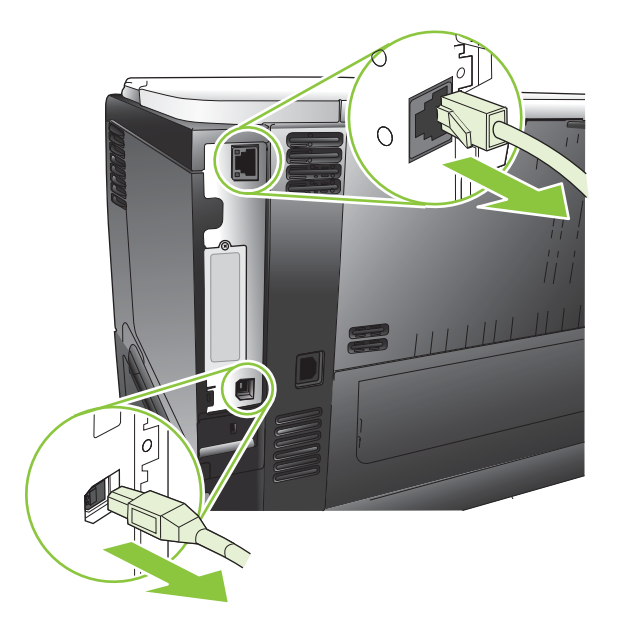

4. Verwijder het rechterzijpaneel door het naar de achterzijde van het apparaat te schuiven tot het ontgrendeld is.

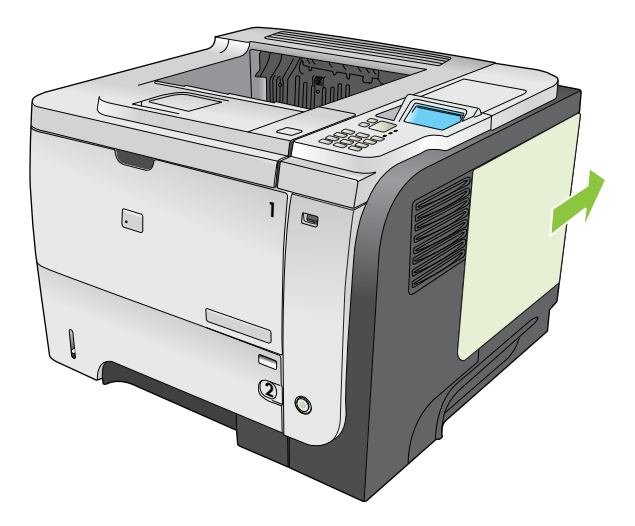

5. Haal de DIMM uit de antistatische verpakking.

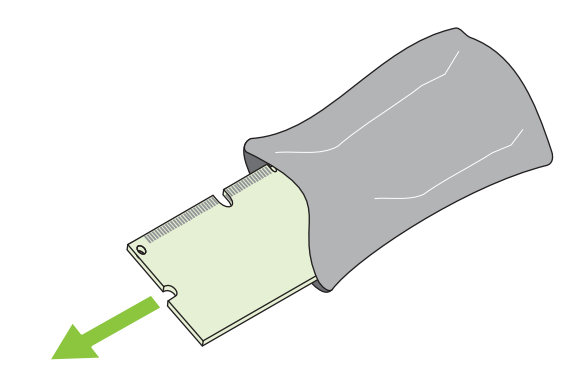

**A VOORZICHTIG:** U kunt de kans op beschadigingen door statische elektriciteit verminderen, door altijd een antistatische polsband te dragen, waarmee de statische elektriciteit wordt ontladen of door het oppervlak van de antistatische verpakking aan te raken voordat u de DIMM's aanraakt.

6. Houd de DIMM bij de randen vast, lijn de inkeping van de DIMM schuin uit op de streep van de DIMM-sleuf en duw de DIMM stevig in de sleuf totdat deze goed vastzit. Wanneer de DIMM juist is geïnstalleerd, zijn de metalen contactpunten niet zichtbaar.

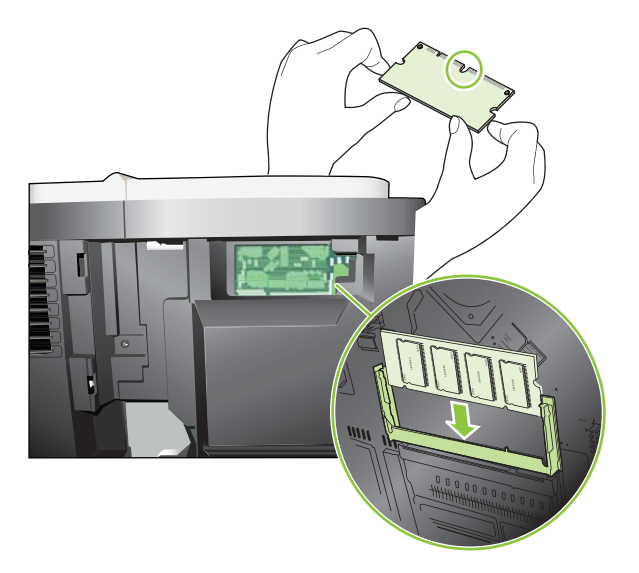

7. Druk de DIMM omlaag totdat de DIMM vastklikt in de twee vergrendelingen.

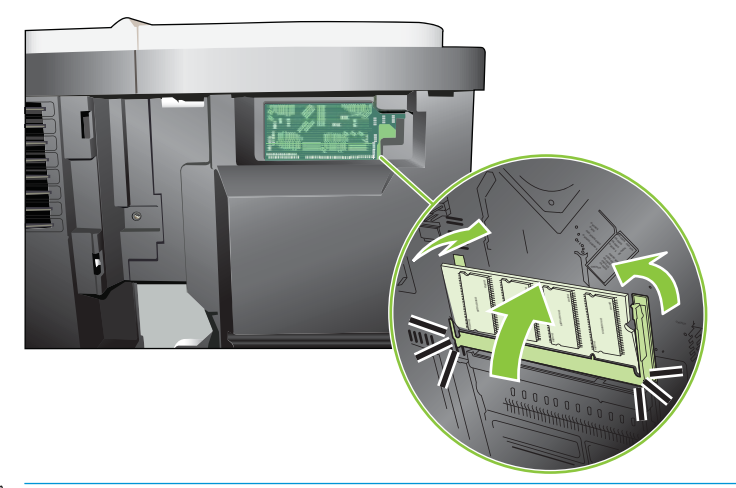

<sup>2</sup> OPMERKING: Als u problemen hebt met het aanbrengen van de DIMM, moet u ervoor zorgen dat de inkeping in de onderrand van de DIMM is uitgelijnd met de streep van de sleuf. Als de DIMM nog steeds niet kan worden geplaatst, controleert u of u het juiste type DIMM probeert te installeren.

8. Plaats het rechterzijpaneel terug. Lijn de lipjes op het paneel uit met de sleuven in het apparaat en druk het paneel naar de voorzijde van het apparaat totdat het vastklikt.

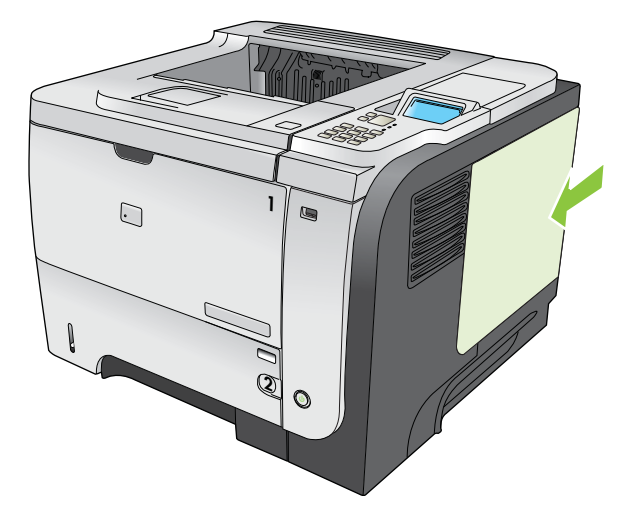

9. Sluit de interfacekabels en het netsnoer weer aan.

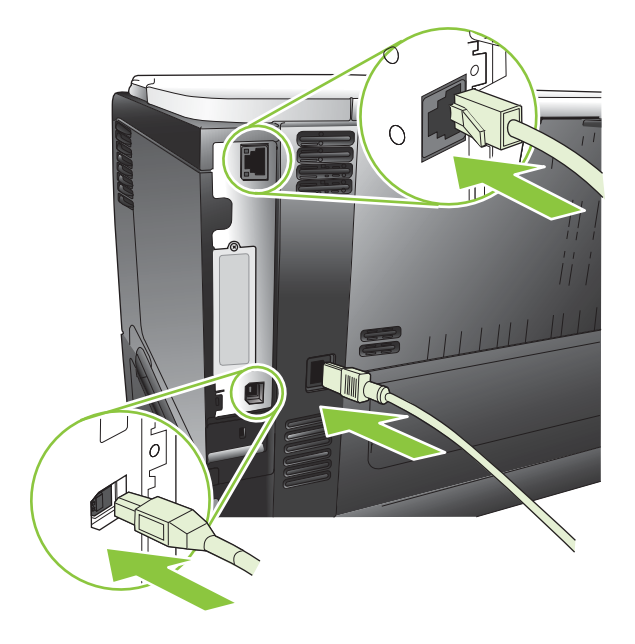

10. Schakel het product in.

#### De installatie van DIMM-modules controleren

Controleer na het installeren van de DIMM-module of de installatie is gelukt.

- 1. Schakel het product in. Controleer of het lampje Klaar op de printer gaat branden na het opstarten. Als er een foutbericht verschijnt, is het mogelijk dat een DIMM niet goed geïnstalleerd is. Zie [Berichten van het](#page-156-0) [bedieningspaneel interpreteren op pagina 145.](#page-156-0)
- 2. Druk een configuratiepagina af (zie [Informatie- en demonstratiepagina's afdrukken op pagina 106](#page-117-0)).
- 3. Controleer de sectie voor het geheugen op de configuratiepagina en vergelijk deze sectie met de configuratiepagina die is afgedrukt voordat u het geheugen hebt geïnstalleerd. Als de hoeveelheid

geheugen niet groter is, is de DIMM-module mogelijk niet op de juiste wijze geïnstalleerd of is deze defect. Herhaal de installatieprocedure. Installeer zo nodig een andere DIMM-module.

<sup>2</sup> OPMERKING: Als u een producttaal (personality) hebt geïnstalleerd, controleert u het gedeelte Geïnstall. personality's en opties op de configuratiepagina. Hier moet de nieuwe producttaal worden vermeld.

### Zuinig omspringen met (permanente) bronnen

Functies of taken die u downloadt naar het apparaat, bevatten soms bronnen (bijvoorbeeld lettertypen, macro's of patronen). Bronnen die intern als permanent worden aangegeven, blijven in het geheugen van het apparaat totdat u het apparaat uitschakelt.

Volg de volgende richtlijnen als u gebruikmaakt van PDL (page description language) voor het markeren van bronnen als permanent. Raadpleeg de PDL-naslaginformatie bij PCL of PS voor technische gegevens.

- Markeer bronnen alleen als permanent als deze per se in het geheugen moeten blijven zolang het apparaat aan staat.
- Verzend permanente bronnen alleen aan het begin van een afdruktaak naar het apparaat en niet op het moment dat het apparaat bezig is met afdrukken.

**BY** OPMERKING: Overmatig gebruik van permanente bronnen of downloaden naar het apparaat terwijl dit aan het afdrukken is, kan de prestaties van apparaat of het afdrukken van complexe taken nadelig beïnvloeden.

#### Geheugen inschakelen voor Windows

1. Windows XP en Windows Server 2003 (met de standaardweergave van het menu Start): Klik achtereenvolgens op Start, Instellingen en Printers en faxapparaten.

-of-

Windows 2000, Windows XP en Windows Server 2003 (met de weergave van het klassieke menu Start): Klik op Start, klik op Instellingen en klik vervolgens op Printers.

-of-

Windows Vista: Klik op Start, klik op Configuratiescherm en klik vervolgens in de categorie Hardware en geluid op Printer.

- 2. Klik met de rechtermuisknop op het pictogram van de driver en selecteer vervolgens Eigenschappen.
- 3. Klik op het tabblad Apparaatinstellingen.
- 4. Vouw de map met Installeerbare opties uit.
- 5. Selecteer naast Printergeheugen de totale hoeveelheid geïnstalleerd geheugen.
- 6. Klik op OK.

#### Interne USB-apparatuur installeren

Het apparaat heeft twee interne USB-poorten.

1. Zet het apparaat uit en haal de stekker van het netsnoer uit het stopcontact.

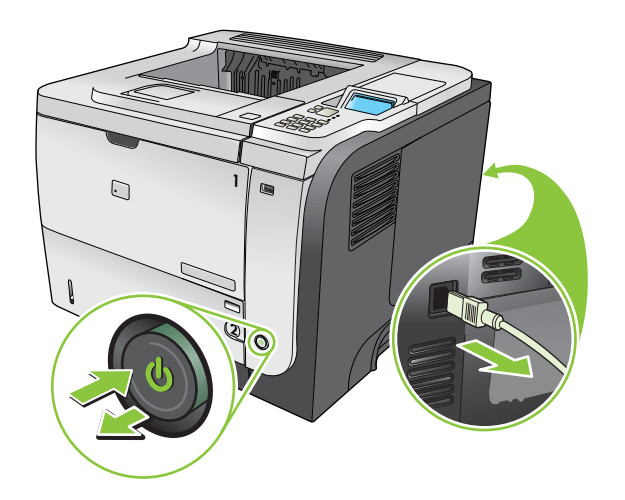

2. Ontkoppel alle interfacekabels.

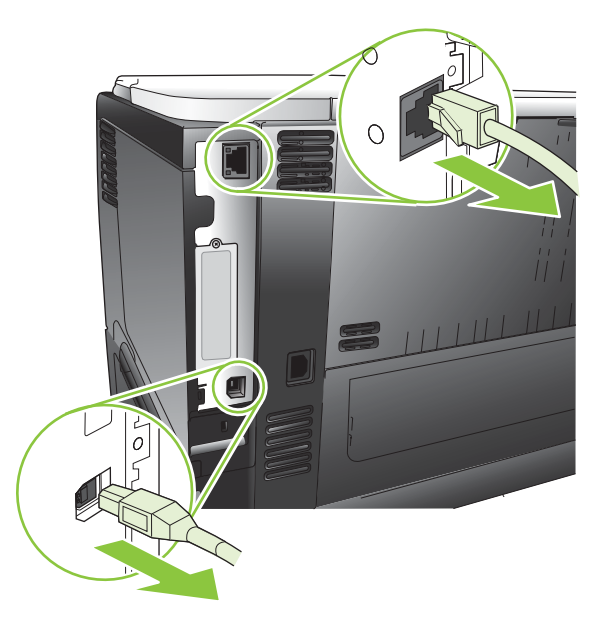

3. Verwijder het rechterzijpaneel door het naar de achterzijde van het apparaat te schuiven tot het ontgrendeld is.

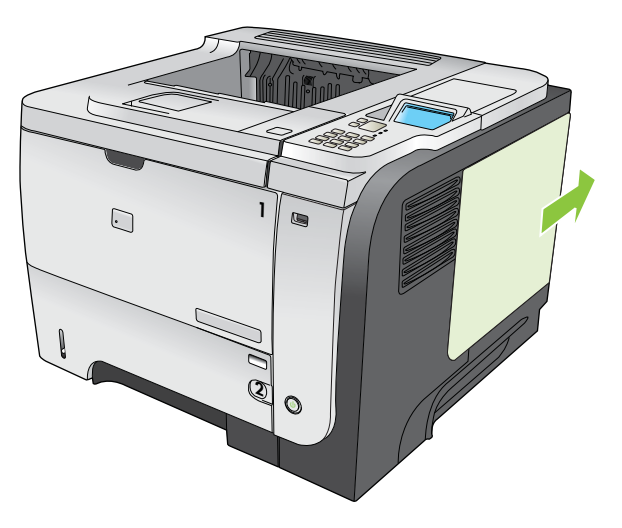

4. Zoek de USB-poorten vlakbij de onderzijde van de formatter-kaart op. Plaats het USB-apparaat in een van de poorten.

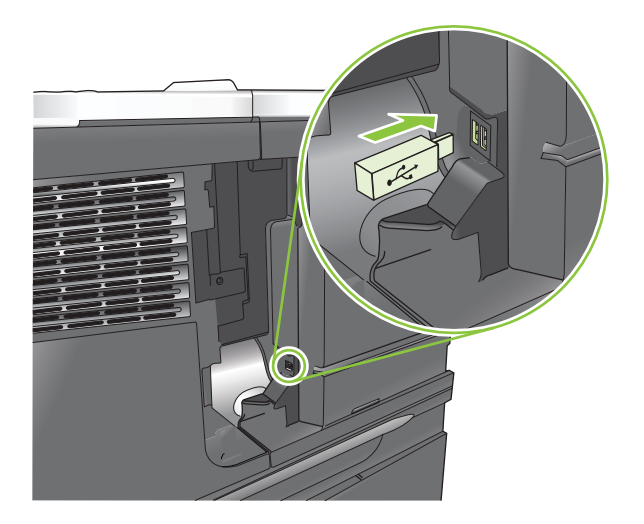

5. Plaats het rechterzijpaneel terug. Lijn de lipjes op het paneel uit met de sleuven in het apparaat en druk het paneel naar de voorzijde van het apparaat totdat het vastklikt.

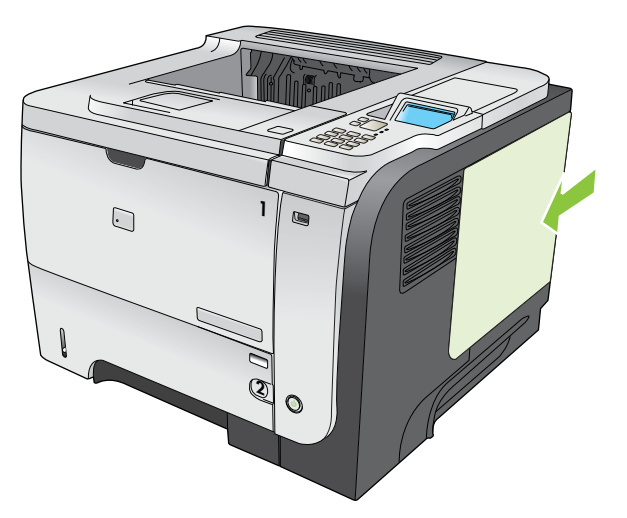
6. Sluit de interfacekabels en het netsnoer weer aan.

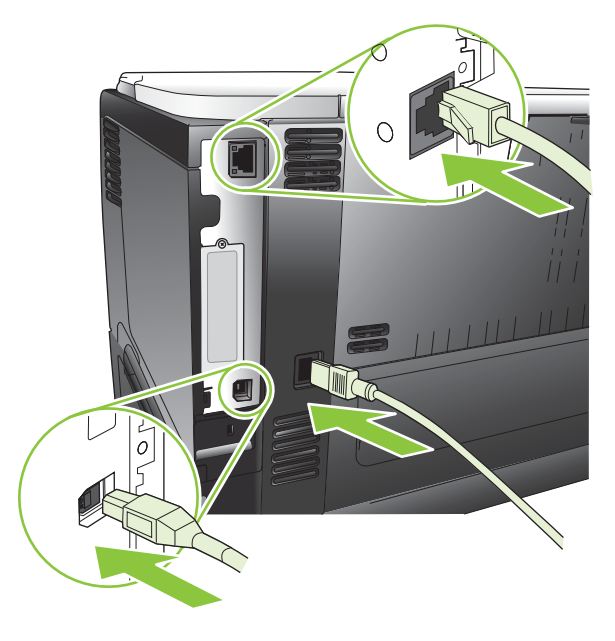

7. Schakel het product in.

# EIO-kaarten installeren

#### Een EIO-kaart installeren

- 1. Schakel het apparaat uit.
- 2. Verwijder de twee schroeven en het afdekplaatje van de EIO-sleuf aan de achterzijde van het apparaat.

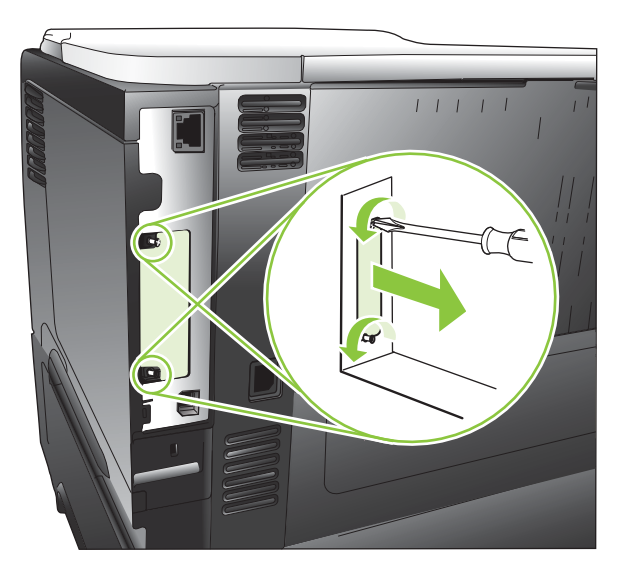

3. Installeer de EIO-kaart in de EIO-sleuf en draai de schroeven vast.

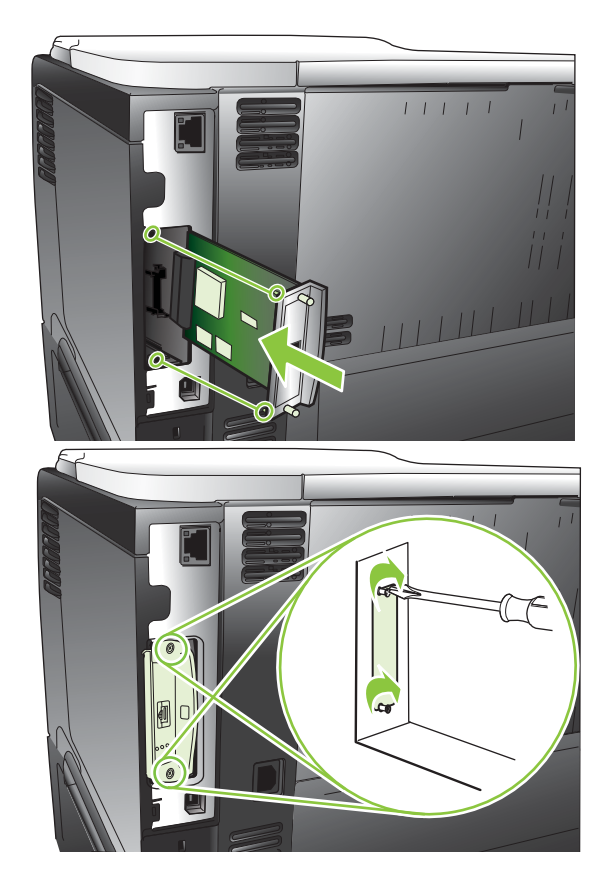

4. Als voor de EIO-kaart een kabelverbinding vereist is, sluit u de kabel aan.

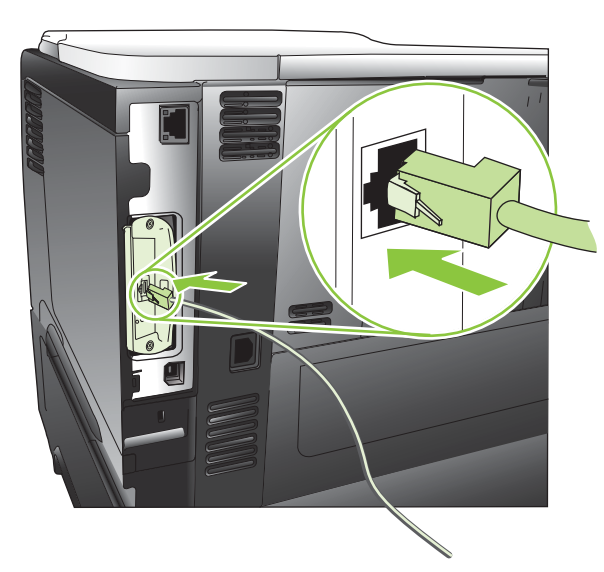

5. Schakel het apparaat in en druk een configuratiepagina af om te controleren of de nieuwe EIO-kaart wordt herkend. Zie [Informatie- en demonstratiepagina's afdrukken op pagina 106](#page-117-0).

<sup>2</sup> OPMERKING: Wanneer u een configuratiepagina afdrukt, wordt tevens een HP Jetdirect-configuratiepagina afgedrukt met informatie over de netwerkconfiguratie en ‑status.

#### Een EIO-kaart verwijderen

- 1. Schakel het apparaat uit.
- 2. Koppel alle kabels los van de EIO-kaart.
- 3. Draai de twee schroeven los van de EIO-kaart en verwijder de kaart uit de EIO-sleuf.
- 4. Plaats het afdekplaatje van de EIO-sleuf weer op de achterzijde van het apparaat. Plaats de twee schroeven en draai ze aan.
- 5. Schakel het apparaat in.

# Het product reinigen

Tijdens het afdrukproces kunnen zich papier, tonerresten en stofdeeltjes ophopen in het product. Dit kan na verloop van tijd problemen geven met de afdrukkwaliteit, bijvoorbeeld in de vorm van tonervlekken of vegen (zie [Problemen met de afdrukkwaliteit oplossen op pagina 180\)](#page-191-0).

# De buitenkant reinigen

Gebruik een zachte, vochtige, pluisvrije doek om stof en vlekken van de buitenkant van het apparaat te verwijderen.

# De papierbaan reinigen

#### De reinigingspagina afdrukken

- 1. Druk op de knop Menu $\equiv$ .
- 2. Druk op de pijl omhoog of omlaag  $\triangle/\blacktriangledown$  om het menu APPARAAT CONFIGUREREN te selecteren en druk vervolgens op OK.
- 3. Druk op de pijl omhoog of omlaag  $\blacktriangle/\blacktriangledown$  om het menu AFDRUKKWALITEIT te selecteren en druk vervolgens op OK.
- 4. Als het apparaat niet automatisch dubbelzijdig kan afdrukken, drukt u op de pijl omhoog of omlaag  $\blacktriangle/\blacktriangledown$ om de optie REINIGINGSPAGINA MAKEN te markeren. Druk vervolgens op OK. Als het apparaat wel automatisch dubbelzijdig kan afdrukken, gaat u naar stap 5.
- 5. Druk op de pijl omhoog of omlaag ▲/▼ om de optie REINIGINGSPAGINA VERWERKEN te selecteren. Druk vervolgens op OK. Het reinigingsproces duurt enkele minuten.
- 6. Gooi de afgedrukte pagina weg. De taak is voltooid.

# De firmware upgraden

Dit apparaat beschikt over een RFU-functie (Remote Firmware Update). Met onderstaande informatie kunt u de firmware van het apparaat upgraden.

# De huidige versie van de firmware bepalen

- 1. Druk op de knop Menu $\equiv$ .
- 2. Druk op de pijl omlaag  $\blacktriangledown$  om het menu INFORMATIE te markeren en druk op OK.
- 3. Druk op de pijl omlaag  $\blacktriangledown$  om de optie CONFIGURATIE AFDRUKKEN te markeren en druk vervolgens op OK om af te drukken.

De datumcode van de firmware wordt weergegeven in het gedeelte Apparaatgegevens van de configuratiepagina. De datumcode van de firmware heeft de volgende notatie: JJJJMMDD XX.XXX.X.

- De eerste getallenreeks is de datum, waarbij JJJJ het jaar is, MM de maand en DD de dag.
- De tweede getallenreeks is het versienummer van de firmware, in decimale notatie.

# De nieuwe firmware van de HP website downloaden

Ga naar www.hp.com/qo/ljp3010series\_firmware om de meest recente firmware-upgrade voor het apparaat te downloaden.

# De nieuwe firmware overbrengen naar het apparaat

#### **3** OPMERKING: Het apparaat kan een RFU-bestand ontvangen wanneer het de status Klaar heeft.

De volgende factoren kunnen van invloed zijn op de tijd die nodig is om het bestand te verzenden.

- De snelheid van de hostcomputer die de update verstuurt.
- Alle taken die vóór de .RFU-taak in de wachtrij staan, worden voltooid voordat de update wordt verwerkt.
- Als het proces wordt onderbroken voordat de firmware is gedownload, moet u het firmwarebestand opnieuw verzenden.
- Als de voeding uitvalt tijdens het updaten van de firmware, wordt de update onderbroken en verschijnt het Engelstalige bericht Resend upgrade (Upgrade opnieuw verzenden) op het bedieningspaneel. In dat geval moet u de upgrade via de USB-poort verzenden.

**BY** OPMERKING: De firmware-update leidt tot een wijziging in de indeling van NVRAM (Non-volatile Random-Access Memory). Alle menu-instellingen waarvan de standaardinstelling is gewijzigd, worden mogelijk weer op de standaardwaarden ingesteld. U moet deze opnieuw wijzigen als u andere instellingen wilt dan de standaardinstellingen.

### Gebruik het uitvoerbare flash-bestand om de firmware bij te werken

Dit apparaat is uitgerust met flash-geheugen, dus u kunt het uitvoerbare flash-bestand met de firmware (.EXEbestand) gebruiken om de firmware bij te werken. Download het bestand van [www.hp.com/go/](http://www.hp.com/go/ljp3010series_firmware) lip3010series firmware.

**37 OPMERKING:** Als u deze methode wilt gebruiken, sluit u het apparaat met een USB-kabel rechtstreeks aan op de computer en installeert u de printerdriver voor dit apparaat op de computer.

- 1. Druk een configuratiepagina af en noteer het TCP/IP-adres.
- 2. Zoek het .EXE-bestand op de computer en dubbelklik op het bestand om het te openen.
- 3. Selecteer dit apparaat in de vervolgkeuzelijst Selecteer bij te werken printer. Klik op de knop Start om het bijwerken te starten.

**A** voor zichtig: Schakel het apparaat niet uit en verzend tijdens dit proces geen afdruktaken.

- 4. Wanneer het proces is voltooid, wordt in het dialoogvenster een pictogram met een lachend gezicht weergeven. Klik op de knop Afsluiten.
- 5. Schakel het apparaat uit en weer in.
- 6. Druk nog een configuratiepagina af en controleer of de nieuwe firmwaredatumcode is afgedrukt.

### Gebruik FTP om de firmware via een browser te uploaden

- 1. Controleer of uw internetbrowser is geconfigureerd voor de weergave van mappen op FTP-sites. Deze instructies gelden voor Microsoft Internet Explorer.
	- a. Open de browser en klik achtereenvolgens op Extra en Internet-opties.
	- b. Klik op het tabblad Geavanceerd.
	- c. Selecteer het vak met de naam Mapweergave voor FTP-sites inschakelen.
	- d. Klik op OK.
- 2. Druk een configuratiepagina af en noteer het TCP/IP-adres.
- 3. Open een browservenster.
- 4. Typ in de adresregel van de browser ftp://<ADRES>, waarbij<ADRES> het adres van het apparaat is. Als het TCP/IP-adres 192.168.0.90 is, typt u bijvoorbeeld ftp://192.168.0.90.
- 5. Zoek het gedownloade .RFU-bestand voor het apparaat.
- 6. Sleep het RFU-bestand naar het POORT-pictogram in het browservenster.
- **BY** OPMERKING: Het apparaat wordt automatisch uit- en weer ingeschakeld om de update te activeren. Wanneer het updateproces is voltooid, wordt het bericht Klaar op het bedieningspaneel van het apparaat weergegeven.

### Een upgrade uitvoeren op de firmware in een netwerkverbinding met FTP

1. Noteer het IP-adres op de pagina HP Jetdirect. De pagina HP Jetdirect is de tweede pagina die wordt afgedrukt als u de configuratiepagina afdrukt.

**3** OPMERKING: Controleer voordat u een upgrade voor de firmware uitvoert of alle foutberichten uit het display van het bedieningspaneel zijn verdwenen.

- 2. Klik op Start, klik op Uitvoeren, en typ vervolgens cmd om het opdrachtvenster te openen.
- 3. Typ ftp <TCP/IP-ADRES>. Als het TCP/IP-adres 192.168.0.90 is, typt u bijvoorbeeld ftp 192.168.0.90.
- 4. Ga naar de map waarin het firmware-bestand is opgeslagen.
- 5. Druk op Enter op het toetsenbord.
- 6. Druk op Enter als om de gebruikersnaam wordt gevraagd.
- 7. Druk op Enter als om het wachtwoord wordt gevraagd.
- 8. Typ bin achter de opdrachtprompt.
- 9. Druk op Enter. Het bericht 200 Types set to I, Using binary mode to transfer files wordt in het opdrachtvenster weergegeven.
- 10. Typ put, gevolgd door de bestandsnaam. Als de bestandsnaam bijvoorbeeld ljp3015.rfu is, typt u put ljp3015.rfu.
- 11. Het downloaden begint en de firmware wordt bijgewerkt op het apparaat. Dit kan enkele minuten duren. Raak geen toetsen aan op het apparaat of de computer totdat het proces is voltooid.
- **3** OPMERKING: Nadat de upgrade is voltooid, wordt het apparaat automatisch uit- en weer ingeschakeld.
- 12. Typ bye op de opdrachtregel om de ftp-opdracht af te sluiten.
- 13. Typ exit op de opdrachtregel om terug te keren naar de Windows-interface.

#### Een upgrade uitvoeren op de firmware met HP Web Jetadmin

Als u wilt weten hoe u HP Web Jetadmin gebruikt om de apparaatfirmware bij te werken, gaat u naar [www.hp.com/go/webjetadmin](http://www.hp.com/go/webjetadmin)

#### Een upgrade uitvoeren via Windows-opdrachten

**BY** OPMERKING: Hiervoor moet het apparaat worden gedeeld in een netwerk.

- 1. Klik op Start, klik op Uitvoeren, en typ vervolgens cmd om het opdrachtvenster te openen.
- 2. Typ het volgende: copy /B <BESTANDSNAAM> \\<COMPUTERNAAM>\<SHARENAAM>, waarbij <BESTANDSNAAM> de naam van het .RFU-bestand is (inclusief het pad), <COMPUTERNAAM> de naam van de computer via welke het apparaat wordt gedeeld is en <SHARENAAM> de sharenaam van het apparaat is. Bijvoorbeeld: C:\>copy /b C:\ljp3015.rfu \\UW SERVER\UW COMPUTER.
- **3** OPMERKING: Als de bestandsnaam of het pad een spatie bevat, moet u de bestandsnaam of het pad tussen dubbele aanhalingstekens zetten. Typ bijvoorbeeld: C:\>copy /b "C:\MIJN DOCUMENTEN \ljp3015.rfu" \\UW\_SERVER\UW\_COMPUTER.
- 3. Druk op Enter op het toetsenbord. Op het bedieningspaneel wordt een bericht weergegeven dat de voortgang van de firmware-upgrade aangeeft. Aan het einde van het upgradeproces wordt op het bedieningspaneel het bericht Klaar weergegeven. Op het computerscherm wordt het bericht 1 bestand(en) gekopieerd weergegeven.

# De HP Jetdirect-firmware upgraden

De HP Jetdirect-netwerkinterface in het apparaat bevat firmware waarop los van de firmware voor het apparaat een upgrade kan worden uitgevoerd. Hiervoor moet u HP Web Jetadmin versie 7.0 of hoger op uw computer installeren. Zie [HP Web Jetadmin-software gebruiken op pagina 115](#page-126-0). Voer de volgende stappen uit om de HP Jetdirect-firmware bij te werken met HP Web Jetadmin.

- 1. Open het programma HP Web Jetadmin.
- 2. Open de map Apparaatbeheer in de vervolgkeuzelijst in het deelvenster Navigatie. Navigeer naar de map Apparatenlijsten.
- 3. Selecteer het apparaat dat u wilt bijwerken.
- 4. Selecteer in de vervolgkeuzelijst Apparaathulpmiddelen de optie Jetdirect-firmware bijwerken.
- 5. Onder de kop Jetdirect-firmwareversie worden het HP Jetdirect-modelnummer en de huidige firmwareversie weergegeven. Noteer beide.
- 6. Ga naar http://www.hp.com/go/wja\_firmware.
- 7. Blader naar beneden in de lijst met HP Jetdirect-modelnummers om het modelnummer te zoeken dat u hebt genoteerd.
- 8. Bekijk de huidige firmwareversie van het model en kijk of deze hoger is dan de versie die u hebt opgeschreven. Als dat het geval is, klikt u met de rechtermuisknop op de firmwarekoppeling en volgt u de instructies op de webpagina om het nieuwe firmwarebestand te downloaden. Het bestand moet worden opgeslagen in de map <station>:\PROGRAM FILES\HP WEB JETADMIN\DOC\PLUGINS\HPWJA\FIRMWARE \JETDIRECT op de computer die de HP Web Jetadmin-software uitvoert.
- 9. In HP Web Jetadmin keert u terug naar het hoofdoverzicht van apparatuur en kiest u opnieuw de digitale zender.
- 10. Selecteer in de vervolgkeuzelijst Apparaathulpmiddelen opnieuw de optie Jetdirect-firmware bijwerken.
- 11. Op de HP Jetdirect-firmwarepagina vindt u de nieuwe firmwareversie onder de kop Jetdirect-firmware beschikbaar op HP Web Jetadmin. Klik op de knop Firmware nu bijwerken om de Jetdirect-firmware bij te werken.

<sup>2</sup> OPMERKING: U kunt ook de FTP of geïntegreerde webserver van HP gebruiken om de HP Jetdirect-firmware bij te werken. Ga naar http://www.hp.com/go/wja\_firmware voor meer informatie.

# 10 Problemen oplossen

- [Algemene problemen oplossen](#page-153-0)
- [Fabrieksinstellingen herstellen](#page-155-0)
- [Berichten van het bedieningspaneel interpreteren](#page-156-0)
- [Storingen](#page-171-0)
- [Problemen met de papierverwerking](#page-186-0)
- [Problemen met de afdrukkwaliteit oplossen](#page-191-0)
- [Prestatieproblemen oplossen](#page-198-0)
- [Verbindingsproblemen oplossen](#page-199-0)
- [Problemen met direct afdrukken via USB oplossen](#page-200-0)
- [Problemen met de productsoftware](#page-202-0)
- [Algemene Windows-problemen oplossen](#page-203-0)
- [Enkele veel voorkomende problemen met Macintosh oplossen](#page-204-0)

# <span id="page-153-0"></span>Algemene problemen oplossen

Als het apparaat niet op de juiste wijze reageert, loopt u de punten in de volgende controlelijst een voor een na. Als het apparaat ergens niet verder wil, gaat u te werk volgens de suggesties voor probleemoplossing. Als het probleem na een bepaalde stap is opgelost, hoeft u de resterende stappen in de controlelijst niet meer uit te voeren.

# Controlelijst probleemoplossing

- 1. Controleer of het Klaar-lampje op het apparaat brandt. Voer de volgende stappen uit als er geen lampjes branden:
	- a. Controleer alle kabels en netsnoeren.
	- **b.** Controleer of het apparaat is ingeschakeld.
	- c. Controleer of het voltage geschikt is voor de netstroominstelling van het apparaat. (Zie het etiket aan de achterzijde van het apparaat voor de voltagespecificaties. Als u een powerstrip gebruikt waarvan het voltage buiten de specificaties valt, steekt u de stekker rechtstreeks in het stopcontact. Als de stekker al in het stopcontact is gestoken, probeert u een ander stopcontact.
	- d. Neem contact op met de HP klantenondersteuning als de MFP nog geen stroom krijgt.
- 2. Controleer de bekabeling
	- a. Controleer de kabelaansluitingen tussen het apparaat en de computer of de netwerkpoort. Zorg ervoor dat de kabel goed is aangesloten.
	- b. Controleer of de kabel beschadigd is door zo mogelijk een andere kabel te gebruiken.
	- c. Controleer de netwerkaansluiting. Zie [Netwerkproblemen oplossen op pagina 188](#page-199-0).
- 3. Kijk of er berichten worden weergegeven op de display van het bedieningspaneel. Raadpleeg [Berichten van](#page-156-0) [het bedieningspaneel interpreteren op pagina 145](#page-156-0) als er foutberichten worden weergegeven.
- 4. Controleer of het gebruikte papier aan de specificaties voldoet.
- 5. Druk een configuratiepagina af. Zie [Informatie- en demonstratiepagina's afdrukken op pagina 106](#page-117-0). Als het apparaat is aangesloten op een netwerk, wordt er ook een HP Jetdirect-pagina afgedrukt.
	- a. Als de pagina's niet worden afgedrukt, moet u controleren of ten minste één lade papier bevat.
	- b. Zie [Storingen verhelpen op pagina 161](#page-172-0) als het papier vastloopt in het apparaat.
- 6. Controleer de volgende punten als de configuratiepagina wordt afgedrukt:
	- a. Als de pagina niet correct wordt afgedrukt, ligt het probleem aan de hardware van het apparaat. Neem contact op met HP Klantenondersteuning.
	- b. Als de pagina correct wordt afgedrukt, functioneert de hardware van het apparaat naar behoren. Het probleem ligt bij de computer die u gebruikt of bij de printerdriver of het programma.
- 7. Voer een van de volgende handelingen uit:

Windows: Klik op Start, wijs Instellingen aan en klik op Printers of Printers en faxapparaten. Dubbelklik op de naam van het apparaat.

-of-

Mac OS X: Open Afdrukbeheer (of Printerconfiguratie) en dubbelklik op de regel voor de printer.

- 8. Controleer of de printerdriver voor dit apparaat is geïnstalleerd. Controleer het programma om te kijken of de printerdriver voor dit apparaat wordt gebruikt.
- 9. Druk een kort document af via een ander programma dat een vorige keer goed is afgedrukt. Als deze oplossing werkt, ligt het probleem bij het gebruikte programma. Als deze oplossing niet werkt (het document wordt niet afgedrukt), gaat u verder met de volgende stappen:
	- a. Probeer de afdruktaak uit te voeren vanaf een andere computer waarop de apparaatsoftware is geïnstalleerd.
	- b. Als het apparaat op het netwerk is aangesloten, sluit u het apparaat rechtstreeks aan op een computer met een USB-kabel. Leid het apparaat om naar de juiste poort of installeer de software opnieuw, waarbij u de nieuwe aansluitmethode kiest.

# Factoren die de prestaties van het product beïnvloeden

De hoeveelheid tijd die nodig is om een taak af te drukken, is van verschillende factoren afhankelijk:

- Maximumsnelheid van het product in pagina's per minuut (ppm)
- Het gebruik van speciaal papier (zoals transparanten, zwaar papier of papier van aangepast formaat)
- Verwerkingstijd en downloadtijd van het product
- De complexiteit en de grootte van afbeeldingen
- De snelheid van de gebruikte computer
- De USB-verbinding
- De I/O-configuratie van de printer
- De hoeveelheid in het apparaat geïnstalleerd geheugen
- Het netwerkbesturingssysteem en de configuratie daarvan (indien van toepassing)
- De printerdriver die u gebruikt.

**BY OPMERKING:** Hoewel extra geheugen kan zorgen voor een betere afhandeling van complexe afbeeldingen en snellere downloadtijden, wordt hiermee niet de maximale snelheid van het apparaat (ppm) verhoogd.

# <span id="page-155-0"></span>Fabrieksinstellingen herstellen

- 1. Druk op de knop Menu $\equiv$ .
- 2. Open de volgende menu's. Druk op de pijl omlaag  $\blacktriangledown$  om het menu te markeren en druk op de knop OK om het menu te selecteren.
	- a. APPARAAT CONFIGUREREN
	- b. HERSTELLEN
	- c. FABRIEKSINSTELLINGEN HERSTELLEN

Raadpleeg [Menu Herstellen op pagina 37](#page-48-0) voor meer informatie.

# <span id="page-156-0"></span>Berichten van het bedieningspaneel interpreteren

# Soorten berichten op het bedieningspaneel

Er zijn vier soorten berichten op het bedieningspaneel die de status van, of problemen met het apparaat kunnen aangeven.

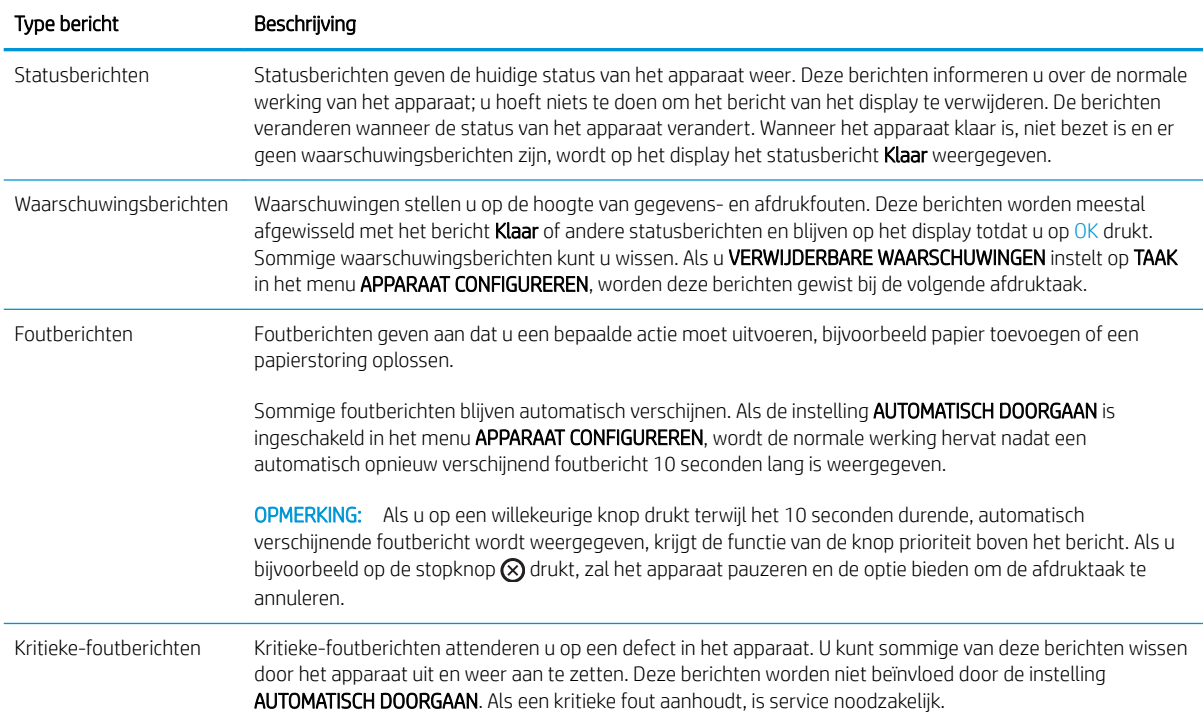

# Berichten op het bedieningspaneel

#### Tabel 10-1 Berichten op het bedieningspaneel

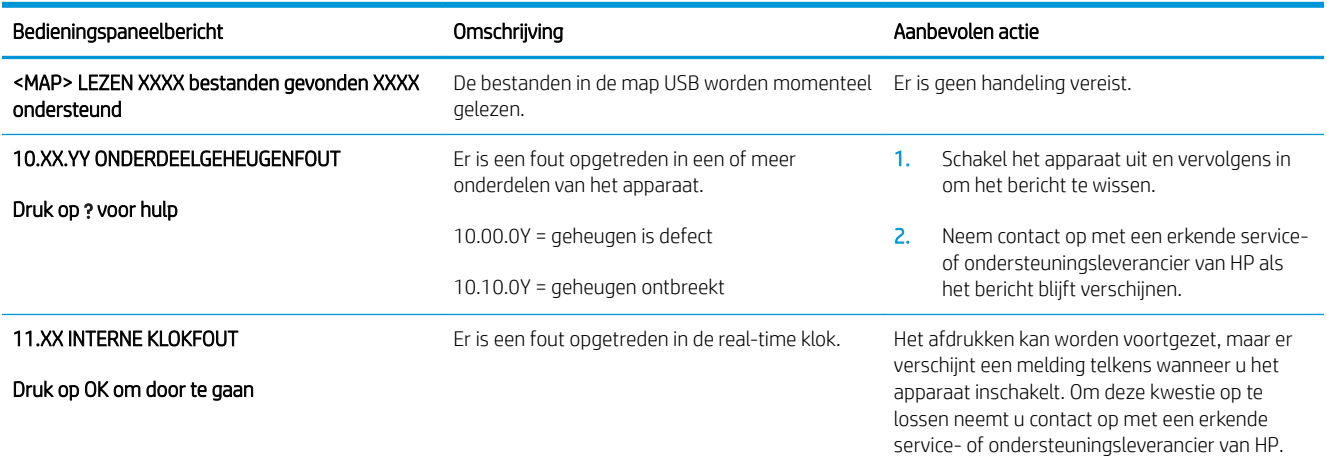

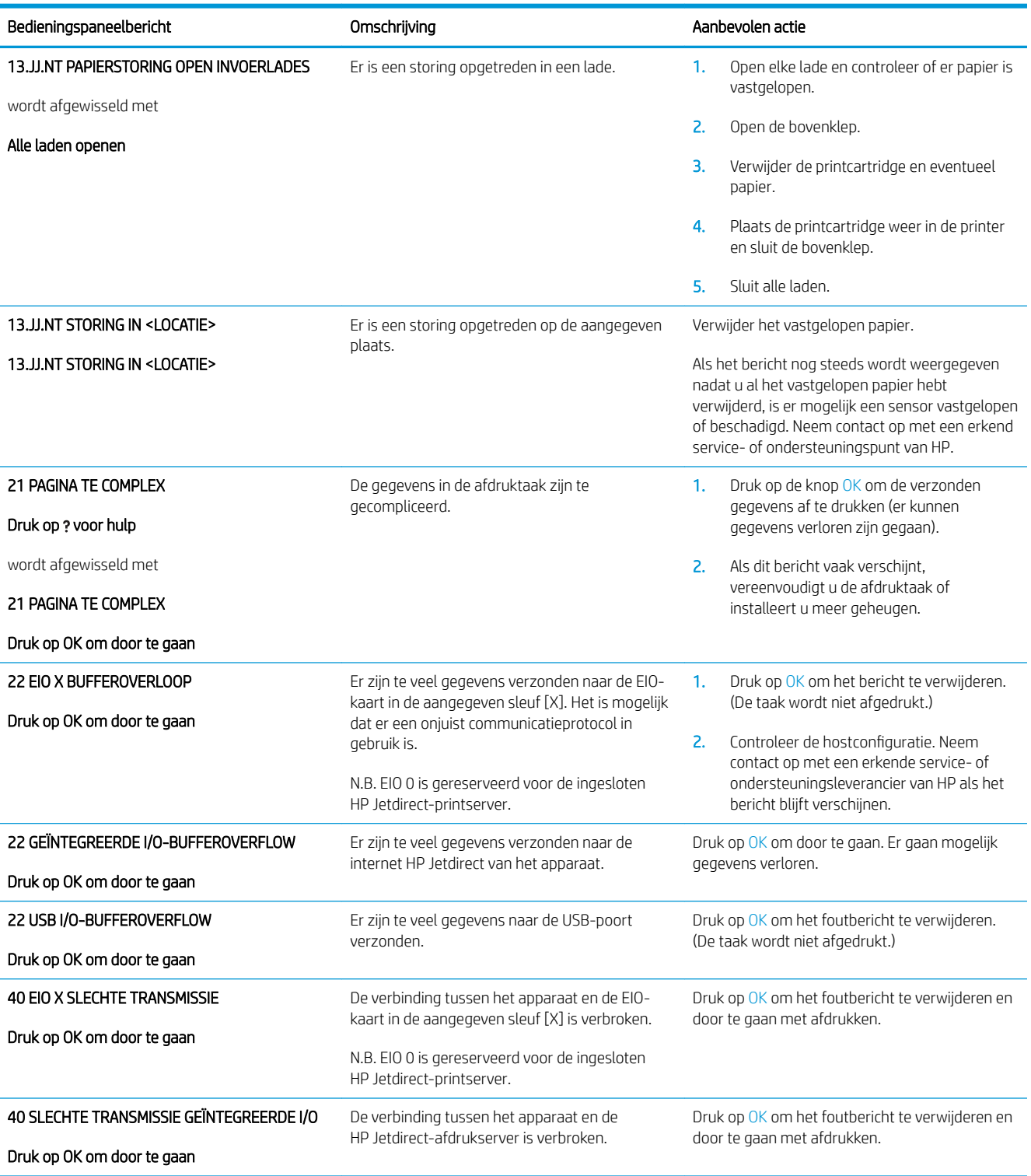

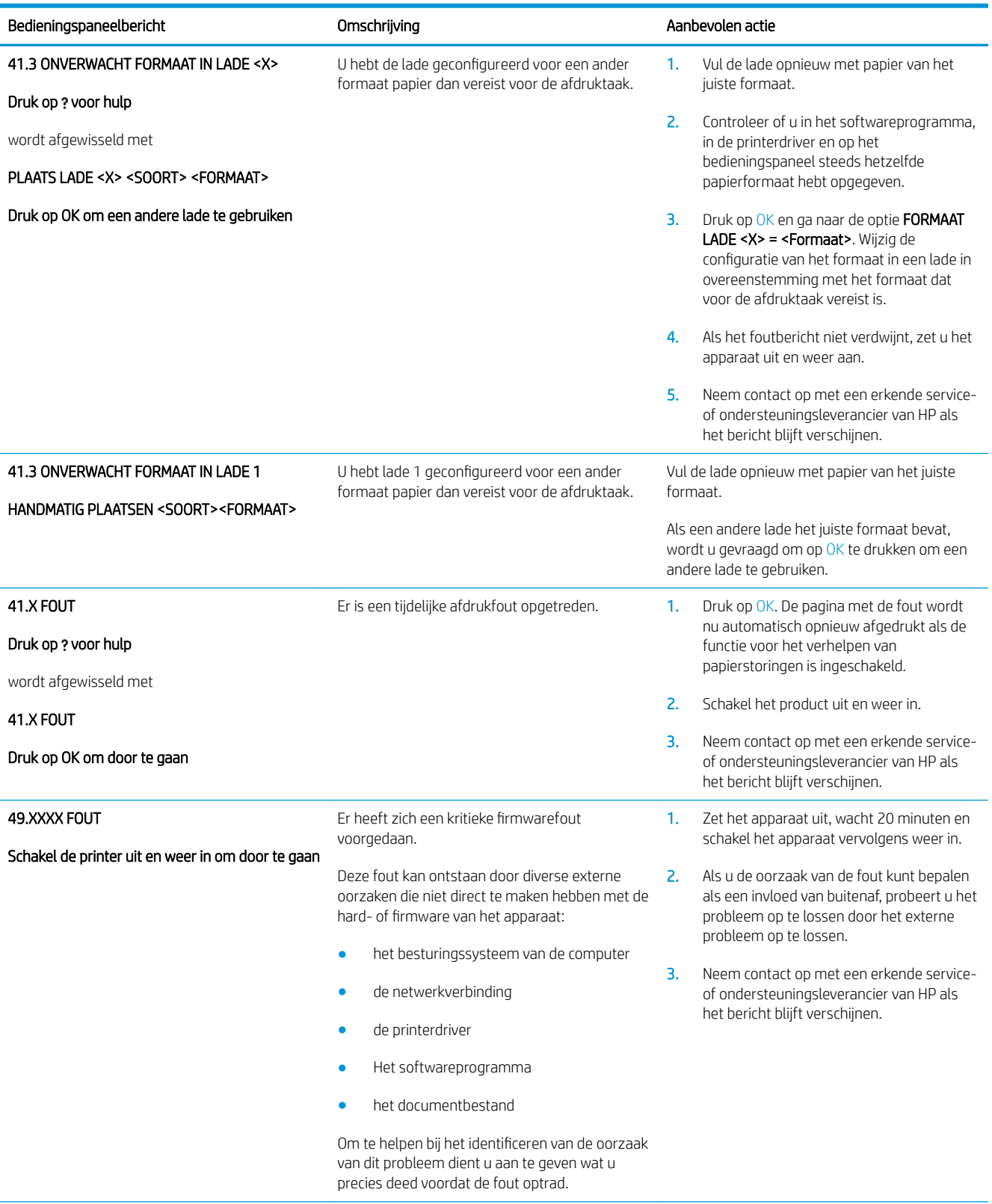

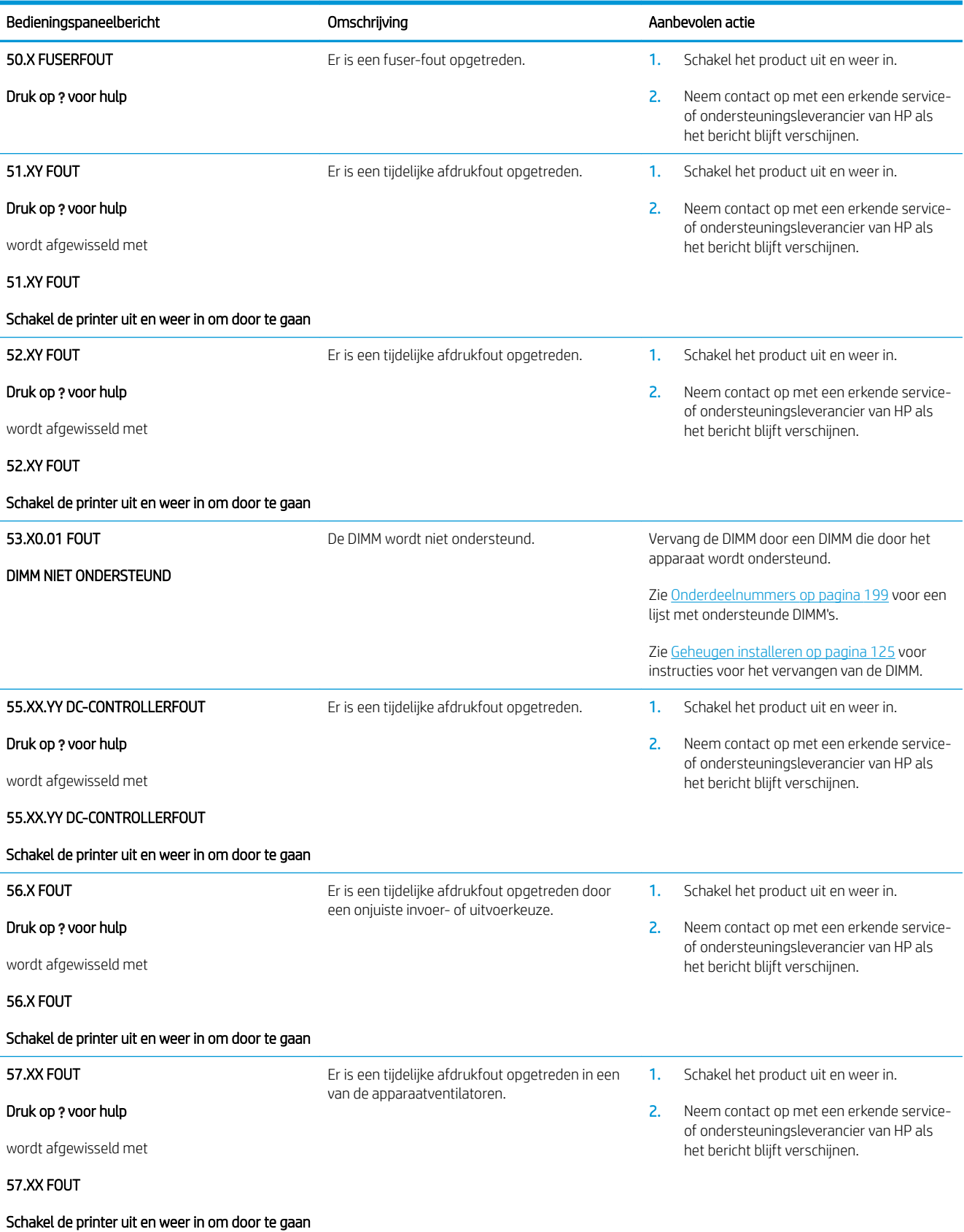

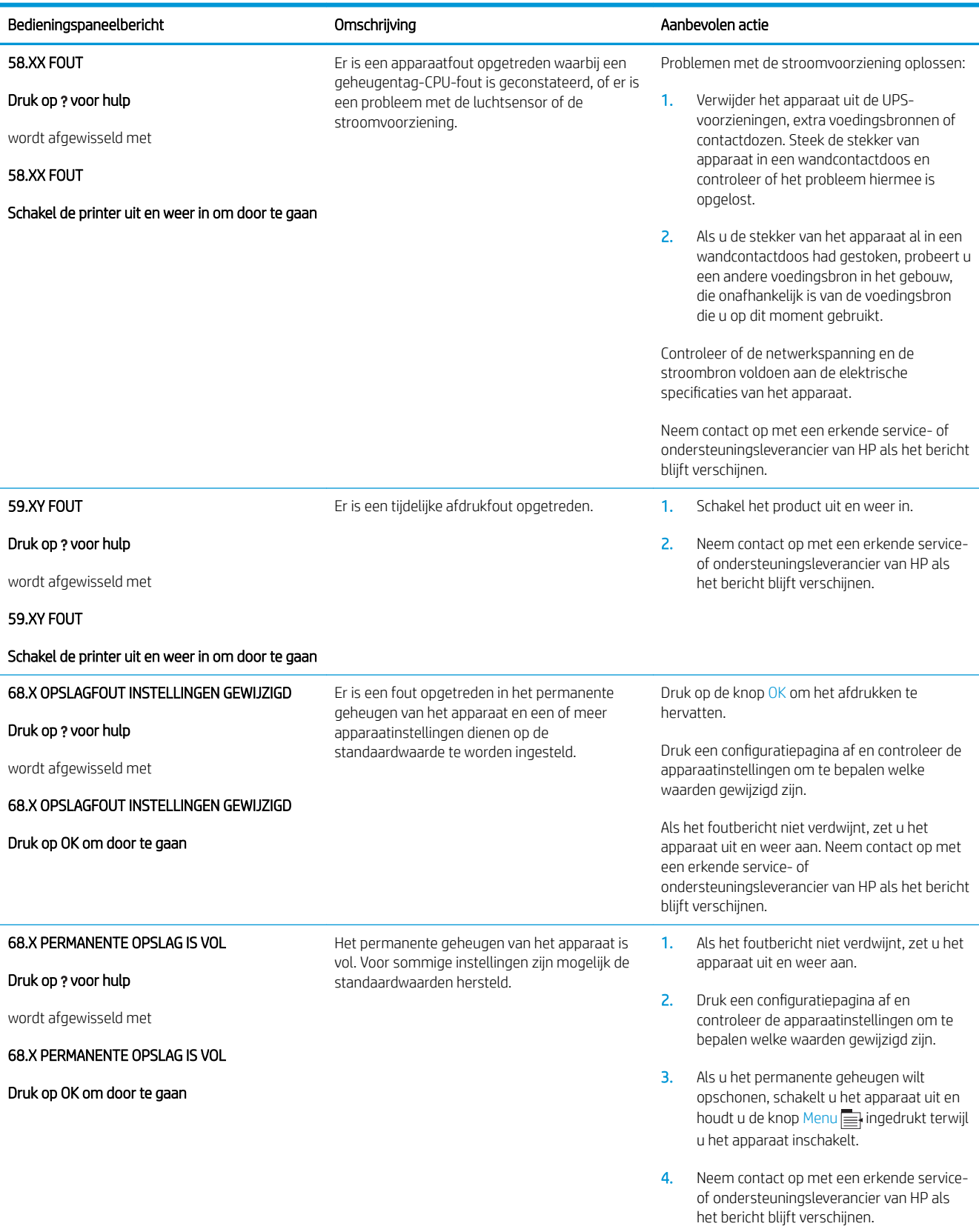

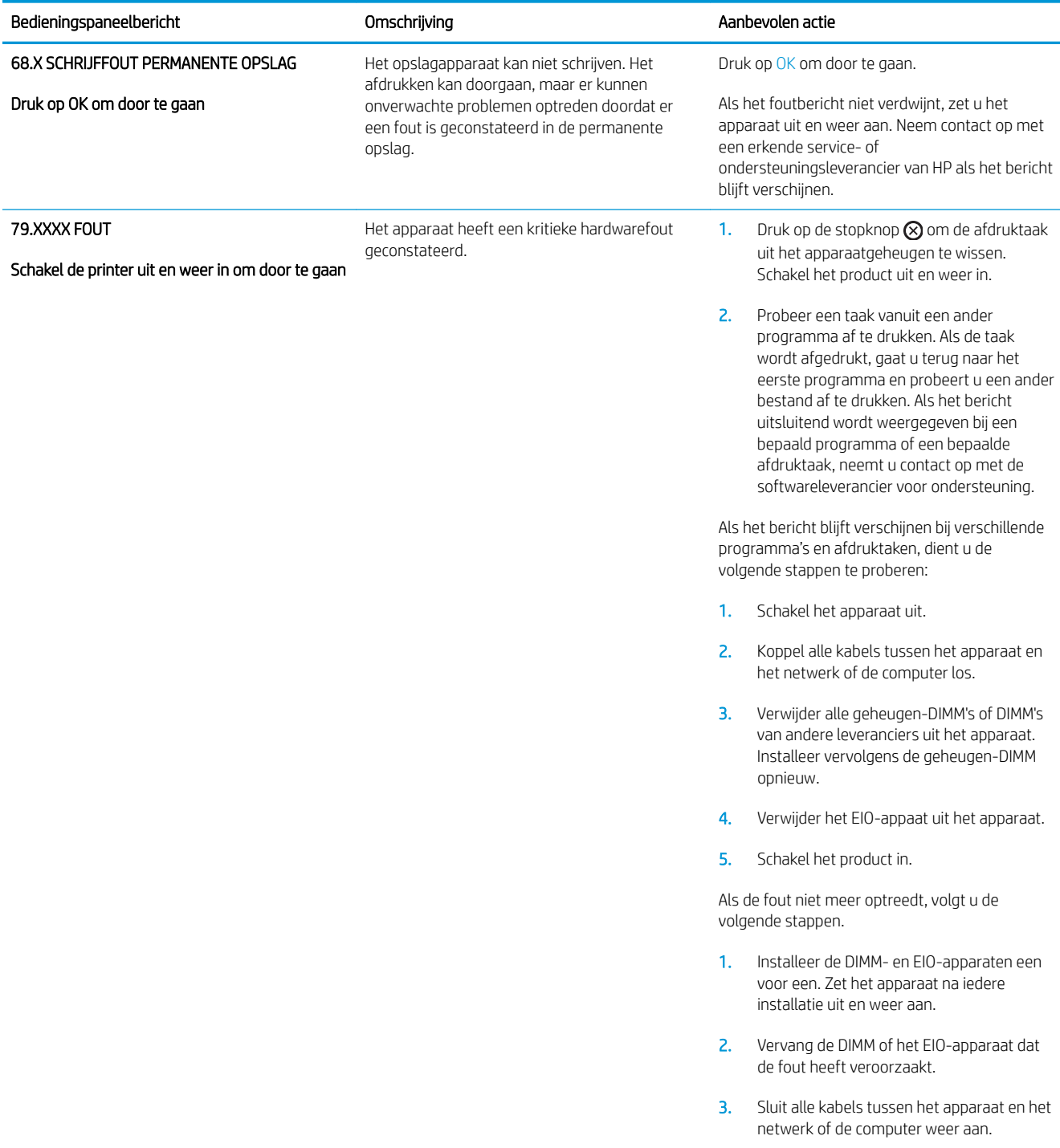

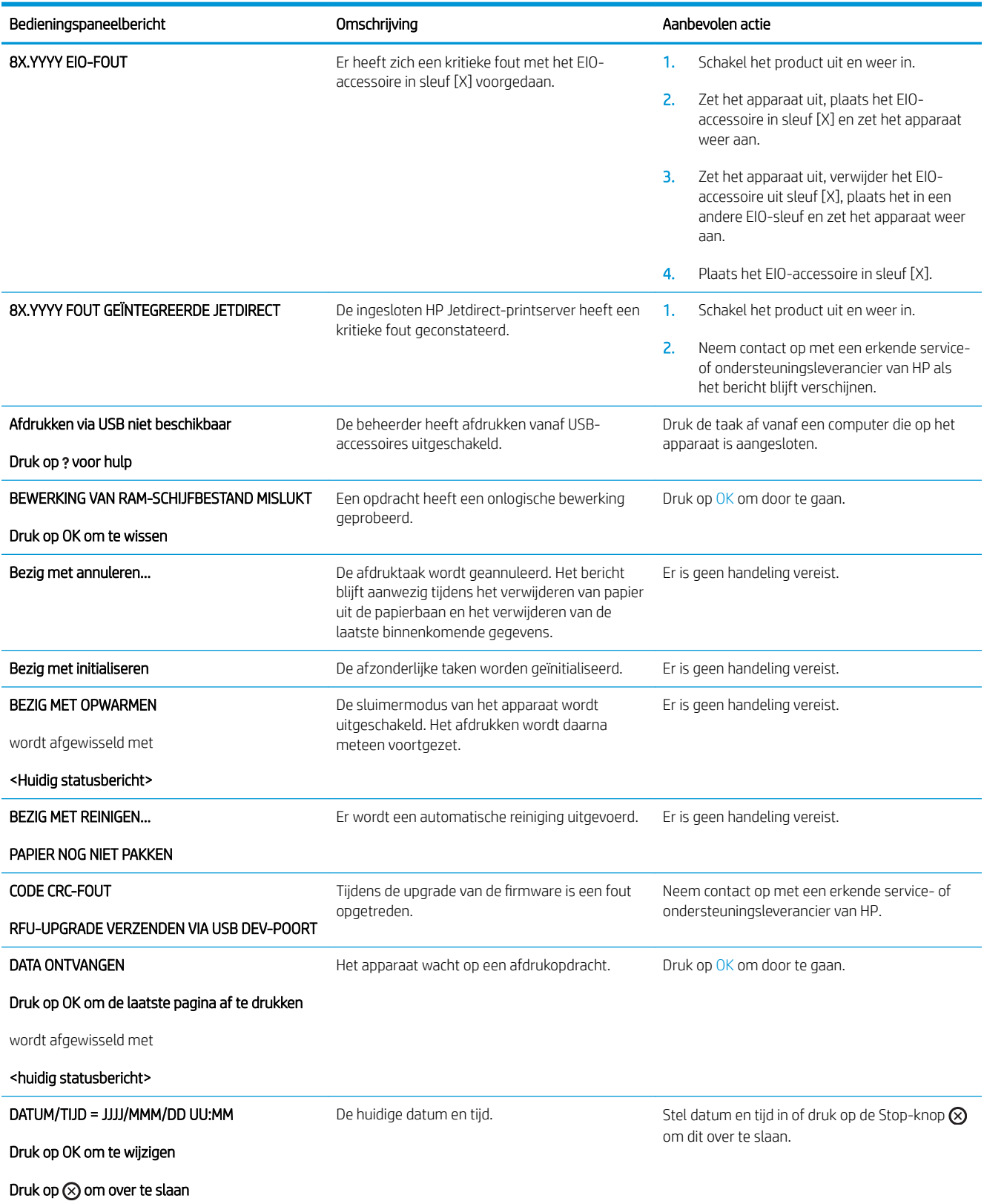

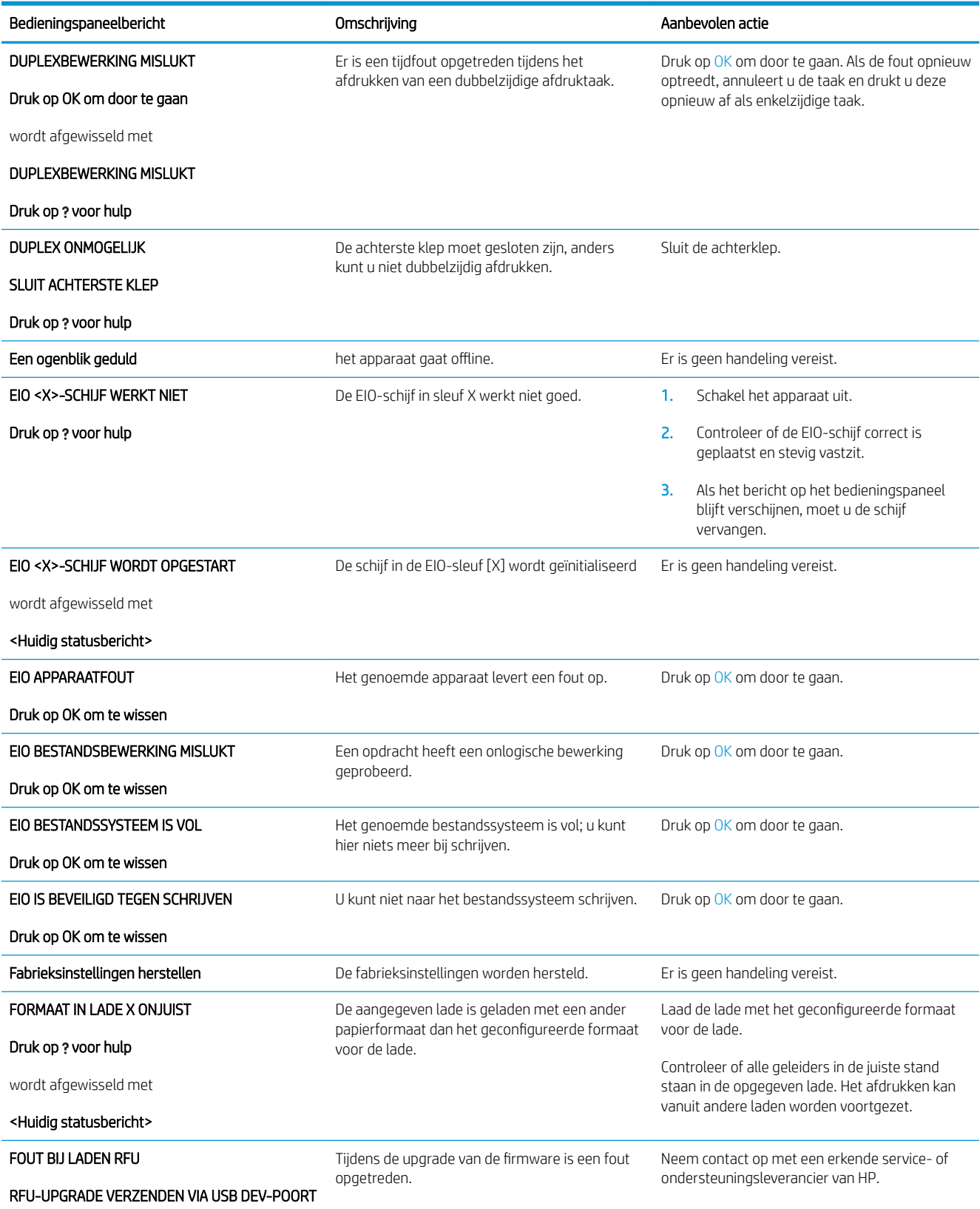

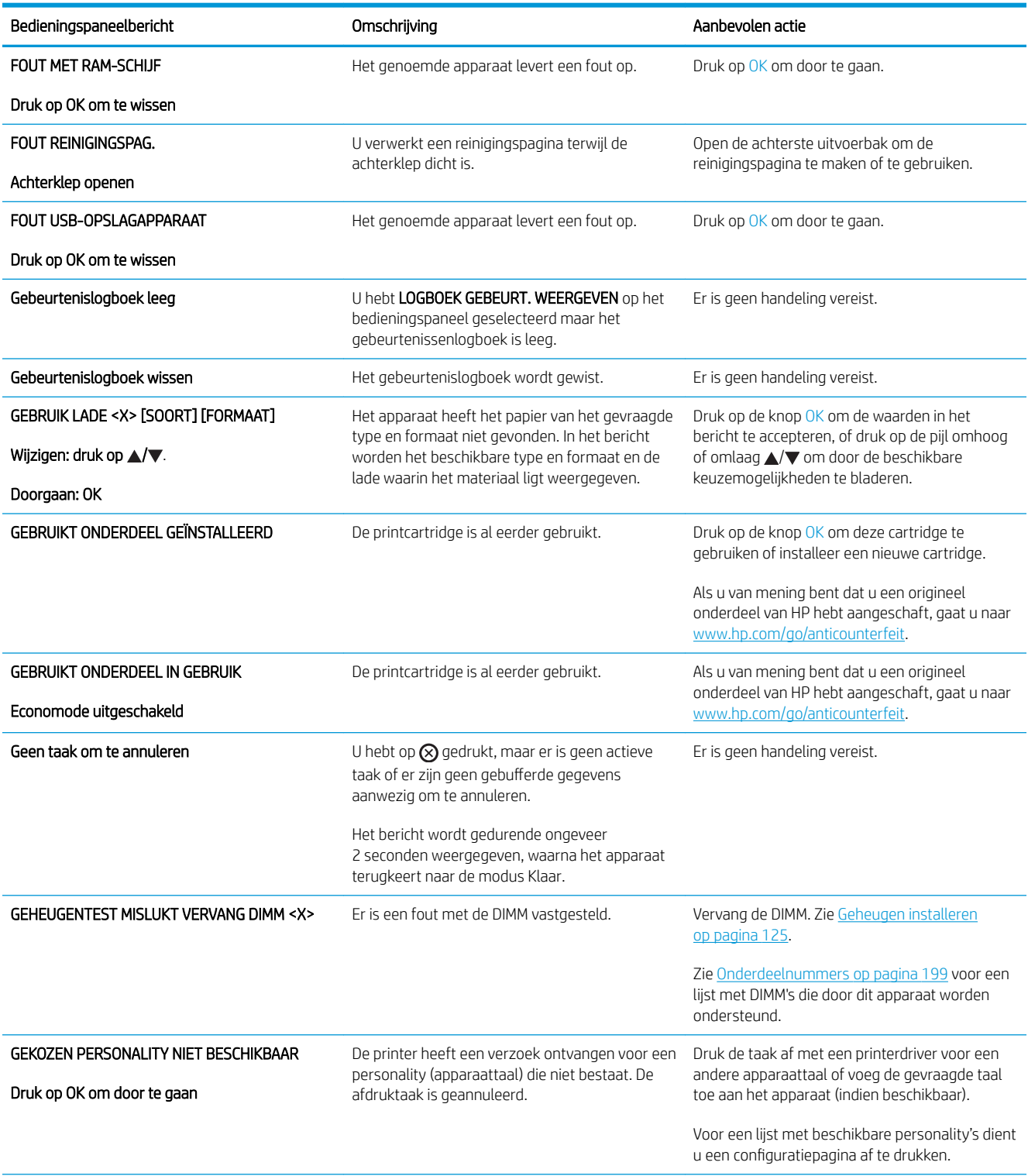

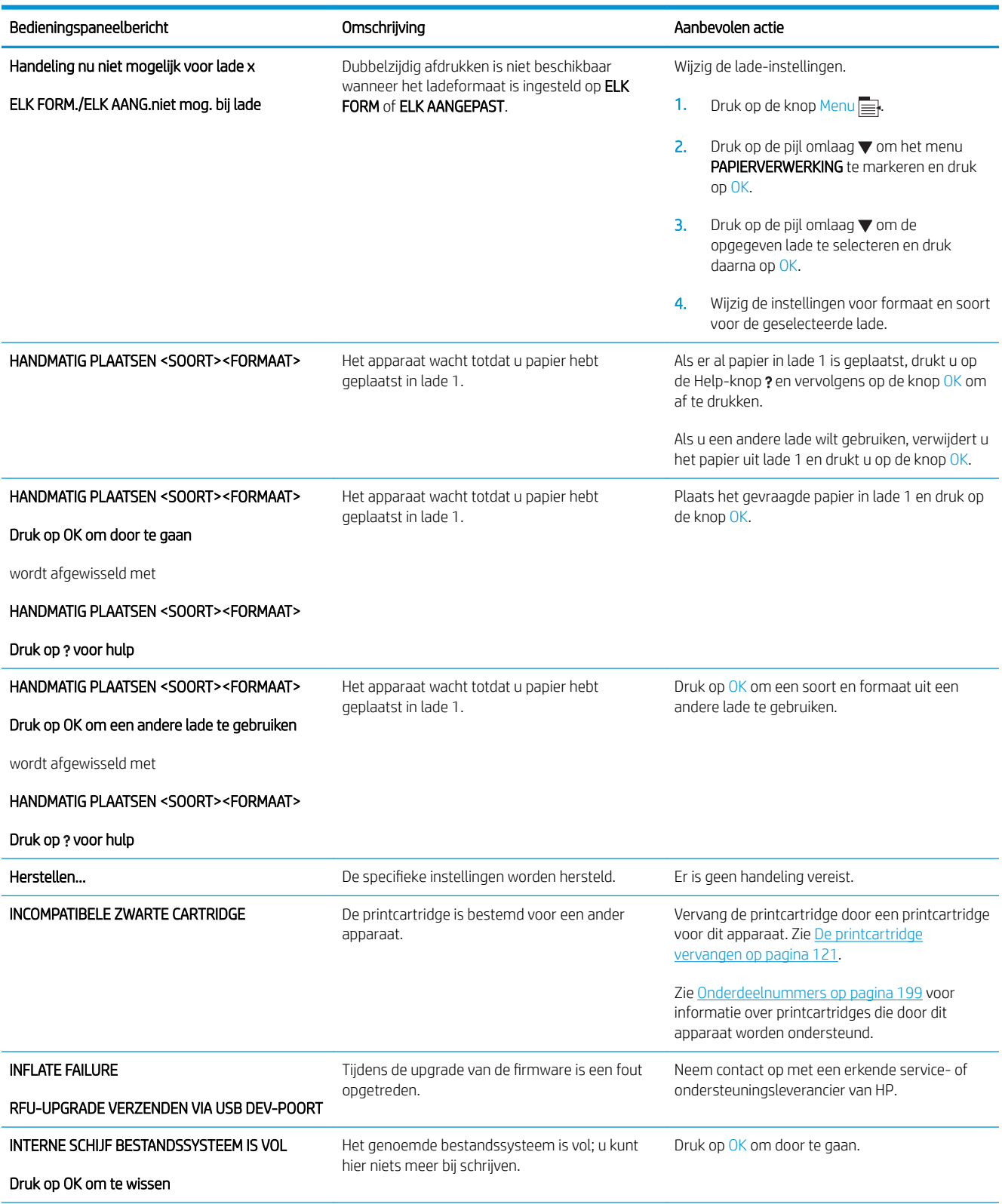

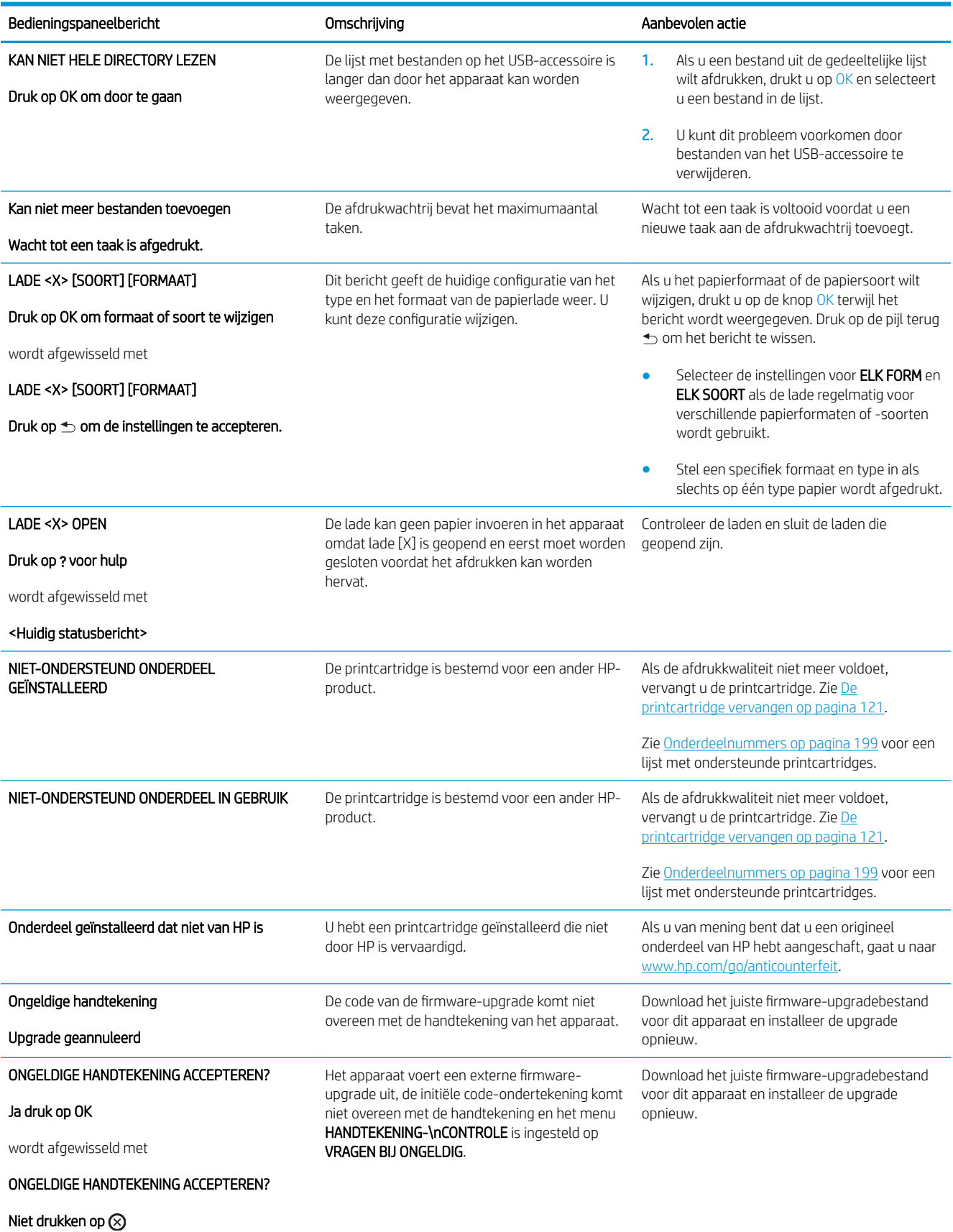

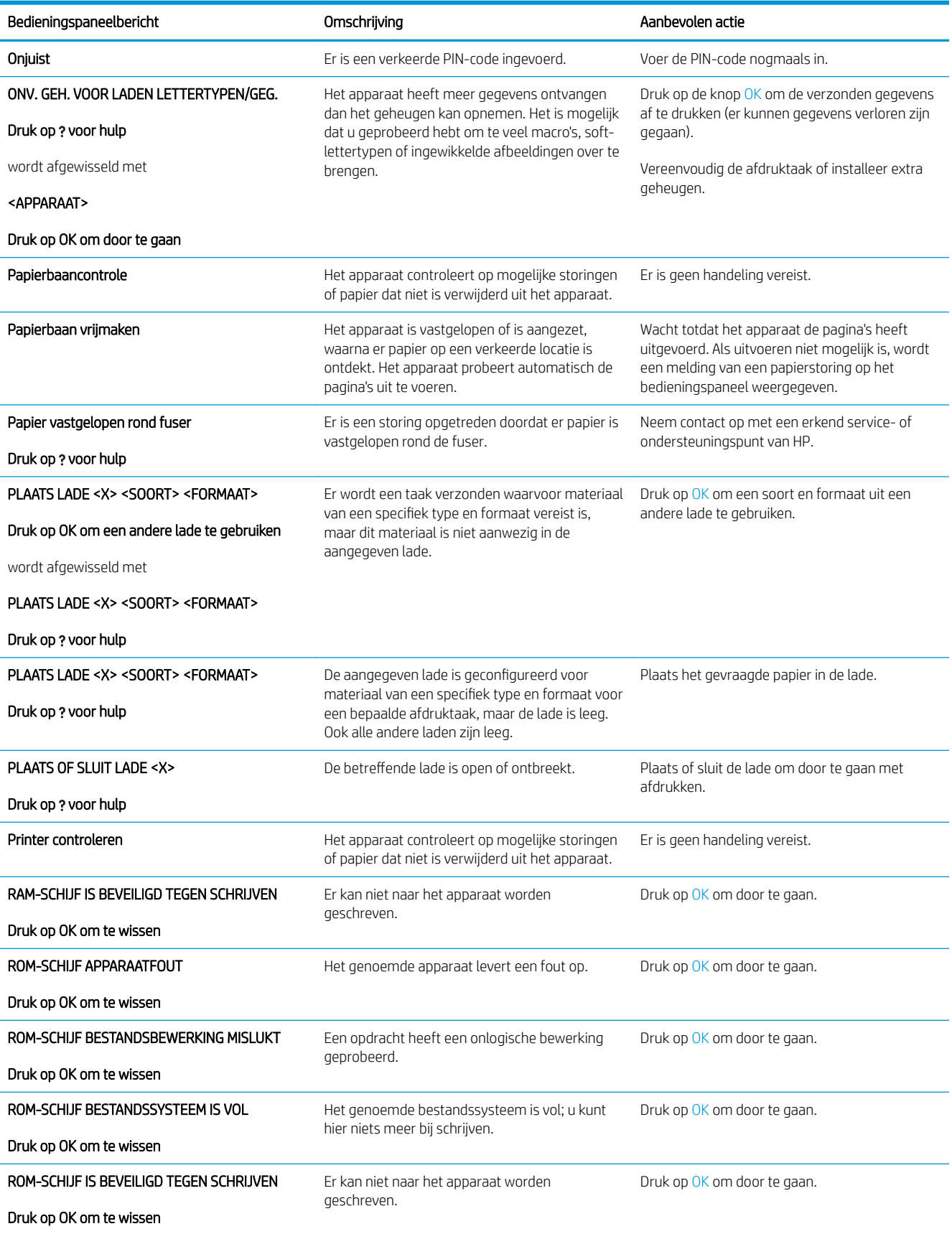

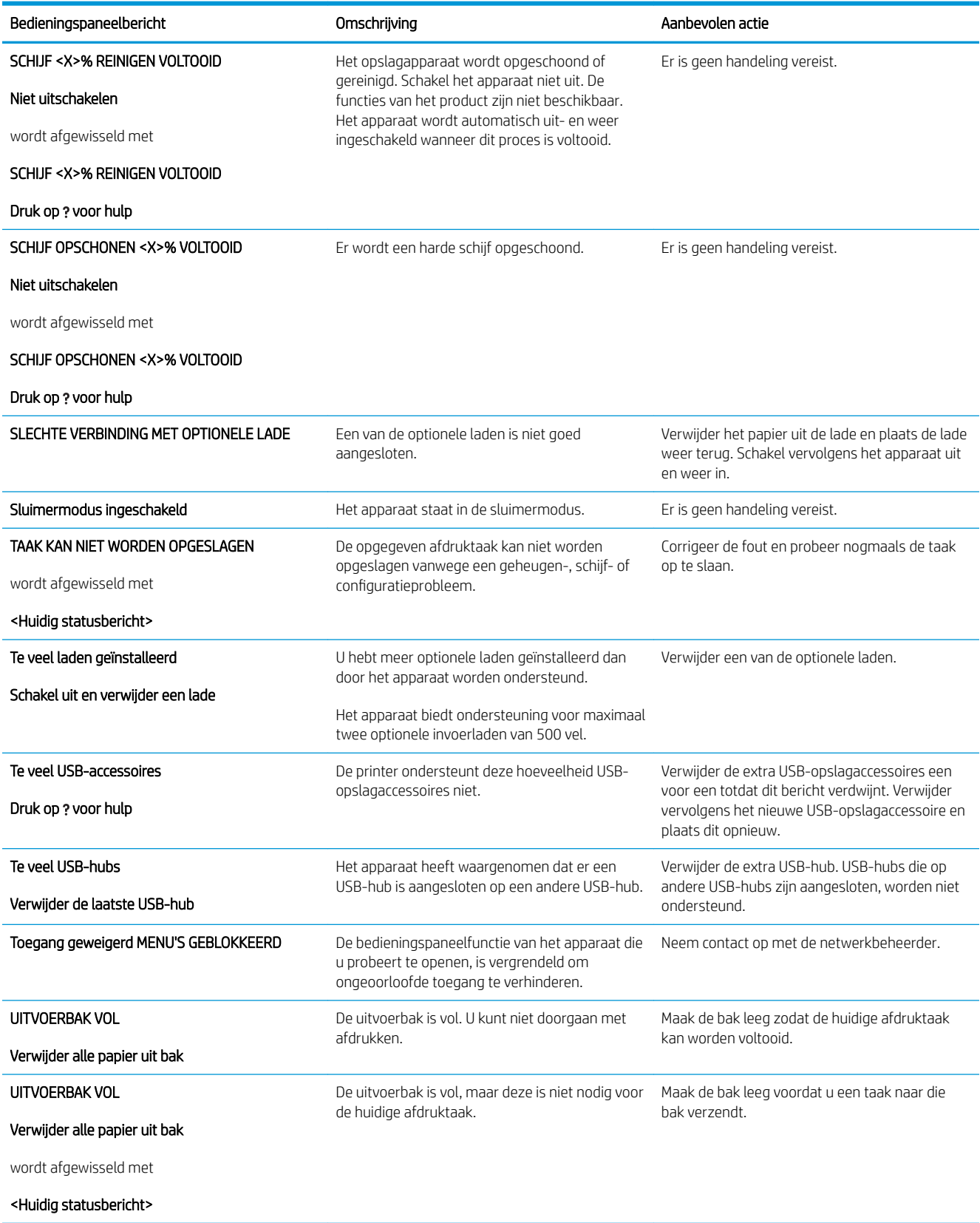

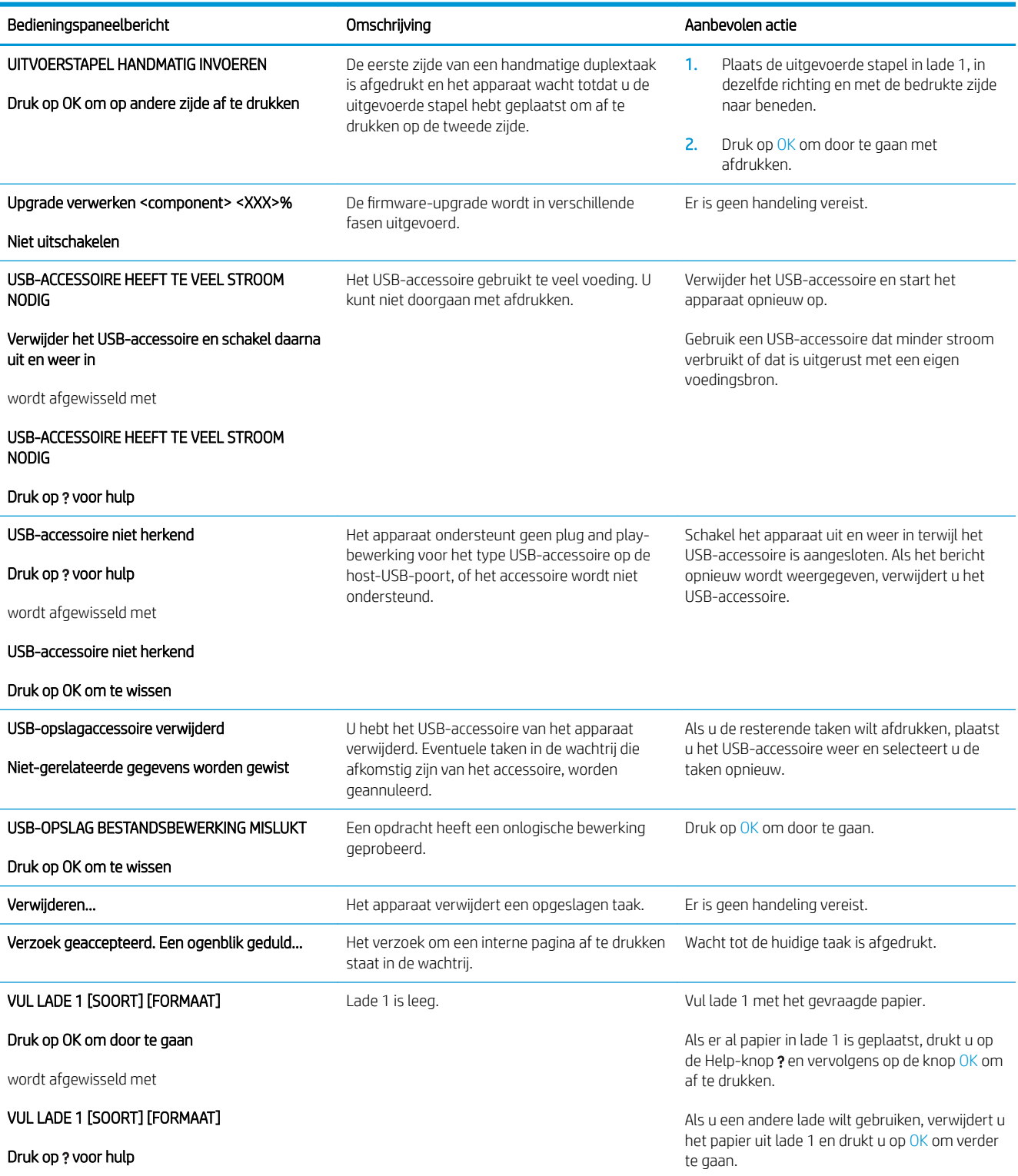

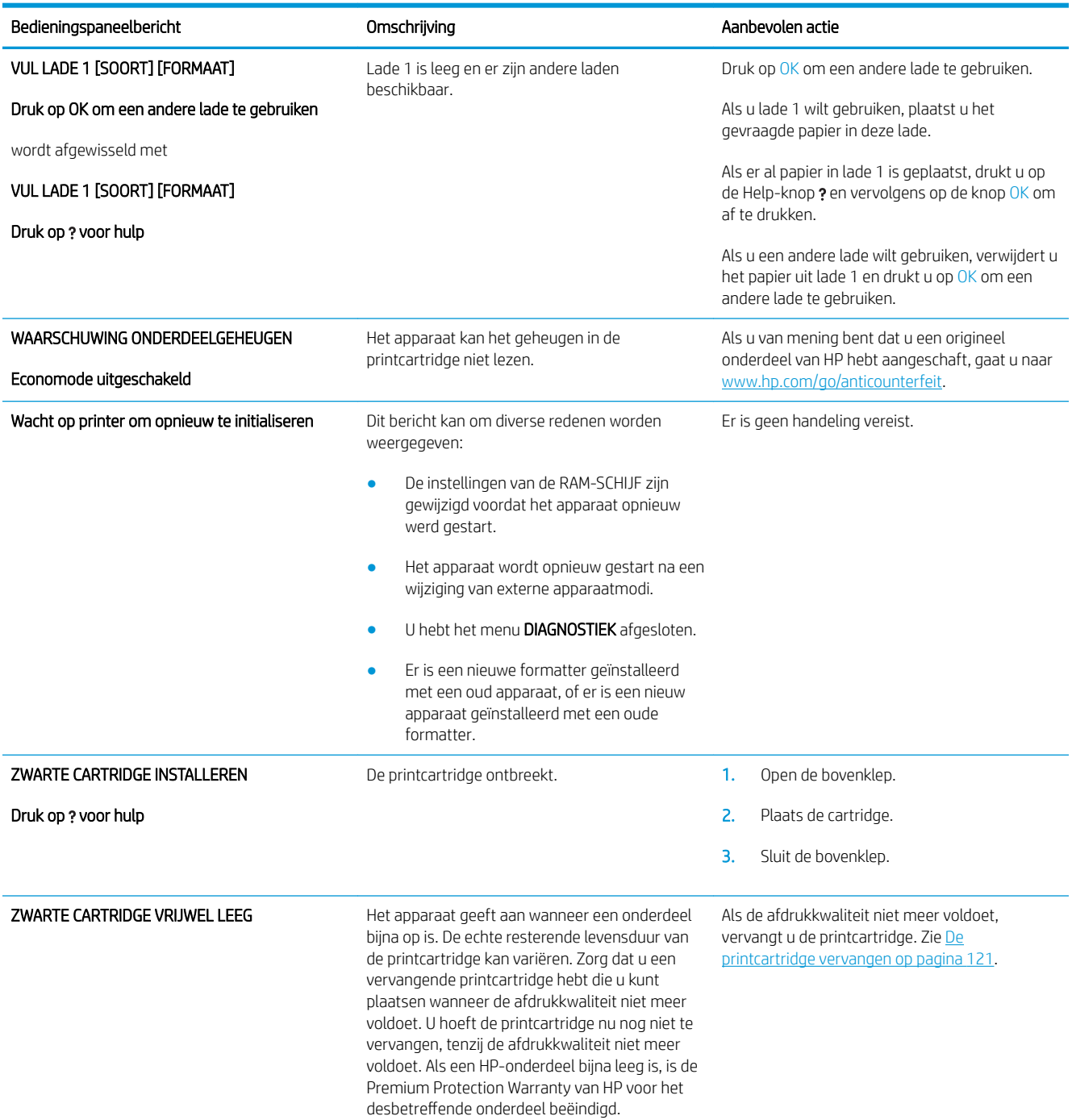

# <span id="page-171-0"></span>**Storingen**

# Veelvoorkomende oorzaken van papierstoringen

De belangrijkste oorzaak van het vastlopen van papier is dat het niet aan de specificaties van HP voldoet. Zie voor volledige papierspecificaties voor alle HP LaserJet-printers de *HP LaserJet Printer Family Print Media Guide*. Deze handleiding is verkrijgbaar op [www.hp.com/support/ljpaperguide.](http://www.hp.com/support/ljpaperguide)

#### Het papier is vastgelopen.<sup>1</sup>

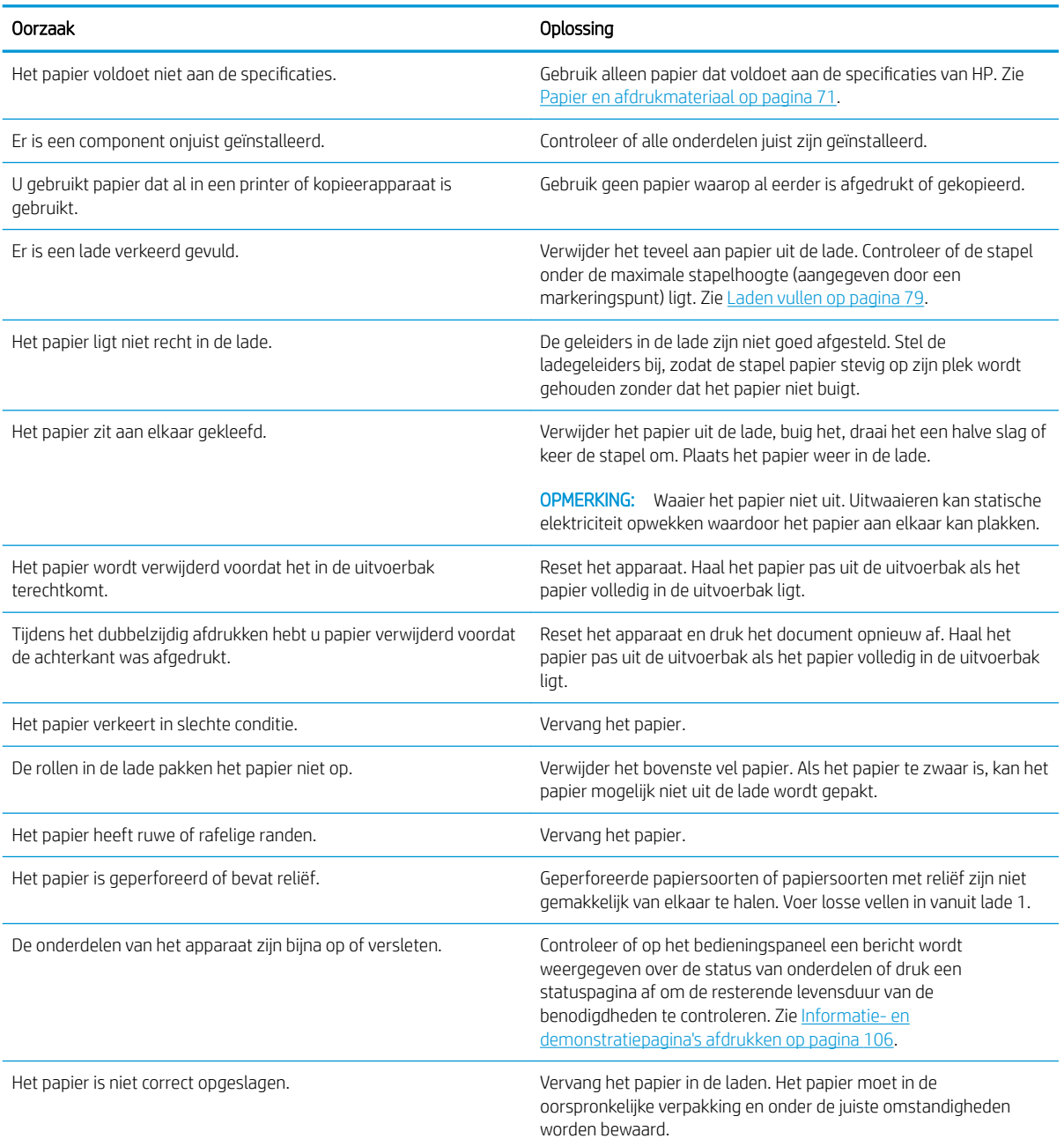

<sup>1</sup> Als het product storingen blijft geven, neem dan contact op met HP Klantenondersteuning of met een erkende HP-serviceprovider.

# <span id="page-172-0"></span>Storingen verhelpen

## Storingen in lade 1 verhelpen

- $\frac{1}{2}$ . TIP: Ga naar de volgende website om een animatie te bekijken van deze procedure: [www.hp.com/go/ljp3010](http://www.hp.com/go/ljp3010-tray1-jams) [tray1-jams](http://www.hp.com/go/ljp3010-tray1-jams).
	- 1. Trek het vastgelopen papier of ander afdrukmateriaal langzaam uit het apparaat. Zie Papierstoringen bij de [bovenklep verhelpen op pagina 164](#page-175-0) als een deel van het papier al in het apparaat is getrokken.

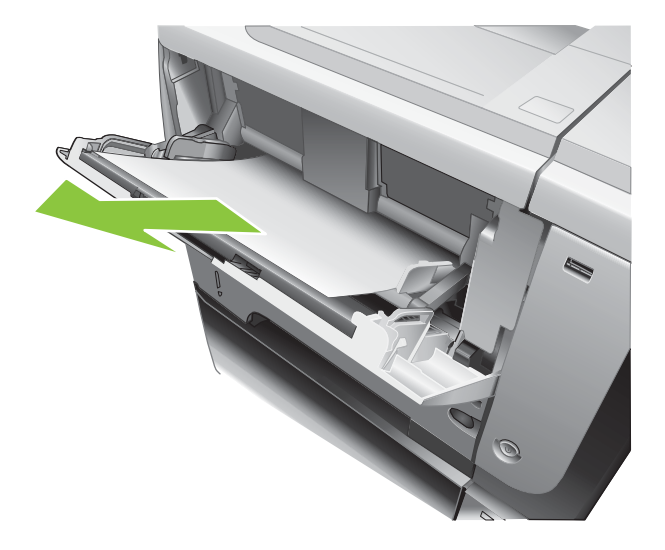

2. Druk op OK om het bericht te verwijderen.

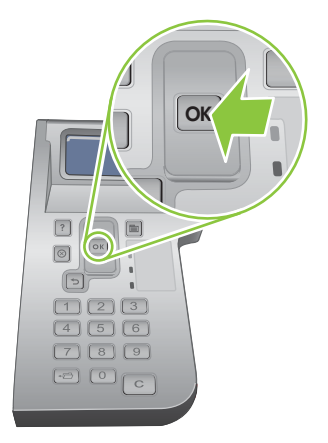

## Storingen in lade 2 of een optionele lade voor 500 vel verhelpen

- 冷 TIP: Ga naar de volgende website om een animatie te bekijken van deze procedure: [www.hp.com/go/ljp3010](http://www.hp.com/go/ljp3010-tray2-jams) [tray2-jams](http://www.hp.com/go/ljp3010-tray2-jams).
	- 1. Verwijder de lade uit het apparaat.

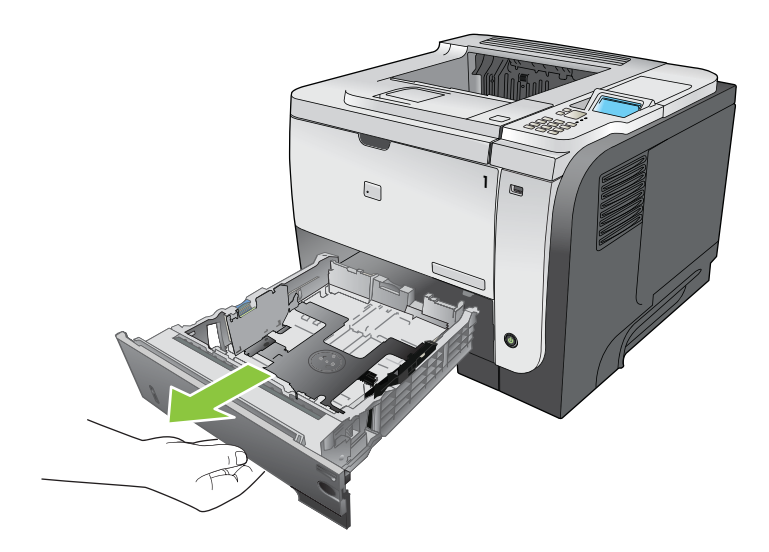

2. Verwijder beschadigd papier uit de lade en plaats de lade terug.

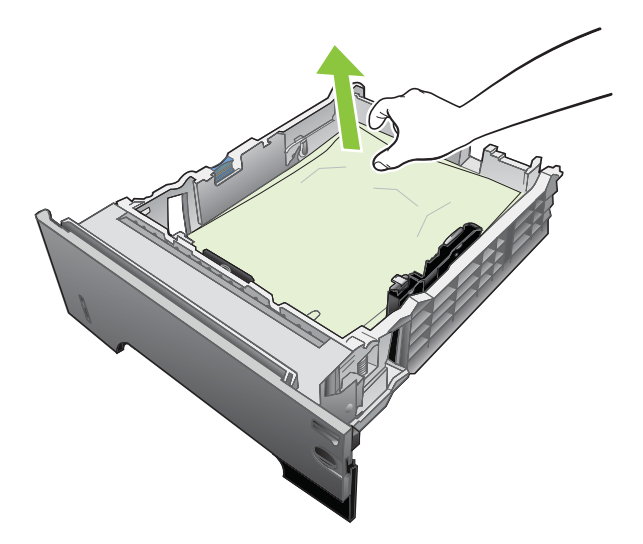

3. Druk op de ontgrendelknop van de bovenklep en open de klep.

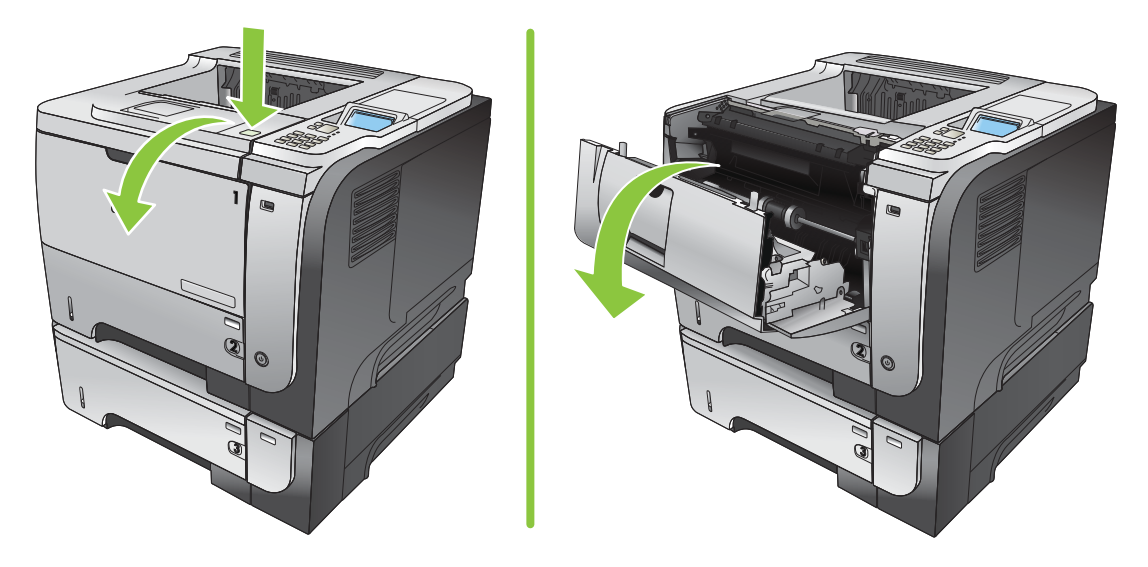

4. Verwijder de printcartridge.

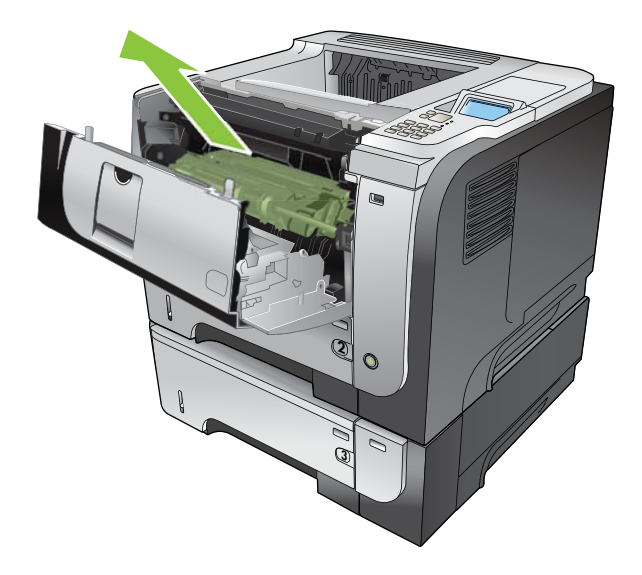

5. Verwijder vastgelopen papier.

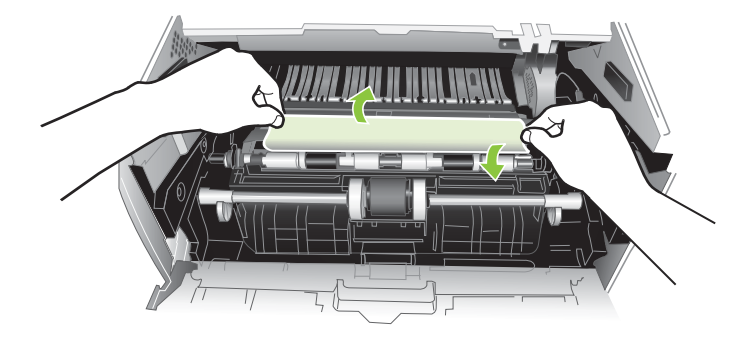

6. Plaats de printcartridge terug.

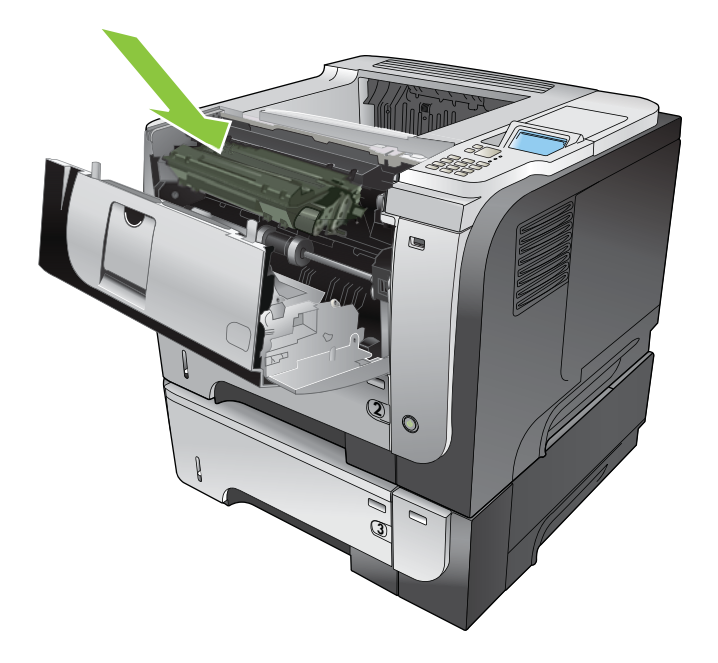

<span id="page-175-0"></span>7. Sluit de bovenklep.

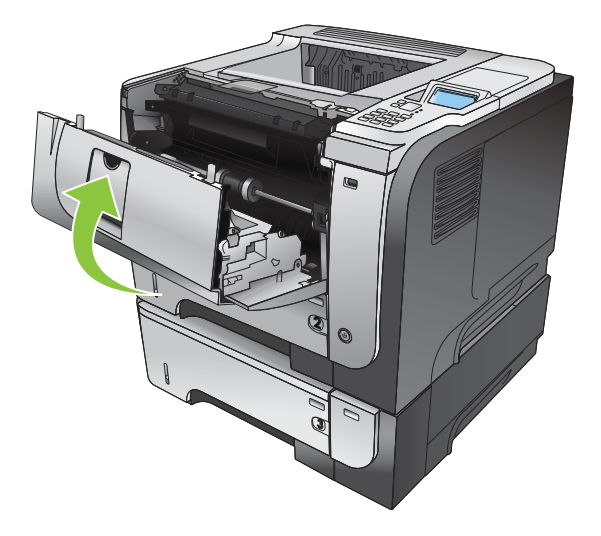

# Papierstoringen bij de bovenklep verhelpen

- ☆ TIP: Ga naar de volgende website om een animatie te bekijken van deze procedure: [www.hp.com/go/ljp3010](http://www.hp.com/go/ljp3010-jams-top) [jams-top](http://www.hp.com/go/ljp3010-jams-top).
	- 1. Druk op de ontgrendelknop van de bovenklep en open de klep.

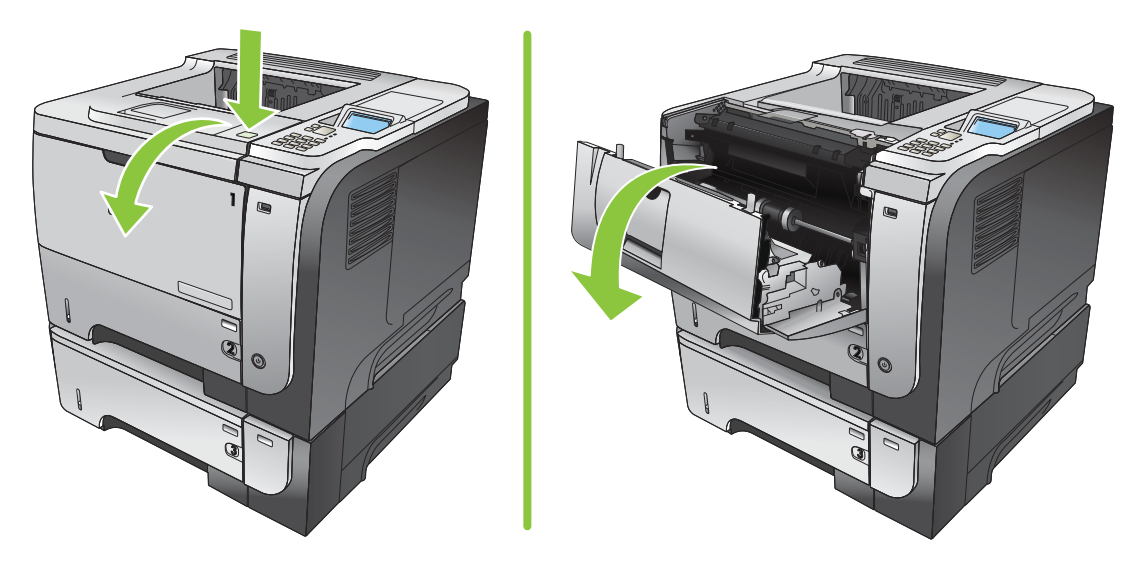

2. Verwijder de printcartridge.

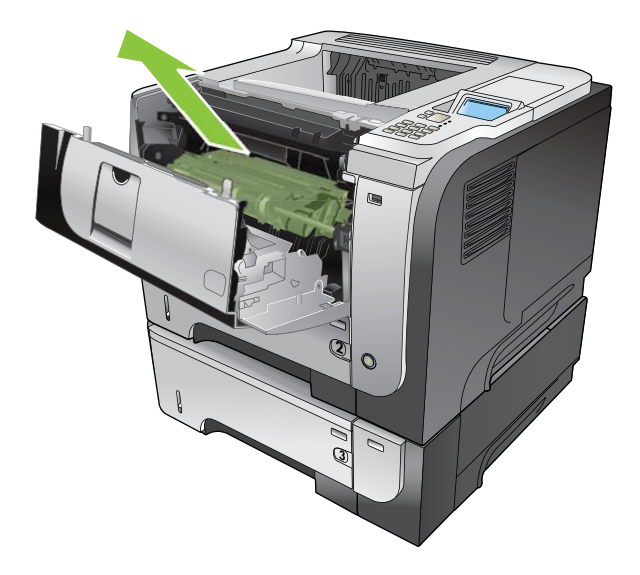

3. Verwijder vastgelopen papier.

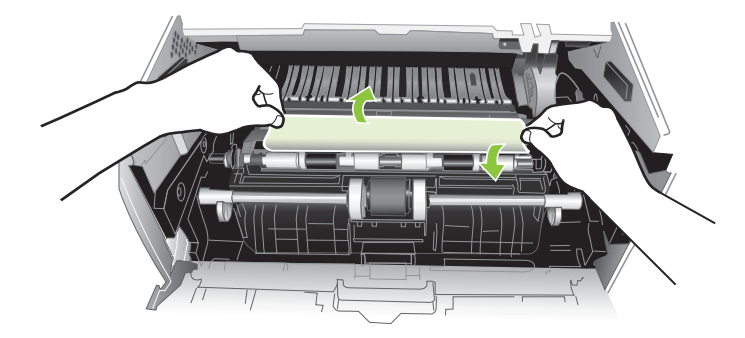

4. Plaats de printcartridge terug.

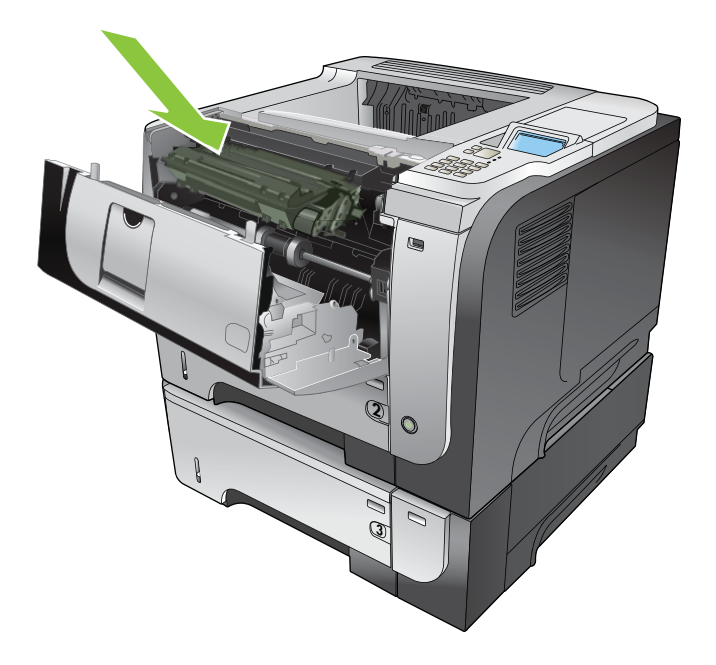

5. Sluit de bovenklep.

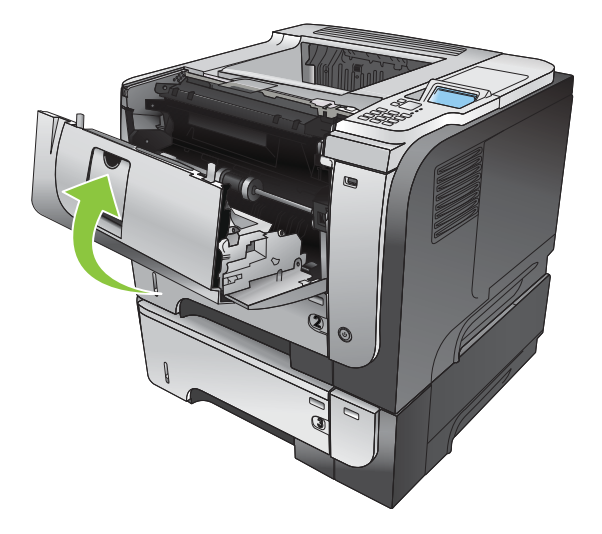

## Papierstoringen bij de achterklep en het fusergebied verhelpen

- TIP: Ga naar de volgende website om een animatie te bekijken van deze procedure: [www.hp.com/go/ljp3010](http://www.hp.com/go/ljp3010-jams-rear) [jams-rear.](http://www.hp.com/go/ljp3010-jams-rear)
	- 1. Open de achterklep en duw deze omlaag zodat deze volledig is geopend met een hoek van 90°.
	- <sup>2</sup> OPMERKING: De achterklep heeft twee posities. U kunt de klep openen tot een hoek van 45° voor gebruik als achterste uitvoerlade en tot een hoek van 90° voor het oplossen van papierstoringen.

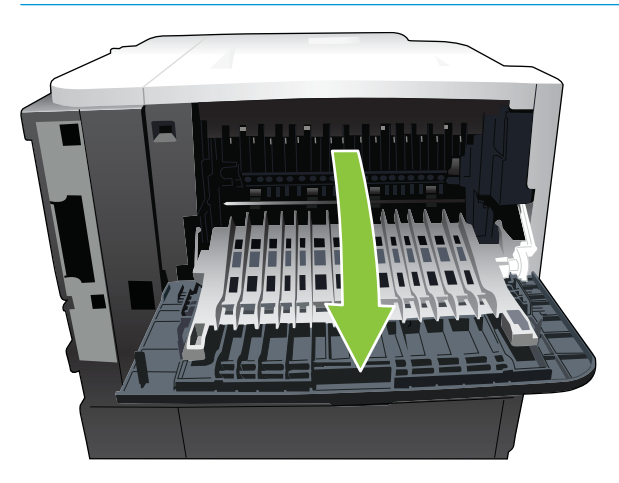

2. Verwijder vastgelopen papier.

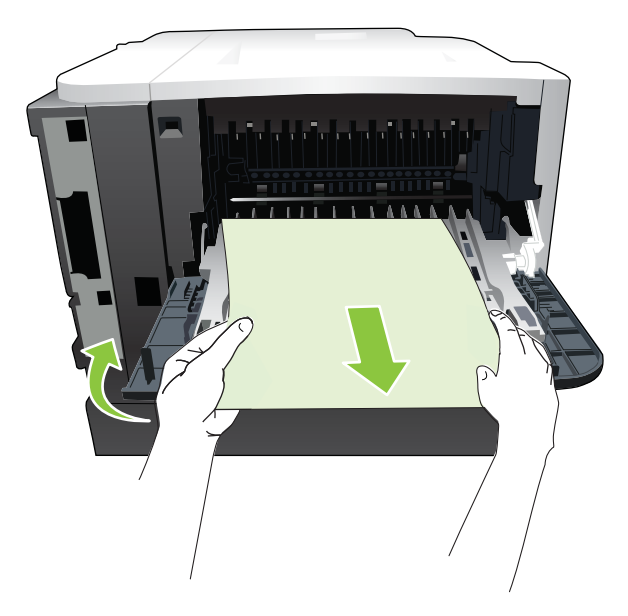

3. Druk op de ontgrendelknop van de bovenklep en open de klep.

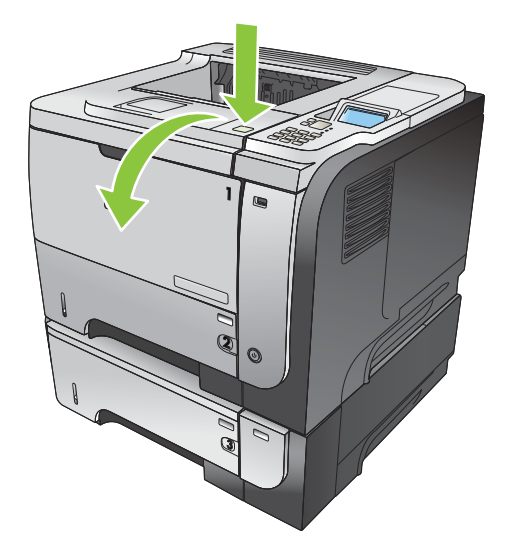

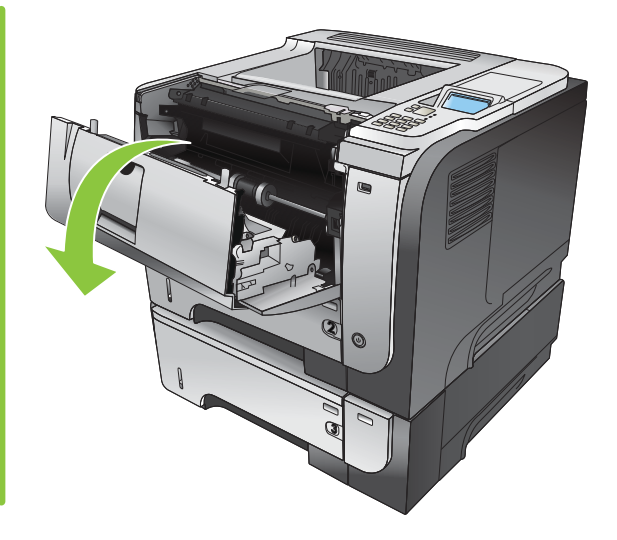

4. Sluit de achterklep.

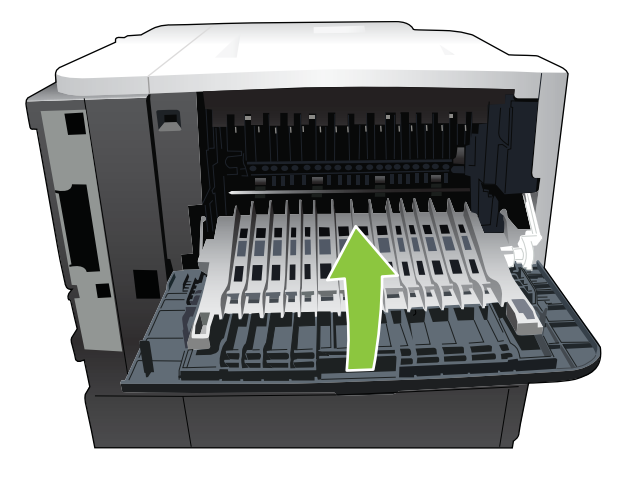

5. Verwijder de printcartridge.

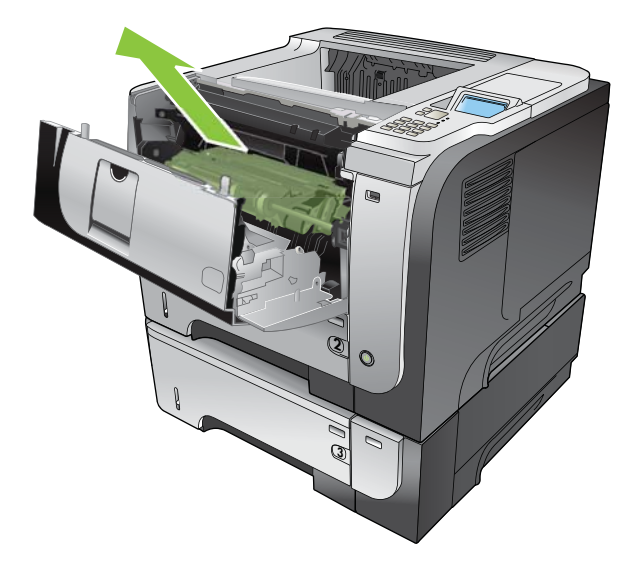

6. Verwijder vastgelopen papier.

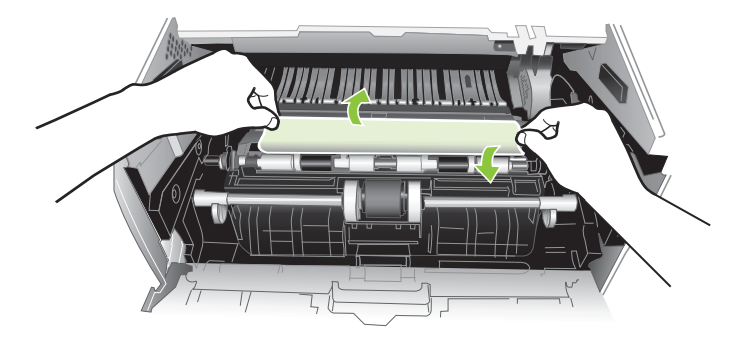

7. Plaats de printcartridge terug.

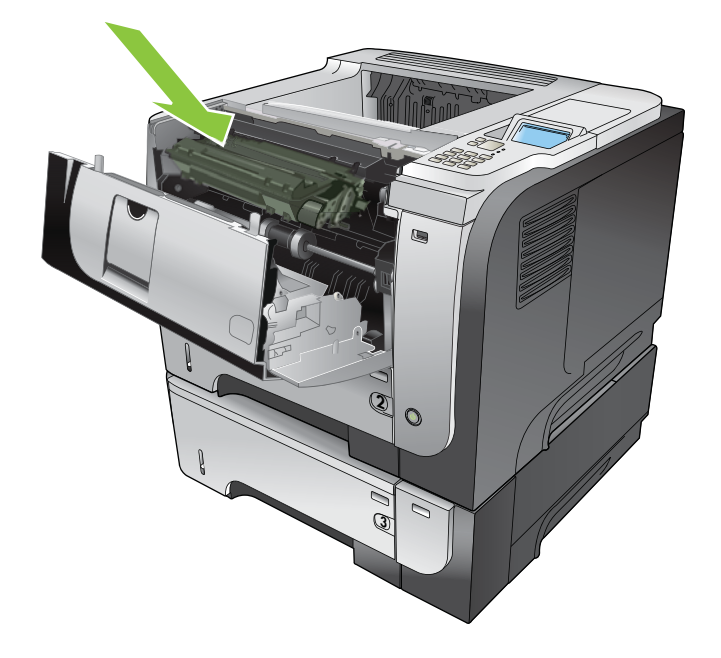
8. Sluit de bovenklep.

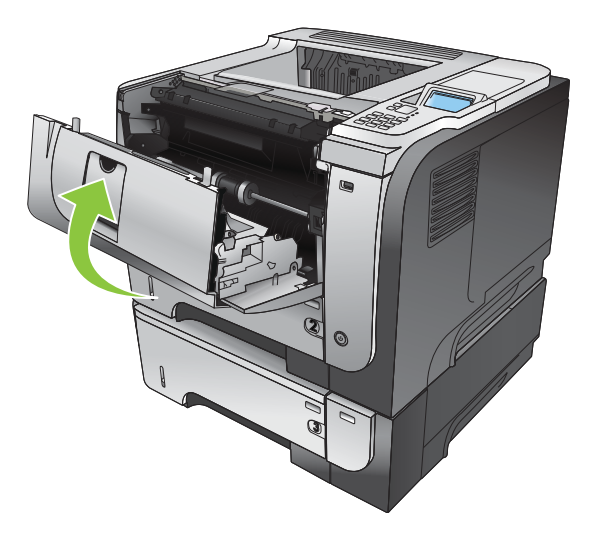

### Storingen in de duplexeenheid verhelpen

- TIP: Ga naar de volgende website om een animatie te bekijken van deze procedure: [www.hp.com/go/ljp3010](http://www.hp.com/go/ljp3010-jams-duplexer) [jams-duplexer.](http://www.hp.com/go/ljp3010-jams-duplexer)
	- 1. Verwijder lade 2 volledig uit het apparaat.

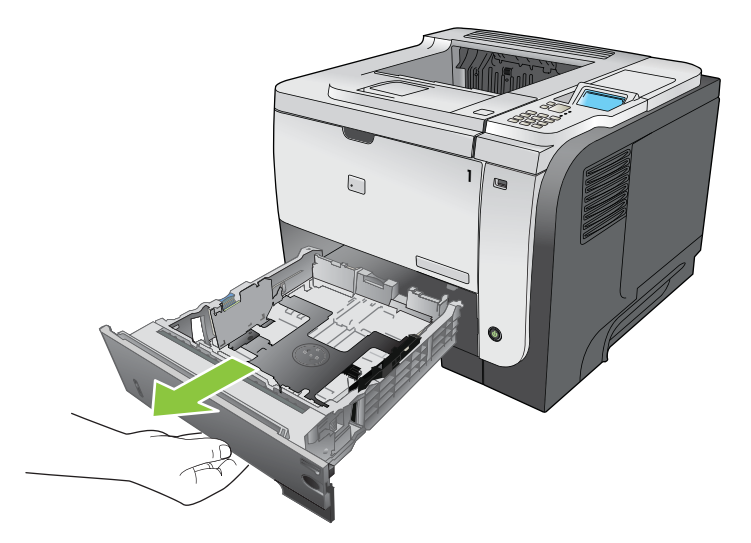

2. Druk op de groene knop om de duplexlade vrij te geven.

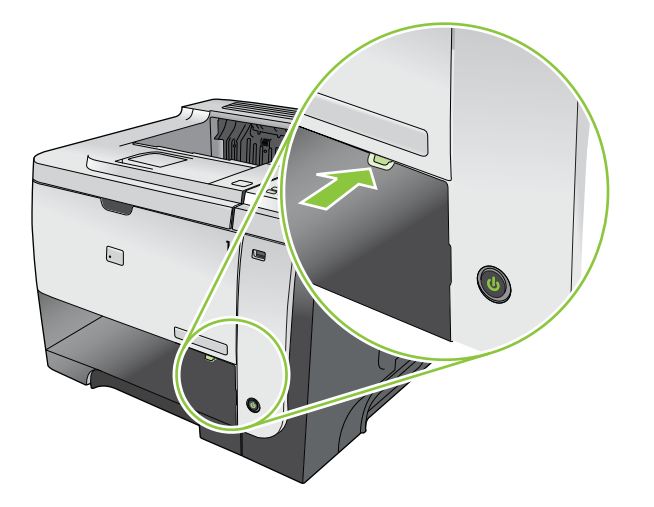

3. Verwijder vastgelopen papier.

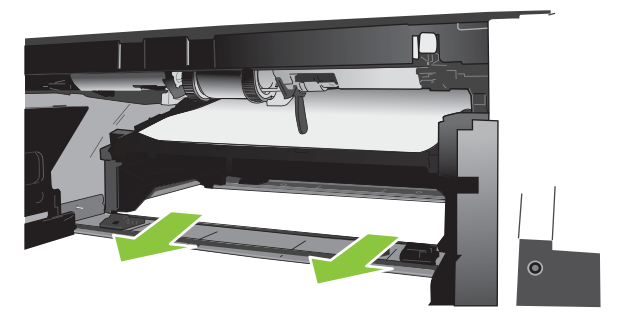

4. Sluit de duplexlade.

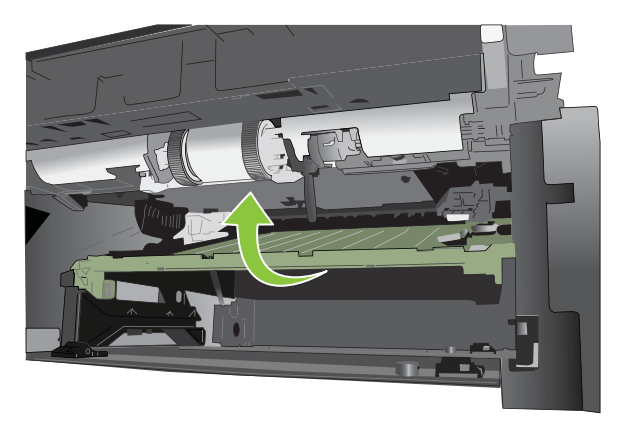

5. Plaats lade 2 terug.

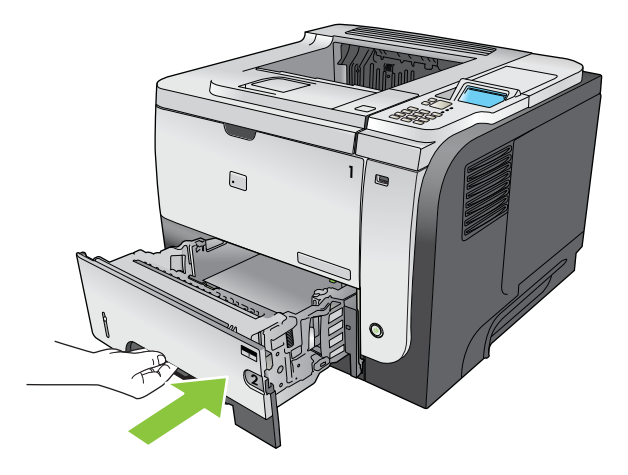

- 6. Open de achterklep en duw deze omlaag zodat deze volledig is geopend met een hoek van 90°.
	- **OPMERKING:** De achterklep heeft twee posities. U kunt de klep openen tot een hoek van 45° voor gebruik als achterste uitvoerlade en tot een hoek van 90° voor het oplossen van papierstoringen.

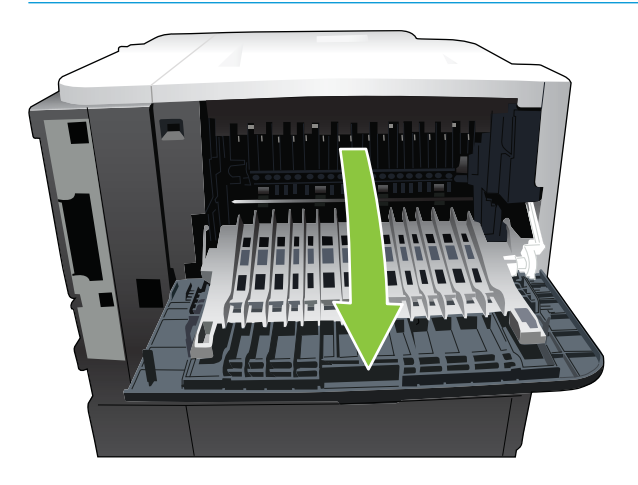

7. Verwijder vastgelopen papier.

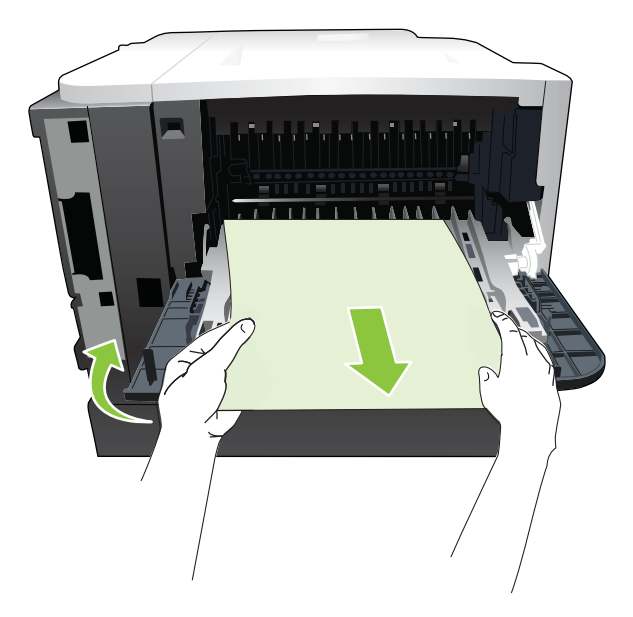

8. Druk op de ontgrendelknop van de bovenklep en open de klep.

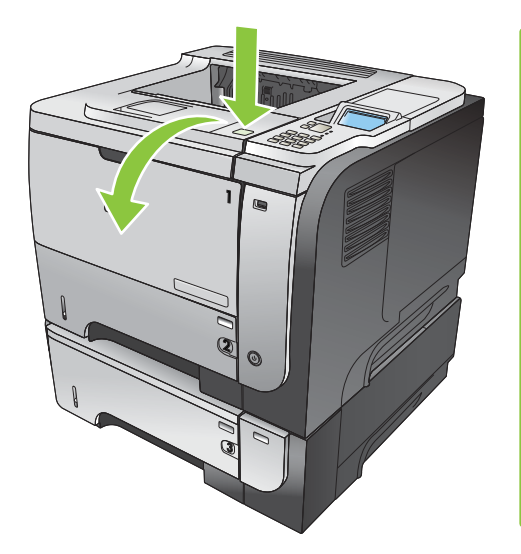

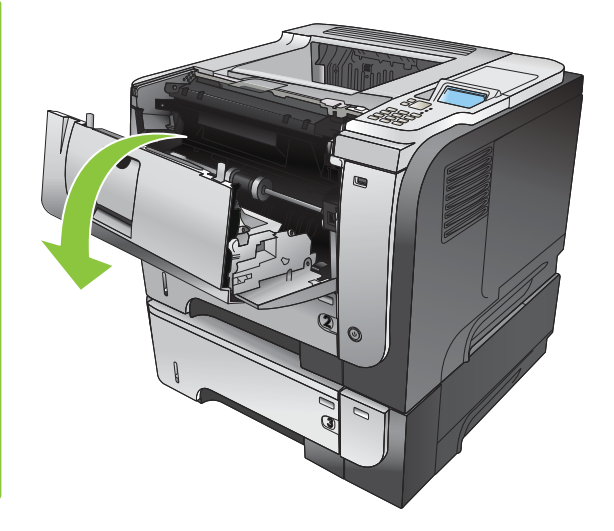

9. Sluit de achterklep.

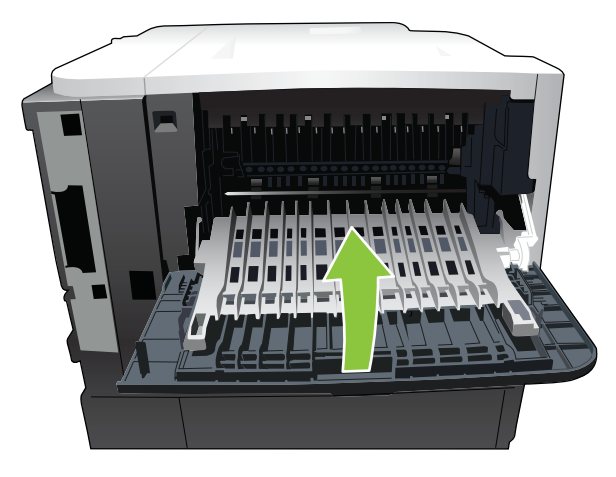

10. Verwijder de printcartridge.

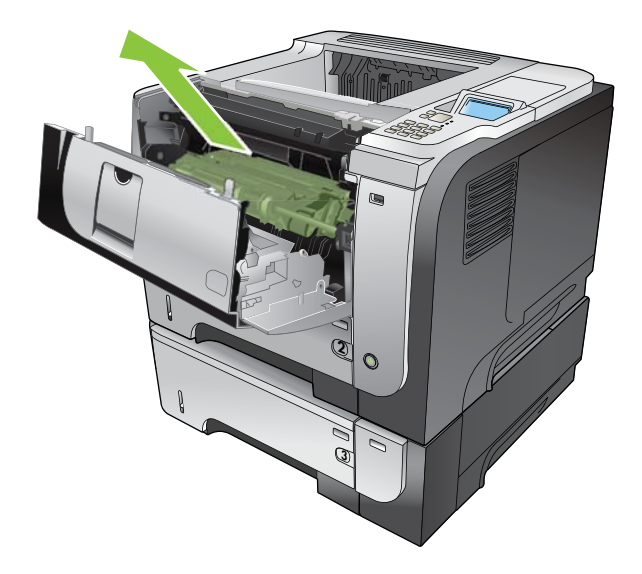

11. Verwijder vastgelopen papier.

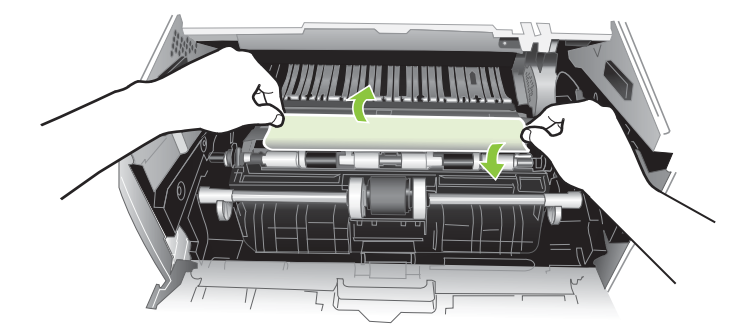

12. Plaats de printcartridge terug.

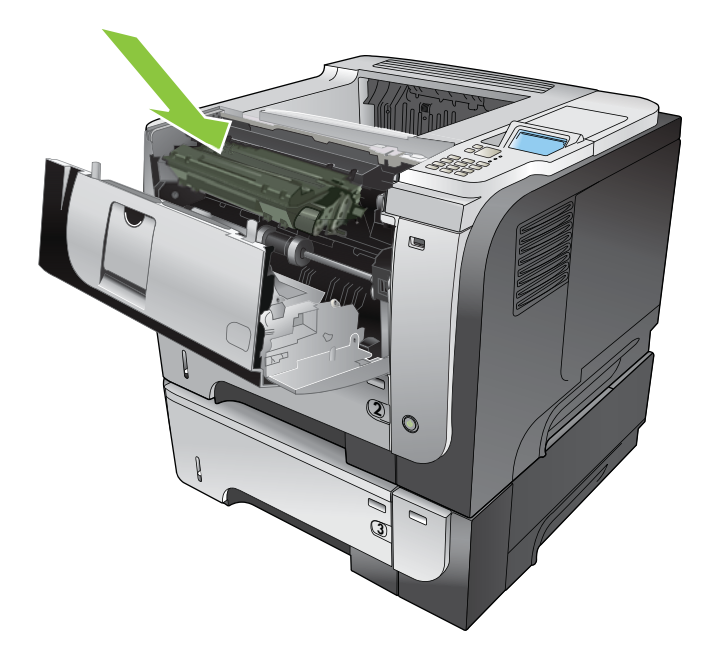

<span id="page-185-0"></span>13. Sluit de bovenklep.

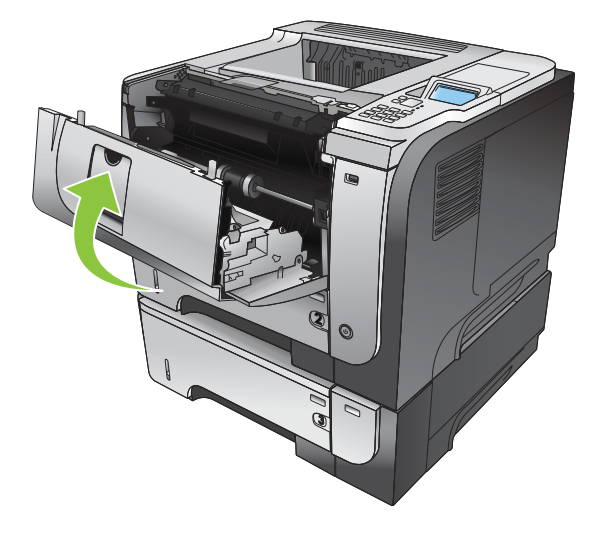

### **Storingsherstel**

Dit product herstelt zich automatisch na papierstoringen. De vastgelopen pagina's worden automatisch opnieuw afgedrukt. De volgende opties zijn beschikbaar:

- AUTOMATISCH Als er voldoende geheugen beschikbaar is, worden de vastgelopen pagina's opnieuw afgedrukt. Dit is de standaardinstelling.
- UIT De vastgelopen pagina's worden niet opnieuw afgedrukt. Aangezien er geen geheugen wordt gebruikt voor het opslaan van de laatst afgedrukte pagina's, zijn de prestaties optimaal.
- **The OPMERKING:** Als u deze optie gebruikt en het papier raakt tijdens dubbelzijdig afdrukken op, kunnen er pagina's verloren gaan.
- AAN Vastgelopen pagina's worden altijd opnieuw afgedrukt. Er wordt aanvullende geheugencapaciteit toegewezen om de laatste afgedrukte pagina's op te slaan. Hierdoor kunnen de algemene afdrukprestaties afnemen.

#### De functie Storing verhelpen instellen

- 1. Druk op de knop Menu $\equiv$ .
- 2. Druk op de pijl omlaag  $\blacktriangledown$  om het menu APPARAAT CONFIGUREREN te markeren en druk op OK.
- 3. Druk op de pijl omlaag  $\blacktriangledown$  om het menu SYSTEEMINSTELLINGEN te markeren en druk op OK.
- 4. Druk op de pijl omlaag  $\blacktriangledown$  om het menu PAPIERSTORING HERSTELLEN te markeren en druk op OK.
- 5. Druk op de pijl omlaag of op de pijl omhoog  $\blacktriangledown/\blacktriangle$  om de gewenste instelling te markeren en druk vervolgens op OK.
- 6. Druk op de knop Menu $\equiv$  om terug te keren naar de status Klaar.

## Problemen met de papierverwerking

Gebruik uitsluitend papier dat voldoet aan de specificaties in de *HP LaserJet Printer Family Print Media Guide*. Configureer de papiersoort op het bedieningspaneel altijd zo dat het overeenkomt met de papiersoort die in de lade is geplaatst.

### Het product pakt meerdere vellen papier tegelijk

#### Het product pakt meerdere vellen papier tegelijk

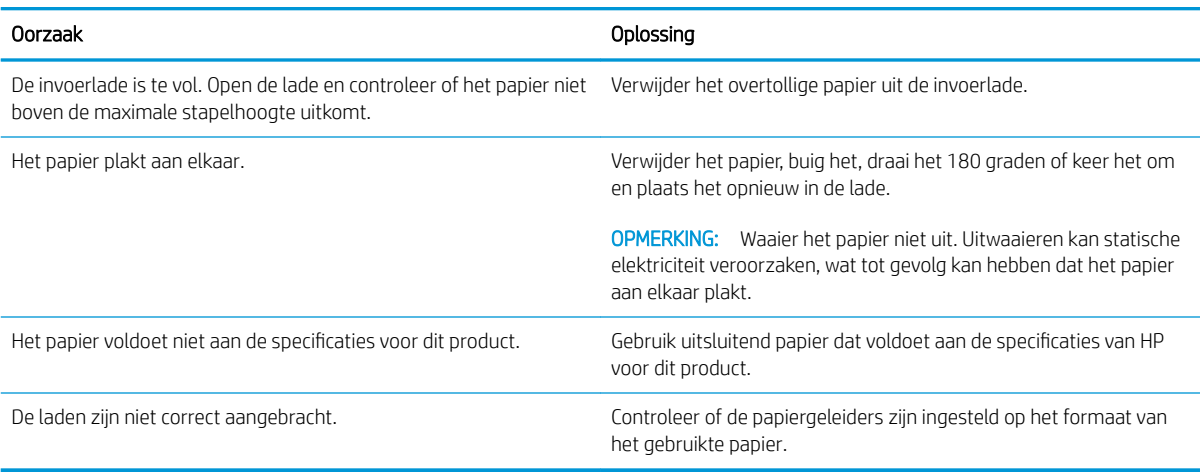

## Het product voert onjuist papierformaat in

#### Het product voert onjuist papierformaat in

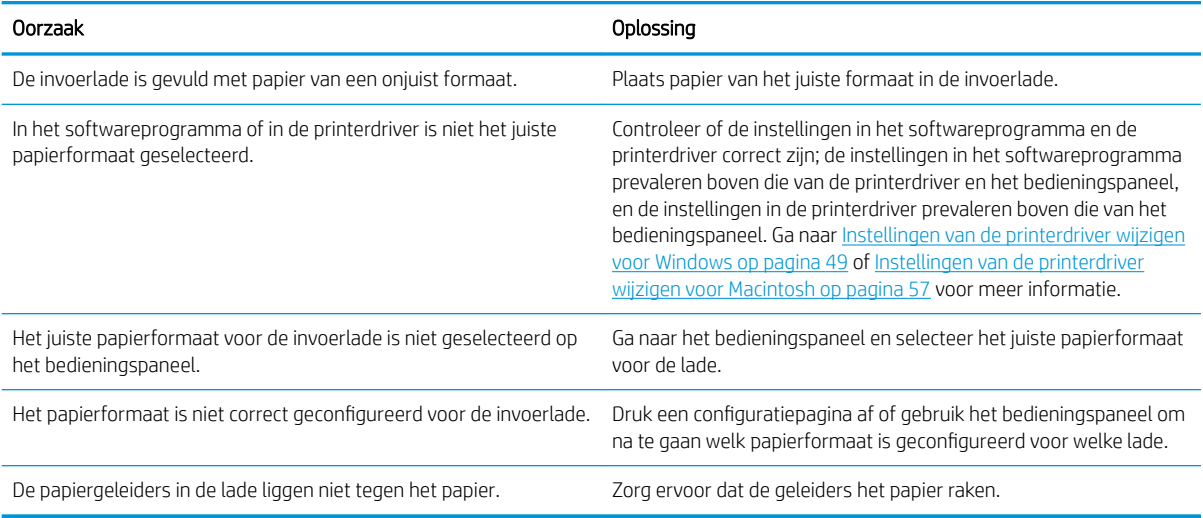

## Het product pakt papier uit een verkeerde lade

#### Het product pakt papier uit een verkeerde lade

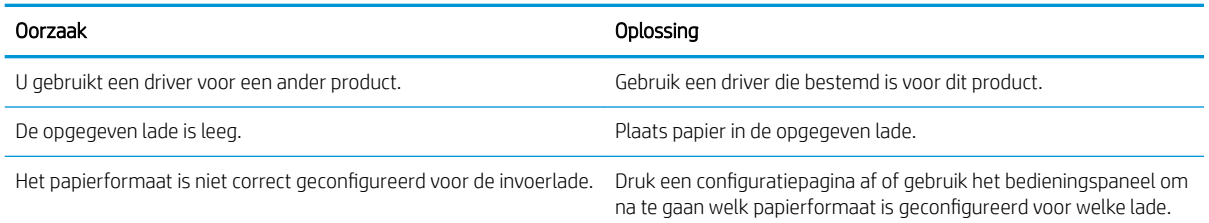

### Het papier wordt niet automatisch ingevoerd

#### Het papier wordt niet automatisch ingevoerd

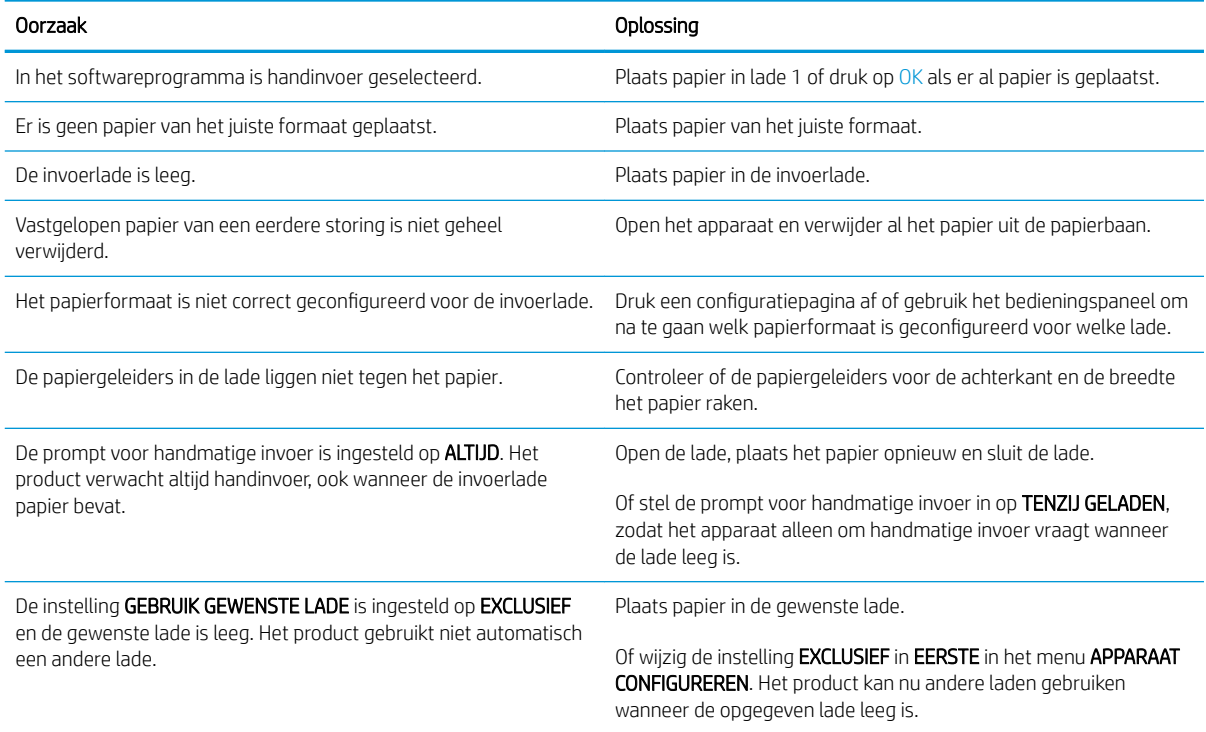

## Papier uit lade 2, 3 of 4 wordt niet ingevoerd

#### Papier uit lade 2 of 3 wordt niet ingevoerd

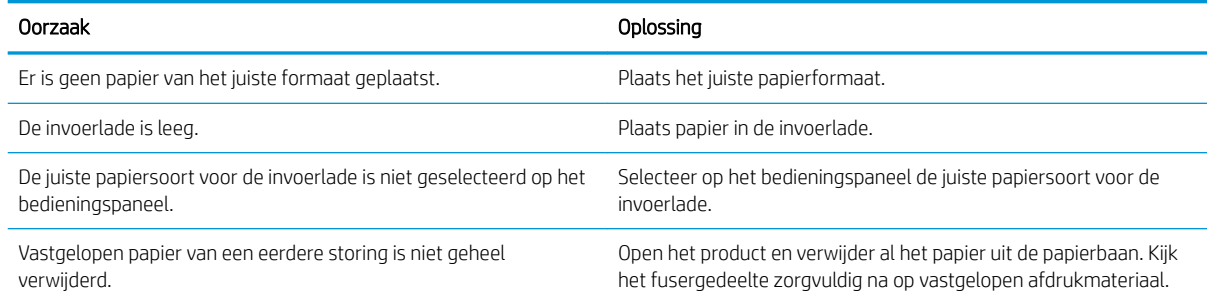

#### Papier uit lade 2 of 3 wordt niet ingevoerd

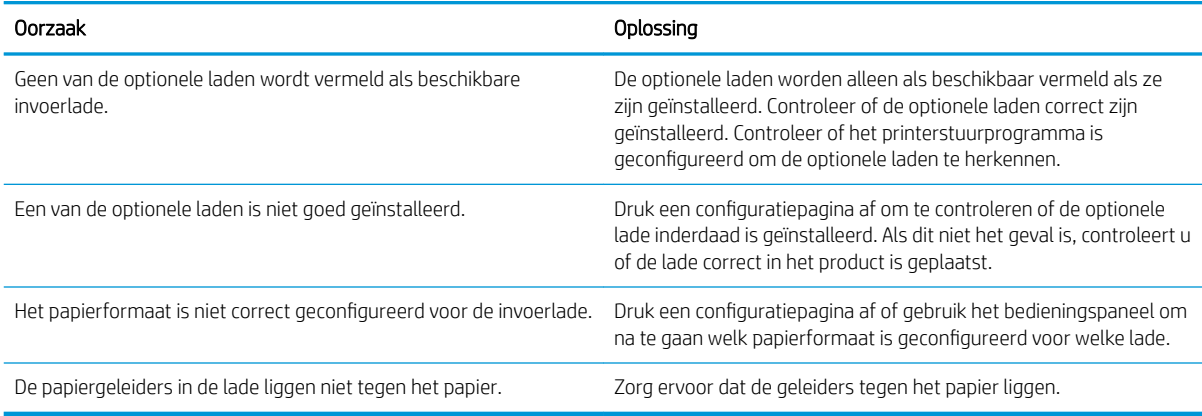

## Transparanten of glanspapier worden niet ingevoerd

#### Transparanten of glanspapier worden niet ingevoerd

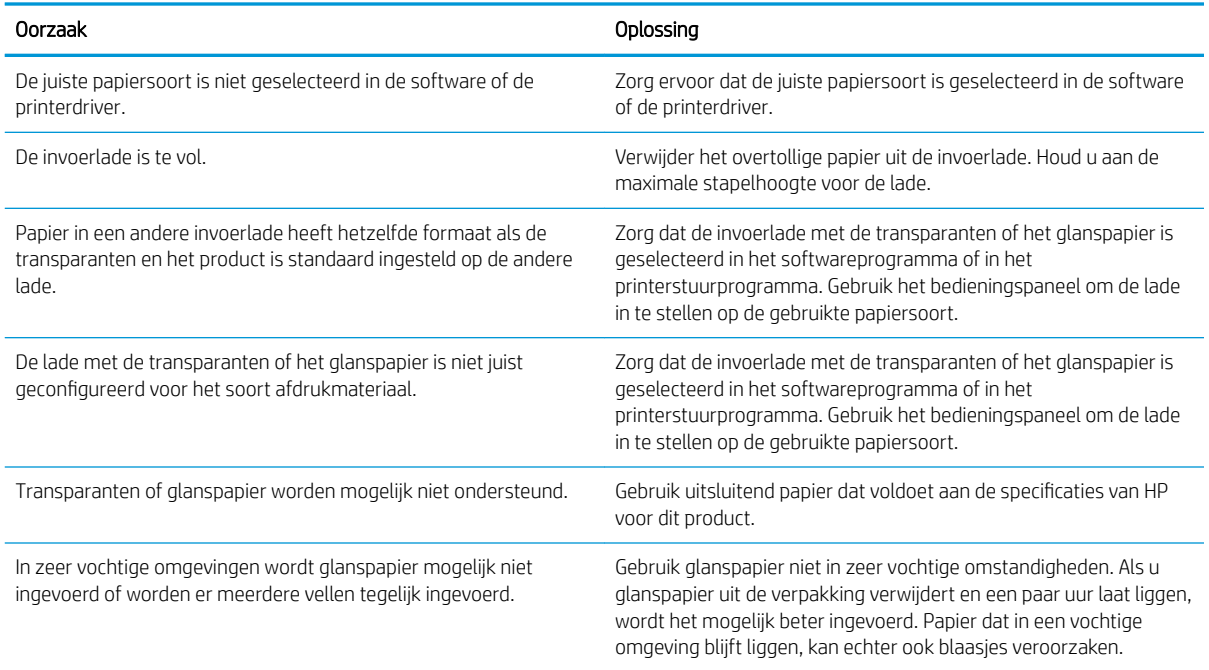

## Enveloppen lopen vast of worden niet ingevoerd in het product

#### Enveloppen lopen vast of worden niet ingevoerd in het product

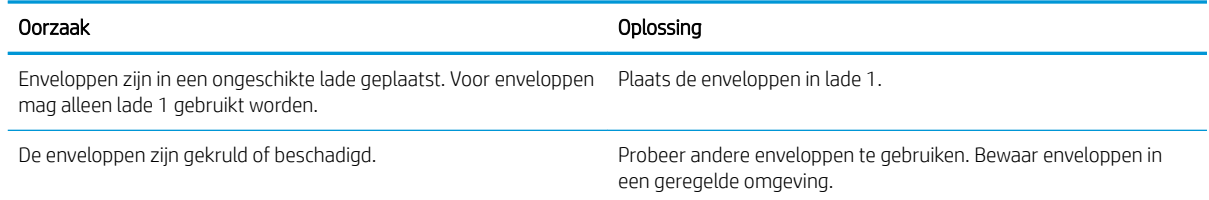

#### Enveloppen lopen vast of worden niet ingevoerd in het product

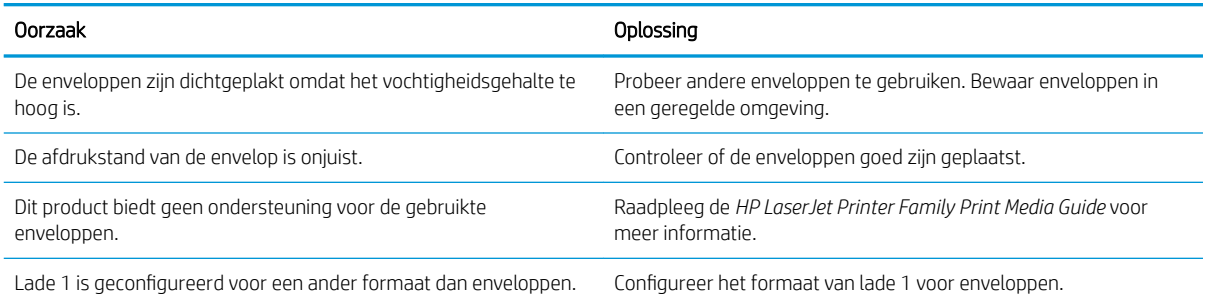

## De uitvoer is gekruld of gekreukt

#### De uitvoer is gekruld of gekreukt

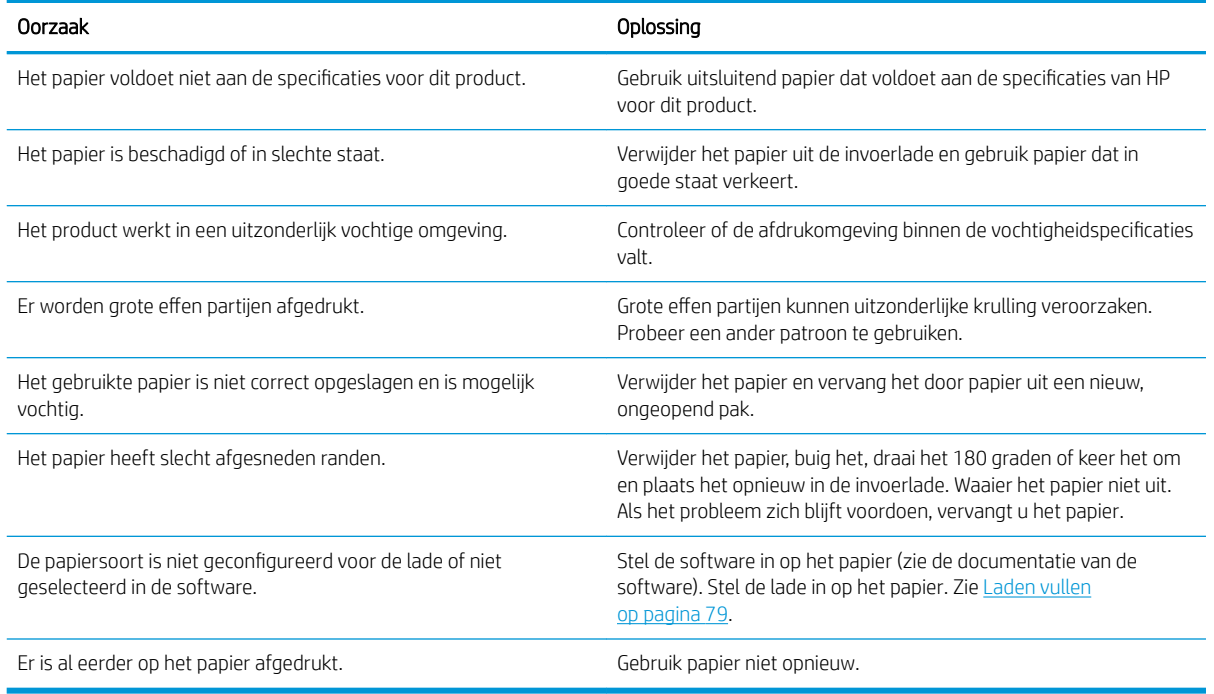

## Apparaat drukt niet of niet juist dubbelzijdig af

#### Het product kan niet dubbelzijdig (duplex) afdrukken of doet dit niet goed

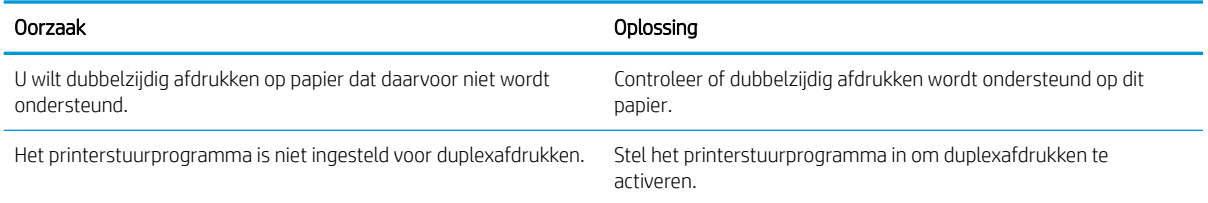

#### Het product kan niet dubbelzijdig (duplex) afdrukken of doet dit niet goed

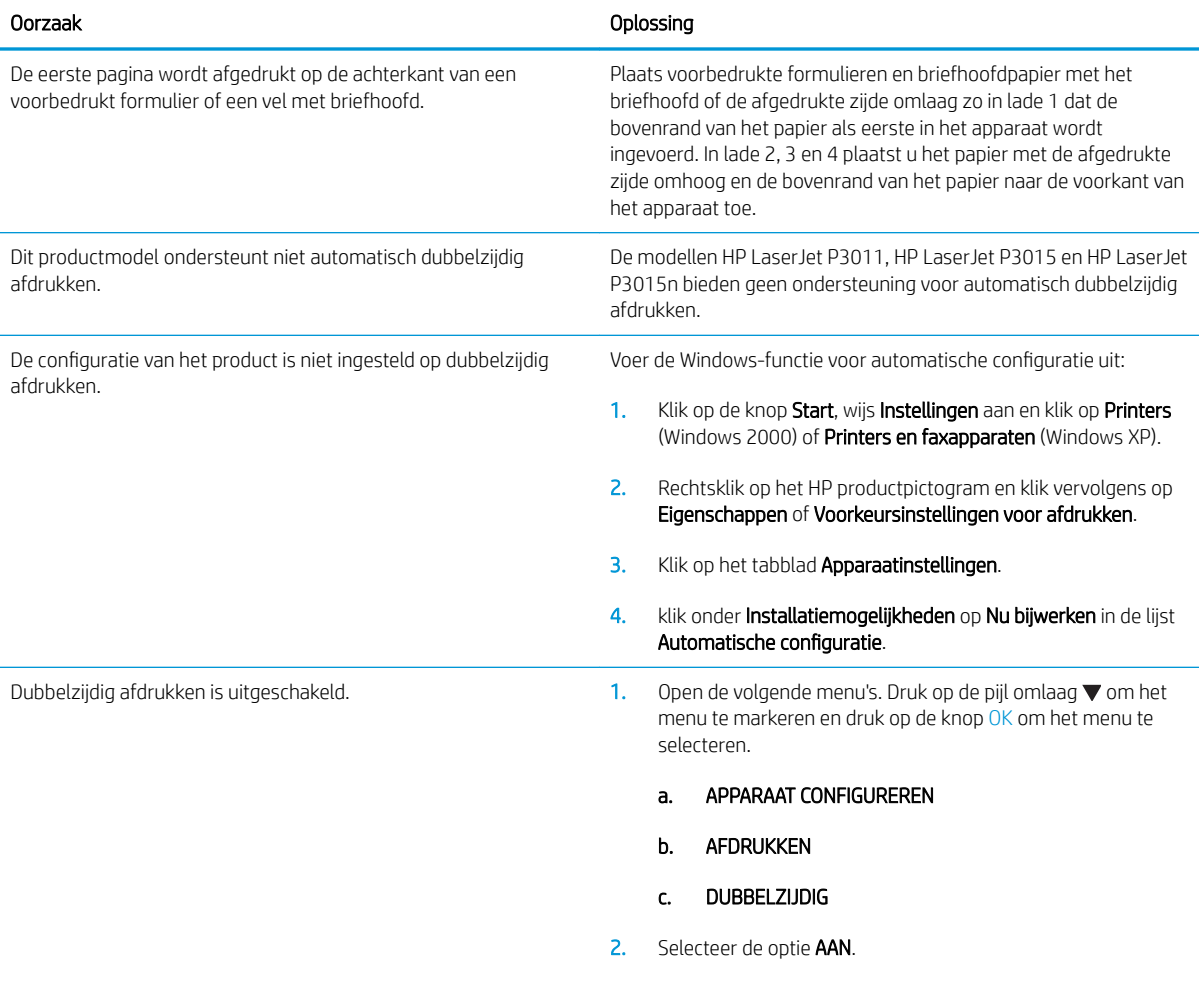

## Problemen met de afdrukkwaliteit oplossen

Wanneer u zich aan deze richtlijnen houdt, kunt u de meeste problemen met de afdrukkwaliteit voorkomen.

- Configureer de laden met de juiste instelling voor de papiersoort. Zie [Laden configureren](#page-95-0) op pagina 84.
- Gebruik papier dat voldoet aan de papierspecificaties van HP. Zie [Papier en afdrukmateriaal op pagina 71.](#page-82-0)
- Reinig de printer wanneer nodig. Zie [De papierbaan reinigen op pagina 136](#page-147-0).

### Door het papier veroorzaakte problemen met de afdrukkwaliteit

Sommige problemen met de afdrukkwaliteit kunnen ontstaan wanneer u papier gebruikt dat niet voldoet aan de specificaties van HP.

- Het oppervlak van het papier is te glad.
- Het vochtgehalte van het papier is ongelijkmatig, te hoog of te laag. Gebruik papier uit een andere bron of uit een ongeopend pak.
- Sommige delen van het papier nemen geen toner op. Gebruik papier uit een andere bron of uit een ongeopend pak.
- Het door u gebruikte briefhoofd wordt afgedrukt op ruw papier. Gebruik gladder kopieerpapier. Als uw probleem hiermee verholpen is, vraag de leverancier van uw briefpapier dan om papier dat voldoet aan de specificaties van HP.
- Het papier is te ruw. Gebruik gladder kopieerpapier.
- Het papier is te zwaar voor de gekozen instelling voor de papiersoort, en daarom hecht de toner niet aan het papier.

Zie voor volledige papierspecificaties voor alle HP LaserJet-printers de *HP LaserJet Printer Family Print Media Guide*. Deze is verkrijgbaar op [www.hp.com/support/ljpaperguide.](http://www.hp.com/support/ljpaperguide)

### Omgevingsgebonden problemen met de afdrukkwaliteit

Als het apparaat moet functioneren in een uitzonderlijk vochtige of droge omgeving, dient u de controleren of deze omgeving voldoet aan de specificaties. Zie [Omgevingsvereisten op pagina 214.](#page-225-0)

### Problemen met afdrukkwaliteit veroorzaakt door papierstoringen

Zorg ervoor dat er zich geen papier meer in de papierbaan bevindt. Raadpleeg [Storingsherstel op pagina 174.](#page-185-0)

- Als het apparaat kortgeleden is vastgelopen, drukt u twee of drie pagina's af om de papierbaan te reinigen.
- Als de vellen niet door de fuser gaan en beeldfouten veroorzaken op volgende documenten, drukt u twee of drie pagina's af om de papierbaan te reinigen. Als het probleem hiermee niet is verholpen, drukt u een reinigingspagina af. Zie [De papierbaan reinigen op pagina 136.](#page-147-0)

### Voorbeelden van afdrukproblemen

Deze voorbeelden geven de meest voorkomende afdrukproblemen weer. Als de problemen blijven optreden nadat u de voorgestelde oplossingen hebt uitgeprobeerd, neem dan contact op met HP Klantenondersteuning.

#### Tabel 10-2 Voorbeelden van afdrukproblemen

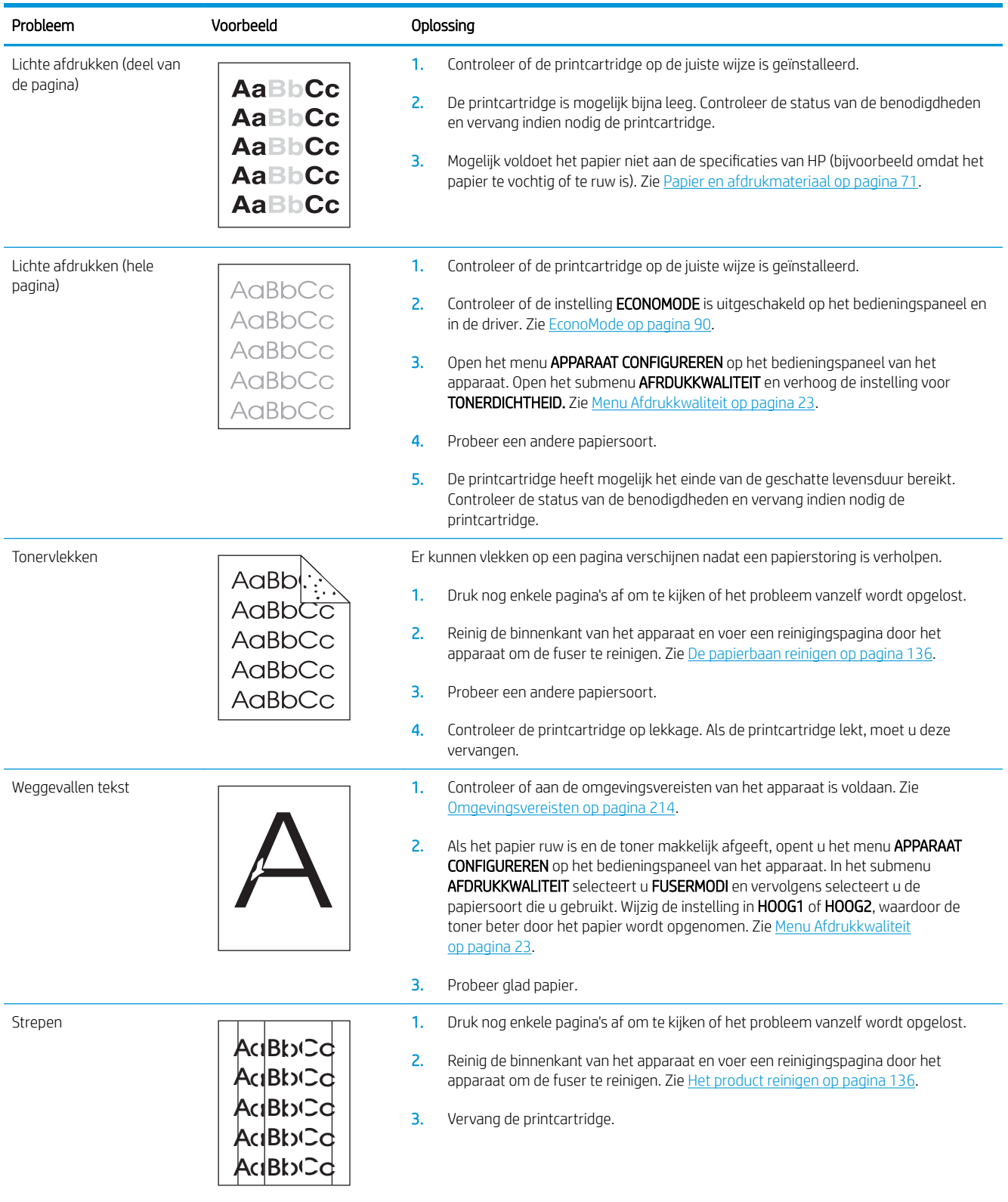

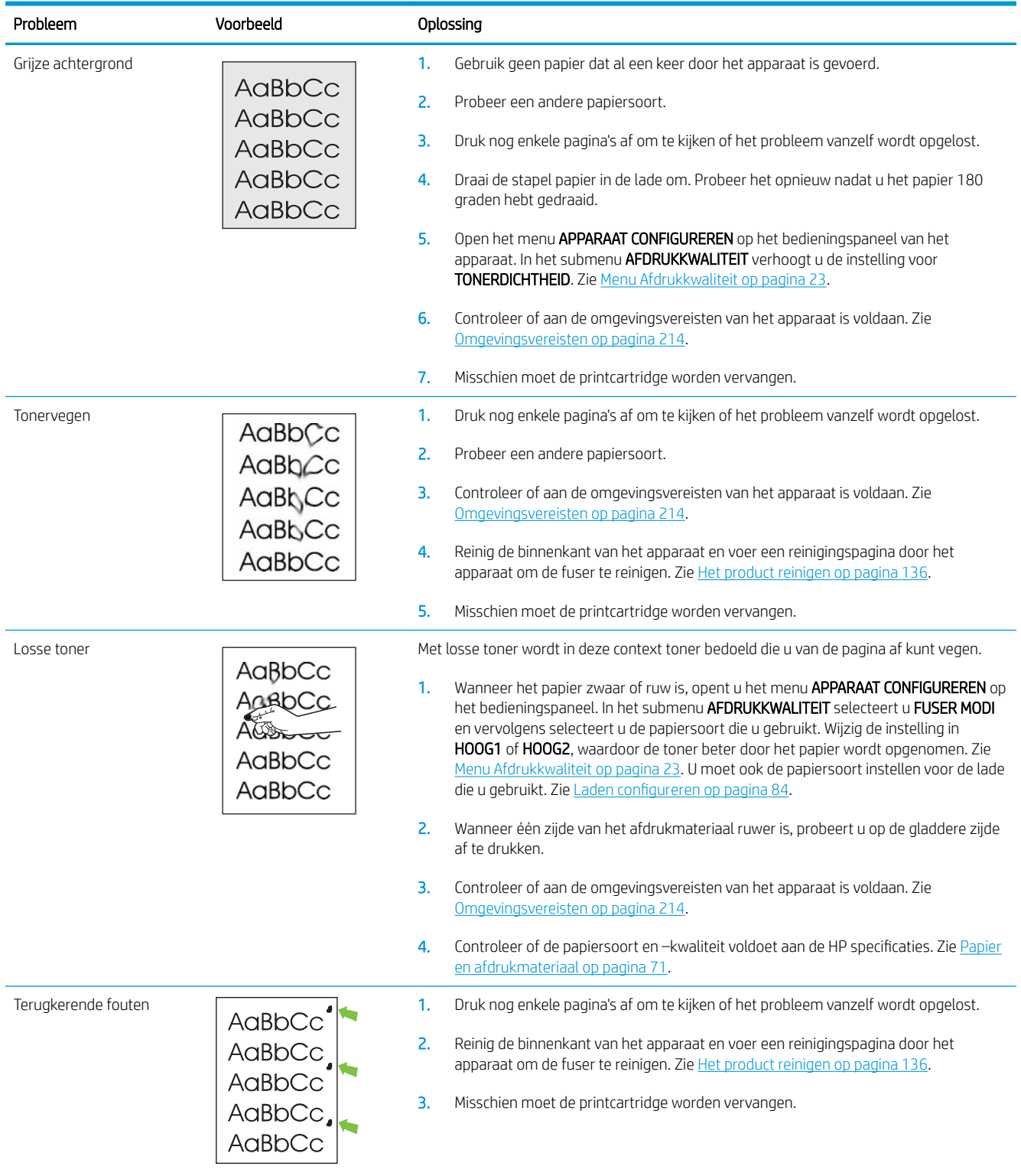

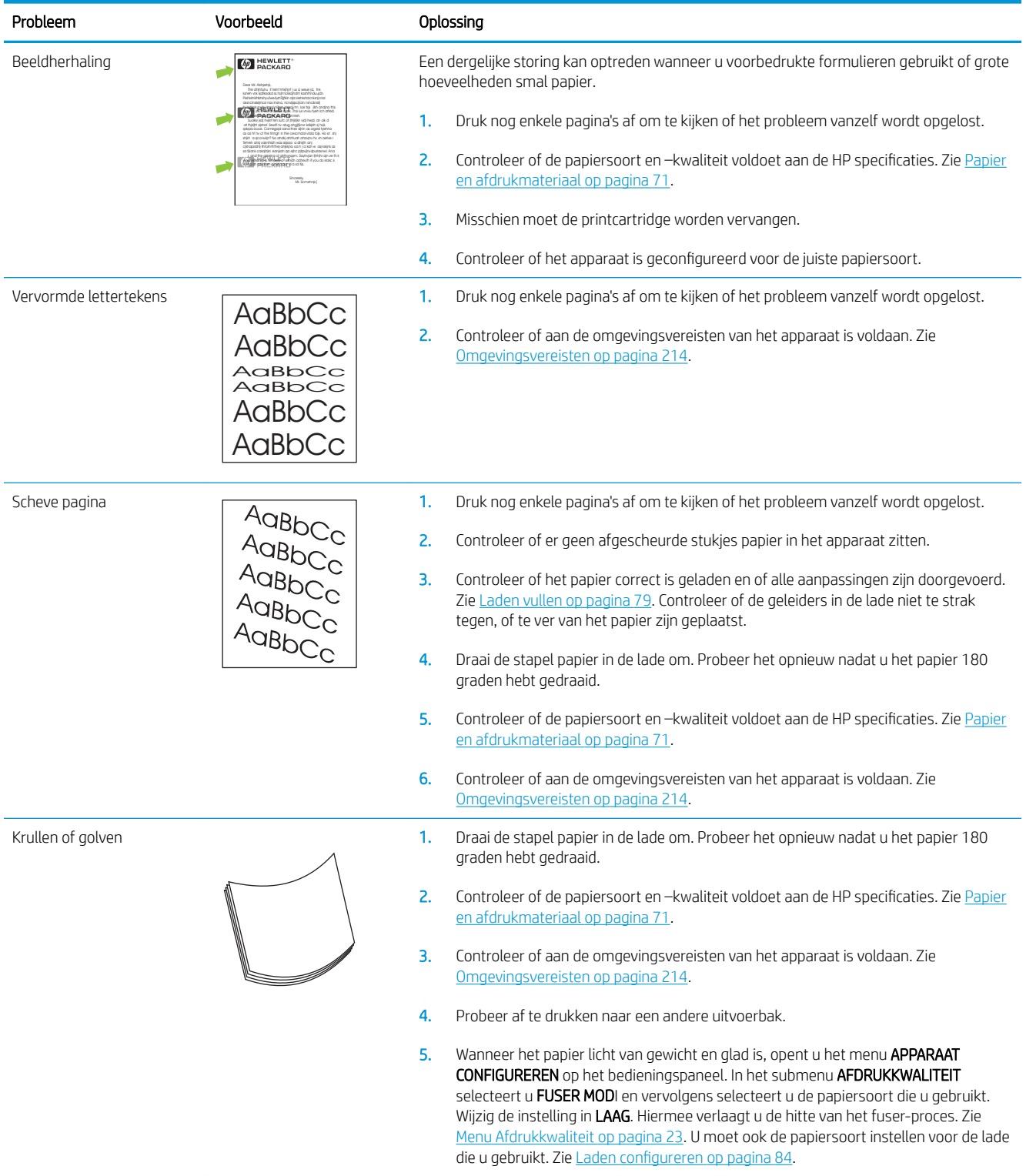

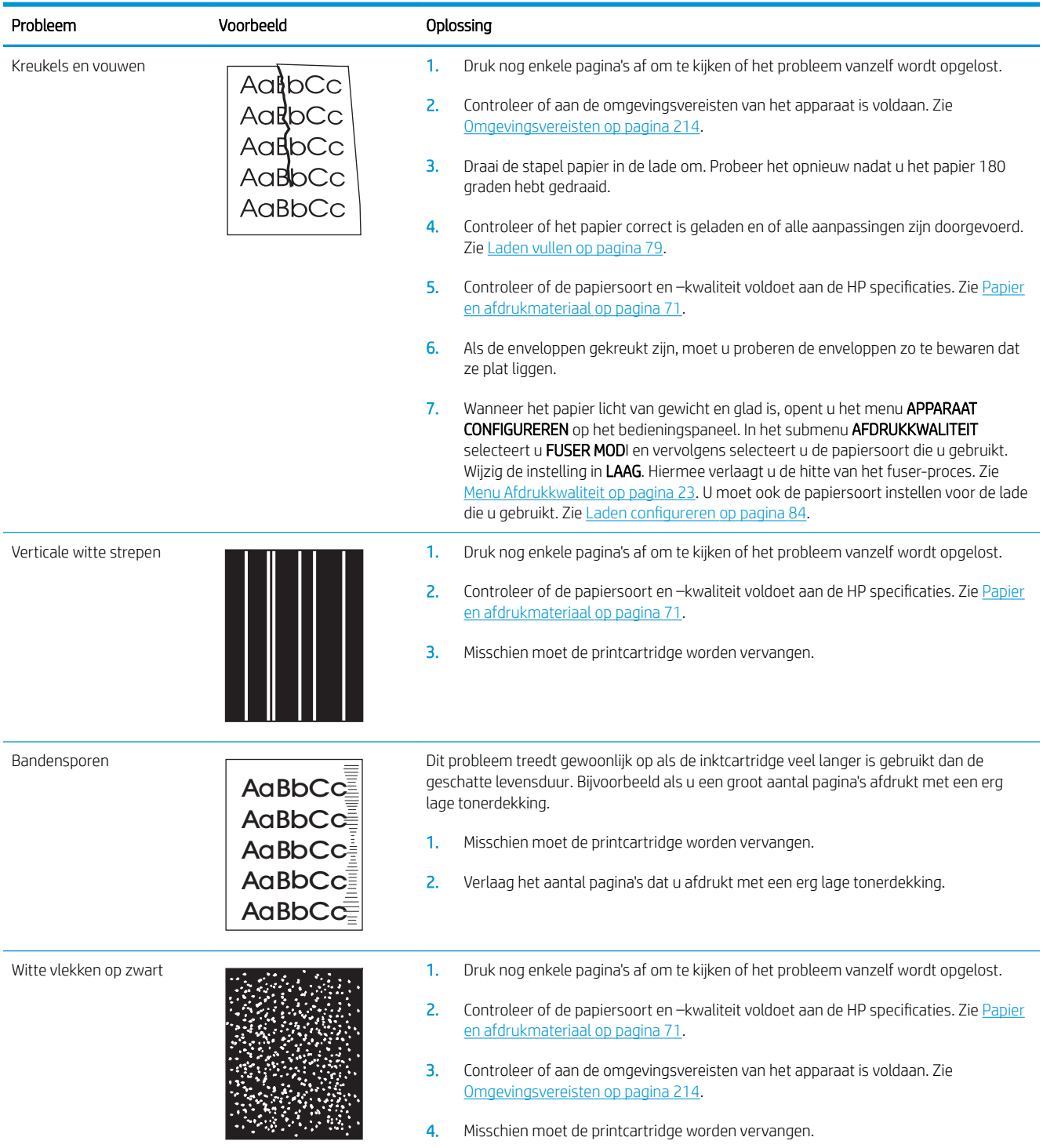

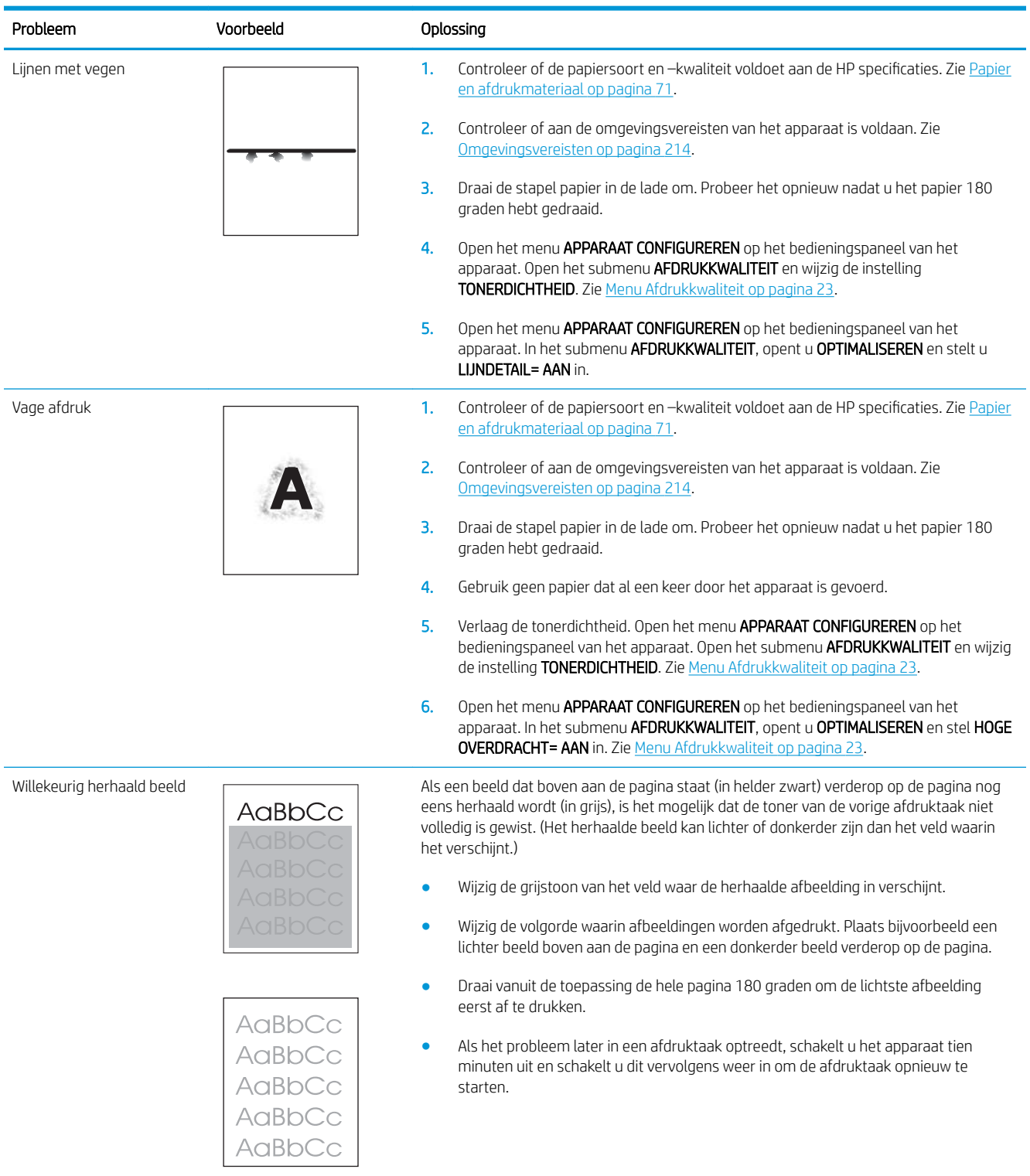

## Liniaal voor repeterende onvolkomenheden

Als afdrukfouten zich op regelmatige afstanden op de pagina voordoen, kunt u met deze liniaal de oorzaak van de fouten bepalen. Plaats de bovenkant van de liniaal op de eerste onvolkomenheid. De markering die zich

bevindt naar de volgende plaats waar de onvolkomenheid voorkomt, geeft aan welk onderdeel moet worden vervangen.

Afbeelding 10-1 Liniaal voor herhaalde fouten

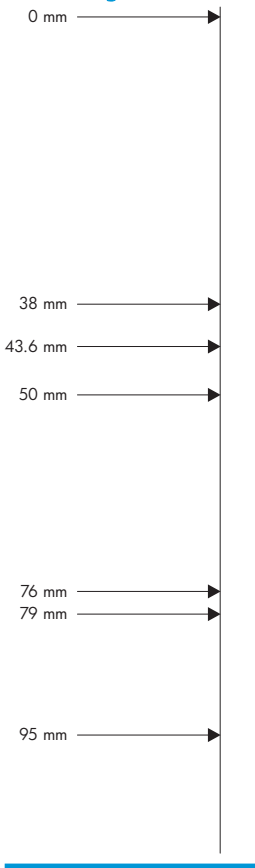

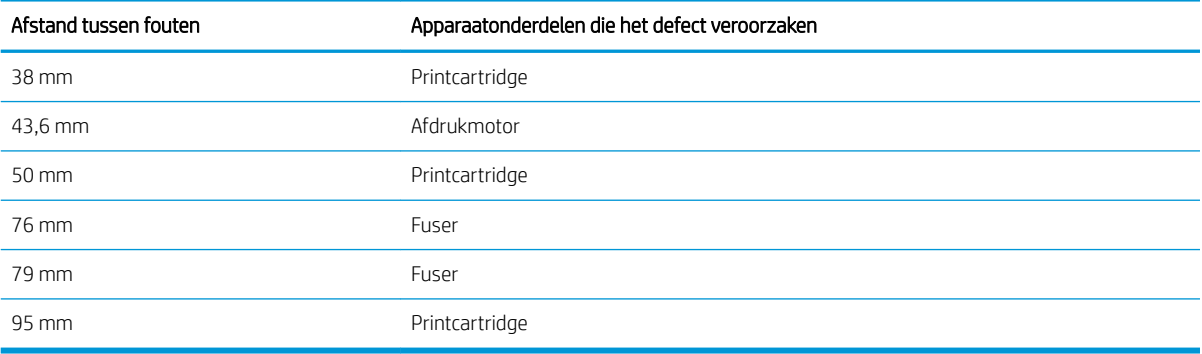

## Prestatieproblemen oplossen

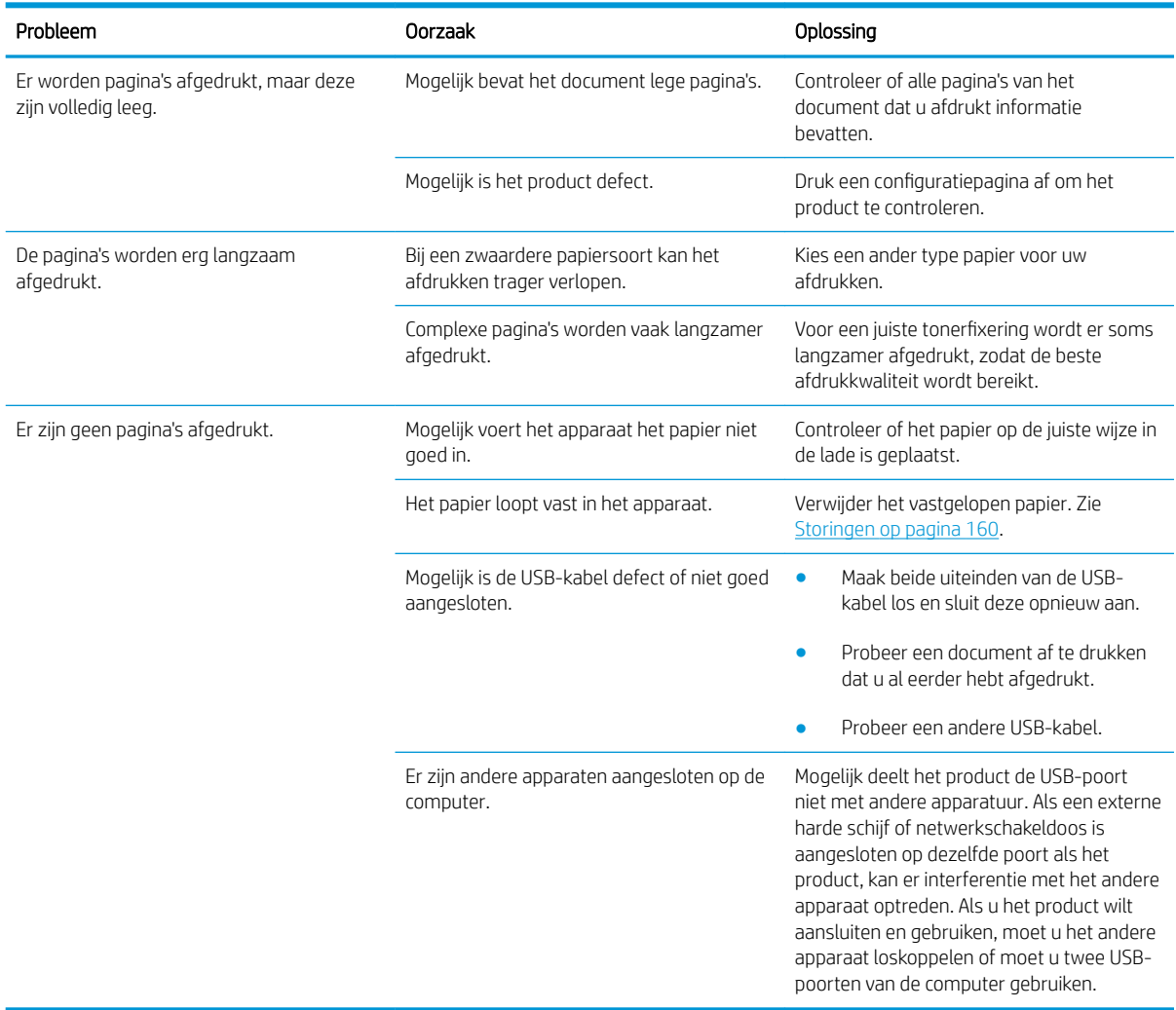

## Verbindingsproblemen oplossen

### Problemen met rechtstreekse verbindingen oplossen

Als u het apparaat rechtstreeks op een computer hebt aangesloten, controleert u eerst de kabel.

- Controleer of de kabel zowel op de computer als op de printer is aangesloten.
- Controleer of de kabel niet langer is dan 2 meter. Vervang de kabel indien nodig.
- Controleer of de kabel goed werkt door de kabel aan te sluiten op een ander apparaat. Vervang de kabel indien nodig.

### Netwerkproblemen oplossen

Controleer de volgende items om na te gaan of de printer communiceert met het netwerk. Druk voordat u begint een configuratiepagina af. Zie [Informatie- en demonstratiepagina's afdrukken op pagina 106](#page-117-0).

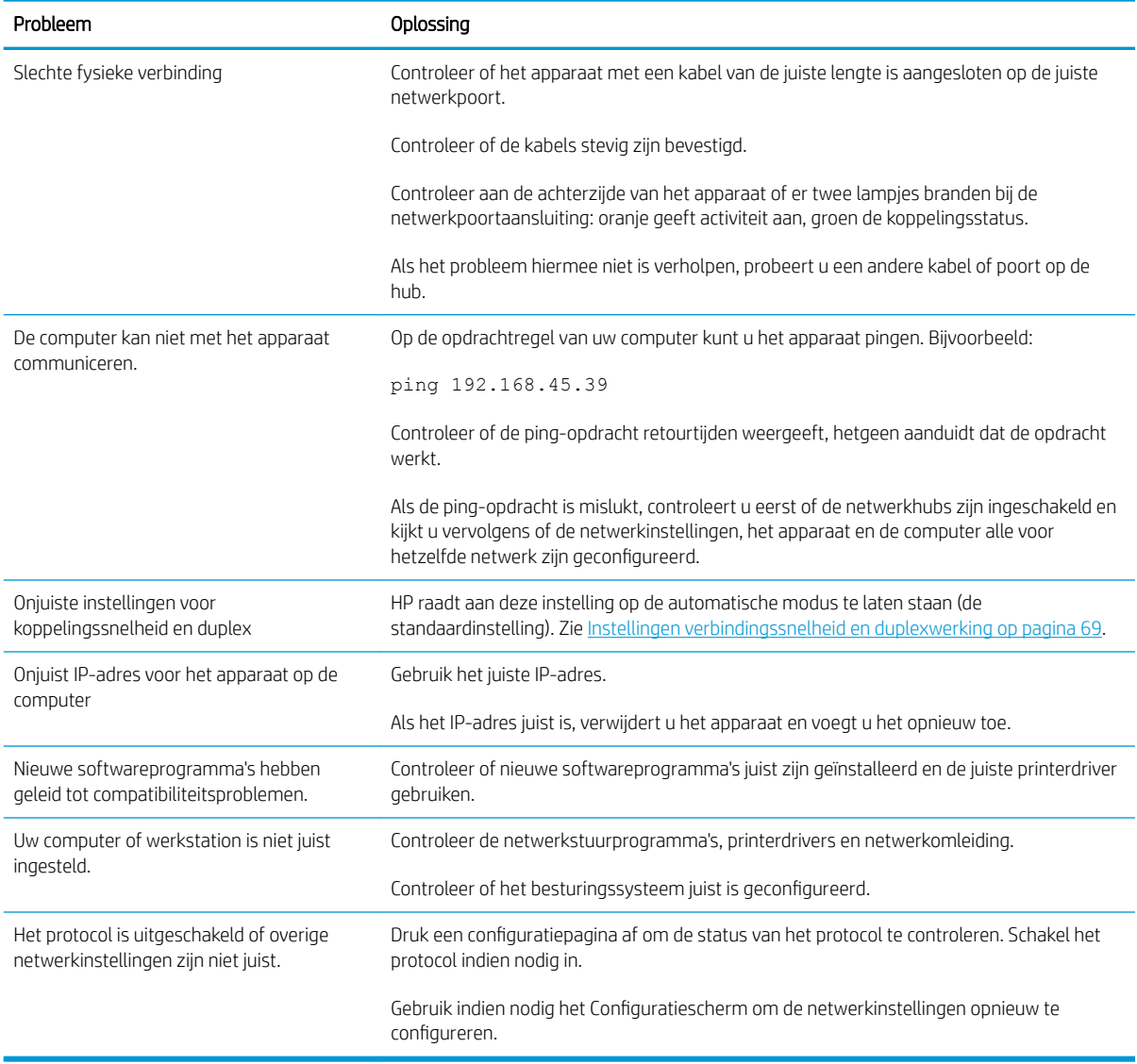

## Problemen met direct afdrukken via USB oplossen

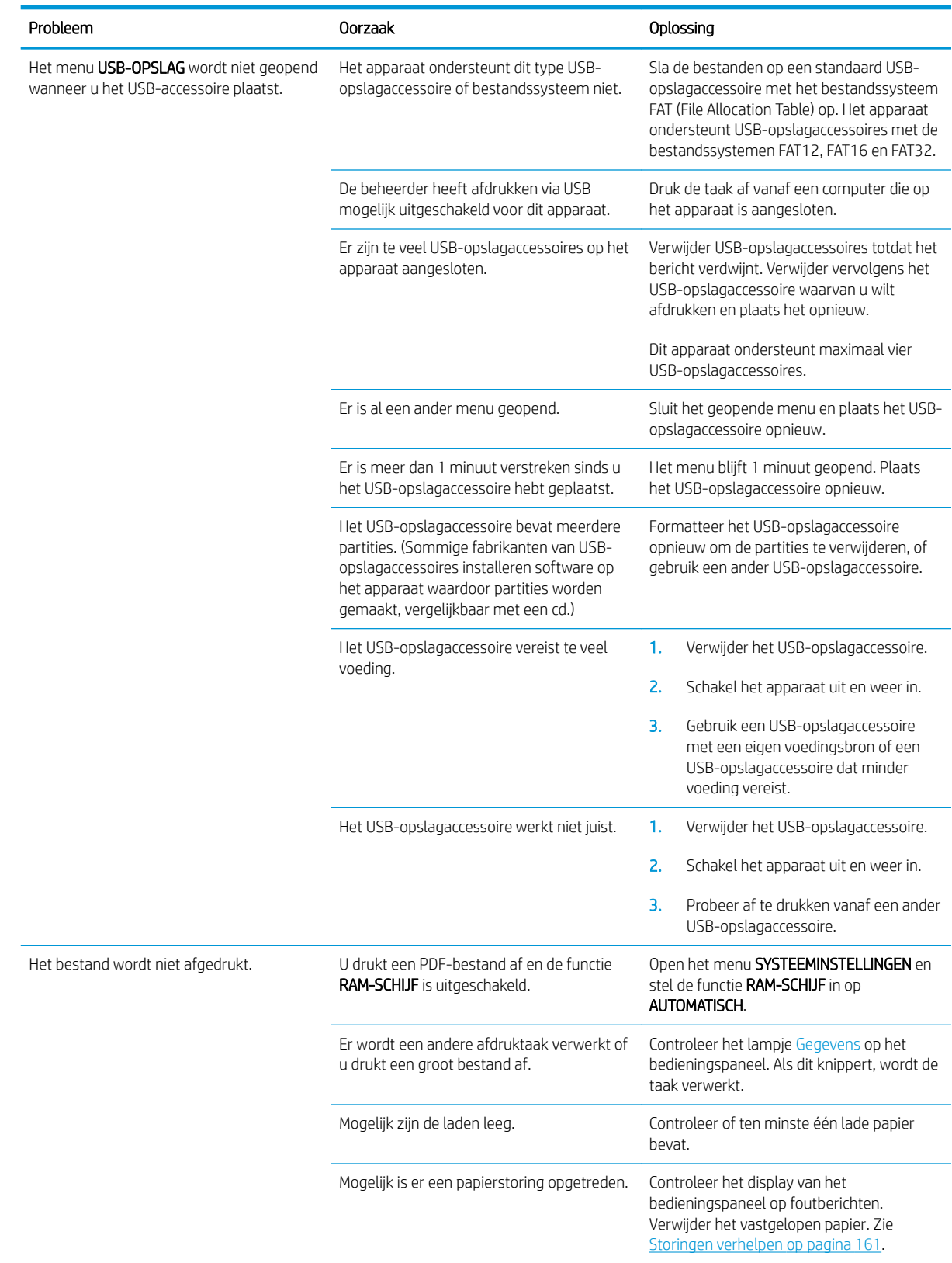

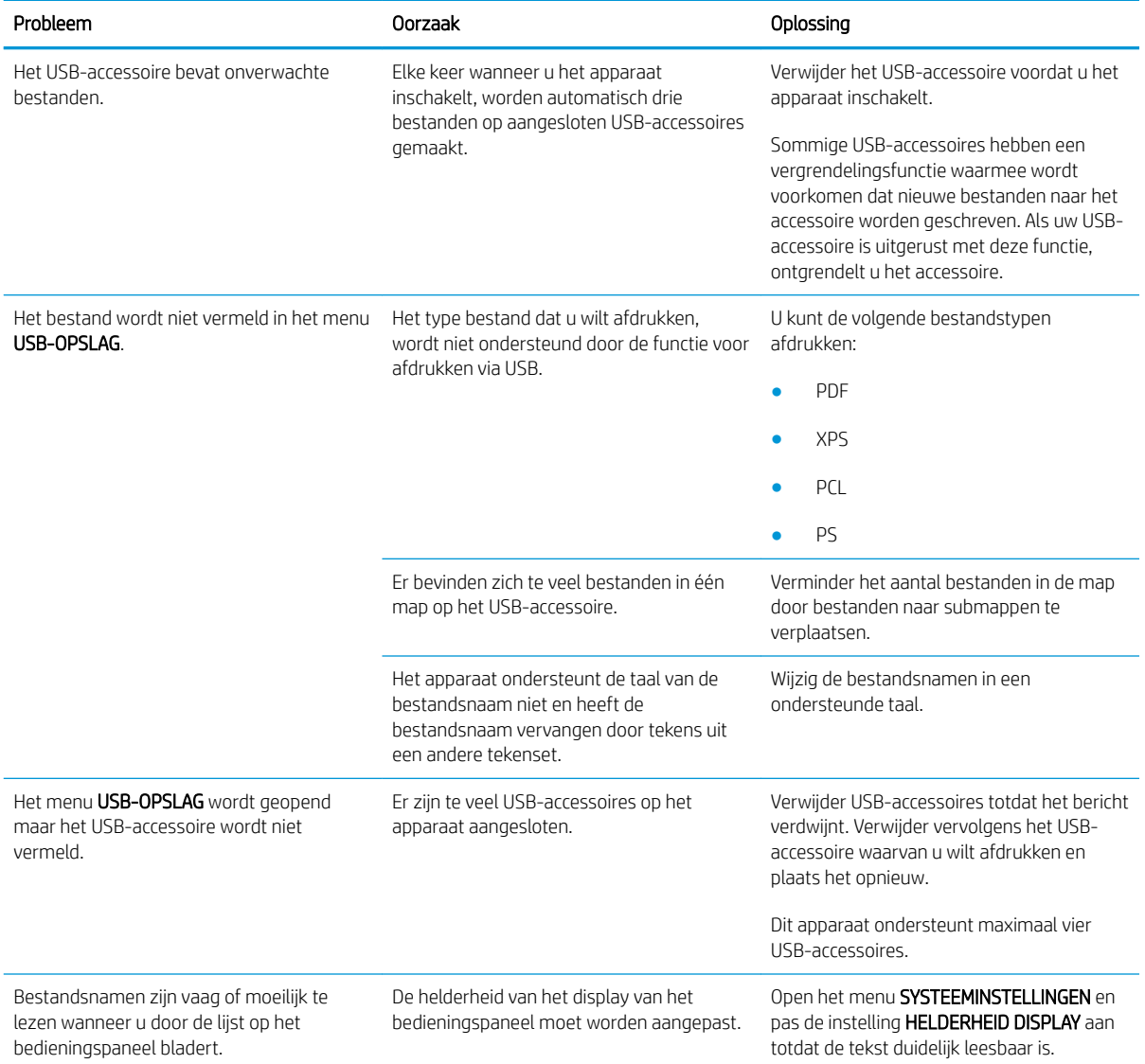

## Problemen met de productsoftware

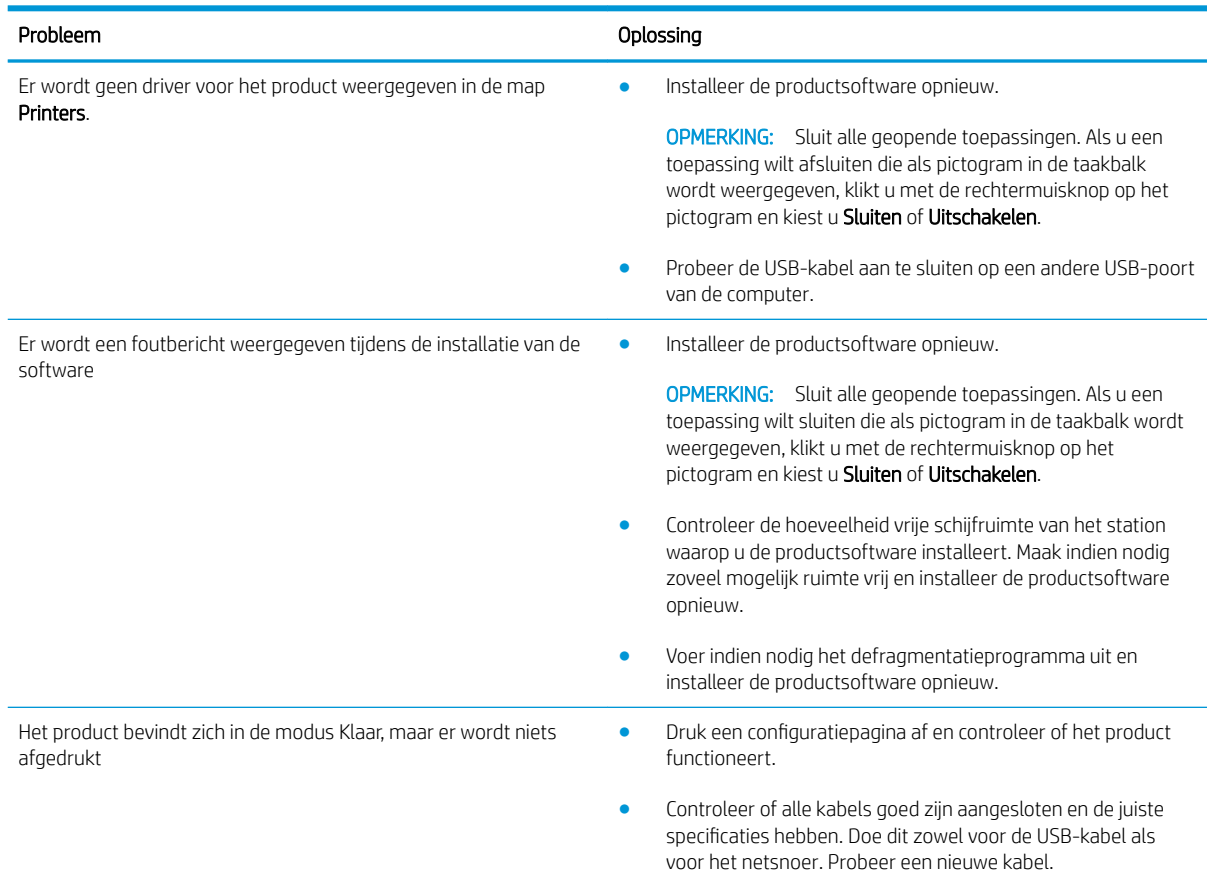

## Algemene Windows-problemen oplossen

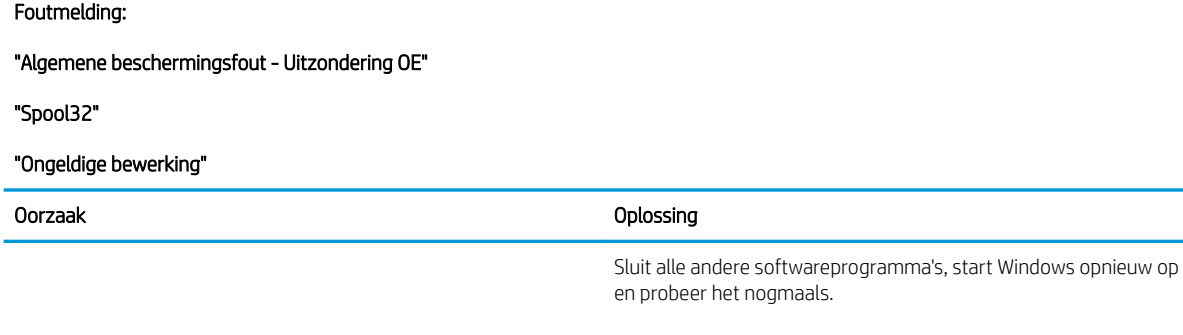

Selecteer een andere printerdriver. Als de PCL 6-printerdriver voor het apparaat is geselecteerd, schakelt u over op de PCL 5- of HP PostScript level 3-emulatie-printerdriver. U kunt dat doen vanuit een softwareprogramma.

Verwijder alle .temp-bestanden uit de submap Temp. Bepaal de naam van de map door het bestand AUTOEXEC.BAT te openen en de regel "Set temp =" te zoeken. De naam na deze regel is de Tempdirectory. Dit is gewoonlijk C:\TEMP (standaard), maar dit kan worden gewijzigd.

Zie voor meer informatie over foutberichten van Windows de bij de computer geleverde Microsoft Windows-documentatie.

## Enkele veel voorkomende problemen met Macintosh oplossen

#### Tabel 10-3 Problemen met Mac OS X

#### Het printerstuurprogramma staat niet in Afdrukbeheer of Hulpprogramma voor printerinstelling.

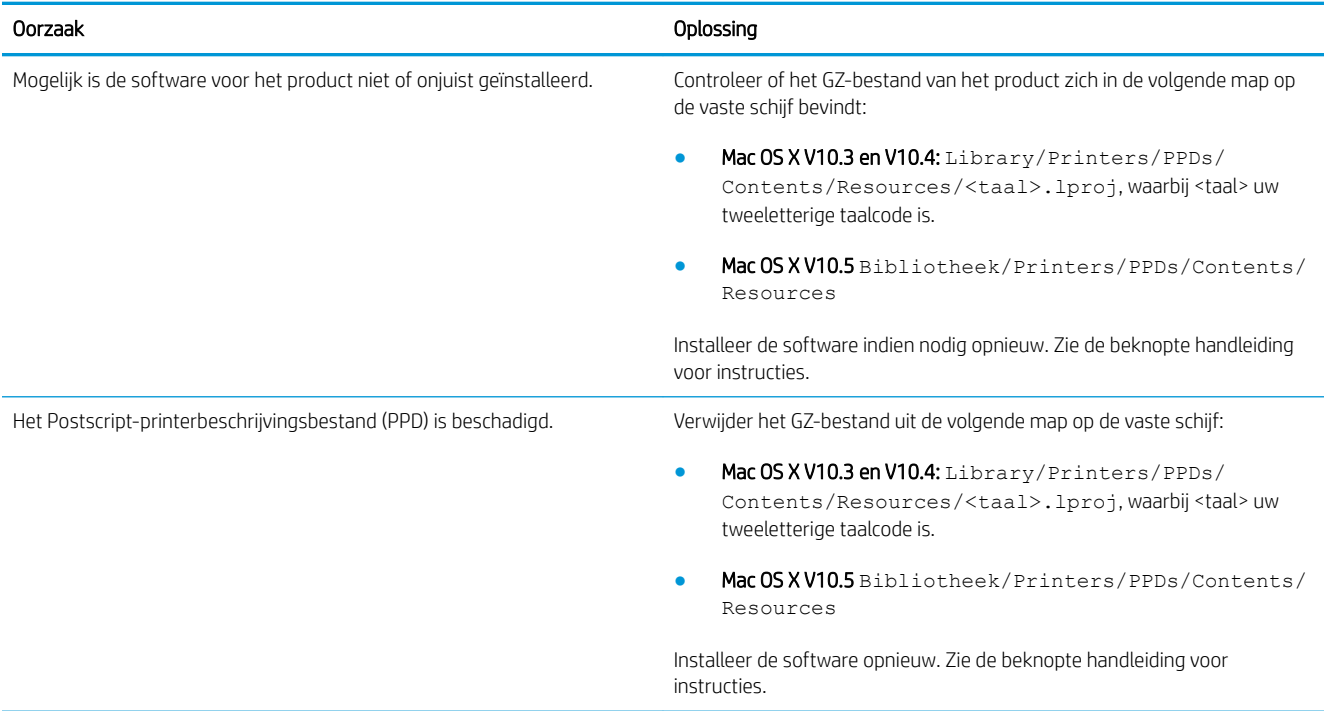

#### De naam van het product, het IP-adres of de Rendezvous/Bonjour-hostnaam wordt niet weergegeven in de lijst met producten in Afdrukbeheer of het Hulpprogramma voor printerinstelling.

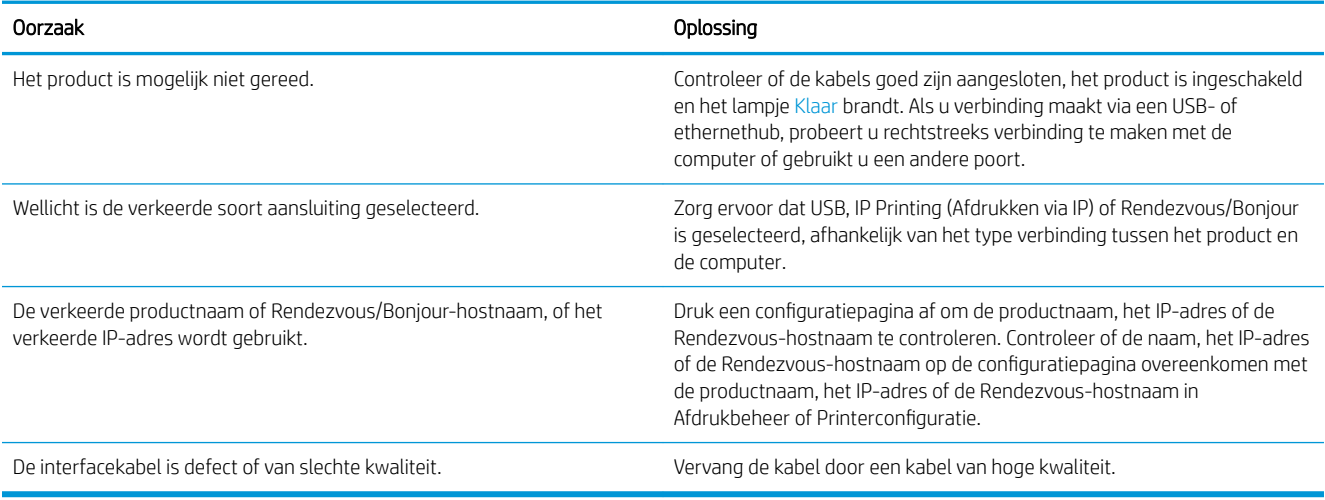

#### Het product dat u in Afdrukbeheer of het Hulpprogramma voor printerinstelling hebt geselecteerd, wordt niet automatisch door de printerdriver geïnstalleerd.

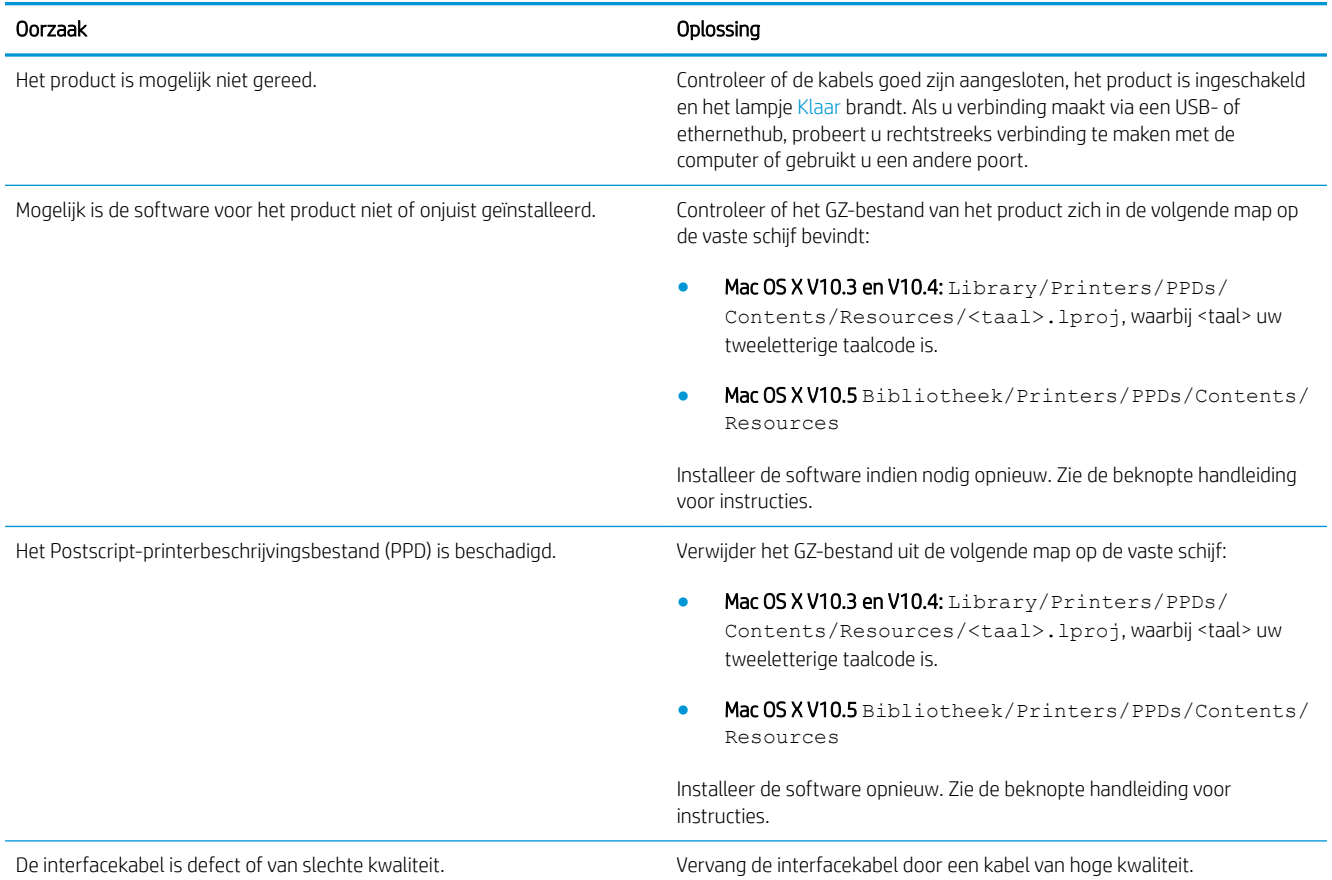

#### Er is geen afdruktaak verzonden naar het product van uw keuze.

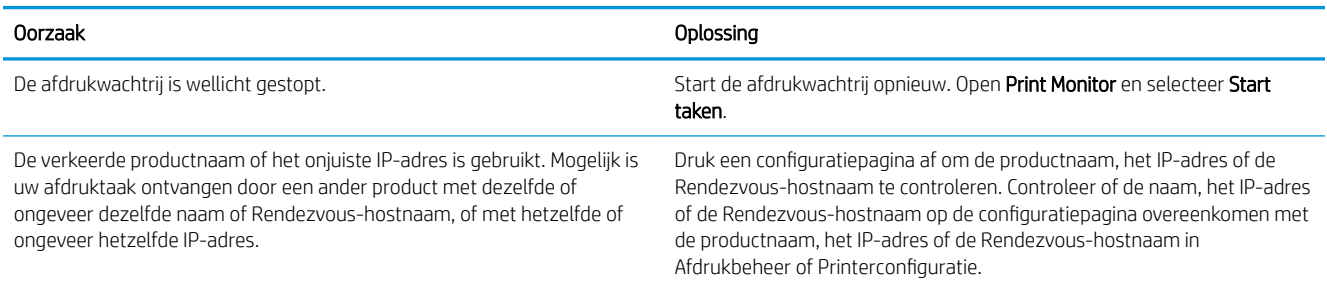

#### Een encapsulated PostScript (EPS)-bestand wordt niet met de juiste lettertypen afgedrukt.

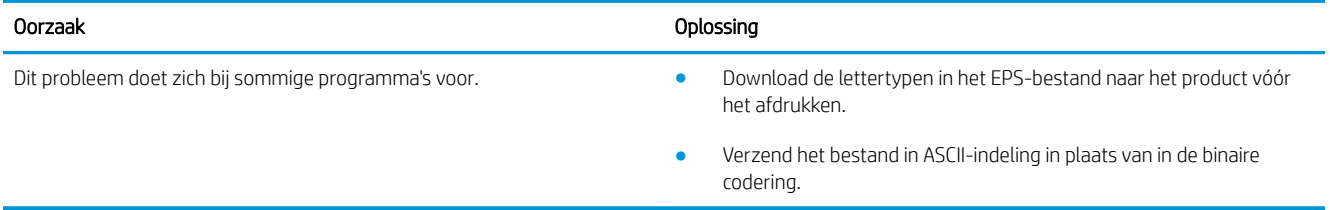

#### Er kan niet worden afgedrukt vanaf een USB-kaart van derden.

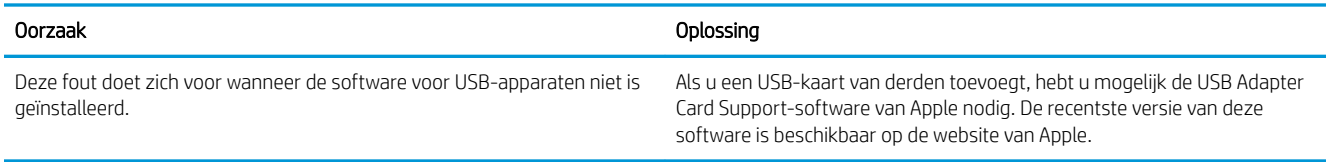

#### Wanneer het product via een USB-kabel is aangesloten, wordt het niet weergegeven in Afdrukbeheer of het Hulpprogramma voor printerinstelling nadat u de driver hebt geselecteerd.

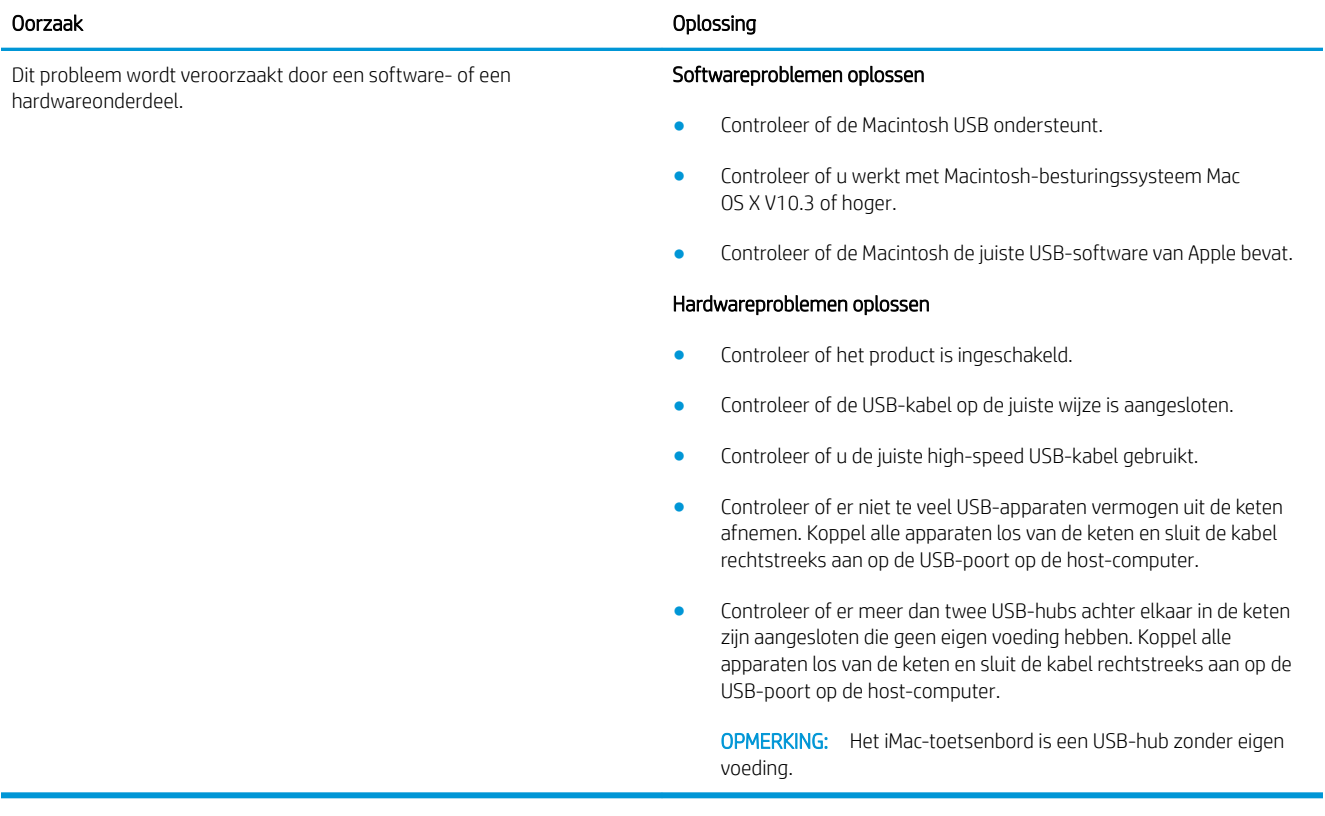

# A Benodigdheden en accessoires

- [Onderdelen, accessoires en benodigdheden bestellen](#page-209-0)
- [Onderdeelnummers](#page-210-0)

## <span id="page-209-0"></span>Onderdelen, accessoires en benodigdheden bestellen

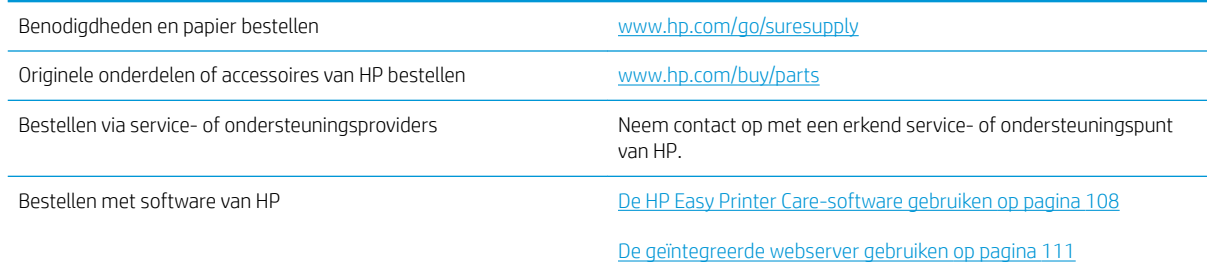

## <span id="page-210-0"></span>Onderdeelnummers

De volgende lijst met accessoires was bijgewerkt ten tijde van deze druk. Bestelinformatie en beschikbaarheid van de accessoires kan veranderen tijdens de levensduur van het apparaat.

### Accessoires voor papierverwerking

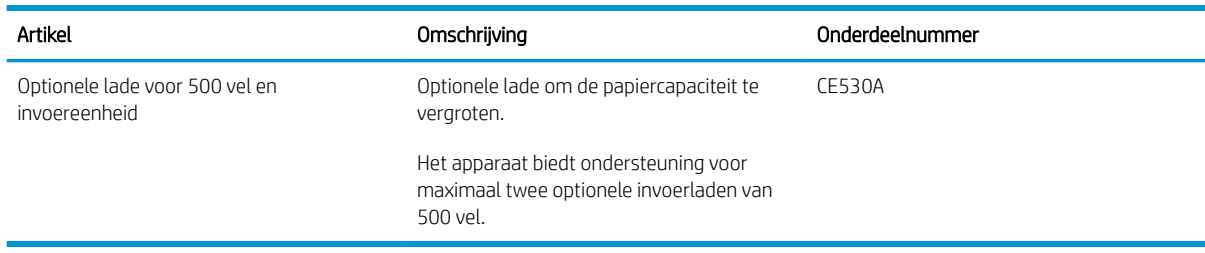

### **Printcartridges**

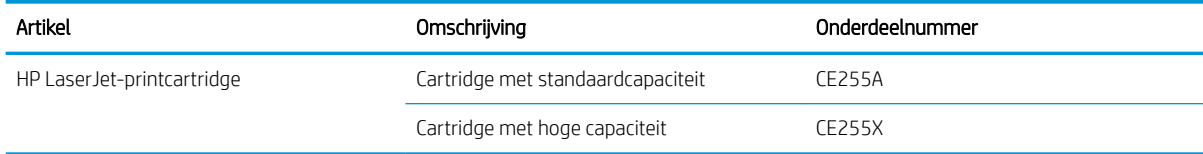

## Geheugen

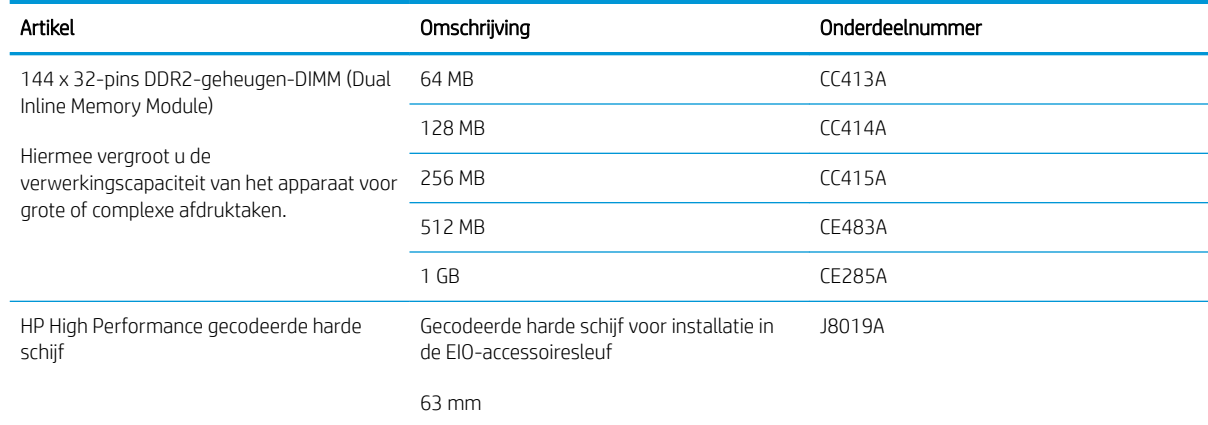

## Kabels en interfaces

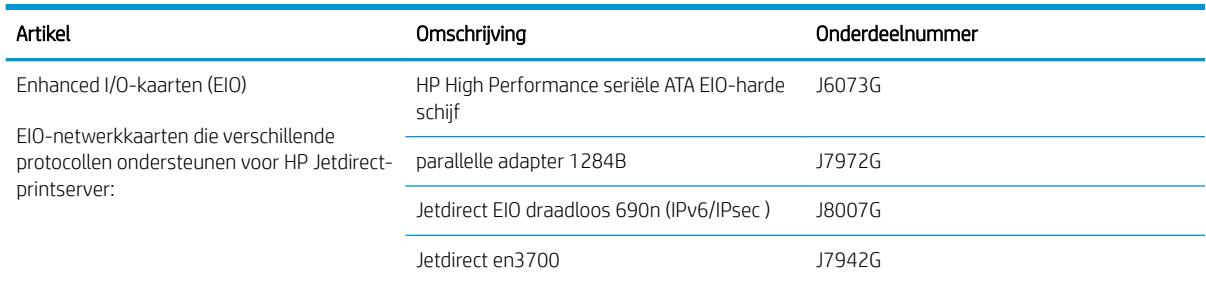

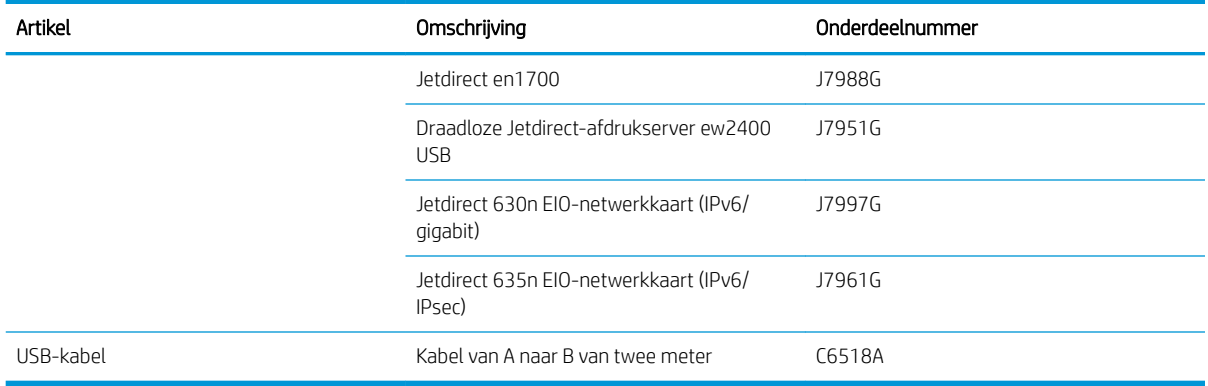

# B Service en ondersteuning

- [Beperkte garantieverklaring van Hewlett-Packard](#page-213-0)
- [De Premium Protection Warranty van HP: Beperkte-garantieverklaring voor de LaserJet-printcartridge](#page-215-0)
- [Licentieovereenkomst voor eindgebruikers](#page-216-0)
- [Garantieservice voor reparaties door de klant](#page-218-0)
- [Klantondersteuning](#page-219-0)
- [Het product opnieuw verpakken](#page-220-0)
- **•** [Serviceformulier](#page-221-0)

## <span id="page-213-0"></span>Beperkte garantieverklaring van Hewlett-Packard

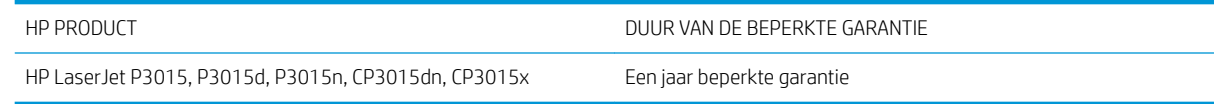

HP garandeert u, de eindgebruiker en klant, dat de HP-hardware en -accessoires vanaf de datum van aankoop voor de duur van bovengenoemde garantieperiode vrij zullen zijn van materiaal- en constructiefouten. Indien HP gedurende de garantieperiode van dergelijke defecten in kennis wordt gesteld, zal HP de defecte producten naar eigen goeddunken laten repareren of vervangen. Vervangende producten kunnen nieuw of zo goed als nieuw zijn.

HP garandeert u dat HP-software bij correcte installatie en correct gebruik gedurende de hierboven genoemde periode na de aanschafdatum geen gebreken zal vertonen in de uitvoering van de programma-instructies als gevolg van gebreken in materiaal of vakmanschap. Als HP van dergelijke gebreken in kennis wordt gesteld tijdens de garantieperiode, zal HP zorgen voor vervanging van de software die als gevolg van dergelijke gebreken de programma-instructies niet kan uitvoeren.

HP kan de ononderbroken en probleemloze werking van HP-producten niet garanderen. Als HP niet binnen een redelijke termijn in staat is een product te repareren of te vervangen zodat de conditie ervan is zoals overeengekomen in de garantie, hebt u recht op teruggave van de aankoopprijs na onmiddellijk retourneren van het product.

HP-producten kunnen onderdelen bevatten die zijn gemaakt op basis van hergebruik en die presteren als nieuw, of die incidenteel gebruikt zijn.

De garantie is niet van toepassing op defecten die het resultaat zijn van (a) onjuist of onvoldoende onderhoud of een verkeerde kalibratie, (b) software, verbindingen, onderdelen of benodigdheden die niet door HP zijn geleverd, (c) niet-geautoriseerde aanpassing of misbruik, (d) gebruik buiten de aangegeven omgevingsspecificaties voor het apparaat of (e) onjuiste voorbereiding of onjuist onderhoud van de locatie.

VOOR ZOVER TOEGESTAAN DOOR DE PLAATSELIJKE WETGEVING, ZIJN BOVENGENOEMDE GARANTIES EXCLUSIEF EN BESTAAT ER GEEN ANDERE EXPLICIETE OF IMPLICIETE GARANTIE OF VOORWAARDE, NOCH SCHRIFTELIJK NOCH MONDELING, EN HP WIJST DE IMPLICIETE GARANTIES OF VOORWAARDEN VAN VERKOOPBAARHEID, BEVREDIGENDE KWALITEIT EN GESCHIKTHEID VOOR EEN BEPAALD DOEL VAN DE HAND. Sommige landen/regio's, staten of provincies staan beperking van een geïmpliceerde garantie niet toe, waardoor de bovenstaande beperking of uitsluiting misschien niet op u van toepassing is. Deze beperkte garantie geeft u specifieke juridische rechten. U hebt misschien ook andere rechten die verschillen per staat, per provincie of per land/regio.

De beperkte garantie van HP is geldig in alle landen/regio's of plaatsen waar HP ondersteuning biedt voor dit product en waar HP dit product op de markt heeft gebracht. De garantie kan variëren op basis van plaatselijke normen. In verband met wettelijke regelgeving brengt HP geen wijzigingen aan in de vormgeving of de functies van het product voor gebruik in een land/regio waarvoor het product oorspronkelijk niet was bestemd.

VOOR ZOVER TOEGESTAAN DOOR NATIONALE WETGEVING, ZIJN DE PROBLEEMOPLOSSINGEN IN DEZE GARANTIEVERKLARING DE ENIGE TOEGESTANE OPLOSSINGEN. MET UITZONDERING VAN HET HIERBOVEN BEPAALDE, KUNNEN HP EN ZIJN LEVERANCIERS IN GEEN GEVAL AANSPRAKELIJK WORDEN GESTELD VOOR HET KWIJTRAKEN VAN GEGEVENS, DIRECTE, SPECIALE OF INCIDENTELE SCHADE, GEVOLGSCHADE (WAARONDER INKOMSTENDERVING EN GEGEVENSVERLIES) NOCH VOOR ANDERE SCHADE, ONGEACHT OF DEZE SCHADE VOORTVLOEIT UIT EEN CONTRACT, ONRECHTMATIGE DAAD OF ANDERSZINS. Sommige landen/regio's, staten of provincies staan beperking van een geïmpliceerde garantie niet toe, waardoor de bovenstaande beperking of uitsluiting misschien niet op u van toepassing is.

VOOR ZOVER WETTELIJK TOEGESTAAN, ZIJN DE VOORWAARDEN IN DEZE GARANTIEVERKLARING EEN AANVULLING OP DE GELDENDE WETTELIJKE RECHTEN DIE VAN TOEPASSING ZIJN OP DE VERKOOP VAN DIT PRODUCT AAN U.

## <span id="page-215-0"></span>De Premium Protection Warranty van HP: Beperktegarantieverklaring voor de LaserJet-printcartridge

HP garandeert dat dit HP-product geen materiaal- en productiefouten bevat.

Deze garantie is niet van toepassing op producten die (a) zijn nagevuld, verbeterd, bijgewerkt of op een andere manier aangepast, producten waarbij (b) problemen optreden als gevolg van verkeerd gebruik, onjuiste opslag of vanwege gebruik in een andere omgeving dan aangegeven in de printerspecificaties, of producten die (c) slijtage vertonen als gevolg van normaal gebruik.

Als u in aanmerking wilt komen voor garantie, moet u dit product retourneren aan de winkel waar u het product hebt gekocht (voorzien van een beschrijving van het probleem en afdrukvoorbeelden) of contact opnemen met HP Klantenondersteuning. HP zal het product vervolgens vervangen, indien het product is beschadigd, of het aankoopbedrag vergoeden.

VOOR ZOVER IS TOEGESTAAN DOOR DE PLAATSELIJKE WETGEVING, IS DE BOVENGENOEMDE GARANTIE EXCLUSIEF. HP BIEDT GEEN ANDERE EXPLICIETE OF IMPLICIETE GARANTIES OF VOORWAARDEN, SCHRIFTELIJK NOCH MONDELING EN WIJST ALLE IMPLICIETE GARANTIES OF VOORWAARDEN VAN VERHANDELBAARHEID, TOEREIKENDE KWALITEIT OF GESCHIKTHEID VOOR EEN BEPAALD DOEL VAN DE HAND.

VOOR ZOVER IS TOEGESTAAN DOOR DE PLAATSELIJKE WETGEVING, ZIJN HP OF HAAR LEVERANCIERS OP GEEN ENKELE WIJZE AANSPRAKELIJK VOOR DIRECTE, BIJZONDERE, INCIDENTELE OF GEVOLGSCHADE (WAARONDER WINSTDERVING OF GEGEVENSVERLIES), OF ANDERE SCHADE, HETZIJ ONDER CONTRACT, DWANG OF ANDERSZINS.

DE GARANTIEBEPALINGEN IN DEZE VERKLARING VORMEN BEHALVE VOOR ZOVER BEPERKT TOT WAT WETTELIJK IS TOEGESTAAN GEEN UITSLUITING, BEPERKING OF AANPASSING VAN DE WETTELIJKE RECHTEN DIE VAN TOEPASSING ZIJN OP DIT PRODUCT MAAR ZIJN EEN AANVULLING DAAROP.
## <span id="page-216-0"></span>Licentieovereenkomst voor eindgebruikers

LEES DIT DOCUMENT AANDACHTIG DOOR VOORDAT U DIT SOFTWAREPRODUCT IN GEBRUIK NEEMT: Deze licentieovereenkomst voor eindgebruikers ("LVE")is een contract tussen (a) u (een persoon of de organisatie die u vertegenwoordigt) en (b) Hewlett-Packard Company ("HP") die van toepassing is op uw gebruik van het softwareproduct ("de Software"). Deze LVE is niet van toepassing indien er een afzonderlijke licentieovereenkomst bestaat tussen u en HP of haar leveranciers van de Software, inclusief een licentieovereenkomst in online documentatie. De term "Software" kan het volgende omvatten: (i) bijbehorende media, (ii) een gebruikershandleiding en andere gedrukte materialen en (iii) "online" of elektronische documentatie (samen "Gebruikersdocumentatie").

RECHTEN IN DE SOFTWARE WORDEN UITSLUITEND GEBODEN OP VOORWAARDE DAT U AKKOORD GAAT MET ALLE VOORWAARDEN IN DEZE LVE. DOOR DE SOFTWARE TE INSTALLEREN, KOPIËREN, DOWNLOADEN OF ANDERSZINS TE GEBRUIKEN, GAAT U AKKOORD MET DE VOORWAARDEN IN DEZE LVE. ALS U NIET AKKOORD GAAT MET DEZE LVE, ONTHOUD U DAN VAN HET INSTALLEREN, DOWNLOADEN OF ANDERSZINS GEBRUIKEN VAN DE SOFTWARE. ALS U DE SOFTWARE HEEFT AANGESCHAFT, MAAR NIET AKKOORD GAAT MET DEZE LVE, RETOURNEERT U DE SOFTWARE DAN BINNEN VEERTIEN DAGEN BIJ HET AANKOOPPUNT, WAAR HET AANKOOPBEDRAG ZAL WORDEN GERESTITUEERD. ALS DE SOFTWARE IS GEÏNSTALLEERD OP, OF BESCHIKBAAR GEMAAKT MET, EEN ANDER HP PRODUCT, KUNT U HET VOLLEDIGE, ONGEBRUIKTE PRODUCT RETOURNEREN.

1. SOFTWARE VAN DERDEN. De Software kan, naast merksoftware van HP ("HP Software") software bevatten onder licenties van derden ("Software van derden" en "Licentie van derden"). Alle Software van derden wordt aan u in licentie gegeven volgens de algemene voorwaarden van de bijbehorende Licentie van derden. Meestal bevindt de Licentie van derden zich in een bestand met een naam als license.txt. Neem contact op met HP ondersteuning als u geen Licentie van derden kunt vinden. Als de Licenties van derden licenties bevatten met betrekking tot de beschikbaarheid van broncode (zoals de GNU General Public License) en de bijbehorende broncode niet bij de Software is inbegrepen, raadpleegt u de pagina's met productondersteuning op de website van HP (hp.com) voor informatie over het verkrijgen van dergelijke broncode.

2. LICENTIERECHTEN. Als u akkoord gaat met alle voorwaarden van deze LVE, heeft u de volgende rechten:

a. Gebruik. HP verleent u een licentie tot Gebruik van één exemplaar van de HP Software. "Gebruik" betekent het installeren, kopiëren, opslaan, laden, uitvoeren, weergeven of anderszins gebruiken van de HP Software. U mag de HP Software niet wijzigen of enige licentie- of controlevoorziening van de HP Software uitschakelen. Als deze Software door HP is geleverd voor Gebruik met een imaging- of printproduct (bijvoorbeeld als de Software een printerstuurprogramma, firmware of add-on is), mag de HP Software uitsluitend worden gebruikt met dit product (het "HP Product"). In de Gebruikersdocumentatie vindt u mogelijk andere beperkingen van het Gebruik. U mag voor Gebruik geen onderdelen van de HP Software scheiden. U bent niet gerechtigd om de HP Software te distribueren.

b. Kopiëren. Uw recht tot kopiëren betekent dat u voor archivering of backups kopieën mag maken van de HP Software, op voorwaarde dat elke kopie alle originele eigendomsvermeldingen van de HP Software bevat en uitsluitend wordt gebruikt voor backupdoeleinden.

3. UPGRADES. Voor het Gebruik van HP Software die door HP is geleverd als upgrade, update of aanvulling (gezamenlijk "Upgrade"), moet u eerst over een licentie beschikken van de originele HP Software waarvan HP heeft aangegeven dat deze in aanmerking komt voor de Upgrade. Voor zover de Upgrade de originele HP Software vervangt, mag u die HP Software niet langer gebruiken. Deze LVE is van toepassing op elke Upgrade, tenzij HP bij de Upgrade andere voorwaarden levert. In geval van een tegenstrijdigheid tussen deze LVE en zulke andere voorwaarden, zijn de andere voorwaarden van toepassing.

#### 4. OVERDRACHT.

a. Overdracht aan derden. De aanvankelijke eindgebruiker van de HP Software mag de HP Software eenmalig overdragen aan een andere eindgebruiker. Elke overdracht zal alle onderdelen, media, Gebruikersdocumentatie, deze LVE en, indien van toepassing, het Certificaat van echtheid omvatten. De overdracht mag geen indirecte

overdracht zijn, zoals een consignatie. Voorafgaand aan de overdracht moet de eindgebruiker die de overgedragen Software zal ontvangen akkoord gaan met deze LVE. Bij overdracht van de HP Software wordt uw licentie automatisch beëindigd.

b. Beperkingen. U mag de HP Software niet verhuren, leasen of uitlenen, of de HP Software gebruiken voor commerciële timesharing of bureaugebruik. U mag de HP Software niet in sublicentie geven, toewijzen of anderszins overdragen anders dan uitdrukkelijk is geregeld in deze LVE.

5. EIGENDOMSRECHTEN. Alle intellectuele eigendomsrechten in de Software en Gebruikersdocumentatie zijn eigendom van HP of haar leveranciers en worden beschermd door de wet, inclusief toepasselijke auteursrechten, handelsgeheimen, patenten en handelsmerkwetten. U bent niet gerechtigd enige productidentificatie, mededeling over auteursrecht, of eigendomsbeperking uit de Software te verwijderen.

6. BEPERKING VAN REVERSE ENGINEERING. U mag de HP Software niet onderwerpen aan reverse engineering, decompilatie of disassemblage, tenzij dit is toegestaan onder de toepasselijke wetgeving.

7. INSTEMMING MET GEBRUIK VAN GEGEVENS. HP en haar gelieerde ondernemingen mogen technische gegevens verzamelen en gebruiken die u levert in relatie tot (i) uw Gebruik van de Software of het HP Product of (ii) het bieden van ondersteuning met betrekking tot de Software of het HP Product. Op al deze gegevens is het privacybeleid van HP van toepassing. HP zal deze gegevens niet gebruiken in een vorm waarin u persoonlijk herkenbaar bent, tenzij dit nodig is om uw Gebruik te verbeteren of ondersteuning te verlenen.

8. BEPERKING VAN AANSPRAKELIJKHEID. Niettegenstaande enige schade die u zou kunnen oplopen, is de volledige aansprakelijkheid van HP en haar leveranciers onder deze LVE en uw volledige verhaalmogelijkheid onder deze LVE beperkt tot het feitelijk door u betaalde bedrag voor het Product, met een minimum van vijf dollar (USD 5). VOOR ZOVER MAXIMAAL IS TOEGESTAAN OP GROND VAN TOEPASSELIJK RECHT, KUNNEN HP OF HAAR LEVERANCIERS IN GEEN ENKEL GEVAL AANSPRAKELIJK WORDEN GESTELD VOOR ENIGE SPECIALE, INCIDENTELE, INDIRECTE OF GEVOLGSCHADE (WAARONDER SCHADE DIE VOORTVLOEIT UIT WINSTVERLIES, GEGEVENSVERLIES, ONDERBREKING VAN DE WERKZAAMHEDEN, PERSOONLIJK LETSEL, OF INBREUK OP PRIVACY) DIE OP ENIGE WIJZE IS GERELATEERD AAN HET GEBRUIK OF HET ONVERMOGEN TOT GEBRUIK VAN DE SOFTWARE, ZELFS INDIEN HP OF ENIGE LEVERANCIER IS GEWAARSCHUWD VOOR DE MOGELIJKHEID VAN ZULKE SCHADE EN ZELFS ALS DE BOVENGENOEMDE VERHAALMOGELIJKHEID NIET HET BEOOGDE DOEL HEEFT BEREIKT. In bepaalde landen/regio's of andere rechtsgebieden is het uitsluiten of beperken van incidentele of gevolgschade niet toegestaan, zodat bovengenoemde beperking of uitsluiting mogelijk niet op u van toepassing is.

9. AMERIKAANSE OVERHEIDSORGANISATIES. Indien u een Amerikaanse overheidsorganisatie bent, worden, in overeenstemming met FAR 12.211 en FAR 12.212, Commerciële computersoftware, Documentatie bij computersoftware en Technische gegevens voor commerciële artikelen in licentie gegeven onder de van toepassing zijnde commerciële licentieovereenkomst van HP.

10. NALEVING VAN EXPORTWETTEN. U dient zich te houden aan alle wetten, regels en vereisten (i) die van toepassing zijn op de export of import van de Software, of (ii) die het Gebruik van de Software beperken, waaronder beperkingen met betrekking tot de verspreiding van nucleaire, chemische of biologische wapens.

11. VOORBEHOUD VAN RECHTEN. Alle rechten die niet uitdrukkelijk aan u zijn verleend in deze LVE, blijven voorbehouden aan HP en haar leveranciers.

(c) 2007 Hewlett-Packard Development Company, L.P.

Herz. 11/06

## <span id="page-218-0"></span>Garantieservice voor reparaties door de klant

Voor apparaten van HP is een groot aantal onderdelen verkrijgbaar waarmee de klant zelf reparaties kan uitvoeren: Customer Self Repair (CSR). Hiermee wordt reparatietijd tot een minimum beperkt en krijgt u grotere flexibiliteit in het vervangen van kapotte onderdelen. Als HP tijdens de diagnose merkt dat reparatie kan gebeuren middels een CSR-onderdeel, wordt dat onderdeel onmiddellijk als vervanging naar u opgestuurd. CSRonderdelen vallen uiteen in twee categorieën: 1) Onderdelen die standaard niet door HP worden vervangen. Als u HP verzoekt deze onderdelen te vervangen, worden voorrijd- en arbeidskosten in rekening gebracht. 2) Onderdelen waarvoor reparatie door de klant optioneel is. Ook deze onderdelen zijn ontwikkeld voor reparatie door de klant zelf. Als u HP echter verzoekt deze onderdelen voor u te vervangen, kan dit gebeuren zonder bijkomende kosten, afhankelijk van het type garantieservice bij uw apparaat.

Afhankelijk van beschikbaarheid en geografische ligging zullen de CSR-onderdelen de volgende werkdag worden bezorgd. Afhankelijk van geografische ligging kunnen onderdelen tegen extra kosten nog dezelfde dag of binnen vier uur worden bezorgd. Als u hulp nodig hebt, kunt u de technische ondersteuning van HP bellen; een monteur zal u dan telefonisch advies geven. In de documentatie die bij een CSR-vervangingsonderdeel wordt meegestuurd, staat vermeld of een kapot onderdeel naar HP moet worden teruggestuurd. Wanneer u wordt verzocht het kapotte onderdeel aan HP te retourneren, moet u dit onderdeel binnen een bepaalde periode, meestal vijf (5) werkdagen, opsturen. Het kapotte onderdeel moet met bijbehorende documentatie in de meegeleverde verpakking worden opgestuurd. Wanneer u het kapotte onderdeel niet opstuurt, kan HP u het vervangende onderdeel in rekening brengen. Bij reparatie door de klant betaalt HP alle verzend- en onderdeelretourkosten, en bepaalt HP welke pakketdienst/koeriersdienst wordt gebruikt.

## <span id="page-219-0"></span>Klantondersteuning

Tijdens de garantieperiode kunt u gebruik maken van de gratis telefonische ondersteuning voor uw land/regio

Zorg dat u de productnaam, het serienummer, de aankoopdatum en een probleemomschrijving bij de hand hebt.

Telefoonnummers voor land/regio vindt u op de folder in de doos van het product of op [www.hp.com/support/.](http://www.hp.com/support/)

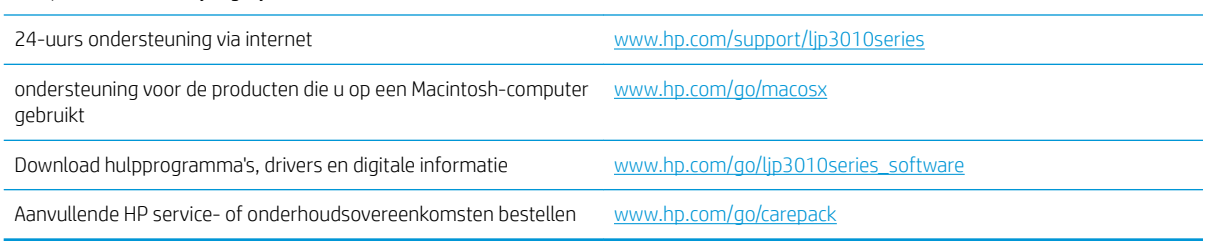

## <span id="page-220-0"></span>Het product opnieuw verpakken

Als HP Klantenondersteuning vaststelt dat uw product moet worden geretourneerd naar HP voor reparatie, volg dan deze stappen om het product opnieuw te verpakken voordat u het product verzendt.

**A VOORZICHTIG:** Schade tijdens het vervoer als gevolg van onjuiste verpakking komt voor verantwoordelijkheid van de klant.

1. Verwijder en bewaar DIMM's die u hebt aangeschaft en in het apparaat hebt geïnstalleerd.

 $\triangle$  VOORZICHTIG: Elektronische onderdelen kunnen worden beschadigd door statische elektriciteit. Draag bij het hanteren van DIMM's een antistatische polsband of raak regelmatig het oppervlak van de antistatische verpakking van de DIMM aan en raak vervolgens onbewerkt metaal op het apparaat aan. Zie [Geheugen](#page-136-0) [installeren op pagina 125](#page-136-0) voor het verwijderen van DIMM's.

- 2. Verwijder en bewaar de printcartridge.
	- VOORZICHTIG: Het is *uiterst belangrijk* dat de printcartridges vóór verzending uit het product worden verwijderd. Een printcartridge die in het product achterblijft tijdens het transport kan gaan lekken en toner achterlaten op de motor van het product en andere onderdelen.

Voorkom beschadiging van de printcartridge door de rol niet aan te raken en deze in de originele verpakking te bewaren, of zodanig dat de printcartridge niet aan licht wordt blootgesteld.

- 3. Verwijder en bewaar het netsnoer, de interfacekabel en optionele accessoires, zoals een EIO-kaart.
- 4. Stuur zo mogelijk afdrukvoorbeelden mee en 50 tot 100 vellen papier waarop niet goed kon worden afgedrukt.
- 5. Neem in de VS contact op met de klantenondersteuning van HP om nieuw verpakkingsmateriaal aan te vragen. In de overige landen/regio's gebruikt u indien mogelijk de originele verpakking. U kunt het beste de apparatuur verzekeren voordat u deze verzendt.

## <span id="page-221-0"></span>Serviceformulier

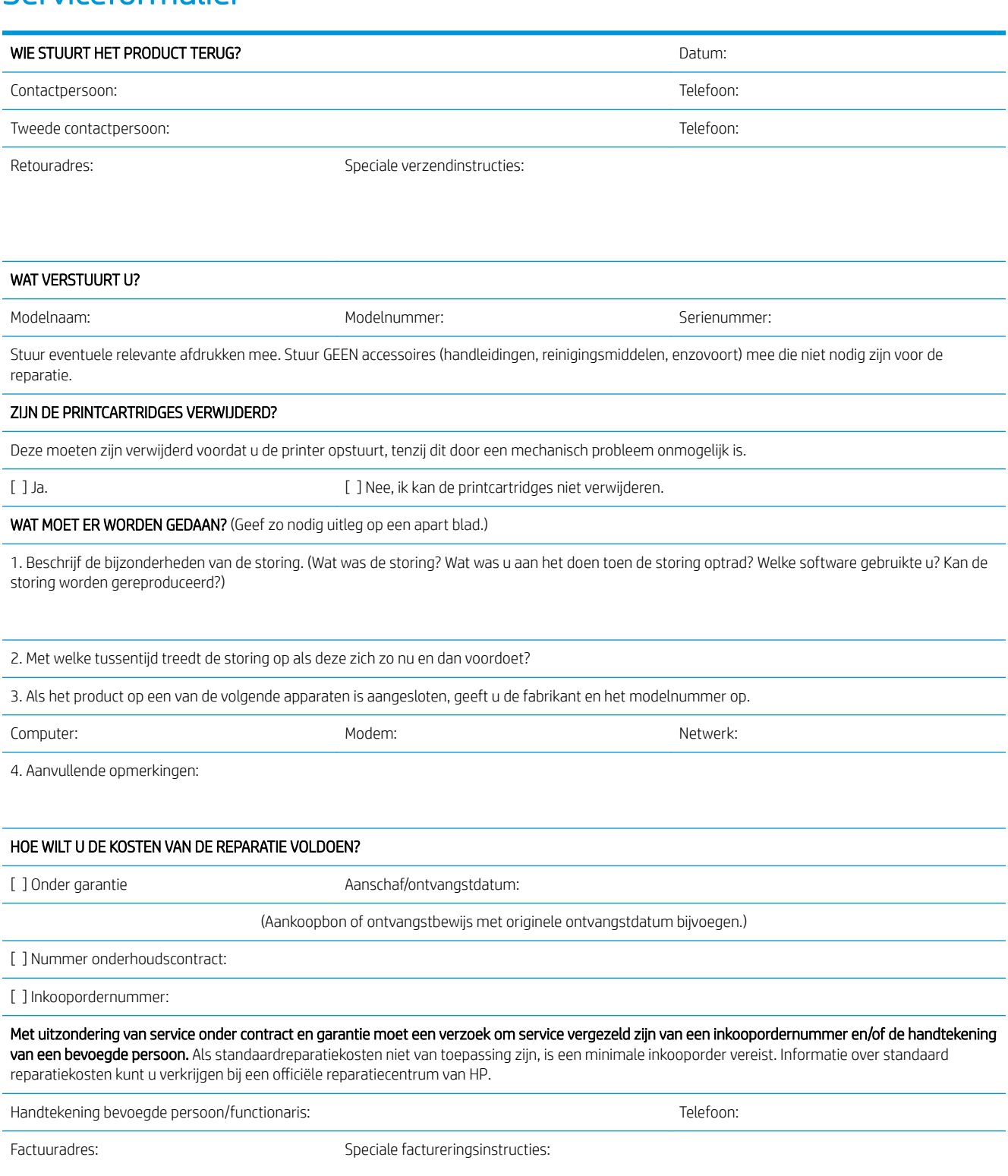

# C Specificaties

- [Fysieke specificaties](#page-223-0)
- [Stroomverbruik, stroomvoorzieningsspecificaties en geluidsuitstoot](#page-224-0)
- [Omgevingsvereisten](#page-225-0)

## <span id="page-223-0"></span>Fysieke specificaties

#### Tabel C-1 Productafmetingen en -gewichten

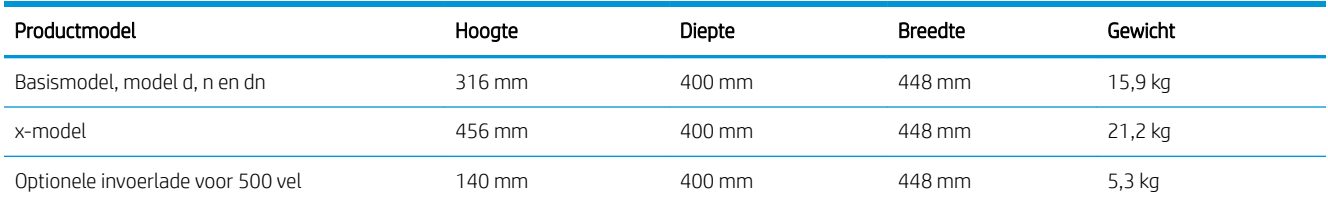

### Tabel C-2 Productafmetingen met alle kleppen en laden geheel geopend

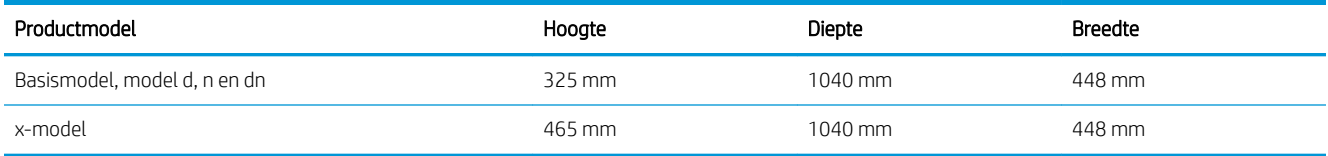

## <span id="page-224-0"></span>Stroomverbruik, stroomvoorzieningsspecificaties en geluidsuitstoot

Raadpleeg [www.hp.com/go/ljp3010series\\_regulatory](http://www.hp.com/go/ljp3010series_regulatory) voor recente informatie.

## <span id="page-225-0"></span>Omgevingsvereisten

#### Tabel C-3 Omgevingsvereisten

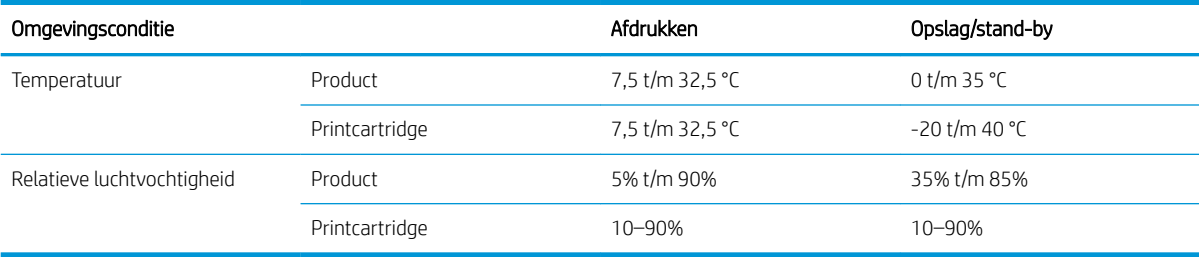

# D Overheidsinformatie

- [FCC-voorschriften](#page-227-0)
- [Milieuvriendelijke producten](#page-228-0)
- [Conformiteitsverklaring](#page-232-0)
- [Veiligheidsverklaringen](#page-234-0)

## <span id="page-227-0"></span>FCC-voorschriften

Deze apparatuur is getest en in overeenstemming bevonden met de beperkingen voor een elektronisch apparaat van Klasse B, conform Deel 15 van de FCC-voorschriften. De limieten moeten in een woonomgeving een redelijke bescherming bieden tegen storing. Deze apparatuur produceert en gebruikt energie in het radiofrequentiegebied en kan deze uitstralen. Als dit apparaat niet volgens de instructies wordt geïnstalleerd en gebruikt, kan dit leiden tot ernstige storing van de radiocommunicatie. Er is echter geen garantie dat in bepaalde situaties geen storing zal optreden. Als deze apparatuur schadelijke storing in radio- of televisie-ontvangst veroorzaakt, hetgeen kan worden vastgesteld door de apparatuur uit en weer aan te zetten, kan de gebruiker proberen deze storing op te heffen op een of meer van de volgende manieren:

- Verplaats de ontvangstantenne of richt deze anders.
- Vergroot de afstand tussen het apparaat en de ontvanger.
- Sluit de apparatuur aan op een stopcontact van een andere stroomkring dan die waarop het ontvangstapparaat is aangesloten.
- Raadpleeg de dealer of een ervaren radio- en TV-monteur.

<sup>2</sup> OPMERKING: Veranderingen of aanpassingen die niet uitdrukkelijk door HP zijn goedgekeurd, kunnen de bevoegdheid van de gebruiker om met deze apparatuur te werken, tenietdoen.

Om te voldoen aan de limieten voor apparaten uit de klasse B zoals gesteld in Deel 15 van de FCC-voorschriften, is het gebruik van een afgeschermde interfacekabel verplicht.

## <span id="page-228-0"></span>Milieuvriendelijke producten

### Milieubescherming

Hewlett-Packard Company spant zich in om op milieuvriendelijke wijze kwalitatief hoogstaande producten te leveren. Het ontwerp van dit product bevat dan ook diverse kenmerken die de effecten op het milieu beperken.

### **Ozonproductie**

Dit product brengt geen meetbaar ozongas (O $_3$ ) voort.

### Lager energieverbruik

In de sluimermodus loopt het stroomverbruik aanzienlijk terug. Dit bespaart natuurlijke bronnen en geld, zonder dat de prestaties van dit product worden beïnvloed. Zie het blad met productgegevens of specificaties om vast te stellen wat de ENERGY STAR®-kwalificatiestatus is. Een lijst met gekwalificeerde producten is ook te vinden op:

#### [www.hp.com/go/energystar](http://www.hp.com/go/energystar)

### Tonerverbruik

Met de EconoMode wordt aanmerkelijk minder toner verbruikt, waardoor de levensduur van de printcartridge wordt verlengd.

### Papierverbruik

Het product beschikt over functies voor automatisch dubbelzijdig afdrukken (duplex afdrukken) en voor afdrukken van meerdere pagina's op één vel. Hierdoor kan het papierverbruik en het daarmee gepaard gaande gebruik van natuurlijke bronnen worden verminderd.

### Plastic onderdelen

Plastic onderdelen van meer dan 25 gram zijn volgens internationale normen gemarkeerd, waardoor aan het einde van de levensduur van het product beter kan worden bepaald hoe de plastics moeten worden afgevoerd.

### Afdrukbenodigdheden voor HP LaserJet

U kunt HP LaserJet-printcartridges na gebruik eenvoudig gratis inleveren voor hergebruik bij HP Planet Partners. Bij elke nieuwe HP LaserJet-printcartridge en elk benodigdhedenpakket treft u meertalige instructies en informatie aan over het programma. U helpt de belasting van het milieu verder te verkleinen door meerdere cartridges tegelijk op te sturen in plaats van afzonderlijk.

HP spant zich in om inventieve, hoogwaardige producten en diensten te leveren op een milieuvriendelijke manier. Dit geldt voor zowel productontwerp en vervaardiging als distributie, klantgebruik en recycling. Als u deelneemt aan het programma HP Planet Partners, bent u verzekerd dat uw HP LaserJet-printcartridges op een veilig manier worden gerecycled. De oude materialen, zoals plastic en metaal worden verwerkt en gebruikt voor nieuwe producten om zo te voorkomen dat miljoenen tonnen afval op afvalstortplaatsen terecht komt. Deze cartridge wordt gerecycled en hergebruikt in nieuwe producten en wordt daarom niet aan u geretourneerd. Dank u voor uw milieubewustzijn!

**The OPMERKING:** Gebruik het retouretiket alleen om originele HP LaserJet-cartridges te retourneren. Gebruik dit etiket niet voor het opsturen van HP inkjet-cartridges, cartridges van andere leveranciers, nagevulde of hergebruikte cartridges of retourzendingen onder garantie. Ga voor meer informatie over het hergebruik van uw HP inkjet-cartridge naar [http://www.hp.com/recycle.](http://www.hp.com/recycle)

### <span id="page-229-0"></span>Instructies voor retourneren en recyclen

#### Verenigde Staten en Puerto Rico

Het etiket dat is bijgesloten in de doos van de HP LaserJet-tonercartridge, kunt u gebruiken voor het retourneren en recyclen van een of meer HP LaserJet-printcartridges na gebruik. Volg de onderstaande instructies die van toepassing zijn.

#### Inleveren van meerdere items (meer dan één cartridge)

- 1. Verpak elke HP LaserJet-printcartridge in de originele doos en zak.
- 2. Bind de dozen aan elkaar met touw of tape. Het pakket mag maximaal 31 kilo wegen.
- 3. Gebruik één vooruitbetaald verzendingsetiket.

OF

- 1. Als u een geschikte doos hebt, kunt u die gebruiken of vraag een gratis speciale doos aan op [www.hp.com/](http://www.hp.com/recycle) [recycle](http://www.hp.com/recycle) (kan maximaal 31 kilo aan HP LaserJet-printercartridges bevatten). U kunt ook bellen naar 1-800-340-2445.
- 2. Gebruik één vooruitbetaald verzendingsetiket.

#### Enkele retourzendingen

- 1. Verpak de HP LaserJet-printcartridge in de originele doos en zak.
- 2. Plak het verzendingsetiket op de voorkant van de doos.

#### Verzenden

Geef elk pakket met HP LaserJet-printercartridges die voor recycling zijn bestemd mee aan UPS bij de volgende levering of de volgende keer dat zij pakketten komen afhalen. U kunt het pakket ook naar een erkend UPSinleverpunt brengen. Bel 1-800-PICKUPS of ga naar [www.ups.com](http://www.ups.com) voor het dichtstbijzijnde inleverpunt van UPS. Als u het pakket opstuurt via de post, breng het dan naar een postkantoor of -agentschap. Ga voor meer informatie of het bestellen van extra etiketten of verzenddozen naar [www.hp.com/recycle](http://www.hp.com/recycle) of bel 1-800-340-2445. Wanneer u UPS verzoekt uw pakket op te halen, wordt hiervoor het normale tarief in rekening gebracht. Deze informatie kan zonder voorafgaande kennisgeving worden gewijzigd.

#### Inwoners van Alaska en Hawaï

gebruik het UPS-etiket niet. Bel 1-800-340-2445 voor informatie en instructies. De U.S. Postal Service levert gratis services voor het terugsturen van cartridges volgens een overeenkomst met HP voor Alaska en Hawaï.

#### Inzameling buiten de V.S.

Als u wilt deelnemen aan het inzamel- en recycleprogramma HP Planet Partners, volgt u de eenvoudige aanwijzingen in de recyclinggids (te vinden in de verpakking van uw nieuwe benodigdheden) of gaat u naar [www.hp.com/recycle](http://www.hp.com/recycle). Selecteer uw land/regio voor informatie over de inzameling van uw HP LaserJetprinterbenodigdheden.

### <span id="page-230-0"></span>Papier

Dit product is geschikt voor kringlooppapier als het papier voldoet aan de richtlijnen zoals omschreven in de Handleiding Specificaties afdrukmateriaal voor HP LaserJet-printers. Dit product is geschikt voor kringlooppapier dat voldoet aan EN12281:2002.

### Materiaalbeperkingen

Aan dit HP-product is geen kwik toegevoegd.

Dit HP-product bevat een batterij waarvoor mogelijk speciale verwerking vereist is aan het eind van de gebruiksduur. De volgende batterijen worden door Hewlett-Packard meegeleverd of zitten in de producten van HP:

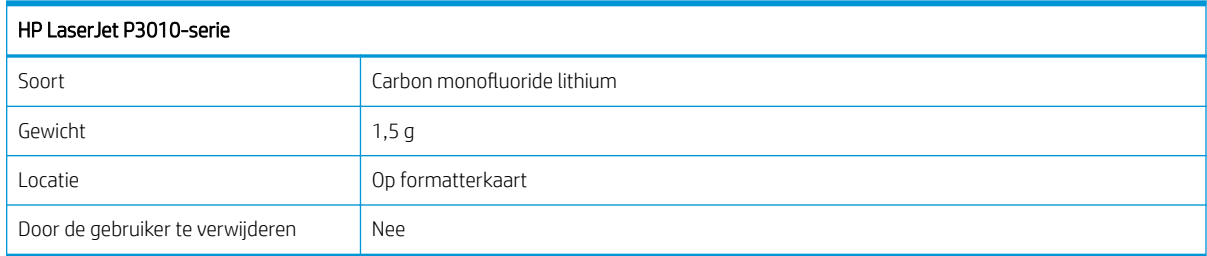

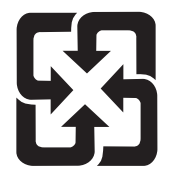

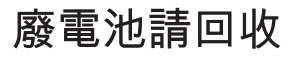

Voor recyclinginformatie kunt u naar [www.hp.com/recycle](http://www.hp.com/recycle) gaan of kunt u contact opnemen met de lokale overheid of met de Electronics Industries Alliance: [www.eiae.org.](http://www.eiae.org)

### Voorschriften voor het afdanken van apparaten voor privé-huishoudens in de Europese Unie

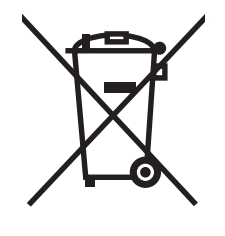

Dit symbool op het product of de verpakking geeft aan dat dit product niet met het gewone afval mag worden weggeworpen. In plaats hiervan dient u afgedankte apparatuur in te leveren bij een recycling/inzamelingspunt voor elektrische en elektronische apparatuur. De aparte inzameling en recycling van afgedankte apparatuur zorgt ervoor dat de natuurlijke hulpbronnen behouden blijven en dat de apparatuur zonder nadelige invloed op de gezondheid en het milieu voor hergebruik kan worden verwerkt. Voor meer informatie over het inleveren van apparatuur voor recyclingdoeleinden kunt u contact opnemen met uw gemeente, de uitvoerende dienst of de winkel waar u het product hebt gekocht.

### <span id="page-231-0"></span>Chemische stoffen

HP engageert zich ertoe om onze klanten te informeren over chemische stoffen in onze producten, om te voldoen aan de wettelijke bepalingen, zoals REACH (EG-richtlijn 1907/2006 van het Europees parlement en de Raad). Een rapport met chemische informatie over dit product vindt u op: [www.hp.com/go/reach.](http://www.hp.com/go/reach)

### Material Safety Data Sheet (MSDS, chemiekaart)

Material Safety Data Sheets (MSDS, gegevensbladen materiaalveiligheid) voor benodigdheden die chemische stoffen bevatten (bijvoorbeeld toner) kunt u verkrijgen door naar de website van HP te gaan: [www.hp.com/go/](http://www.hp.com/go/msds) [msds](http://www.hp.com/go/msds) of [www.hp.com/hpinfo/community/environment/productinfo/safety](http://www.hp.com/hpinfo/community/environment/productinfo/safety).

### Meer informatie

Meer informatie over onderwerpen met betrekking tot het milieu:

- Milieuprofielblad voor dit product en andere verwante producten van HP
- Inzet van HP voor het milieu
- Het milieubeheersysteem van HP
- Het retournerings- en recycleprogramma van HP voor verbruikte producten
- Material Safety Data Sheets (chemiekaarten)

Ga naar [www.hp.com/go/environment](http://www.hp.com/go/environment) of [www.hp.com/hpinfo/globalcitizenship/environment.](http://www.hp.com/hpinfo/globalcitizenship/environment)

## <span id="page-232-0"></span>Conformiteitsverklaring

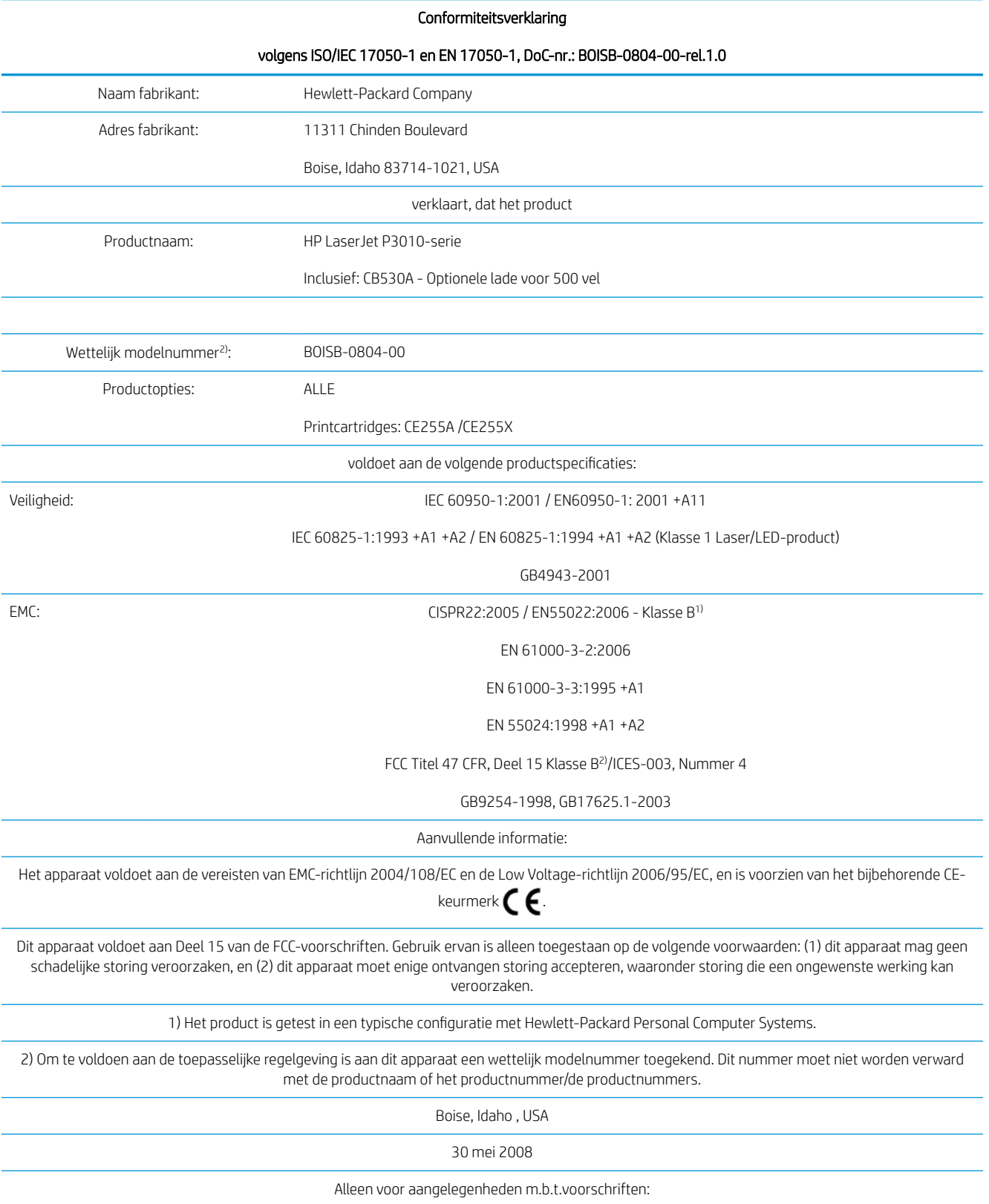

#### Conformiteitsverklaring

#### volgens ISO/IEC 17050-1 en EN 17050-1, DoC-nr.: BOISB-0804-00-rel.1.0

Contactpersoon Europa: Uw plaatselijke Hewlett-Packard verkoop- en servicekantoor of Hewlett-Packard GmbH, Department HQ-TRE / Standards Europe, Herrenberger Strasse 140, D-71034 Böblingen, Duitsland (Fax: +49-7031-14-3143), <http://www.hp.com/go/certificates> Contactpersoon VS: Product Regulations Manager, Hewlett-Packard Company,, PO Box 15, Mail Stop 160, Boise, ID 83707-0015, , (Telefoonnummer: 208-396-6000)

## <span id="page-234-0"></span>Veiligheidsverklaringen

### **Laserverklaring**

Het Center for Devices and Radiological Health (CDRH) van de Amerikaanse Food and Drug Administration heeft een aantal voorschriften ingevoerd voor laserproducten die zijn gefabriceerd na 1 augustus 1976. Het opvolgen van deze voorschriften is verplicht voor producten die worden verkocht binnen de VS. Het apparaat is goedgekeurd als een Klasse 1-laserproduct volgens de Radiation Performance Standard van het Amerikaanse DHHS (Department of Health and Human Services) conform de Radiation Control for Health and Safety Act van 1968. Aangezien straling die binnen het apparaat tot stand komt, volledig binnen de beschermende behuizing en externe kleppen blijft, kan de laserstraal tijdens geen enkele fase van een normaal functioneren ontsnappen.

WAARSCHUWING! Het gebruik van bedieningselementen, het aanbrengen van wijzigingen of het uitvoeren van andere procedures dan beschreven in deze gebruikershandleiding, kan leiden tot blootstelling aan gevaarlijke straling.

### Canadese DOC-voorschriften

Complies with Canadian EMC Class B requirements.

« Conforme à la classe B des normes canadiennes de compatibilité électromagnétiques. « CEM ». »

### VCCI-verklaring (Japan)

```
この装置は、情報処理装置等電波障害自主規制協議会(VCCI)の基準
に基づくクラスB情報技術装置です。この装置は、家庭環境で使用すること
を目的としていますが、この装置がラジオやテレビジョン受信機に近接して
使用されると、受信障害を引き起こすことがあります。
取扱説明書に従って正しい取り扱いをして下さい。
```
### Netsnoerverklaring (Japan)

製品には、同梱された電源コードをお使い下さい。 同梱された電源コードは、他の製品では使用出来ません。

### EMC-verklaring (Korea)

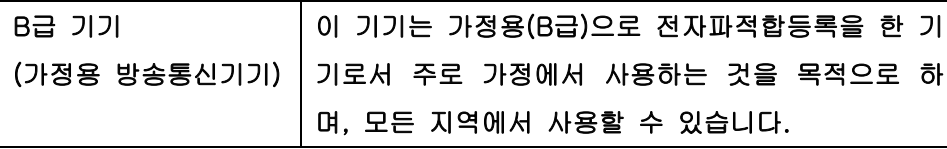

### Laserverklaring voor Finland

#### Luokan 1 laserlaite

Klass 1 Laser Apparat

HP LaserJet P3015, P3015d, P3015n, P3015dn, P3015x, laserkirjoitin on käyttäjän kannalta turvallinen luokan 1 laserlaite. Normaalissa käytössä kirjoittimen suojakotelointi estää lasersäteen pääsyn laitteen ulkopuolelle. Laitteen turvallisuusluokka on määritetty standardin EN 60825-1 (1994) mukaisesti.

#### VAROITUS !

Laitteen käyttäminen muulla kuin käyttöohjeessa mainitulla tavalla saattaa altistaa käyttäjän turvallisuusluokan 1 ylittävälle näkymättömälle lasersäteilylle.

#### VARNING !

Om apparaten används på annat sätt än i bruksanvisning specificerats, kan användaren utsättas för osynlig laserstrålning, som överskrider gränsen för laserklass 1.

#### HUOLTO

HP LaserJet P3015, P3015d, P3015n, P3015dn, P3015x - kirjoittimen sisällä ei ole käyttäjän huollettavissa olevia kohteita. Laitteen saa avata ja huoltaa ainoastaan sen huoltamiseen koulutettu henkilö. Tällaiseksi huoltotoimenpiteeksi ei katsota väriainekasetin vaihtamista, paperiradan puhdistusta tai muita käyttäjän käsikirjassa lueteltuja, käyttäjän tehtäväksi tarkoitettuja ylläpitotoimia, jotka voidaan suorittaa ilman erikoistyökaluja.

#### VARO !

Mikäli kirjoittimen suojakotelo avataan, olet alttiina näkymättömällelasersäteilylle laitteen ollessa toiminnassa. Älä katso säteeseen.

#### VARNING !

Om laserprinterns skyddshölje öppnas då apparaten är i funktion, utsättas användaren för osynlig laserstrålning. Betrakta ej strålen. Tiedot laitteessa käytettävän laserdiodin säteilyominaisuuksista: Aallonpituus 775-795 nm Teho 5 m W Luokan 3B laser.

### Tabel met chemicaliën (China)

## 有毒有害物质表

根据中国电子信息产品污染控制管理办法的要求而出台

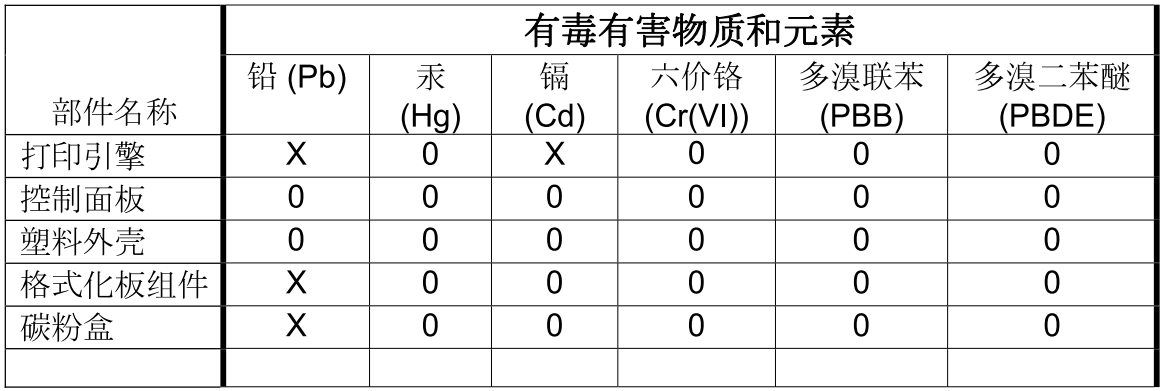

 $3685$ 

0: 表示在此部件所用的所有同类材料中, 所含的此有毒或有害物质均低于 SJ/T11363-2006 的限制要求。

X: 表示在此部件所用的所有同类材料中, 至少一种所含的此有毒或有害物质高于 SJ/T11363-2006 的限制要求。

注:引用的"环保使用期限"是根据在正常温度和湿度条件下操作使用产品而确定的。

## Index

#### Symbolen en getallen

500 vel, lade voor papier plaatsen [81](#page-92-0)

#### A

aangepaste papierformaatinstellingen Macintosh [59](#page-70-0) aangepaste papierformaten [75](#page-86-0) aan-uitknop, locatie [8](#page-19-0) accessoires bestellen [198](#page-209-0) onderdeelnummers [199](#page-210-0) verkrijgbaar [6](#page-17-0) achterste uitvoerbak afdrukken naar [86](#page-97-0) locatie [8](#page-19-0) adres, printer Macintosh, problemen oplossen [193](#page-204-0) adres, TCP/IPv6 [33](#page-44-0) afdrukken problemen oplossen [187](#page-198-0) vanaf USB-opslagaccessoires [95](#page-106-0) afdrukken, beide zijden Macintosh [60](#page-71-0) afdrukken, menu [21](#page-32-0) afdrukken op beide zijden menu Demo [15](#page-26-0) Windows [100](#page-111-0) afdrukkwaliteit afdrukproblemen [180](#page-191-0) bandensporen [184](#page-195-0) grijze achtergrond [182](#page-193-0) herhaald beeld [185](#page-196-0) lichte afdruk [181](#page-192-0) lijnen met vegen [185](#page-196-0) losse toner [182](#page-193-0) omgeving [180](#page-191-0) papier [180](#page-191-0)

probleemoplossing [180](#page-191-0) spikkels [181](#page-192-0) storingen, na [180](#page-191-0) strepen [181](#page-192-0) terugkerende fouten [182](#page-193-0) tonervegen [182](#page-193-0) vaag [185](#page-196-0) vervormde tekens [183](#page-194-0) weggevallen tekst [181](#page-192-0) witte strepen [184](#page-195-0) witte vlekken [184](#page-195-0) afdrukkwaliteit, menu [23](#page-34-0) afdrukmateriaal aangepast formaat, Macintoshinstellingen [59](#page-70-0) capaciteit van laden en bakken [77](#page-88-0) eerste pagina [59](#page-70-0) lade 1 vullen [79](#page-90-0) lade 2 vullen [81](#page-92-0) laden automatisch selecteren [85](#page-96-0) lade voor 500 vel vullen [81](#page-92-0) menu Demo [15](#page-26-0) ondersteunde soorten [76](#page-87-0) pagina's per vel [60](#page-71-0) afdrukstand instelling, Windows [100](#page-111-0) afdruktaken [97](#page-108-0) afdruktaken beheren [85](#page-96-0) afmetingen, product [212](#page-223-0) afvalverwerking, einde van levensduur [219](#page-230-0) Algemene beschermingsfout - Uitzondering OE [192](#page-203-0) alternatieve modus voor briefpapier [102](#page-113-0) annuleren afdrukken [98](#page-109-0) annuleren, afdrukverzoek [98](#page-109-0)

antivervalsing, benodigdheden [120](#page-131-0) apparaat configureren, menu [21](#page-32-0) apparaatstatus Macintosh, tabblad Services [62](#page-73-0) apparaten opsporen [65](#page-76-0) AppleTalk uitschakelen [69](#page-80-0) AppleTalk-instellingen [34](#page-45-0)

### B

bakken, uitvoer capaciteit [77](#page-88-0) selecteren [86](#page-97-0) zoeken [8](#page-19-0) bandensporen, problemen oplossen [184](#page-195-0) bedieningspaneel berichten, soorten [145](#page-156-0) beveiliging [117](#page-128-0) display [12](#page-23-0) instellingen [48,](#page-59-0) [56](#page-67-0) knoppen [12](#page-23-0) lampjes [12](#page-23-0) papiersoorten [76](#page-87-0) reinigingspagina, afdrukken [136](#page-147-0) zoeken [8](#page-19-0) bedieningspaneel, menu's afdrukken [21](#page-32-0) afdrukkwaliteit [23](#page-34-0) apparaat configureren [21](#page-32-0) benodigdheden beheren [20](#page-31-0) Demo [15](#page-26-0) diagnostiek [39](#page-50-0) herstellen [37](#page-48-0) I/O (invoer/uitvoer) [30](#page-41-0) informatie [18](#page-29-0) openen [12](#page-23-0), [14](#page-25-0) papierverwerking [19](#page-30-0) PCL, submenu [22](#page-33-0)

systeeminstellingen [26](#page-37-0) taak ophalen [16](#page-27-0) bedieningspaneelmenu 's EIO <X> Jetdirect-menu [31](#page-42-0) geïntegreerde Jetdirect [31](#page-42-0) beheer, netwerk [65](#page-76-0) beide zijden, afdrukken op Macintosh [60](#page-71-0) Macintosh-instellingen [58](#page-69-0) menu Demo [15](#page-26-0) benodigdheden beheren [20](#page-31-0) bestellen [198](#page-209-0) bestellen via geïntegreerde webserver [114](#page-125-0) niet van HP [120](#page-131-0) onderdeelnummers [199](#page-210-0) printcartridges vervangen [121](#page-132-0) recyclen [217](#page-228-0) status, bekijken met geïntegreerde webserver [111](#page-122-0) status, weergeven met HP Printer Utility [58](#page-69-0) vervalste [120](#page-131-0) vervangingsintervallen [120](#page-131-0) benodigdheden, status berichten op bedieningspaneel [12](#page-23-0) HP Easy Printer Care [108](#page-119-0) benodigdheden beheren, menu [20](#page-31-0) benodigdheden niet van HP [120](#page-131-0) berichten e-mailwaarschuwingen [58](#page-69-0) lampjes, bedieningspaneel [12](#page-23-0) soorten [145](#page-156-0) berichten over benodigdheden configureren [20](#page-31-0) bestanden uploaden, Macintosh [58](#page-69-0) bestandsdirectory, afdrukken [18](#page-29-0) bestellen benodigdheden en accessoires [198](#page-209-0) benodigdheden via geïntegreerde webserver [114](#page-125-0) onderdeelnummers voor [199](#page-210-0) beveiliging gecodeerde harde schijf [117](#page-128-0) hardware-aansluiting [117](#page-128-0) instellingen [31](#page-42-0)

netwerk [66](#page-77-0) schijf wissen [116](#page-127-0) beveiligingsfuncties [7](#page-18-0), [116](#page-127-0) blanco pagina's problemen oplossen [187](#page-198-0) Bonjour-instellingen [58](#page-69-0) bovenste uitvoerbak afdrukken naar [86](#page-97-0) zoeken [8](#page-19-0) briefhoofdpapier, plaatsen [102](#page-113-0) bronnen, omspringen met [130](#page-141-0) browservereisten geïntegreerde webserver [111](#page-122-0)

### $\mathsf{C}$

Canadese DOC-voorschriften [223](#page-234-0) capaciteit van laden en bakken [77](#page-88-0) cartridges bestellen via geïntegreerde webserver [114](#page-125-0) functies [6](#page-17-0) garantie [204](#page-215-0) niet van HP [120](#page-131-0) onderdeelnummers [199](#page-210-0) opslag [120](#page-131-0) recyclen [217](#page-228-0) statusberichten [12](#page-23-0) vervangen [121](#page-132-0) vervangingsintervallen [120](#page-131-0) configuratiepagina Macintosh [58](#page-69-0) configuratiepagina, afdrukken [18](#page-29-0) conformiteitsverklaring [221](#page-232-0) connectiviteit USB [64](#page-75-0) controleren en vasthouden Windows [102](#page-113-0) controleren en vasthouden-taken [93](#page-104-0)

### D

datum instellen [91](#page-102-0) deïnstalleren van Windowssoftware [50](#page-61-0) demonstratiepagina's afdrukken [106](#page-117-0) demopagina, afdrukken [18](#page-29-0) DHCP-instellingen [32](#page-43-0) diagnostiek netwerken [34](#page-45-0) diagnostiek, menu [39](#page-50-0)

dichtheid instellingen [58](#page-69-0) problemen oplossen [181](#page-192-0) DIMM's beschikbare soorten [125](#page-136-0) installatie controleren [129](#page-140-0) installeren [125](#page-136-0) onderdeelnummers [199](#page-210-0) toegang tot [8](#page-19-0) direct afdrukken via USB [95](#page-106-0)  $DICHIC$ uitschakelen [69](#page-80-0) DLC/LLC-instellingen [34](#page-45-0) DNS-instellingen IPV4 [32](#page-43-0) IPV6 [33](#page-44-0) document, symbolen [2](#page-13-0) documenten schalen Macintosh [59](#page-70-0) Windows [100](#page-111-0) dpi, instellingen [58](#page-69-0) driverinstellingen voor Macintosh watermerken [60](#page-71-0) drivers instellingen [48,](#page-59-0) [49,](#page-60-0) [56,](#page-67-0) [57](#page-68-0) instellingen van Macintosh [59](#page-70-0) meegeleverde [6](#page-17-0) ondersteunde, Windows [45](#page-56-0) papiersoorten [76](#page-87-0) snelkoppelingen (Windows) [99](#page-110-0) universeel [46](#page-57-0) voorinstellingen (Macintosh) [59](#page-70-0) Windows, openen [99](#page-110-0) dubbelzijdig afdrukken Macintosh [60](#page-71-0) Macintosh-instellingen [58](#page-69-0) menu Demo [15](#page-26-0) Windows [100](#page-111-0) duplex Macintosh [60](#page-71-0) duplex afdrukken Windows [100](#page-111-0) duplexeenheid Macintosh-instellingen [58](#page-69-0) menu Demo [15](#page-26-0) duplex-instellingen, wijzigen [69](#page-80-0)

### E

EconoMode, instelling [90](#page-101-0) een afdruktaak stoppen [98](#page-109-0) eerste pagina ander papier gebruiken [59](#page-70-0) EIO-kaarten artikelnummers [199](#page-210-0) installeren [133](#page-144-0) instellingen [30](#page-41-0) verwijderen [135](#page-146-0) e-mailwaarschuwingen [58](#page-69-0) energiezuinige instellingen [90](#page-101-0) enveloppen afdrukstand [79](#page-90-0) gekreukt, problemen oplossen [184](#page-195-0) storingen [177](#page-188-0) uitvoerbak selecteren [86](#page-97-0) EPS-bestanden, problemen oplossen [194](#page-205-0) ethernetkaarten, onderdeelnummers [199](#page-210-0) etiketten uitvoerbak selecteren [86](#page-97-0) Europese Unie, afvalverwerking [219](#page-230-0) exemplaren, aantal Windows [102](#page-113-0) Explorer, ondersteunde versies geïntegreerde webserver [111](#page-122-0)

### F

FastRes [6](#page-17-0) Finse verklaring ten aanzien van laserveiligheid [223](#page-234-0) firmware, upgrade [137](#page-148-0) firmware-update, Macintosh [58](#page-69-0) formaat van documenten wijzigen Macintosh [59](#page-70-0) Windows [100](#page-111-0) formatter beveiliging [118](#page-129-0) foutberichten e-mailwaarschuwingen [58](#page-69-0) lampjes, bedieningspaneel [12](#page-23-0) soorten [145](#page-156-0) fouten software [191](#page-202-0) fouten in afbeeldingen, probleemoplossing [180](#page-191-0) fraudelijn [120](#page-131-0) functies [3](#page-14-0), [6](#page-17-0) fysieke specificaties [212](#page-223-0)

### G

garantie licentie [205](#page-216-0) printcartridges [204](#page-215-0) product [202](#page-213-0) reparaties door klant zelf [207](#page-218-0) gateway, standaard instellen [67](#page-78-0) geavanceerde afdrukopties Windows [102](#page-113-0) gebruikspagina, afdrukken [18](#page-29-0) gegolfd papier, problemen oplossen [183](#page-194-0) geheugen DIMM's installeren [125](#page-136-0) installatie controleren [129](#page-140-0) meegeleverd [57](#page-68-0) onderdeelnummers [199](#page-210-0) permanente bronnen [130](#page-141-0) uitbreiden [125](#page-136-0) geheugen-DIMM's beveiliging [118](#page-129-0) geïntegreerde webserver [51,](#page-62-0) [111](#page-122-0) functies [111](#page-122-0) Macintosh [58](#page-69-0) wachtwoord toekennen [116](#page-127-0) gekantelde pagina's [183](#page-194-0) gekleurde tekst zwart afdrukken [102](#page-113-0) gekruld papier, problemen oplossen [183](#page-194-0) geleverde batterijen [219](#page-230-0) geluidsspecificaties [213](#page-224-0) gewicht, product [212](#page-223-0) grijze achtergrond, problemen oplossen [182](#page-193-0)

### H

harde schijf wissen [116](#page-127-0) harde schijven gecodeerd [117](#page-128-0) hardware-aansluiting [117](#page-128-0) help, menu Demo [15](#page-26-0) Help-knop, bedieningspaneel [13](#page-24-0) herhaald beeld, problemen oplossen [185](#page-196-0) herstellen, menu [37](#page-48-0) hoofdschakelaar, locatie [8](#page-19-0) HP Easy Printer Care , opties [108](#page-119-0)

beschrijving [51](#page-62-0) downloaden [51](#page-62-0) ondersteunde besturingssystemen [51](#page-62-0) ondersteunde browsers [51](#page-62-0) openen [108](#page-119-0) HP fraudelijn [120](#page-131-0) HP Jetdirect-afdrukserver firmware-updates [139](#page-150-0) installeren [133](#page-144-0) onderdeelnummers [199](#page-210-0) verwijderen [135](#page-146-0) HP-klantondersteuning [208](#page-219-0) HP Printer Utility [58](#page-69-0) HP Universal Print Driver [46](#page-57-0) HP-UX-software [53](#page-64-0) HP Web Jetadmin [51,](#page-62-0) [115](#page-126-0) firmware-updates [139](#page-150-0)

### I

I/O (invoer/uitvoer), menu [30](#page-41-0) informatie, menu [18](#page-29-0) Informatie (tabblad), geïntegreerde webserver [111](#page-122-0) informatiepagina's afdrukken [106](#page-117-0) inschakeltijd slaapstand tijd [90](#page-101-0) veranderen, instellingen [90](#page-101-0) installatie ongedaan maken, Macintosh-software [56](#page-67-0) installeren EIO-kaarten [133](#page-144-0) geheugen (DIMM's) [125](#page-136-0) USB-apparatuur [130](#page-141-0) instellingen drivers [49](#page-60-0), [57](#page-68-0) prioriteit [48,](#page-59-0) [56](#page-67-0) voorinstellingen van driver (Macintosh) [59](#page-70-0) instellingen, IPV4 [31](#page-42-0) Instellingen (tabblad), geïntegreerde webserver [113](#page-124-0) interfacepoorten, zoeken [9](#page-20-0) Internet Explorer, ondersteunde versies geïntegreerde webserver [111](#page-122-0) invoerladen configureren [19](#page-30-0)

IP-adres IPv4 [32](#page-43-0) Macintosh, problemen oplossen [193](#page-204-0) IP-adressering, netwerk [66](#page-77-0) IPsec [116](#page-127-0) IP Security [116](#page-127-0) IPv4-adres [67](#page-78-0) IPv6-adres [68](#page-79-0) IPv6-instellingen [32](#page-43-0) IPX/SPX uitschakelen [69](#page-80-0) IPX/SPX-instellingen [34](#page-45-0)

### J

Jetadmin firmware-updates [139](#page-150-0) Jetadmin, HP Web [51,](#page-62-0) [115](#page-126-0) Jetdirect-afdrukserver firmware-updates [139](#page-150-0) installeren [133](#page-144-0) onderdeelnummers [199](#page-210-0) verwijderen [135](#page-146-0) Jetdirect-menu EIO <X> [31](#page-42-0)

### K

kaarten uitvoerbak selecteren [86](#page-97-0) kabels USB, problemen oplossen [187](#page-198-0) karton uitvoerbak selecteren [86](#page-97-0) klantenondersteuning HP Printer Utility-pagina's [58](#page-69-0) koppelingen van geïntegreerde webserver [114](#page-125-0) opnieuw verpakken van product [209](#page-220-0) serviceformulier [210](#page-221-0) klantondersteuning online [208](#page-219-0) klein papier uitvoerbak selecteren [86](#page-97-0) klok, realtime [91](#page-102-0) instellen [91](#page-102-0) knoppen, bedieningspaneel [12](#page-23-0) Koreaanse EMC-verklaring [223](#page-234-0) kreukels in het papier, problemen oplossen [184](#page-195-0) kwaliteit. *Zie* afdrukkwaliteit

kwikvrij product [219](#page-230-0)

#### L

lade 1 afdrukstand [79](#page-90-0) configureren [84](#page-95-0) dubbelzijdig afdrukken, Macintosh [60](#page-71-0) papier plaatsen [79](#page-90-0) lade 2 configureren [84](#page-95-0) papier plaatsen [81](#page-92-0) lade 3 fysieke specificaties [212](#page-223-0) laden afdrukstand [79](#page-90-0) capaciteit [77](#page-88-0) configureren [84](#page-95-0) dubbelzijdig afdrukken, Macintosh [60](#page-71-0) Macintosh-instellingen [58](#page-69-0) menu Demo [15](#page-26-0) onderdeelnummers [199](#page-210-0) zoeken [8](#page-19-0) laden, invoer configureren [19](#page-30-0) laden, status HP Easy Printer Care [108](#page-119-0) lade voor 500 vel configureren [84](#page-95-0) lampjes, bedieningspaneel [12](#page-23-0) lettertypen EPS-bestanden, problemen oplossen [194](#page-205-0) inbegrepen [6](#page-17-0) permanente bronnen [130](#page-141-0) uploaden, Macintosh [58](#page-69-0) lettertypenlijst, afdrukken PCL [18](#page-29-0) PS [18](#page-29-0) licentie, software [205](#page-216-0) lichte afdruk problemen oplossen [181](#page-192-0) liggende afdrukstand instelling, Windows [100](#page-111-0) liniaal, repeterende onvolkomenheden [186](#page-197-0) Linux-software [53](#page-64-0) locatie van het apparaat problemen oplossen [180](#page-191-0)

losse toner, problemen oplossen [182](#page-193-0) luchtvochtigheid problemen oplossen [180](#page-191-0)

### M

Macintosh AppleTalk [69](#page-80-0) driverinstellingen [57,](#page-68-0) [59](#page-70-0) formaat van documenten wijzigen [59](#page-70-0) geïntegreerde webserver [58](#page-69-0) HP Printer Utility [58](#page-69-0) ondersteunde besturingssystemen [56](#page-67-0) ondersteuning [208](#page-219-0) problemen, oplossen [193](#page-204-0) software [57](#page-68-0) software verwijderen [56](#page-67-0) stuurprogramma's, problemen oplossen [193](#page-204-0) USB-kaart, problemen oplossen [195](#page-206-0) Macintosh, driverinstellingen taakopslag [61](#page-72-0) Macintosh-driverinstellingen aangepast papierformaat [59](#page-70-0) tabblad Services [62](#page-73-0) materiaalbeperkingen [219](#page-230-0) materialen ondersteunde formaten [73](#page-84-0) Material Safety Data Sheet (MSDS, chemiekaart) [220](#page-231-0) meerdere pagina's per vel [60](#page-71-0) Windows [100](#page-111-0) menu's, bedieningspaneel afdrukken [21](#page-32-0) afdrukkwaliteit [23](#page-34-0) apparaat configureren [21](#page-32-0) benodigdheden beheren [20](#page-31-0) Demo [15](#page-26-0) diagnostiek [39](#page-50-0) EIO <X> Jetdirect-menu [31](#page-42-0) geïntegreerde Jetdirect [31](#page-42-0) herstellen [37](#page-48-0) I/O (invoer/uitvoer) [30](#page-41-0) informatie [18](#page-29-0) openen [12](#page-23-0), [14](#page-25-0) papierverwerking [19](#page-30-0) PCL, submenu [22](#page-33-0)

systeeminstellingen [26](#page-37-0) taak ophalen [16](#page-27-0) Menu Demo... [15](#page-26-0) menu geïntegreerde Jetdirect [31](#page-42-0) menustructuur, afdrukken [18](#page-29-0) messaging, netwerk [65](#page-76-0) milieuvriendelijke functies [5](#page-16-0) milieuvriendelijke producten [217](#page-228-0) modellen, functievergelijking [3](#page-14-0)

#### N

Netscape Navigator, ondersteunde versies geïntegreerde webserver [111](#page-122-0) netwerk instellingen, weergeven [67](#page-78-0) instellingen, wijzigen [67](#page-78-0) wachtwoord, instellen [67](#page-78-0) wachtwoord, wijzigen [67](#page-78-0) Netwerk instellingen [31](#page-42-0) Netwerk (tabblad), geïntegreerde webserver [114](#page-125-0) netwerk beheren [67](#page-78-0) netwerken apparaten opsporen [65](#page-76-0) AppleTalk [69](#page-80-0) beveiliging [31](#page-42-0), [66](#page-77-0) configureren [65](#page-76-0) diagnose [34](#page-45-0) HP Web Jetadmin [115](#page-126-0) instellingen verbindingssnelheid [37](#page-48-0) IP-adressering [66](#page-77-0) IPv4-adres [67](#page-78-0) IPv6-adres [68](#page-79-0) Macintosh-instellingen [58](#page-69-0) messaging en beheer [65](#page-76-0) ondersteunde protocollen [65](#page-76-0) protocollen [31](#page-42-0) protocollen uitschakelen [69](#page-80-0) standaardgateway [67](#page-78-0) subnetmasker [67](#page-78-0) n op een vel afdrukken [60](#page-71-0) n per vel afdrukken Windows [100](#page-111-0)

#### O

omgevingsvereisten specificaties [214](#page-225-0) omgeving voor apparaat specificaties [214](#page-225-0) omslagbladen [59,](#page-70-0) [99](#page-110-0) omspringen met bronnen, geheugen [130](#page-141-0) onderdeelnummers EIO-kaarten [199](#page-210-0) geheugen [199](#page-210-0) kabels [199](#page-210-0) laden [199](#page-210-0) printcartridges [199](#page-210-0) ondersteunde besturingssystemen [56](#page-67-0) Windows [44](#page-55-0) ondersteunde materialen [73](#page-84-0) ondersteuning HP Printer Utility-pagina's [58](#page-69-0) koppelingen van geïntegreerde webserver [114](#page-125-0) online [102,](#page-113-0) [208](#page-219-0) opnieuw verpakken van product [209](#page-220-0) serviceformulier [210](#page-221-0) Ongeldige bewerking, fouten [192](#page-203-0) online ondersteuning [208](#page-219-0) onvolkomenheden, repeterende [186](#page-197-0) opgeslagen taken [93](#page-104-0) afdrukken [93](#page-104-0) beveiliging [117](#page-128-0) maken [93](#page-104-0) verwijderen [94](#page-105-0) oplossen netwerkproblemen [188](#page-199-0) problemen met direct afdrukken via USB [189](#page-200-0) problemen met rechtstreekse verbindingen [188](#page-199-0) opmerking [2](#page-13-0) opslaan printcartridges [120](#page-131-0) opslaan, taak Macintosh-instellingen [61](#page-72-0) opslag, taak functies [93](#page-104-0) openen [93](#page-104-0) opslagtaak Macintosh-instellingen [58](#page-69-0)

#### P

pagina's blanco [187](#page-198-0) geen afdrukken [187](#page-198-0) langzaam afdrukken [187](#page-198-0) pagina's per vel [60](#page-71-0) Windows [100](#page-111-0) paginavolgorde, wijzigen [102](#page-113-0) papier aangepaste formaten [75](#page-86-0) aangepast formaat, Macintoshinstellingen [59](#page-70-0) aangepast formaat, selecteren [99](#page-110-0) capaciteit van laden en bakken [77](#page-88-0) eerste en laatste pagina, ander papier gebruiken [99](#page-110-0) eerste pagina [59](#page-70-0) formaat, selecteren [99](#page-110-0) gekreukt [184](#page-195-0) gekruld [183](#page-194-0) lade 1 vullen [79](#page-90-0) lade 2 vullen [81](#page-92-0) laden automatisch selecteren [85](#page-96-0) lade voor 500 vel vullen [81](#page-92-0) menu Demo [15](#page-26-0) omslagbladen, ander papier gebruiken [99](#page-110-0) ondersteunde formaten [73](#page-84-0) ondersteunde soorten [76](#page-87-0) pagina's per vel [60](#page-71-0) problemen oplossen [180](#page-191-0) scheef [183](#page-194-0) soort, selecteren [99](#page-110-0) papier, bestellen [198](#page-209-0) papier plaatsen lade 1 [79](#page-90-0) lade voor 500 vel [81](#page-92-0) papierverwerking, menu [19](#page-30-0) pauzeren, afdrukverzoek [98](#page-109-0) PCL, submenu [22](#page-33-0) PCL-drivers ondersteunde, Windows [45](#page-56-0) universeel [46](#page-57-0) PCL-lettertypenlijst, afdrukken [18](#page-29-0) PDF-bestanden, afdrukken [125](#page-136-0) permanente bronnen [130](#page-141-0) Persoonlijke taken [93](#page-104-0)

plaatsen van papier menu Demo [15](#page-26-0) poorten ondersteund [6](#page-17-0) problemen oplossen, Macintosh [195](#page-206-0) poorten, interface zoeken [9](#page-20-0) PostScript Printer Descriptionbestanden (PPD) meegeleverde [57](#page-68-0) PPD's meegeleverde [57](#page-68-0) printcartridge beheren [120](#page-131-0) printcartridges bestellen via geïntegreerde webserver [114](#page-125-0) functies [6](#page-17-0) garantie [204](#page-215-0) Macintosh status [62](#page-73-0) niet van HP [120](#page-131-0) onderdeelnummers [199](#page-210-0) opslag [120](#page-131-0) recyclen [217](#page-228-0) status, Macintosh [62](#page-73-0) statusberichten [12](#page-23-0) vervangen [121](#page-132-0) vervangingsintervallen [120](#page-131-0) printerinstellingen configureren [21](#page-32-0) prioriteit, instellingen [48](#page-59-0), [56](#page-67-0) privétaken Windows [102](#page-113-0) probleemoplossing berichten, typen [145](#page-156-0) controlelijst [142](#page-153-0) dubbelzijdig afdrukken [178](#page-189-0) e-mailwaarschuwingen [58](#page-69-0) fouten in afbeeldingen [180](#page-191-0) menu Demo [15](#page-26-0) problemen met direct afdrukken via USB [189](#page-200-0) repeterende onvolkomenheden [186](#page-197-0) transparanten [177](#page-188-0) uitvoerkwaliteit [180](#page-191-0) problemen oplossen bandensporen [184](#page-195-0) blanco pagina's [187](#page-198-0)

EPS-bestanden [194](#page-205-0) gekruld papier [183](#page-194-0) grijze achtergrond [182](#page-193-0) herhaald beeld [185](#page-196-0) kreukels in het papier [184](#page-195-0) lichte afdruk [181](#page-192-0) lijnen met vegen [185](#page-196-0) Macintosh problemen [193](#page-204-0) netwerken [34](#page-45-0) netwerkproblemen [188](#page-199-0) niet-afgedrukte pagina's [187](#page-198-0) omgeving [180](#page-191-0) pagina's worden langzaam afgedrukt [187](#page-198-0) papier [180](#page-191-0) problemen met papierverwerking [175](#page-186-0) problemen met rechtstreekse verbindingen [188](#page-199-0) problemen met Windows [192](#page-203-0) scheve pagina's [183](#page-194-0) spikkels [181](#page-192-0) strepen [181,](#page-192-0) [184](#page-195-0) tekstkwaliteit [183,](#page-194-0) [185](#page-196-0) terugkerende fouten [182](#page-193-0) tonervegen [182](#page-193-0) USB-kabels [187](#page-198-0) vage afdruk [185](#page-196-0) weggevallen tekst [181](#page-192-0) witte vlekken [184](#page-195-0) processorsnelheid [6](#page-17-0) product, status HP Easy Printer Care [108](#page-119-0) productvergelijking [3](#page-14-0) ProRes [6](#page-17-0) protocollen, netwerk [31](#page-42-0), [65](#page-76-0) proxyserver, instellingen [33](#page-44-0) PS-emulatiedrivers ondersteunde, Windows [45](#page-56-0) PS-lettertypenlijst, afdrukken [18](#page-29-0)

#### R

realtimeklok [91](#page-102-0) rechte papierbaan [86](#page-97-0) rechterzijpaneel, locatie [8](#page-19-0) recyclen [217](#page-228-0) recycling [5](#page-16-0) programma van HP voor retourneren en recyclen van afdrukbenodigdheden [218](#page-229-0) reinigen buitenkant [136](#page-147-0) remote firmware update (RFU) [137](#page-148-0) repeterende onvolkomenheden, probleemoplossing [186](#page-197-0) resolutie functies [6](#page-17-0) instellingen [58](#page-69-0) probleem met kwaliteit oplossen [180](#page-191-0) Resolution Enhancement technology (REt) [58](#page-69-0) resources vergrendelen, Macintosh [58](#page-69-0) REt (Resolution Enhancement technology) [58](#page-69-0) ruw papier uitvoerbak selecteren [86](#page-97-0)

### S

scheve pagina's [183](#page-194-0) schijf installeren [133](#page-144-0) verwijderen [135](#page-146-0) Schijf beveiligd wissen [116](#page-127-0) Schijf beveiligd wissen-functie [116](#page-127-0) service informatieformulier [210](#page-221-0) opnieuw verpakken van product [209](#page-220-0) Services (tabblad) Macintosh [62](#page-73-0) SIMM's, incompatibel [125](#page-136-0) slaapstand [90](#page-101-0) sluimervertraging inschakelen [91](#page-102-0) uitschakelen [91](#page-102-0) Snelkopieertaken [93](#page-104-0) snelkoppelingen [99](#page-110-0) software geïntegreerde webserver [51](#page-62-0) geïntegreerde webserver, Macintosh [58](#page-69-0) HP Easy Printer Care [51](#page-62-0), [108](#page-119-0) HP Printer Utility [58](#page-69-0) HP Web Jetadmin [51](#page-62-0) instellingen [48,](#page-59-0) [56](#page-67-0) licentieovereenkomst software [205](#page-216-0) Macintosh [57](#page-68-0)

Macintosh, verwijderen [56](#page-67-0) ondersteunde besturingssystemen [56](#page-67-0) ondersteunde besturingssystemen, Windows [44](#page-55-0) problemen [191](#page-202-0) verwijderen voor Windows [50](#page-61-0) Solaris-software [53](#page-64-0) speciaal afdrukmateriaal richtlijnen [78](#page-89-0) speciaal papier richtliinen [78](#page-89-0) specificaties functies [6](#page-17-0) fysiek [212](#page-223-0) stroomvoorziening en geluid [213](#page-224-0) werkomgeving [214](#page-225-0) spikkels, problemen oplossen [181](#page-192-0), [184](#page-195-0) Spool32, fouten [192](#page-203-0) staande afdrukstand instelling, Windows [100](#page-111-0) standaardgateway, instelling [67](#page-78-0) status berichten, soorten [145](#page-156-0) geïntegreerde webserver [111](#page-122-0) HP Easy Printer Care [108](#page-119-0) HP Printer Utility, Macintosh [58](#page-69-0) Macintosh, tabblad Services [62](#page-73-0) status benodigdheden berichten op bedieningspaneel [12](#page-23-0) status benodigdheden, pagina, afdrukken [18](#page-29-0) status benodigdheden, tabblad Services Macintosh [62](#page-73-0) Windows [102](#page-113-0) stippen, problemen oplossen [181,](#page-192-0) [184](#page-195-0) stoppen, afdrukverzoek [98](#page-109-0) storingen afdrukkwaliteit, na [180](#page-191-0) enveloppen [177](#page-188-0) menu Demo [15](#page-26-0) veelvoorkomende oorzaken van [160](#page-171-0) verhelpen [174](#page-185-0)

strepen, problemen oplossen [181,](#page-192-0) [184](#page-195-0), [185](#page-196-0) stroom verbruik van [213](#page-224-0) stroomvoorzieningsspecificaties [213](#page-224-0) stuurprogramma's Macintosh, problemen oplossen [193](#page-204-0) subnetmasker [67](#page-78-0) symbolen, document [2](#page-13-0) systeeminstellingen, menu [26](#page-37-0) systeemvereisten geïntegreerde webserver [111](#page-122-0)

### T

taak ophalen, menu [16](#page-27-0) taakopslag functies [93](#page-104-0) Macintosh-instellingen [61](#page-72-0) openen [93](#page-104-0) taken controleren en vasthouden [93](#page-104-0) Macintosh-instellingen [58](#page-69-0) opgeslagen [93](#page-104-0) persoonlijke [93](#page-104-0) snelkopie [93](#page-104-0) taken opslaan Windows [102](#page-113-0) TCP/IP handmatig configureren van IPv4 parameters [67](#page-78-0) handmatig configureren van IPv6 parameters [68](#page-79-0) TCP/IP-instellingen [31](#page-42-0) technische ondersteuning online [208](#page-219-0) opnieuw verpakken van product [209](#page-220-0) serviceformulier [210](#page-221-0) tekens, vervormd [183](#page-194-0) tekst, problemen oplossen vaag [185](#page-196-0) vervormde tekens [183](#page-194-0) temperatuurspecificaties [214](#page-225-0) terugkerende fouten, problemen oplossen [182](#page-193-0), [185](#page-196-0) testen netwerken [34](#page-45-0) tijd, realtimeklok instellen [91](#page-102-0) tip [2](#page-13-0)

toegankelijkheidsfuncties [7](#page-18-0) toner instelling dichtheid [58](#page-69-0) uitvoerkwaliteit, problemen oplossen [182](#page-193-0) tonercartridges. *Zie* printcartridges tonervegen, problemen oplossen [182](#page-193-0) transparanten uitvoerbak [86](#page-97-0) tweezijdig afdrukken Macintosh [60](#page-71-0) Macintosh-instellingen [58](#page-69-0)

### U

uitschakelen AppleTalk [69](#page-80-0) DLC/LLC [69](#page-80-0) IPX/SPX [69](#page-80-0) netwerkprotocollen [69](#page-80-0) uitvoerkwaliteit. *Zie* afdrukkwaliteit universele printdriver [46](#page-57-0) UNIX-software [53](#page-64-0) upgraden van firmware [137](#page-148-0) upgrade van geheugen [125](#page-136-0) USB-apparatuur installeren [130](#page-141-0) USB-configuratie [64](#page-75-0) USB-kabel, onderdeelnummer [200](#page-211-0) USB-opslagaccessoires afdrukken vanaf [95](#page-106-0) USB-poort ondersteund [6](#page-17-0) problemen oplossen [187](#page-198-0) problemen oplossen, Macintosh [195](#page-206-0)

### V

vage afdruk, problemen oplossen [185](#page-196-0) vaste schijf wissen [116](#page-127-0) vasthouden, taak functies [93](#page-104-0) openen [93](#page-104-0) VCCI-verklaring voor Japan [223](#page-234-0) veiligheidsverklaringen [223](#page-234-0) verbindingssnelheid, instellingen [37](#page-48-0), [69](#page-80-0) verklaring ten aanzien van laserveiligheid [223](#page-234-0)

verpakken, opnieuw, product [209](#page-220-0) verpakken van product [209](#page-220-0) vervalste benodigdheden [120](#page-131-0) vervangen, printcartridges [121](#page-132-0) vervormde tekens, problemen oplossen [183](#page-194-0) verwerken, einde van levensduur [219](#page-230-0) verwijderen, Macintosh-software [56](#page-67-0) verzenden van product [209](#page-220-0) vlekken, problemen oplossen [181,](#page-192-0) [184](#page-195-0) vochtigheid specificaties [214](#page-225-0) voeding probleemoplossing [142](#page-153-0) voorinstellingen (Macintosh) [59](#page-70-0) voorzichtig [2](#page-13-0) vouwen in het papier, problemen oplossen [184](#page-195-0) vullen lade 2 [81](#page-92-0)

#### W

waarschuwing [2](#page-13-0) waarschuwingen, e-mail [58](#page-69-0) watermerken [60](#page-71-0) Windows [100](#page-111-0) webbrowservereisten geïntegreerde webserver [111](#page-122-0) Web Jetadmin firmware-updates [139](#page-150-0) websites fraudemeldingen [120](#page-131-0) HP Web Jetadmin, downloaden [115](#page-126-0) klantondersteuning [208](#page-219-0) Macintosh klantondersteuning [208](#page-219-0) Material Safety Data Sheet (MSDS) [220](#page-231-0) universele printdriver [46](#page-57-0) weggevallen tekst, problemen oplossen [181](#page-192-0) wektijd instellen [91](#page-102-0) wijzigen [91](#page-102-0) Windows driverinstellingen [49](#page-60-0)

ondersteunde besturingssystemen [44](#page-55-0) ondersteunde drivers [45](#page-56-0) problemen oplossen [192](#page-203-0) universele printdriver [46](#page-57-0) witte strepen of vlekken, problemen oplossen [184](#page-195-0)

#### Z

zwaar papier uitvoerbak selecteren [86](#page-97-0)

© 2017 HP Development Company, L.P.

www.hp.com

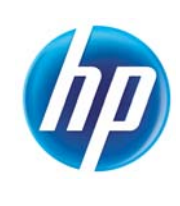